# **HP Officejet 7610**

<www.hp.com/support> <www.register.hp.com>

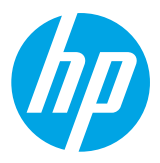

**Εύρεση περισσότερων πληροφοριών**

#### **Αφίσα εγκατάστασης**

Για να εγκαταστήσετε τον εκτυπωτή, ακολουθήστε τις οδηγίες της αφίσας.

#### $\cdot \Theta$ -Εκτύπωση από φορητές συσκευές

Θέλετε να εκτυπώσετε από το smartphone ή το tablet σας; Λάβετε μία από τις εφαρμογές εκτύπωσης της HP — εφαρμογές που σας δίνουν τη δυνατότητα να εκτυπώνετε έγγραφα και φωτογραφίες απευθείας από τη φορητή σας συσκευή. Για περισσότερες πληροφορίες, επισκεφθείτε τη διεύθυνση [www.hp.com/global/us/en/eprint/mobile\\_printing\\_apps.html.](www.hp.com/global/us/en/eprint/mobile_printing_apps.html) (Επί του παρόντος, η τοποθεσία web μπορεί να μην είναι διαθέσιμη σε όλες τις γλώσσες.)

# **Οδηγός χρήσης**

Ο οδηγός χρήσης (ονομάζεται επίσης "Βοήθεια") θα αντιγραφεί στον υπολογιστή σας όταν εγκαταστήσετε το συνιστώμενο λογισμικό εκτυπωτή HP.

Αυτός ο οδηγός περιέχει πληροφορίες σχετικά με τη χρήση και την αντιμετώπιση προβλημάτων, τις προδιαγραφές, τις σημειώσεις, πληροφορίες σχετικά με το περιβάλλον, τους κανονισμούς και την υποστήριξη καθώς και συνδέσεις σε online περιεχόμενο.

**● Windows XP**®, **Windows Vista**® και **Windows**® **7:** Κάντε κλικ στο κουμπί **Έναρξη**, επιλέξτε **Προγράμματα** ή **Όλα τα προγράμματα**, επιλέξτε **HP**, επιλέξτε το φάκελο του εκτυπωτή σας ΗΡ και, στη συνέχεια, επιλέξτε **Βοήθεια**.

#### Εγκατάσταση λογισμικού εκτυπωτή HP  $-9-$

Αν ο υπολογιστής σας δεν διαθέτει μονάδα δίσκου CD ή DVD, μπορείτε να λάβετε το λογισμικό HP από την τοποθεσία υποστήριξης της HP στο web [\(www.hp.com/support](www.hp.com/support)).

Εάν χρησιμοποιείτε υπολογιστή με Windows και το πρόγραμμα εγκατάστασης δεν ξεκινήσει αυτόματα, μεταβείτε στη μονάδα CD του υπολογιστή και κάντε διπλό κλικ στο αρχείο **Setup.exe**.

- **● Windows**® **8:** Στην οθόνη **Έναρξη**, κάντε δεξί κλικ σε μια κενή περιοχή της οθόνης, επιλέξτε **Όλες οι εφαρμογές** στη γραμμή εφαρμογών, κάντε κλικ στο εικονίδιο με το όνομα του εκτυπωτή σας και, στη συνέχεια, επιλέξτε **Βοήθεια**.
- **● Mac OS X v10.6:** Στο μενού **Help** (Βοήθεια), επιλέξτε **Mac Help** (Βοήθεια Mac). Στο παράθυρο "Help Viewer", κάντε παρατεταμένα κλικ στο κουμπί "Home" (Αρχική) και στη συνέχεια επιλέξτε τη βοήθεια για τη συσκευή σας.
- **● OS X Lion και OS X Mountain Lion:** Στο μενού **Help** (Βοήθεια) επιλέξτε **Help Center** (Κέντρο βοήθειας). Κάντε κλικ στην επιλογή **Help for all your apps** (Βοήθεια για όλες τις εφαρμογές) (στην κάτω αριστερή γωνία του παραθύρου "Help viewer") και επιλέξτε τη βοήθεια για τη συσκευή σας.

**Σημείωση:** Εάν δεν μπορείτε να βρείτε τον οδηγό χρήσης στον υπολογιστή σας, επισκεφθείτε τη διεύθυνση |∌∕ <www.hp.com/support> για πληροφορίες σχετικά με την εγκατάστασή του.

Οι πληροφορίες κανονισμών και συμμόρφωσης για την Ευρωπαϊκή Ένωση διατίθενται στην ενότητα "Τεχνικές πληροφορίες" του οδηγού χρήσης (ονομάζεται επίσης "Βοήθεια"). Επίσης, η Δήλωση συμμόρφωσης διατίθεται στη διεύθυνση <www.hp.eu/certificates>.

#### **Αρχείο Readme**

Το αρχείο Readme είναι διαθέσιμο στο CD με το λογισμικό του εκτυπωτή HP που συνοδεύει τον εκτυπωτή. Παρέχει πληροφορίες σχετικά με τις απαιτήσεις του συστήματος και ενημερωμένες πληροφορίες σχετικά με την εγκατάσταση και τη χρήση του εκτυπωτή.

- **● Windows:** Τοποθετήστε το CD στον υπολογιστή σας, κάντε διπλό κλικ στο αρχείο με το όνομα ReadMe.chm και, στη συνέχεια, επιλέξτε τη γλώσσα σας.
- **● OS X:** Τοποθετήστε το CD στον υπολογιστή σας και ανοίξτε το φάκελο Read Me. Κάντε κλικ στο κουμπί "Readme" που αντιστοιχεί στη γλώσσα σας.

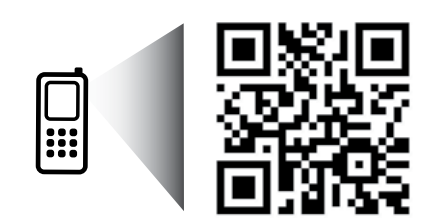

<http://www.hp.com/eu/m/OJ7610>

#### **Σαρώστε για περισσότερες πληροφορίες!**

Ενδέχεται να ισχύουν τυπικές χρεώσεις δεδομένων. Ενδέχεται να μην διατίθεται σε όλες τις γλώσσες.

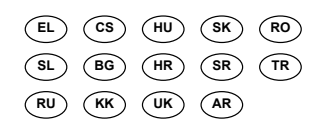

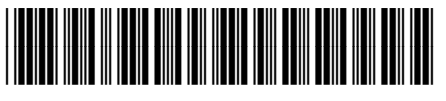

#### CR769-90020

Printed in China Impreso en China

中国印刷 중국에서 인쇄 Imprimé en Chine Impresso na China

Οι πληροφορίες που περιέχονται στο παρόν μπορεί να αλλάξουν χωρίς προειδοποίηση. **SL BG HR SR TR**

© 2013 Hewlett-Packard Development Company, L.P.

# **Ασύρματη σύνδεση**

Ακολουθώντας τις οδηγίες στον πίνακα ελέγχου του εκτυπωτή, ο εκτυπωτής θα πρέπει να συνδεθεί επιτυχώς στο ασύρματο δίκτυο. Εάν αντιμετωπίζετε προβλήματα, ανατρέξτε στην ενότητα "Επίλυση προβλημάτων" σε αυτή τη σελίδα.

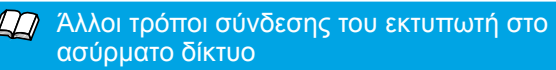

Μπορείτε, επίσης, να συνδέσετε τον εκτυπωτή στο ασύρματο δίκτυο από τον πίνακα ελέγχου του εκτυπωτή. Στην αρχική οθόνη, πατήστε <sup>((</sup>Ι<sup>')</sup> (Ασύρματη λειτουργία), πατήστε **Ρυθμίσεις**, πατήστε **Οδηγός ρύθμισης ασύρματης σύνδεσης** και ακολουθήστε τις οδηγίες που εμφανίζονται στην οθόνη.

Εάν έχετε ήδη συνδέσει τον εκτυπωτή, μπορείτε να επιλέξετε διαφορετική σύνδεση οποτεδήποτε θέλετε. Για περισσότερες πληροφορίες, ανατρέξτε στον οδηγό χρήσης.

#### Εκτύπωση χωρίς ασύρματο δρομολογητή

Με την Ασύρματη Άμεση Εκτύπωση HP μπορείτε να εκτυπώνετε ασύρματα από υπολογιστή, smartphone, tablet ή άλλη συσκευή με δυνατότητα ασύρματης σύνδεσης, χωρίς να χρειάζεται να συνδεθείτε σε κάποιο υπάρχον ασύρματο δίκτυο.

Για περισσότερες πληροφορίες, ανατρέξτε στον οδηγό χρήσης.

#### **Επίλυση προβλημάτων**

#### **Βήμα 1: Βεβαιωθείτε ότι η φωτεινή ένδειξη ασύρματης σύνδεσης (802.11) είναι αναμμένη**

Εάν δεν είναι αναμμένη η μπλε φωτεινή ένδειξη στον πίνακα ελέγχου του εκτυπωτή, η ασύρματη σύνδεση ενδέχεται να είναι απενεργοποιημένη. Για να ενεργοποιήσετε την ασύρματη σύνδεση, πατήστε το κουμπί (Ασύρματη λειτουργία) στην αρχική οθόνη, πατήστε **Ρυθμίσεις**, πατήστε **Ασύρματη σύνδεση** και, στη συνέχεια, πατήστε **Ενεργ**.

Εάν η μπλε φωτεινή ένδειξη αναβοσβήνει, σημαίνει ότι ο εκτυπωτής δεν είναι συνδεδεμένος σε δίκτυο. Χρησιμοποιήστε το λογισμικό εκτυπωτή HP για να συνδέσετε τον εκτυπωτή ασύρματα.

# **Βήμα 2: Βεβαιωθείτε ότι ο υπολογιστής είναι συνδεδεμένος στο ασύρματο δίκτυο**

Βεβαιωθείτε ότι ο υπολογιστής είναι συνδεδεμένος στο ασύρματο δίκτυό σας. Εάν δεν μπορείτε να συνδέσετε τον υπολογιστή στο δίκτυο, επικοινωνήστε με το άτομο που εγκατέστησε το δίκτυο ή με τον κατασκευαστή του δρομολογητή. Ενδέχεται να υπάρχει πρόβλημα με το υλικό του δρομολογητή ή του υπολογιστή.

#### **Βήμα 3: Εκτελέστε τον έλεγχο ασύρματης σύνδεσης**

Για να ελέγξετε εάν η ασύρματη σύνδεση λειτουργεί, εκτυπώστε την αναφορά ελέγχου ασύρματης σύνδεσης.

- 1. Βεβαιωθείτε ότι ο εκτυπωτής είναι ενεργοποιημένος και ότι υπάρχει χαρτί στο δίσκο.
- 2. Στην αρχική οθόνη, πατήστε <sup>((1))</sup> (Ασύρματη λειτουργία) και, στη συνέχεια, πατήστε **Ρυθμίσεις**.
- 3. Πατήστε **Εκτύπ. αναφ. ασύρμ. λειτ.**.

Εάν ο έλεγχος αποτύχει, ελέγξτε την αναφορά για πληροφορίες σχετικά με τον τρόπο επίλυσης του προβλήματος και εκτελέστε ξανά τον έλεγχο.

**Συμβουλή:** Εάν το σήμα της ασύρματης σύνδεσης είναι ασθενές, δοκιμάστε να μετακινήσετε τον εκτυπωτή πιο κοντά στον ασύρματο δρομολογητή.

#### **Βήμα 4: Επανεκκινήστε τα στοιχεία του ασύρματου δικτύου**

Απενεργοποιήστε το δρομολογητή και τον εκτυπωτή και, στη συνέχεια, ενεργοποιήστε τους ξανά με την εξής σειρά: πρώτα το δρομολογητή και έπειτα τον εκτυπωτή.

Ορισμένες φορές, η απενεργοποίηση των συσκευών και η εκ νέου ενεργοποίησή τους μπορεί να λύσει τα προβλήματα επικοινωνίας του δικτύου. Εάν εξακολουθεί να μην είναι δυνατή η σύνδεση, απενεργοποιήστε το δρομολογητή, τον εκτυπωτή και τον υπολογιστή και έπειτα ενεργοποιήστε ξανά τις τρεις συσκευές με την εξής<br>σειρά: πρώτα το δρομολογητή, έπειτα τον εκτυπωτή και τέλος τον υπολογιστή. σειρά: πρώτα το δρομολογητή, έπειτα τον εκτυπωτή και τέλος τον υπολογιστή.

- **Σημείωση:** Εάν εξακολουθείτε να αντιμετωπίζετε προβλήματα, επισκεφθείτε την τοποθεσία HP Wireless Printing Center ([www.hp.com/go/wirelessprinting\)](www.hp.com/go/wirelessprinting). (Επί του παρόντος, η τοποθεσία web μπορεί να μην είναι διαθέσιμη σε όλες τις γλώσσες.) Αυτή η τοποθεσία περιέχει τις πιο ενημερωμένες και πλήρεις πληροφορίες σχετικά με την ασύρματη εκτύπωση, καθώς και πληροφορίες που θα σας βοηθήσουν να προετοιμάσετε το ασύρματο δίκτυό σας, να επιλύσετε προβλήματα σύνδεσης του εκτυπωτή στο ασύρματο δίκτυο και να επιλύσετε προβλήματα με το λογισμικό ασφαλείας.
- **Συμβουλή:** Αν χρησιμοποιείτε υπολογιστή με Windows, μπορείτε να χρησιμοποιήσετε το εργαλείο Print and
- Scan Doctor, το οποίο θα σας βοηθήσει να επιλύσετε πολλά προβλήματα που ίσως αντιμετωπίζετε με τον εκτυπωτή. Για να λάβετε αυτό το εργαλείο, επισκεφτείτε τη διεύθυνση <www.hp.com/go/tools>. (Επί του παρόντος, η τοποθεσία web μπορεί να μην είναι διαθέσιμη σε όλες τις γλώσσες.)

Εάν δεν είναι δυνατή η ασύρματη σύνδεση, μπορείτε επίσης να συνδέσετε τον εκτυπωτή στο δίκτυο μέσω καλωδίου Ethernet.

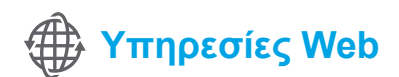

#### **HP ePrint**

Με το HP ePrint, μπορείτε να εκτυπώσετε εύκολα και με ασφάλεια έγγραφα ή φωτογραφίες από τον υπολογιστή ή μια φορητή συσκευή (π.χ. smartphone ή tablet) χωρίς να απαιτείται επιπλέον λογισμικό εκτυπωτή!

Για να εκτυπώσετε χρησιμοποιώντας το HP ePrint, επισυνάψτε τα έγγραφα ή τις φωτογραφίες σε ένα email και, στη συνέχεια, στείλτε το email στη διεύθυνση email που εκχωρήσατε στον εκτυπωτή σας κατά την εγγραφή. Ο εκτυπωτής εκτυπώνει το email και τα συνημμένα αρχεία.

**Σημείωση:** Για να χρησιμοποιήσετε το HP ePrint, ο εκτυπωτής E πρέπει να είναι συνδεδεμένος σε δίκτυο με σύνδεση στο Internet.

#### Μάθετε περισσότερα!

Για να μάθετε πώς να χρησιμοποιείτε και να διαχειρίζεστε τις Υπηρεσίες Web, επισκεφθείτε την τοποθεσία HP Connected [\(www.hpconnected.com](www.hpconnected.com)). (Επί του παρόντος, η τοποθεσία web μπορεί να μην είναι διαθέσιμη σε όλες τις γλώσσες.)

Για να ξεκινήσετε τη χρήση του HP ePrint, πατήστε  $\mathbb{\bar{G}}^{\dagger}$  (HP ePrint) στην αρχική οθόνη, ενερνοποιήστε τις Υπηρεσίες Web όταν σας ζητηθεί και ακολουθήστε τις οδηγίες που εμφανίζονται στην οθόνη.

#### **Εφαρμογές εκτύπωσης**

Με τον εκτυπωτή με δυνατότητα σύνδεσης στο web μπορείτε να εκτυπώσετε από το web χωρίς υπολογιστή. Απλά πατήστε (Apps) στην αρχική οθόνη για να εκτυπώσετε ημερολόγια, χαρτί σημειώσεων και γραφημάτων, παζλ, κάρτες, χειροτεχνίες και πολλά άλλα!

# **Πληροφορίες για τα δοχεία μελάνης**

- **● Αρχικά δοχεία:** Κατά την εγκατάσταση, όταν σας ζητηθεί να τοποθετήσετε τα δοχεία μελάνης, βεβαιωθείτε ότι χρησιμοποιείτε τα δοχεία που παρέχονται με τον εκτυπωτή και φέρουν την ετικέτα "SETUP CARTRIDGE" (Αρχικό δοχείο).
- **● Χρήση μελάνης:** Κατά τη διαδικασία εκτύπωσης χρησιμοποιείται μελάνη με πολλούς και διαφορετικούς τρόπους, όπως για τη διαδικασία προετοιμασίας, η οποία προετοιμάζει τον εκτυπωτή και τα δοχεία μελάνης για εκτύπωση, καθώς και για τη συντήρηση της κεφαλής εκτύπωσης, η οποία διατηρεί τα ακροφύσια καθαρά και τη ροή της μελάνης ομαλή. Επίσης, μετά τη χρήση του δοχείου μελάνης, παραμένει σε αυτό κάποιο υπόλειμμα μελάνης. Για περισσότερες πληροφορίες, επισκεφτείτε τη διεύθυνση<www.hp.com/go/inkusage>.
- **● Αποθήκευση ανώνυμων πληροφοριών χρήσης:** Τα δοχεία HP που χρησιμοποιεί ο εκτυπωτής περιέχουν ένα τσιπ μνήμης που βοηθά στη λειτουργία του εκτυπωτή και αποθηκεύει περιορισμένο σύνολο ανώνυμων πληροφοριών χρήσης του εκτυπωτή. Οι πληροφορίες αυτές μπορούν να βοηθήσουν την HP να βελτιώσει τους εκτυπωτές ΗΡ στο μέλλον. Για περισσότερες πληροφορίες και οδηγίες σχετικά με την απενεργοποίηση της συλλογής αυτών των πληροφοριών χρήσης, ανατρέξτε στον οδηγό χρήσης.

# **Πληροφορίες για την ασφάλεια**

Να ακολουθείτε πάντα τις βασικές προφυλάξεις ασφαλείας κατά τη χρήση του εκτυπωτή, έτσι ώστε να περιορίσετε τον κίνδυνο τραυματισμού από πυρκαγιά ή ηλεκτροπληξία.

- 1. Διαβάστε και κατανοήστε όλες τις οδηγίες της τεκμηρίωσης που συνοδεύει τον εκτυπωτή.
- 2. Να τηρείτε όλες τις προειδοποιήσεις και τις οδηγίες που αναγράφονται στον εκτυπωτή.
- 3. Να αποσυνδέετε τον εκτυπωτή από την πρίζα πριν από τον καθαρισμό.
- 4. Μην τοποθετείτε και μη χρησιμοποιείτε τον εκτυπωτή κοντά σε νερό ή όταν είστε βρεγμένοι.
- 5. Τοποθετήστε τον εκτυπωτή σε σταθερή επιφάνεια.
- 6. Τοποθετήστε τον εκτυπωτή σε προστατευμένο σημείο, όπου δεν μπορεί κανείς να πατήσει το καλώδιο γραμμής ή να μπερδευτεί σε αυτό και να του προκαλέσει βλάβη.
- 7. Σε περίπτωση που ο εκτυπωτής δεν λειτουργεί κανονικά, ανατρέξτε στον οδηγό χρήσης (ο οποίος είναι διαθέσιμος στον υπολογιστή σας μετά την εγκατάσταση του λογισμικού).
- 8. Η συσκευή δεν περιέχει εξαρτήματα που μπορούν να επισκευαστούν από το χρήστη. Για συντήρηση ή επισκευή, να απευθύνεστε πάντα σε ειδικευμένο τεχνικό προσωπικό.
- 9. Να χρησιμοποιείτε μόνο το εξωτερικό τροφοδοτικό που παρέχεται με τον εκτυπωτή.

#### **Εμπορικές ονομασίες**

Οι ονομασίες Microsoft, Windows, Windows XP, Windows Vista, Windows 7 και Windows 8 είναι σήματα κατατεθέντα της Microsoft Corporation στις ΗΠΑ.

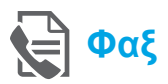

### **Ρύθμιση του φαξ**

**Εύρεση πληροφοριών ρύθμισης (για χρήστες στην Ευρώπη)**

ρύθμισης φαξ για την Ευρώπη". Εάν η χώρα/περιοχή σας περιλαμβάνεται στη λίστα, επισκεφτείτε την τοποθεσία web για πληροφορίες ρύθμισης. Εάν δεν περιλαμβάνεται, ακολουθήστε τις οδηγίες αυτού του οδηγού.

#### Ελέγξτε το πλαίσιο "Εύρεση πληροφοριών και το πληροφοριών αποτισηματής φαξ για την Ευρώπη

Εάν βρίσκεστε σε μία από τις παρακάτω χώρες/περιοχές, επισκεφτείτε τη διεύθυνση<www.hp.com/uk/faxconfig> για πληροφορίες σχετικά με τη ρύθμιση του φαξ.

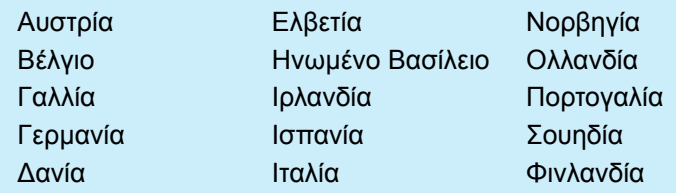

## **Σύνδεση γραμμής τηλεφώνου**

#### *Χρήση της γραμμής τηλεφώνου μόνο για φαξ*

- **Σημείωση:** Εάν με τον εκτυπωτή παρέχεται |∌ καλώδιο τηλεφώνου, η HP συνιστά να χρησιμοποιήσετε αυτό το καλώδιο. Εάν το καλώδιο τηλεφώνου δεν είναι αρκετά μακρύ, χρησιμοποιήστε έναν ζεύκτη και ένα πρόσθετο καλώδιο τηλεφώνου για να το προεκτείνετε.
- 1. Συνδέστε το ένα άκρο του καλωδίου στην επιτοίχια πρίζα τηλεφώνου.
- 2. Συνδέστε το άλλο άκρο στη θύρα **1-LINE** στο πίσω μέρος του εκτυπωτή.
	- **Σημείωση:** Μην το συνδέσετε στη θύρα **2-EXT**.
- 3. Εάν είστε συνδρομητής υπηρεσίας DSL/ADSL, συνδέστε ένα φίλτρο DSL/ADSL μεταξύ της θύρας **1-LINE** του εκτυπωτή και της πρίζας τηλεφώνου.

#### Πώς μπορώ να εγκαταστήσω τους εκτυπωτές HP σε περιβάλλον ψηφιακής τηλεφωνίας;

Οι εκτυπωτές HP είναι σχεδιασμένοι ειδικά για χρήση με τις παραδοσιακές αναλογικές τηλεφωνικές υπηρεσίες. Εάν βρίσκεστε σε περιβάλλον ψηφιακής τηλεφωνίας (όπως DSL/ADSL, PBX, ISDN ή FoIP), μπορεί να χρειαστεί να χρησιμοποιήσετε φίλτρα ή μετατροπείς ψηφιακού σήματος σε αναλογικό κατά τη ρύθμιση του εκτυπωτή για λειτουργία φαξ.

**Σημείωση:** Ο εκτυπωτής μπορεί να μην είναι συμβατός με όλες τις ψηφιακές γραμμές ή παροχείς υπηρεσιών, σε όλα τα ψηφιακά περιβάλλοντα ή με όλους τους μετατροπείς ψηφιακής γραμμής σε αναλογική. Επικοινωνήστε με την τηλεφωνική εταιρεία σας για να μάθετε ποιες επιλογές ρύθμισης είναι οι καλύτερες για εσάς.

**Σημείωση:** Εάν θέλετε να ορίσετε εντοπισμό διακριτού ήχου κλήσης σε τηλεφωνικό σύστημα PBX με διαφορετικό ήχο κλήσης για τις εσωτερικές και τις εξωτερικές κλήσεις, βεβαιωθείτε ότι κατά την καταγραφή του ήχου κλήσης, πληκτρολογείτε τον αριθμό φαξ του εκτυπωτή χρησιμοποιώντας εξωτερικό αριθμό.

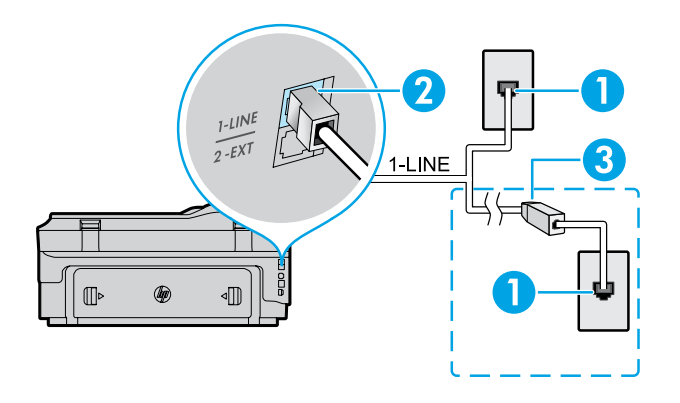

- 1. Επιτοίχια πρίζα τηλεφώνου
- 2. Η θύρα **1-LINE** στο πίσω μέρος του εκτυπωτή **Σημείωση:** Μην το συνδέσετε στη θύρα **2-EXT**.
- 3. Φίλτρο DSL/ADSL (παρέχεται από την τηλεφωνική εταιρεία ή τον παροχέα υπηρεσιών)

#### *Σύνδεση πρόσθετων συσκευών*

Εάν έχετε να συνδέσετε περισσότερες συσκευές, συνδέστε τις σύμφωνα με το παρακάτω διάγραμμα:

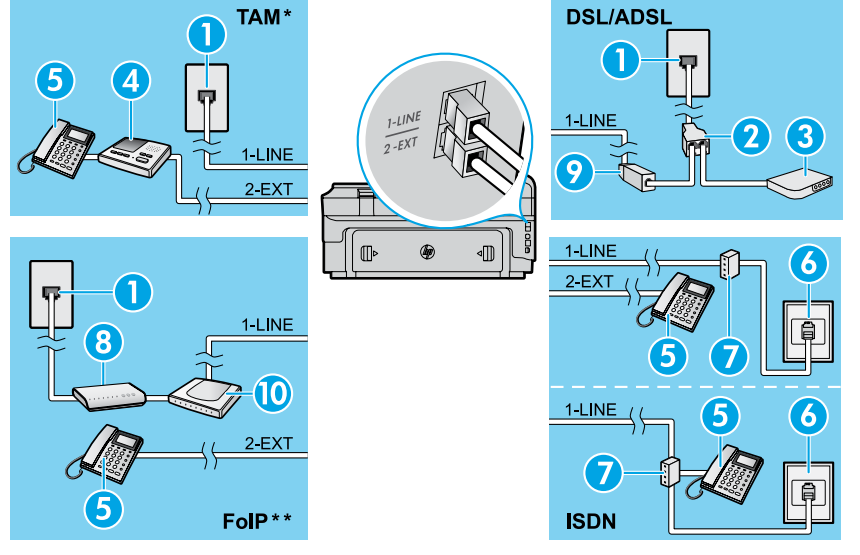

*\* TAM: Συσκευή τηλεφωνητή*

*\*\* FoIP: Πρωτόκολλο Fax over Internet*

#### <span id="page-4-0"></span>**Έλεγχος ρύθμισης φαξ**

Ο έλεγχος φαξ πραγματοποιεί τα εξής:

- **●** Ελέγχει το υλικό της συσκευής φαξ
- **●** Επαληθεύει ότι στον εκτυπωτή είναι συνδεδεμένο το σωστό καλώδιο τηλεφώνου
- **●** Επαληθεύει ότι το καλώδιο τηλεφώνου είναι συνδεδεμένο στη σωστή θύρα
- **●** Ελέγχει για τόνους κλήσης
- **●** Ελέγχει για την ύπαρξη ενεργής γραμμής τηλεφώνου
- **●** Ελέγχει την κατάσταση της σύνδεσης της γραμμής τηλεφώνου

### **Χρήση του φαξ**

#### **Αποστολή τυπικού φαξ**

- 1. Τοποθετήστε το έγγραφο με την πλευρά εκτύπωσης προς τα κάτω στη γυάλινη επιφάνεια του σαρωτή ή με την πλευρά εκτύπωσης προς τα πάνω στον τροφοδότη εγγράφων.
- 2. Στην αρχική οθόνη, πατήστε **Φαξ**.
- 3. Πληκτρολογήστε τον αριθμό φαξ στο πληκτρολόγιο ή επιλέξτε μια γρήγορη κλήση.
- **Συμβουλή:** Για να προσθέσετε μια παύση στον αριθμό
- φαξ που εισάγετε, πατήστε επανειλημμένα το κουμπί \* μέχρι να εμφανιστεί μια παύλα (-) στην οθόνη.

#### 4. Πατήστε **Έναρξη ασπρ.** ή **Έναρξη έγχρ.**.

- **Συμβουλή:** Εάν ο παραλήπτης αναφέρει προβλήματα
- με την ποιότητα του φαξ που στείλατε, δοκιμάστε να αλλάξετε την ανάλυση ή την αντίθεσή του.

#### Μάθετε περισσότερα!

Για περισσότερες πληροφορίες σχετικά με άλλους τρόπους αποστολής φαξ, όπως προγραμματισμός φαξ για αποστολή αργότερα ή αποστολή φαξ από τον υπολογιστή, ανατρέξτε στον οδηγό χρήσης. (Για πληροφορίες, ανατρέξτε στην ενότητα "Οδηγός χρήσης" στη σελίδα 1.)

- 1. Επιτοίχια πρίζα τηλεφώνου
- 2. Παράλληλος διαχωριστής
- 3. Μόντεμ DSL/ADSL
- 4. Συσκευή τηλεφωνητή
- 5. Τηλέφωνο
- 6. Πρίζα ISDN
- 7. Προσαρμογέας τερματικού ή δρομολογητής ISDN
- 8. Ευρυζωνικό μόντεμ
- 9. Φίλτρο DSL/ADSL
- 10. Προσαρμογέας αναλογικού τηλεφώνου

Για να εκτελέσετε τον έλεγχο φαξ:

- 1. Στην αρχική οθόνη, πατήστε (δεξί βέλος) και έπειτα πατήστε **Ρύθμιση**.
- 2. Πατήστε **Εργαλεία** και, στη συνέχεια, πατήστε **Εκτέλεση ελέγχου φαξ**. Εάν ο έλεγχος αποτύχει, ελέγξτε την αναφορά για πληροφορίες σχετικά με τον τρόπο επίλυσης του προβλήματος, εφαρμόστε τις προτεινόμενες αλλαγές και εκτελέστε ξανά τον έλεγχο.

#### **Αποστολή φαξ από εσωτερικό τηλέφωνο**

1. Πληκτρολογήστε τον αριθμό χρησιμοποιώντας το αριθμητικό πληκτρολόγιο του τηλεφώνου.

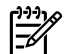

**Σημείωση:** Μην χρησιμοποιήσετε το αριθμητικό πληκτρολόγιο του πίνακα ελέγχου του εκτυπωτή για την αποστολή φαξ με αυτή τη μέθοδο.

- 2. Εάν ο παραλήπτης σηκώσει το τηλέφωνο, μπορείτε να συνομιλήσετε μαζί του πριν στείλετε το φαξ.
- **Σημείωση:** Εάν απαντήσει η συσκευή φαξ στην κλήση,
- θα ακούσετε τόνους φαξ από τη συσκευή λήψης.
- 3. Τοποθετήστε το έγγραφο με την πλευρά εκτύπωσης προς τα κάτω στη γυάλινη επιφάνεια του σαρωτή ή με την πλευρά εκτύπωσης προς τα πάνω στον τροφοδότη εγγράφων.
- 4. Στην αρχική οθόνη, πατήστε **Φαξ**.
- 5. Όταν είστε έτοιμοι να στείλετε το φαξ, πατήστε **Έναρξη ασπρ.** ή **Έναρξη έγχρ.**.
- 6. Εάν σας ζητηθεί, επιλέξτε **Αποστολή φαξ**.

Εάν συνομιλείτε με τον παραλήπτη, ζητήστε του να ξεκινήσει τη λήψη του φαξ όταν ακούσει τόνους φαξ στη συσκευή. Όταν ο εκτυπωτής ξεκινήσει την αποστολή του φαξ, μπορείτε να κλείσετε το τηλέφωνο ή να παραμείνετε στη γραμμή. Κατά τη μετάδοση του φαξ, μπορεί να μην ακούσετε τόνους φαξ.

#### **Αυτόματη λήψη φαξ**

Από προεπιλογή, ο εκτυπωτής αυτόματα απαντά στις εισερχόμενες κλήσεις και λαμβάνει τα φαξ.

Για να λάβετε φαξ με μη αυτόματο τρόπο, απενεργοποιήστε τη λειτουργία "Αυτόματη απάντηση" στον πίνακα ελέγχου του εκτυπωτή.

Ο εκτυπωτής θα απαντά στις κλήσεις μετά από τον αριθμό κτύπων που ορίζεται στη ρύθμιση "Κτύποι πριν απ/ση".

**Σημείωση:** Εάν στον εκτυπωτή έχετε συνδέσει |∌ τηλεφωνητή, ο αριθμός κτύπων πριν την απάντηση του εκτυπωτή πρέπει να ρυθμιστεί σε μεγαλύτερο αριθμό από αυτόν του τηλεφωνητή.

- 1. Βεβαιωθείτε ότι ο εκτυπωτής είναι ενεργοποιημένος και έχει χαρτί.
- 2. Πατήστε (δεξί βέλος) και έπειτα πατήστε **Ρύθμιση**.
- 3. Πατήστε **Ρύθμιση φαξ** και έπειτα πατήστε **Βασική ρύθμιση φαξ**.
- 4. Πατήστε **Αυτόματη απάντηση** και επιλέξτε **Ενεργοποίηση** ή **Απενεργοποίηση**.

**Σημείωση:** Εάν είστε συνδρομητής σε υπηρεσία φωνητικού ταχυδρομείου στην ίδια τηλεφωνική

- γραμμή του φαξ, δεν θα μπορείτε να λαμβάνετε φαξ αυτόματα. Θα πρέπει να είστε διαθέσιμοι να απαντάτε οι ίδιοι στις κλήσεις εισερχόμενων φαξ. (Εάν θέλετε να λαμβάνετε φαξ αυτόματα, επικοινωνήστε με την τηλεφωνική εταιρεία σας για να εγγραφείτε σε μια υπηρεσία διακριτών κτύπων ή για να αποκτήσετε ξεχωριστή γραμμή για φαξ.)
- **Συμβουλή:** Ο εκτυπωτής μπορεί να αποθηκεύει τα ληφθέντα φαξ στην εσωτερική μνήμη του. Για να εκτυπώσετε ξανά αυτά τα φαξ, ανατρέξτε στην ενότητα "Επανεκτύπωση ληφθέντων φαξ από τη μνήμη" αυτής της σελίδας.

#### **Επανεκτύπωση ληφθέντων φαξ από τη μνήμη**

Εάν η λειτουργία "Εφεδρική λήψη φαξ" είναι ενεργοποιημένη, τα εισερχόμενα φαξ θα αποθηκεύονται στη μνήμη ακόμα και όταν ο εκτυπωτής βρίσκεται σε κατάσταση σφάλματος.

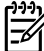

**Σημείωση:** Όλα τα φαξ που είναι αποθηκευμένα στη μνήμη μπορεί να διαγραφούν από τη μνήμη όταν απενεργοποιηθεί ο εκτυπωτής.

#### **Μη αυτόματη λήψη φαξ**

Εάν συνομιλείτε στο τηλέφωνο, μπορείτε να λάβετε τα φαξ με μη αυτόματο τρόπο, χωρίς να κλείσετε το τηλέφωνο.

- 1. Βεβαιωθείτε ότι ο εκτυπωτής είναι ενεργοποιημένος και έχει χαρτί.
- 2. Αφαιρέστε τα πρωτότυπα από το δίσκο του τροφοδότη εγγράφων.
- **Σημείωση:** Ορίστε τη ρύθμιση "Κτύποι πριν απ/
- ση" σε μεγαλύτερο αριθμό, ώστε να μπορείτε να απαντάτε στις εισερχόμενες κλήσεις πριν απαντήσει ο εκτυπωτής. Ή απενεργοποιήστε την Αυτόματη απάντηση, έτσι ώστε ο εκτυπωτής να μην απαντά αυτόματα στις εισερχόμενες κλήσεις.
- 3. Ζητήστε από τον αποστολέα να ξεκινήσει την αποστολή του φαξ.
- 4. Όταν ακούσετε τόνους φαξ, πατήστε **Φαξ** και ορίστε μια επιλογή για να ξεκινήσει η λήψη του φαξ.
- 

**Σημείωση:** Όταν ο εκτυπωτής αρχίσει τη λήψη του φαξ, μπορείτε να κλείσετε το τηλέφωνο ή να παραμείνετε στη γραμμή. Κατά τη μετάδοση του φαξ, μπορεί να μην ακούσετε τόνους φαξ.

#### Μάθετε περισσότερα!

Για περισσότερες πληροφορίες σχετικά με τις λειτουργίες του φαξ, όπως αποκλεισμός ανεπιθύμητων φαξ ή προώθηση φαξ, ανατρέξτε στον οδηγό χρήσης. (Για πληροφορίες σχετικά με την εύρεση του οδηγού χρήσης, ανατρέξτε στην ενότητα "Οδηγός χρήσης" στη σελίδα 1.)

- 1. Βεβαιωθείτε ότι υπάρχει χαρτί στον εκτυπωτή.
- 2. Πατήστε  $\blacktriangleright$  (δεξί βέλος) και έπειτα πατήστε **Ρύθμιση**.
- 3. Πατήστε **Εργαλεία** ή **Εργαλεία φαξ** και έπειτα πατήστε **Επανεκτ. φαξ σε μνήμη**. Τα φαξ εκτυπώνονται με την αντίστροφη σειρά από αυτήν με την οποία λήφθηκαν, με πρώτο το φαξ που λήφθηκε πιο πρόσφατα, κ.ο.κ.
- 4. Για να σταματήσετε την εκτύπωση, πατήστε  $\times$  (Άκυρο).

#### **Χρήση αναφορών και αρχείων καταγραφής**

Οι αναφορές φαξ παρέχουν χρήσιμες πληροφορίες συστήματος για τον εκτυπωτή.

#### **Εκτύπωση αναφοράς**

- 1. Πατήστε (δεξί βέλος) και έπειτα πατήστε **Ρύθμιση**.
- 2. Πατήστε **Ρύθμιση φαξ**, πατήστε **▼** (κάτω βέλος) και έπειτα πατήστε **Αναφορές φαξ**.
- 3. Επιλέξτε την αναφορά φαξ που θέλετε να εκτυπώσετε και πατήστε **OK**.
- **Σημείωση:** Εάν θέλετε εκτυπωμένη επιβεβαίωση της επιτυχημένης αποστολής των φαξ, πατήστε **Επιβεβαίωση φαξ** και, στη συνέχεια, επιλέξτε την επιθυμητή επιλογή. Για να συμπεριλάβετε μια εικόνα της πρώτης σελίδας ενός φαξ στη σελίδα επιβεβαίωσης, επιλέξτε **Ενεργή (Αποστολή φαξ)**  ή **Ενεργή (Αποστολή και λήψη)**.

#### **Διαγραφή του αρχείου καταγραφής φαξ**

**Σημείωση:** Διαγράφοντας το αρχείο καταγραφής

- φαξ, διαγράφετε όλα τα φαξ που είναι αποθηκευμένα στη μνήμη.
- 1. Πατήστε  $\blacktriangleright$  (δεξί βέλος) και έπειτα πατήστε **Ρύθμιση**.
- 2. Πατήστε **Εργαλεία** και έπειτα πατήστε **Διαγραφή αρχείου καταγραφής φαξ**.

## **Επίλυση προβλημάτων**

Εάν εξακολουθείτε να αντιμετωπίζετε προβλήματα με τη χρήση του φαξ μετά την επιτυχημένη ολοκλήρωση του ελέγχου φαξ στη [σελίδα 5,](#page-4-0) ακολουθήστε τα παρακάτω βήματα:

#### **Είναι δυνατή η λήψη, αλλά όχι η αποστολή φαξ**

- **Βήμα 1:** Εκτελέστε μια αντιγραφή ή μια σάρωση για να βεβαιωθείτε ότι ο εκτυπωτής λειτουργεί κανονικά.
- **Βήμα 2:** Ελέγξτε τις φυσικές συνδέσεις του φαξ.
- **Βήμα 3:** Ελέγξτε εάν άλλες συσκευές φαξ μπορούν να στείλουν φαξ στον ίδιο αριθμό φαξ. Η συσκευή φαξ του παραλήπτη μπορεί να έχει μπλοκάρει τον αριθμό τηλεφώνου σας ή μπορεί να αντιμετωπίζει τεχνικά προβλήματα.
- **Βήμα 4:** Εάν το πρόβλημα δεν επιλυθεί, εκτυπώστε μια αναφορά σφαλμάτων φαξ και ένα αρχείο καταγραφής φαξ (και, αν διατίθενται, την αναφορά αναγνώρισης κλήσης και την αναφορά ανεπιθύμητων φαξ) και επικοινωνήστε με την HP για περαιτέρω βοήθεια.

#### **Είναι δυνατή η αποστολή, αλλά όχι η λήψη φαξ**

- **Βήμα 1:** Ελέγξτε τις ρυθμίσεις φαξ του εκτυπωτή.
- **Βήμα 2:** Ελέγξτε τις φυσικές συνδέσεις του φαξ.
- **Βήμα 3:** Ελέγξτε εάν άλλες συσκευές συνδεδεμένες στην ίδια γραμμή τηλεφώνου μπορούν να λάβουν φαξ. Η γραμμή τηλεφώνου μπορεί να έχει πρόβλημα ή η συσκευή αποστολής φαξ μπορεί να αντιμετωπίζει προβλήματα κατά την αποστολή φαξ. Μπορείτε επίσης να ελέγξετε εάν έχετε μπλοκάρει τον αριθμό τηλεφώνου του αποστολέα.
- **Βήμα 4:** Επικοινωνήστε με τον αποστολέα. Εάν το πρόβλημα δεν επιλυθεί, εκτυπώστε μια αναφορά σφαλμάτων φαξ και ένα αρχείο καταγραφής φαξ (και, αν διατίθενται, την αναφορά αναγνώρισης κλήσης και την αναφορά ανεπιθύμητων φαξ) και επικοινωνήστε με την HP για περαιτέρω βοήθεια.

#### **Δεν είναι δυνατή η αποστολή και λήψη φαξ**

- **Βήμα 1:** Εκτελέστε μια αντιγραφή ή μια σάρωση για να βεβαιωθείτε ότι ο εκτυπωτής λειτουργεί κανονικά.
- **Βήμα 2:** Ελέγξτε τις φυσικές συνδέσεις του φαξ.
- **Βήμα 3:** Ελέγξτε τις ρυθμίσεις φαξ του εκτυπωτή.
- **Βήμα 4:** Ελέγξτε εάν άλλες συσκευές συνδεδεμένες στην ίδια γραμμή τηλεφώνου μπορούν να στείλουν ή να λάβουν φαξ. Μπορεί να υπάρχει πρόβλημα με τη γραμμή τηλεφώνου.
- **Βήμα 5:** Πραγματοποιήστε επαναφορά του εκτυπωτή απενεργοποιώντας τον εκτυπωτή και , εάν είναι δυνατό, τον κύριο διακόπτη τροφοδοσίας. Περιμένετε λίγα δευτερόλεπτα και έπειτα ενεργοποιήστε τον. Δοκιμάστε να στείλετε ή να λάβετε ένα φαξ από τον εκτυπωτή.
- **Βήμα 6:** Εάν το πρόβλημα δεν επιλυθεί, εκτυπώστε μια αναφορά σφαλμάτων φαξ και ένα αρχείο καταγραφής φαξ (και, αν διατίθενται, την αναφορά αναγνώρισης κλήσης και την αναφορά ανεπιθύμητων φαξ) και επικοινωνήστε με την HP για περαιτέρω βοήθεια.
- **Σημείωση:** Εάν είστε συνδρομητής σε υπηρεσία φωνητικού ταχυδρομείου στην ίδια τηλεφωνική γραμμή του φαξ, θα πρέπει να λαμβάνετε τα φαξ με μη αυτόματο τρόπο.

#### *Έλεγχος ρυθμίσεων φαξ εκτυπωτή*

- **●** Η λειτουργία αυτόματης απάντησης είναι ενεργοποιημένη για την αυτόματη λήψη των φαξ από τον εκτυπωτή.
- **●** Εάν είστε συνδρομητής σε υπηρεσία φωνητικού ταχυδρομείου από την εταιρεία τηλεφωνίας ή τον παροχέα υπηρεσιών, βεβαιωθείτε ότι η επιλογή "Κτύποι πριν απ/ση" στον εκτυπωτή έχει οριστεί σε τιμή μεγαλύτερη από αυτήν του αυτόματου τηλεφωνητή. Ο εκτυπωτής θα παρακολουθεί τη γραμμή και θα κρίνει εάν μια εισερχόμενη κλήση είναι κανονική τηλεφωνική κλήση ή κλήση φαξ. Εάν είναι κλήση φαξ, ο εκτυπωτής θα εκκινήσει σύνδεση φαξ αυτόματα. Διαφορετικά, θα πρέπει να λάβετε το φαξ με μη αυτόματο τρόπο, επιλέγοντας **Φαξ**.
- **●** Εάν έχουν εκχωρηθεί πολλοί αριθμοί τηλεφώνου στην ίδια τηλεφωνική γραμμή και η γραμμή είναι κοινόχρηστη από πολλές συσκευές, βεβαιωθείτε ότι στον εκτυπωτή έχει οριστεί η σωστή ρύθμιση διακριτού κτύπου για τη λήψη φαξ.

#### *Έλεγχος φυσικών συνδέσεων φαξ*

- **●** Συνδέστε το καλώδιο τηλεφώνου στη θύρα **1-LINE** στο πίσω μέρος του εκτυπωτή και στην πρίζα τηλεφώνου και συνδέστε ένα καλώδιο τηλεφώνου στη θύρα **2-EXT** στο πίσω μέρος του εκτυπωτή και σε μια άλλη συσκευή τηλεφώνου. Από τη συσκευή τηλεφώνου καλέστε τον αριθμό που δεν έλαβε με επιτυχία τα φαξ. **Σημείωση:** Εάν επιχειρούσατε να στείλετε φαξ σε εξωτερικό αριθμό, βεβαιωθείτε ότι έχετε συμπεριλάβει τους απαραίτητους κωδικούς ή αριθμούς πρόσβασης πριν τον αριθμό. Ίσως χρειαστεί, επίσης, να προσθέσετε μια παύση στον αριθμό για να αποτρέψετε την πολύ γρήγορη κλήση του αριθμού. Για να προσθέσετε μια παύση, πατήστε επανειλημμένα τον αστερίσκο (\*) μέχρι να εμφανιστεί στην οθόνη μια παύλα (-)**.**
- **●** Εάν δεν μπορείτε να πραγματοποιήσετε εξερχόμενες κλήσεις επειδή δεν εντοπίζεται τόνος κλήσης ή η γραμμή έχει θόρυβο, δοκιμάστε να συνδέσετε ένα άλλο καλώδιο τηλεφώνου στη θύρα 1-LINE ή μετακινήστε τον εκτυπωτή σε άλλη θέση με ξεχωριστή γραμμή τηλεφώνου (εάν είναι δυνατό) και ελέγξτε εάν παρουσιάζονται παρόμοια προβλήματα.
- **●** Εάν βρίσκεστε σε περιβάλλον ψηφιακής τηλεφωνίας (όπως FoIP, φαξ μέσω VoIP), μειώστε την ταχύτητα του φαξ και απενεργοποιήστε τη λειτουργία διόρθωσης σφαλμάτων στον πίνακα ελέγχου του εκτυπωτή. Εάν χρειαστεί, επικοινωνήστε με την εταιρεία τηλεφωνίας σας για να μάθετε εάν υπάρχει πρόβλημα στη γραμμή του τηλεφώνου ή για να ενημερωθείτε σχετικά με τις δυνατότητες του τηλεφωνικού δικτύου σας.

**Ελληνικά**

### **Δήλωση περιορισμένης εγγύησης της Hewlett-Packard**

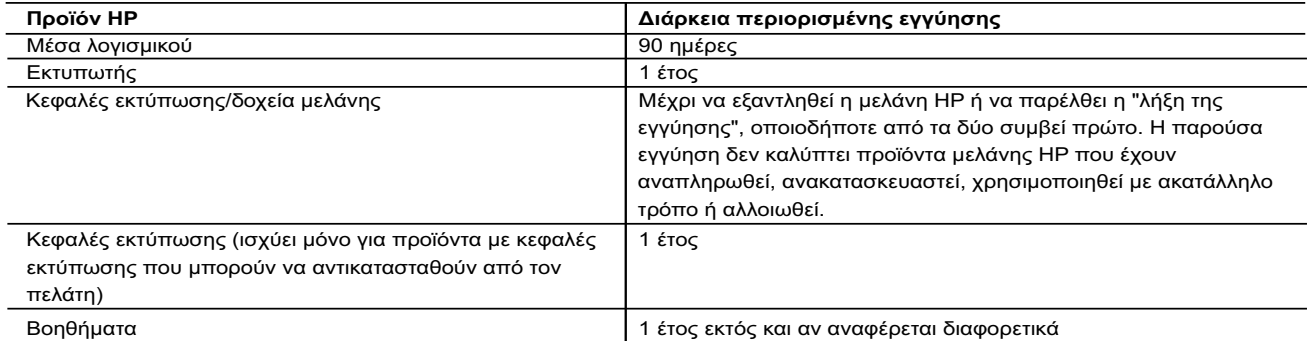

- A. Εύρος περιορισμένης εγγύησης 1. Η Hewlett-Packard (HP) εγγυάται στον πελάτη-τελικό χρήστη ότι τα προϊόντα HP που καθορίζονται παραπάνω δεν θα παρουσιάσουν ελαττώματα υλικών ή κατασκευής για την περίοδο που καθορίζεται παραπάνω και η οποία ξεκινάει από την ημερομηνία αγοράς από τον πελάτη.
	-
- 2. Για προϊόντα λογισμικού, η περιορισμένη ευθύνη της HP ισχύει μόνο για αδυναμία εκτέλεσης οδηγιών προγραμματισμού. Η<br>ΗΡ δεν εγγυάται ότι η λειτουργία οποιουδήποτε προϊόντος θα γίνεται χωρίς διακοπές ή σφάλματα.<br>3. Η π
	-
- α. Ακατάλληλη συντήρηση ή τροποποίηση, β. Λογισμικό, μέσα, εξαρτήματα ή αναλώσιμα που δεν παρέχονται ή δεν υποστηρίζονται από τη HP,
	-
- γ. Λειτουργία εκτός των προδιαγραφών του προϊόντος, δ. Μη εξουσιοδοτημένη τροποποίηση ή ακατάλληλη χρήση. 4. Για προϊόντα εκτυπωτών HP, η χρήση κασέτας που δεν είναι HP ή κασέτας που έχει ξαναγεμίσει δεν επηρεάζει ούτε την εγγύηση προς τον πελάτη ούτε τη σύμβαση υποστήριξης της HP με τον πελάτη. Ωστόσο, αν η αποτυχία ή η βλάβη του εκτυπωτή οφείλεται στη χρήση κασέτας που δεν είναι HP ή κασέτας που έχει ξαναγεμίσει ή κασέτας μελάνης που έχει λήξει, θα οφείλεται στην HP η συνήθης χρέωση για το χρόνο και τα υλικά για την επιδιόρθωση του εκτυπωτή για τη συγκεκριμένη αποτυχία ή βλάβη.
- 5. Σε περίπτωση που, κατά την περίοδο ισχύος της εγγύησης, η HP λάβει ειδοποίηση για κάποιο ελάττωμα σε οποιοδήποτε<br>προϊόν καλύπτεται από την εγγύηση της HP, η HP έχει τη διακριτική ευχέρεια είτε να επισκευάσει είτε να α προϊόν.
- 6. Σε περίπτωση αδυναμίας της HP να επισκευάσει ή να αντικαταστήσει, κατά περίπτωση, ένα ελαττωματικό προϊόν που καλύπτεται από την εγγύηση της HP, εντός εύλογου χρονικού διαστήματος μετά την ειδοποίηση για τη βλάβη, η HP θα<br>αποζημιώσει τον πελάτη με ποσό ίσο με την τιμή αγοράς του προϊόντος.<br>7. Η HP δεν φέρει καμία ευθύνη επισκευή
	- προϊόν στη HP.
- 8. Οποιοδήποτε ανταλλακτικό προϊόν μπορεί να είναι καινούργιο ή σαν καινούργιο, με την προϋπόθεση ότι η λειτουργία του θα<br>είναι τουλάχιστον εφάμιλλη με αυτή του προϊόντος που θα αντικατασταθεί.<br>9. Στα προϊόντα της ΗΡ εν
	- προς την απόδοση με καινούργια.
- 10. Η Δήλωση Περιορισμένης Εγγύησης της ΗΡ ισχύει σε κάθε χώρα ή περιοχή στην οποία η ΗΡ διαθέτει το προϊόν.<br>Τα συμβόλαια για πρόσθετες υπηρεσίες εγγύησης, όπως είναι η επί τόπου επισκευή, μπορεί να είναι διαθέσιμα από<br>οπ εξουσιοδοτημένο εισαγωγέα.

- Β. Περιορισμοί της εγγύησης<br>ΣΤΟ ΒΑΘΜΟ ΠΟΥ ΕΠΙΤΡΕΠΕΤΑΙ ΑΠΟ ΤΗΝ ΤΟΠΙΚΗ ΝΟΜΟΘΕΣΙΑ, Η ΗΡ ΚΑΙ ΟΙ ΠΡΟΜΗΘΕΥΤΕΣ ΤΩΝ ΠΡΟΪΟΝΤΩΝ ΤΗΣ<br>ΔΕΝ ΠΑΡΕΧΟΥΝ ΚΑΜΙΑ ΑΛΛΗ ΕΓΓΥΗΣΗ Ή ΟΡΟ ΟΠΟΙΟΥΔΗΠΟΤΕ ΕΙΔΟΥΣ, ΕΙΤΕ ΡΗΤΕΣ ΕΙΤΕ ΣΙΩΠΗΡΕΣ ΕΓΓΥΗΣΕΙΣ<br>Ή ΟΡ ΣΚΟΠΟ.
- -
- Γ. Περιορισμοί της ευθύνης<br>1. Στο βαθμό που επιτρέπεται από την τοπική νομοθεσία, οι αποζημιώσεις που αναγράφονται σε αυτή τη δήλωση εγγύησης<br>2. ΣΤΟ ΒΑΘΜΟ ΠΟΥ ΕΠΙΤΡΕΠΕΤΑΙ ΑΠΟ ΤΗΝ ΤΟΠΙΚΗ ΝΟΜΟΘΕΣΙΑ, ΜΕ ΕΞΑΙΡΕΣΗ ΤΙΣ ΥΠΟΧΡΕΩΣ ΖΗΜΙΩΝ.
- Δ. Τοπική νομοθεσία
	- 1. Η παρούσα δήλωση εγγύησης παρέχει στον πελάτη συγκεκριμένα νομικά δικαιώματα. Ο πελάτης ενδέχεται επίσης να έχει άλλα δικαιώματα τα οποία διαφέρουν από πολιτεία σε πολιτεία στις Ηνωμένες Πολιτείες, από επαρχία σε επαρχία στον
- Καναδά, και από χώρα σε χώρα στον υπόλοιπο κόσμο.<br>2. Στο βαθμό που η παρούσα δήλωση εγγύησης αντίκειται στην τοπική νομοθεσία, η παρούσα δήλωση θα τροποποιηθεί ώστε<br>να συμμορφώνεται με την τοπική νομοθεσία. Σύμφωνα με τη της ευθύνης και περιορισμοί της παρούσας δήλωσης εγγύησης ενδέχεται να μην ισχύουν για τον πελάτη. Για παράδειγμα,<br>ορισμένες πολιτείες στις ΗΠΑ, καθώς και κάποιες κυβερνήσεις εκτός των Ηνωμένων Πολιτειών (συμπεριλαμβανομέ ορισμένων επαρχιών στον Καναδά), ενδέχεται:
- α. Να μην επιτρέπουν τον περιορισμό των κατακυρωμένων δικαιωμάτων του καταναλωτή μέσω των δηλώσεων αποποίησης ευθύνης και των περιορισμών της παρούσας δήλωσης εγγύησης (π.χ. το Ηνωμένο Βασίλειο), β. Να περιορίζουν με άλλο τρόπο τη δυνατότητα του κατασκευαστή να επιβάλλει τέτοιες δηλώσεις αποποίησης ευθύνης ή
	- περιορισμούς, ή
- γ. Να παραχωρούν στον πελάτη πρόσθετα δικαιώματα εγγύησης, να προσδιορίζουν τη διάρκεια των σιωπηρών εγγυήσεων τις οποίες ο κατασκευαστής δεν μπορεί να αποποιηθεί ή να επιτρέπουν περιορισμούς για τη διάρκεια των σιωπηρών εγγυήσεων.
- 3. ΟΙ ΟΡΟΙ ΣΤΗΝ ΠΑΡΟΥΣΑ ΔΗΛΩΣΗ ΠΕΡΙΟΡΙΣΜΕΝΗΣ ΕΥΘΥΝΗΣ, ΜΕ ΕΞΑΙΡΕΣΗ ΣΤΟ ΒΑΘΜΟ ΠΟΥ ΕΠΙΤΡΕΠΕΤΑΙ ΑΠΟ<br>ΤΟ ΝΟΜΟ, ΔΕΝ ΕΞΑΙΡΟΥΝ, ΠΕΡΙΟΡΙΖΟΥΝ Ή ΤΡΟΠΟΠΟΙΟΥΝ, ΑΛΛΑ ΣΥΜΠΛΗΡΩΝΟΥΝ ΤΑ ΚΑΤΑΚΥΡΩΜΕΝΑ<br>ΔΙΚΑΙΩΜΑΤΑ ΠΟΥ ΙΣΧΥΟΥΝ ΑΝΑΦΟΡΙΚΑ ΜΕ ΤΗΝ ΠΕΛΑΤΕΣ.

#### **Πληροφορίες Περιορισμένης Εγγύησης της HP**

Συνημμένα αναφέρονται οι επωνυμίες και οι διευθύνσεις των εταιρειών της ΗΡ που παρέχουν την Περιορισμένη Εγγύηση της ΗΡ (εγγύηση κατασκευαστή) στην χώρα σας. Η εγγύηση κατασκευαστή δεν περιορίζει τα επιπλέον νόμιμα δικαιώματα που μπορεί να έχετε έναντι του πωλητή, όπως αυτά καθορίζονται στην σύμβαση αγοράς του προϊόντος.

#### **Ελλάδα/ Cyprus**

Hewlett-Packard Hellas Ε.Π.Ε. Τζαβέλλα 1-3 152 31 ΧΑΛΑΝΔΡΙ

# **HP Officejet 7610**

<www.hp.com/support> <www.register.hp.com>

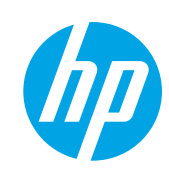

# **Další informace**

#### **Instalační leták**

Pokud chcete nastavit tiskárnu, postupujte podle instrukcí na dodaném letáku.

#### Tisk z mobilních zařízení  $\dot{\mathbf{Q}}$  .

Chcete tisknout ze svého telefonu smartphone nebo tabletu? Pořiďte si jednu z tiskových aplikací HP – aplikací, které vám umožní tisknout dokumenty a fotografie přímo z mobilního zařízení. Další informace naleznete na stránkách [www.hp.com/global/us/en/eprint/mobile\\_printing\\_apps.html](www.hp.com/global/us/en/eprint/mobile_printing_apps.html). (Tyto webové stránky aktuálně nemusí být k dispozici ve všech jazykových verzích.)

#### **Uživatelská příručka**

Uživatelská příručka (také nazývaná "Nápověda") bude zkopírována do počítače během instalace doporučeného softwaru k tiskárně HP.

Tato příručka zahrnuje informace o používání a odstraňování potíží, specifikacích, oznámeních a informace o životním prostředí, regulacích a podpoře i odkazy na obsah online.

**● Windows XP**®, **Windows Vista**® a **Windows**® **7:** Klikněte na tlačítko **Start**, zvolte položku **Programy** nebo **Všechny programy**, vyberte položku **HP**, složku vaší tiskárny HP a poté vyberte možnost **Nápověda**.

 $-\mathbf{Q}$ Instalace softwaru tiskárny HP

Pokud váš počítač nemá jednotku CD nebo DVD, software HP si můžete stáhnout z webových stránek podpory společnosti HP [\(www.hp.com/support](www.hp.com/support)).

Používáte-li počítač se systémem Windows a instalační program se automaticky nespustí, otevřete jednotku CD počítače a dvakrát klikněte na soubor **Setup.exe**.

- **● Windows**® **8:** Na obrazovce **Start** klikněte pravým tlačítkem do prázdné oblasti, na panelu aplikací klikněte na položku **Všechny aplikace**, klikněte na ikonu s názvem tiskárny a poté vyberte možnost **Nápověda**.
- **● Mac OS X v10.6:** Vyberte možnost **Nápověda pro Mac** v nabídce **Nápověda**. V aplikaci Průvodce klikněte na tlačítko Domů, podržte je a poté vyberte Nápovědu pro vaše zařízení.
- **● OS X Lion a OS X Mountain Lion:** Vyberte možnost **Centrum nápovědy** v nabídce **Nápověda**. Klikněte na položku **Nápověda pro všechny vaše aplikace** (v levé dolní části okna Průvodce) a poté klikněte na Nápovědu pro vaše zařízení.

团

**Poznámka:** Pokud nemůžete příručku najít v počítači, navštivte stránku [www.hp.com/support,](www.hp.com/support) kde naleznete podrobnosti ohledně její instalace.

C ∈ ① Informace o předpisech a shodě s předpisy Evropské unie jsou k dispozici v uživatelské příručce (označovaná také jako "Nápověda") v části "Technické informace". Prohlášení o shodě je k dispozici také na internetové stránce<www.hp.eu/certificates>.

#### **Soubor Readme**

Soubor Readme je k dispozici na disku CD se softwarem tiskárny HP, který byl dodán s tiskárnou. Obsahuje informace ohledně systémových požadavků a aktualizované informace ohledně nastavení a používání tiskárny.

- **● Windows:** Vložte disk CD, dvakrát klikněte na soubor s názvem ReadMe.chm a poté klikněte na možnost pro váš jazyk.
- **OS X:** Vložte disk CD do počítače a otevřete složku Read Me. Klikněte na tlačítko Readme pro váš jazyk.

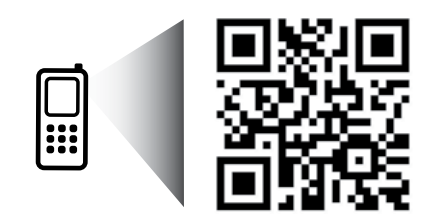

#### **Skenujte a poznejte více!**

Mohou vám být naúčtovány standardní poplatky za přenos dat. Nemusí být k dispozici ve všech jazycích.

<http://www.hp.com/eu/m/OJ7610>

Informace obsažené v tomto dokumentu podléhají změnám bez předchozího upozornění.

# **Bezdrátové připojení**

Pokud jste postupovali při instalaci softwaru při nastavení tiskárny dle pokynů na ovládacím panelu, tiskárna by se měla úspěšně připojit k bezdrátové síti. Pokud se vyskytnou potíže, přečtěte si část Řešení potíží na této stránce.

#### **44 Další způsoby připojení tiskárny k bezdrá**tové síti

Tiskárnu můžete připojit k bezdrátové síti také z ovládacího panelu tiskárny. Na úvodní obrazovce stiskněte ikonu <sup>('</sup>I<sup>')</sup> (bezdrátové připojení), stiskněte možnost **Nastavení**, stiskněte možnost **Prův. nast. bezdr. přip.** a poté postupujte dle pokynů na obrazovce. Pokud jste již tiskárnu připojili, můžete typ připojení kdykoli změnit. Další informace naleznete v uživatelské příručce.

#### $\Omega$  . Tisk bez bezdrátového směrovače

Pomocí tisku HP wireless direct můžete tisknout bezdrátově z počítače, telefonu smartphone, tabletu nebo jiného zařízení s podporou bezdrátového připojení bez nutnosti se připojovat ke stávající bezdrátové síti.

Další informace naleznete v uživatelské příručce.

### **Řešení potíží**

#### **Krok 1: Zkontrolujte, zda svítí kontrolka bezdrátového připojení (802.11).**

Pokud modrá kontrolka na ovládacím panelu tiskárny nesvítí, funkce bezdrátového připojení možná nejsou zapnuty. Chcete-li bezdrátové připojení zapnout, stiskněte na úvodní obrazovce tlačítko <sup>(t</sup>i)<sup>)</sup> (bezdrátové připojení), poté stiskněte položku **Nastavení**, položku **Bezdrát.** a poté položku **On**.

Pokud modrá kontrolka bezdrátového připojení bliká, tiskárna není připojená k síti. Použijte k bezdrátovému připojení tiskárny software tiskárny HP.

#### **Krok 2: Zkontrolujte, zda je počítač připojen k bezdrátové síti.**

Zkontrolujte, zda je počítač připojen k bezdrátové síti. Nemůžete-li počítač připojit ke své síti, kontaktujte osobu, která ji nastavovala, nebo výrobce směrovače. Může se jednat o hardwarový problém počítače nebo směrovače.

#### **Krok 3: Spusťte test bezdrátového připojení.**

Chcete-li zkontrolovat, zda bezdrátové připojení funguje správně, vytiskněte protokol testu bezdrátového připojení.

- 1. Přesvědčte se, zda je tiskárna zapnuta a v zásobníku je vložen papír.
- 2. Na úvodní obrazovce stiskněte ikonu <sup>(t</sup>1<sup>)</sup> (Bezdrátové) a poté položku Nastavení.
- 3. Stiskněte možnost **Tisk protokolu testu bezdrátového připojení**.

Jestliže test proběhne neúspěšně, zkontrolujte informace v protokolu, jak potíže vyřešit, a opakujte test.

**Tip:** Pokud je bezdrátový signál slabý, zkuste potíž vyřešit přesunutím tiskárny blíž k bezdrátovému  $\frac{1}{2}Q - \frac{1}{2}$ směrovači.

#### **Krok 4: Restartujte komponenty bezdrátové sítě.**

Vypněte směrovač a poté tiskárnu, pak je znovu zapněte v tomto pořadí: nejprve směrovač a poté tiskárnu. Někdy pomůže problémy s komunikací v síti vyřešit vypnutí zařízení a jejich následné zapnutí. Pokud se stále nemůžete připojit, vypněte směrovač, tiskárnu i počítač a znovu je zapněte v následujícím pořadí: nejdříve směrovač, poté tiskárnu a nakonec počítač.

**Poznámka:** Pokud potíže přetrvávají, přejděte na stránku centra bezdrátového tisku HP na adrese |ૐ [\(www.hp.com/go/wirelessprinting](www.hp.com/go/wirelessprinting)). (Tyto webové stránky aktuálně nemusí být k dispozici ve všech jazykových verzích.) Tyto stránky obsahují nejúplnější aktuální informace o bezdrátovém tisku a informace, které vám pomohou připravit vaši bezdrátovou síť; vyřešit potíže při připojování tiskárny k bezdrátové síti; a vyřešit záležitosti zabezpečení softwaru.

∴ Tip: Pokud používáte počítač s operačním systémem Windows můžete použít nástroj Print and Scan Doctor,

který vám může pomoci vyřešit mnoho potíží, ke kterým může s tiskárnou dojít. Tento nástroj si můžete stáhnout na stránce [www.hp.com/go/tools.](www.hp.com/go/tools) (Tyto webové stránky aktuálně nemusí být k dispozici ve všech jazykových verzích.)

Pokud nelze navázat bezdrátové připojení, můžete tiskárnu připojit k síti také pomocí ethernetového kabelu.

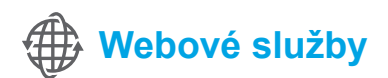

#### **HP ePrint**

Se službou HP ePrint můžete snadno a bezpečně tisknout dokumenty nebo fotografie z počítače nebo mobilního zařízení (jako je telefon smartphone nebo tablet). Není požadována instalace žádného dalšího tiskového softwaru.

Pokud chcete tisknout pomocí služby HP ePrint, přiložte dokumenty nebo fotografie k e-mailové zprávě a poté zprávu odešlete na e-mailovou adresu přidělenou tiskárně během instalace. Tiskárna vytiskne e-mailovou zprávu i přílohy.

**Poznámka:** Aby bylo možné používat službu HP ePrint, tiskárna musí být připojena k síti s připojením |≠∕ k Internetu.

Chcete-li začít používat službu HP ePrint, dotkněte se  $\mathbb{D}^3$  na úvodní obrazovce tlačítko (HP ePrint), po zobrazení výzvy povolte webové služby a poté postupujte podle pokynů na obrazovce.

#### **Tiskové aplikace**

Tiskárna připojená k internetu umožňuje tisk z webu bez použití počítače. Stačí jen stisknout ikonu « (Aplikace) na úvodní obrazovce a můžete tisknout kalendáře, řádkovaný a čtverečkovaný papír, hlavolamy, pohlednice, skládanky a další materiály.

#### **Informace o inkoustových kazetách**

- **● Instalace kazet:** Během instalace budete vyzváni k nainstalování tiskových kazet. Ujistěte se, zda používáte kazety dodané s tiskárnou označené jako "SETUP CARTRIDGE" (zaváděcí kazeta).
- **● Použití inkoustu:** Inkoust z inkoustových kazet je používán při procesu tisku mnoha různými způsoby, včetně inicializačního procesu, který připravuje tiskárnu a inkoustové kazety k tisku, a při údržbě tiskové hlavy, při které se udržují tiskové trysky čisté, aby mohl inkoust protékat optimálně. Kromě toho zůstane v použité kazetě ještě určitý zbytek inkoustu. Více informací viz <www.hp.com/go/inkusage>.
- **● Uchovávání anonymních údajů o používání:** Kazety HP používané v této tiskárně jsou vybaveny paměťovým čipem, který pomáhá tiskárně při práci a uchovává omezené množství údajů o použití tiskárny. Tyto údaje mohou být použity ke zlepšování nových tiskáren HP. Pokud chcete získat podrobnosti a pokyny k vypnutí této funkce získávání informací, vyhledejte informace v uživatelské příručce.

# **Bezpečnostní informace**

Při používání této tiskárny vždy dodržujte bezpečnostní předpisy, aby se zamezilo nebezpečí zranění v důsledku požáru nebo poranění elektrickým proudem.

- 1. Pozorně si přečtěte všechny pokyny obsažené v dokumentaci dodané s tiskárnou.
- 2. Věnujte zvláštní pozornost varováním a pokynům uvedeným na tiskárně.
- 3. Před čištěním musí být tiskárna odpojena od elektrické zásuvky.
- 4. Neumisťujte ani nepoužívejte tuto tiskárnu v blízkosti vody nebo pokud máte vlhké ruce.
- 5. Umístěte tiskárnu bezpečně na stabilní povrch.
- 6. Tiskárnu umístěte na chráněném místě, kde nemůže dojít k poškození zařízení, k zakopnutí o přívodní kabel nebo k poškození kabelu.
- 7. Pokud tiskárna nepracuje správně, prohlédněte si elektronickou uživatelskou příručku (kterou naleznete v počítači po instalaci softwaru).
- 8. Uvnitř zařízení se nevyskytují žádné části, které by mohl uživatel sám opravit. S požadavky na servis se obraťte na kvalifikované pracovníky servisu.
- 9. Používejte jen síťový adaptér nebo baterii, které byly dodány s tiskárnou.

#### **Ochranné známky**

Microsoft, Windows, Windows XP, Windows Vista, Windows 7 a Windows 8 jsou ochranné známky společnosti Microsoft Corporation registrované v USA.

#### **Za** Zjistěte více!

Pokud chcete získat další informace ohledně používání a správy Webových služeb, navštivte web HP Connected [\(www.hpconnected.com\)](www.hpconnected.com). (Tyto webové stránky aktuálně nemusí být k dispozici ve všech jazykových verzích.)

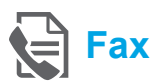

#### **Nastavení faxu**

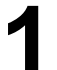

**Vyhledání informací pro instalaci (pro uživatele v Evropě)**

Vyberte okno "Vyhledání informací o nastavení **ELA** Vyhledání informací o nastavení faxu v Evropě faxu v Evropě". Pokud je vaše země/oblast v seznamu uvedena, navštivte webové stránky, kde naleznete informace o nastavení. Pokud v seznamu uvedena není, postupujte podle pokynů v tomto návodu.

Pokud se nacházíte v jedné z následujících zemí/oblastí, navštivte stránku [www.hp.com/uk/faxconfig,](www.hp.com/uk/faxconfig) kde naleznete informace o nastavení faxu.

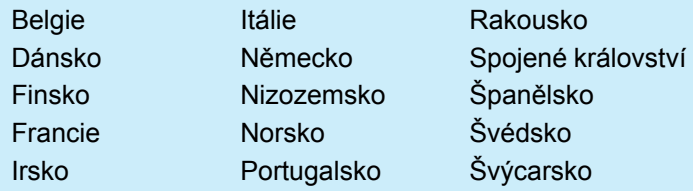

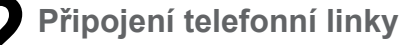

#### *Použití telefonní linky pouze pro fax*

- **Poznámka:** Kabel pro telefonní linku je dodáván 134 spolu s tiskárnou. Společnost HP doporučuje použití tohoto kabelu. Pokud není kabel dostatečně dlouhý, použijte spojku a prodlužovací kabel.
- 1. Zapojte jeden konec kabelu do telefonní zásuvky ve zdi.
- 2. Druhý konec kabelu zasuňte do zásuvky na zadní straně tiskárny označené **1-LINE**.
- **Poznámka:** Nezasouvejte druhý konec kabelu |∌ do zásuvky označené **2-EXT**.
- 3. Pokud používáte služeb DSL/ADSL, připojte filtr DSL/ADSL mezi zásuvku označenou **1-LINE** a telefonní zásuvku ve zdi.

#### Jak nastavit tiskárny HP v digitální telefonní  $\Theta^{-}$ síti?

Tiskárny HP jsou navrženy speciálně pro použití s tradičními analogovými službami. V prostředí digitální telefonní sítě (např. DSL/ADSL, PBX ISDN nebo FoIP) může být nutné použít digitálněanalogové filtry nebo konvertory pro nastavení tiskárny na faxování.

**Poznámka:** Společnost HP negarantuje, že tiskárna bude kompatibilní se všemi linkami nebo poskytovateli digitálních služeb, ve všech digitálních prostředích nebo se všemi digitálně-analogovými konvertory. Poraďte se s vaší telefonní společností, jaké je pro vás nejlepší nastavení.

**Poznámka:** Pokud nastavujete rozlišovací vyzvánění v pobočkové ústředně, která používá různé vyzvánění pro interní a externí hovory, při záznamu vyzvánění faxu musíte číslo faxu vytáčet z externí linky.

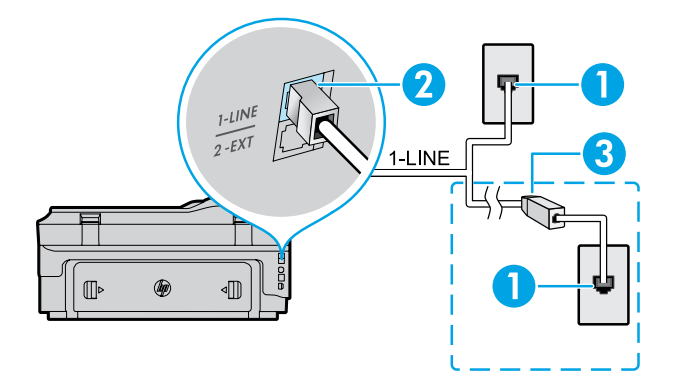

- 1. Telefonní zásuvka ve zdi
- 2. Zásuvka na zadní straně tiskárny označená **1-LINE**

**Poznámka:** Nezasouvejte druhý konec kabelu do zásuvky označené **2-EXT**

3. Filtr DSL/ADSL (dodaný telefonní společností nebo poskytovatelem služeb)

**Čeština**

#### *Připojení přídavných zařízení*

Pokud chcete připojit další zařízení, připojte je podle níže uvedeného schématu.

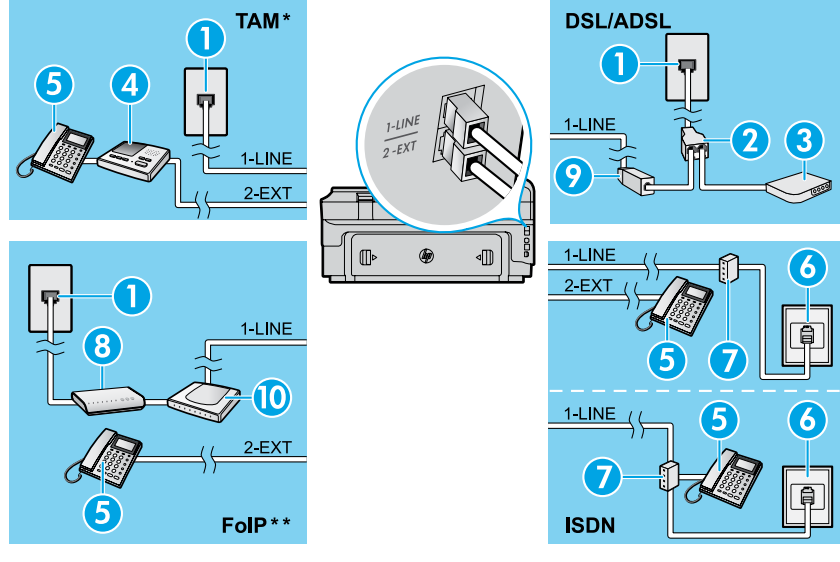

- 1. Telefonní zásuvka ve zdi 2. Paralelní rozdělovač
- 3. Modem DSL/ADSL
- 4. Telefonní záznamník
- 5. Telefon
- 6. ISDN zásuvka ve zdi
- 7. Terminálový adaptér nebo směrovač ISDN
- 8. Širokopásmový modem
- 9. Filtr DSL/ADSL
- 10. Analogový telefonní adaptér

- *\* TAM: Telefonní záznamník*
- *\*\* FoIP: Protokol Fax over Internet*

#### <span id="page-12-0"></span>**Test nastavení faxu**

Test faxu provede následující akce:

- **●** Otestuje hardware faxu.
- **●** Ověřuje se, zda je k tiskárně připojen správný telefonní kabel.
- **●** Zkontroluje, zda je telefonní kabel připojen ke správnému portu.
- **●** Zkontroluje vytáčecí tón.
- **●** Zkontroluje, zda je telefonní linka aktivní.
- **●** Ověří stav připojení telefonní linky.

#### **Použití faxu**

#### **Odesílání standardního faxu**

- 1. Položte předlohu potištěnou stranou dolů na sklo skeneru nebo potištěnou stranou nahoru do podavače dokumentů.
- 2. Na úvodní obrazovce stiskněte ikonu **Fax**.
- 3. Zadejte faxové číslo pomocí číselné klávesnice nebo výběrem rychlé volby.
- **Tip:** Chcete-li do zadávaného faxového čísla přidat mezeru, opakovaně se dotkněte tlačítka \*, dokud se na displeji ovládacího panelu nezobrazí pomlčka (–).
- 4. Stiskněte **Spustit černobíle** nebo **Spustit barevně**.
- **Tip:** Pokud příjemce upozorní na nedostatečnou kvalitu faxu, který jste odeslali, můžete změnit rozlišení nebo kontrast faxu.

#### **Z** Zjistěte více!

Další informace o dalších možnostech odeslání faxů, jako je třeba plánování odeslání faxu později z počítače, naleznete v uživatelské příručce. (Informace naleznete v "Uživatelská příručka" na straně 9.)

Postup při spuštění testu faxu:

- 1. Na úvodní obrazovce stiskněte ikonu  $\blacktriangleright$  (šipka vpravo) a poté stiskněte možnost **Nastavení**.
- 2. Stiskněte možnost **Nástroje** a poté **Spustit test faxu**. Jestliže test neproběhne úspěšně, zjistěte podle zprávy, jak potíž vyřešit, proveďte doporučené změny a test zopakujte.

#### **Odeslání faxu pomocí integrovaného telefonu**

- 1. Vytočte číslo pomocí klávesnice na telefonu.
- ≪رترن **Poznámka:** Pokud odesíláte fax tímto způsobem, nepoužívejte klávesnici na ovládacím panelu tiskárny.
- 2. Pokud příjemce přijme hovor, můžete s ním před odesláním faxu hovořit.

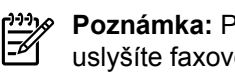

- **Poznámka:** Pokud volání přijme faxový přístroj, uslyšíte faxové tóny z přijímajícího faxového přístroje.
- 3. Položte předlohu potištěnou stranou dolů na sklo skeneru nebo potištěnou stranou nahoru do podavače dokumentů.
- 4. Na úvodní obrazovce stiskněte ikonu **Fax**.
- 5. Až budete připraveni odeslat fax, stiskněte **Spustit černobíle** nebo **Spustit barevně**.
- 6. Na výzvu vyberte možnost **Odeslat fax**.

Pokud hovoříte po telefonu s příjemcem faxu, požádejte jej, aby zapnul fax ve chvíli, kdy uslyší tón faxu. Když tiskárna začne odesílat fax, můžete telefon zavěsit nebo zůstat na lince. Při přenosu faxu slyšíte tóny faxu.

#### **Automatický příjem faxu**

Ve výchozím nastavení tiskárna automaticky odpovídá na příchozí hovory a přijímá faxy.

Pokud chcete přijímat faxy ručně, vypněte na ovládacím panelu tiskárny možnost Automatická odpověď.

Tiskárna bude hovory přijímat po počtu zazvonění v nastavení Počet zazvonění před odpovědí.

**Poznámka:** Pokud je záznamník připojen

- ∣≠∕ k tiskárně, počet zazvonění před odpovědí tiskárny je třeba nastavit na vyšší počet než počet zazvonění před odpovědí záznamníku.
- 1. Přesvědčte se, zda je tiskárna zapnuta a že je vložen papír.
- 2. Stiskněte tlačítko (šipka vpravo) a poté stiskněte možnost **Nastavení**.
- 3. Stiskněte tlačítko **Nastavení faxu** a poté stiskněte možnost **Základní nastavení faxu**.
- 4. Stiskněte **Automatická odpověď** a potom **Zapnuto**  nebo **Vypnuto**.
- **Poznámka:** Pokud využíváte službu hlasové pošty |∌∕ na stejné telefonní lince, kterou používáte pro faxování, nelze faxy přijímat automaticky. Při příjmu příchozích faxů musíte být osobně přítomni. (Pokud přijímáte faxy automaticky, obraťte se na telekomunikační společnost a objednejte si službu pro rozlišovací vyzvánění nebo samostatnou telefonní linku pro fax.)
- **Tip:** Tiskárna může ukládat faxy do své interní<br>
The naměti, Delaid
	- paměti. Pokud chcete tyto faxy vytisknout, postupujte podle "Opakovaný tisk přijatých faxů z paměti".

#### **Opakovaný tisk přijatých faxů z paměti**

Pokud je zapnuta možnost Záložní příjem faxu, příchozí faxy budou uloženy v paměti i v případě, že je tiskárna porouchaná.

**Poznámka:** Když je tiskárna vypnuta, lze vymazat  $\mathbb F$ z paměti všechny faxy.

- 1. Zkontrolujte, zda je do tiskárny vložen papír.
- 2. Stiskněte tlačítko (šipka vpravo) a poté stiskněte možnost **Nastavení**.

#### **Použijte zprávy a protokoly**

Zprávy faxu obsahují užitečné systémové informace o tiskárně.

#### **Tisk zprávy**

- 1. Stiskněte tlačítko (šipka vpravo) a poté stiskněte možnost **Nastavení.**
- 2. Stiskněte položku **Nastavení faxu**, stiskněte (šipka dolů) a poté vyberte možnost **Zprávy faxu**.
- 3. Vyberte fax, který chcete znovu vytisknout, a poté stiskněte tlačítko **OK**.
- **Poznámka:** Pokud chcete vytisknout potvrzení, že byly vaše faxy úspěšně odeslány, dotkněte se položky **Potvrzení faxu** a poté vyberte požadovanou možnost. Pokud chcete umístit na první stránku potvrzení o odeslání faxu obrázek, vyberte položku **Zap. (odeslání faxu)** nebo **Zap. (odeslání a příjem)**.

#### **Ruční příjem faxu**

Pokud hovoříte telefonem s jinou osobou, můžete přijmout fax ručně, aniž bysta zavěsili telefon.

- 1. Přesvědčte se, zda je tiskárna zapnuta a že je vložen papír.
- 2. Ze zásobníku automatického podavače vyjměte všechny předlohy.
- **Poznámka:** Nastavte možnost Počet zazvonění před odpovědí na vyšší hodnotu, která vám umožní odpovědět na příchozí volání dříve než tiskárna. Nastavení Automatická odpověď vypněte, aby tiskárna neodpovídala na příchozí volání automaticky.
- 3. Požádejte odesilatele, aby začal odesílat fax.
- 4. Když uslyšíte tón faxu, stiskněte položku **Fax** a poté vyberte možnost příjmu faxu.

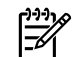

**Poznámka:** Když tiskárna začne přijímat fax, můžete telefon zavěsit nebo zůstat na lince. Při přenosu faxu slyšíte tóny faxu.

#### **Z** Zjistěte více!

Další informace o funkcích faxu, jako je blokování nevyžádaných faxů nebo přeposílání faxů, najdete v uživatelské příručce. (Informace o umístění uživatelské příručky naleznete v části "Uživatelská příručka" na straně 9.)

- 3. Stiskněte možnost **Nástroje** nebo **Nástroje faxu**  a poté vyberte **Dotisk faxů uložených v paměti**. Faxy se vytisknou v opačném pořadí, než v jakém byly přijaty. Naposledy přijatý fax se vytiskne první apod.
- 4. Pokud chcete zrušit tisk, stiskněte ikonu  $\times$  (storno).

#### **Vymazání protokolu faxu**

**Poznámka:** Vymazáním protokolu faxu také odstraníte všechny faxy uložené v paměti.

- 1. Stiskněte tlačítko (šipka vpravo) a poté stiskněte možnost **Nastavení**.
- 2. Stiskněte možnost **Nástroje** a poté **Vymazat protokol faxu**.

# **Řešení potíží**

Pokud stále máte potíže s používáním faxu po úspěšném dokončení testu faxu podle [strany 13,](#page-12-0) postupujte následovně:

#### **Nelze odesílat faxy, ale lze faxy přijímat**

- **Krok 1:** Ověřte funkci tiskárny tím, že zkusíte kopírovat nebo skenovat.
- **Krok 2:** Zkontrolujte zapojení faxu.
- **Krok 3:** Zkontrolujte, zda jiné faxové zařízení může odeslat fax na stejné telefonní číslo. Zařízení příjemce možná zablokovalo vaše telefonní číslo nebo má nějaké technické potíže.
- **Krok 4:** Pokud problémy přetrvávají, vytiskněte Protokol chyb faxu a Protokol faxu (a pokud je k dispozici, identifikaci volajícího a protokol nevyžádaných faxů) a poté kontaktujte společnost HP a vyžádejte si další pomoc.

#### **Nelze přijímat faxy, ale lze faxy odesílat**

- **Krok 1:** Zkontrolujte nastavení faxu na tiskárně.
- **Krok 2:** Zkontrolujte zapojení faxu.
- **Krok 3:** Zkontrolujte, zda jiné zařízení připojené na stejnou telefonní linku může přijímat faxy. Může se jednat o poruchu telefonu nebo zařízení odesílající fax může mít technické potíže. Můžete také zkontrolovat, zda jste nezablokovali telefonní číslo odesilatele.
- **Krok 4:** Zkontrolujte problém s odesilatelem. Pokud problémy přetrvávají, vytiskněte Protokol chyb faxu a Protokol faxu (a pokud je k dispozici, identifikaci volajícího a protokol nevyžádaných faxů) a poté kontaktujte společnost HP a vyžádejte si další pomoc.

#### **Nelze odesílat a přijímat faxy**

- **Krok 1:** Ověřte funkci tiskárny tím, že zkusíte kopírovat nebo skenovat.
- **Krok 2:** Zkontrolujte zapojení faxu.
- **Krok 3:** Zkontrolujte nastavení faxu na tiskárně.
- **Krok 4:** Zkontrolujte, zda jiné zařízení připojené na stejnou telefonní linku může odesílat a přijímat faxy. Je možné, že se vyskytl problém s telefonní linkou.
- **Krok 5:** Vypnutím a opětovným zapnutím resetujte tiskárnu, a pokud je to možné, i hlavní vypínač napájení. Před tím, než opět zapnete napájení, vyčkejte několik sekund. Pokuste se odeslat nebo přijmout fax na tiskárně.
- **Krok 6:** Pokud problémy přetrvávají, vytiskněte Protokol chyb faxu a Protokol faxu (a pokud je k dispozici, identifikaci volajícího a protokol nevyžádaných faxů) a poté kontaktujte společnost HP a vyžádejte si další pomoc.
- **Poznámka:** Pokud využíváte službu hlasové pošty na stejné telefonní lince, musíte faxy přijímat ručně.

#### *Zkontrolujte nastavení faxu na tiskárně.*

- **●** Pro automatický příjem faxu je funkce Automatická odpověď zapnutá.
- **●** Pokud u telefonní společnosti nebo poskytovatele služeb využíváte službu hlasové pošty, ujistěte se, že je nastavení Počet zazvonění před přijetím v tiskárně nastaveno na větší počet zazvonění než počet zazvonění nastavený v telefonním záznamníku. Tiskárna bude sledovat činnost linky a určí, zda je příchozí hovor normální nebo faxový. Pokud se bude jednat o faxový hovor, tiskárna automaticky naváže faxové spojení. V opačných případech bude třeba přijmout fax ručně, a to stisknutím tlačítka **Fax**.
- **●** Pokud je jedné fyzické lince přiřazeno několik telefonních čísel a linka je sdílena několika zařízeními, zkontrolujte, že je tiskárna nastavena na správné rozlišovací vyzvánění pro příjem faxu.

#### *Zkontrolujte zapojení faxu.*

**●** Připojte telefonní kabel ze zásuvky **1-LINE**  na zadní straně tiskárny k zásuvce vezdi a připojte telefonní kabel ze zásuvky označené **2-EXT** na zadní straně tiskárny k integrovanému telefonu. Z integrovaného telefonu zavolejte na telefonní číslo, které nepřijímá faxy.

**Poznámka:** Pokud faxujete na externí telefonní číslo, zkontrolujte, že jste před zadáním telefonního čísla zadali všechna potřebná předčíslí a směrové kódy. Bude také možná nutno vložit do čísla mezery, aby tiskárna nevytáčela číslo příliš rychle. Chcete-li přidat mezeru, opakovaně se dotkněte tlačítka \*, dokud se na displeji ovládacího panelu nezobrazí pomlčka (–).

- **●** Pokud nejste schopni se dovolat, protože není rozpoznán vytáčecí tón nebo je na lince příliš velký šum, zkuste použít jiný telefonní kabel místo toho, který je připojen k zásuvce 1-LINE, nebo přesuňte tiskárnu do místa, kde bude mít samostatnou telefonní linku (pokud je to možné) a zkontrolujte, zda potíže zmizí.
- **●** V prostředí digitální telefonní sítě (jako je FoIP, fax over VoIP), snižte rychlost faxu a na ovládacím panelu tiskárny vypněte ECM (Error Code Modulation). V případě potřeby kontaktujte svého telefonního operátora a zjistěte, zda nejsou problémy s telefonní linkou a zjistěte, jaké jsou možnosti telefonní sítě.

15

#### **Prohlášení společnosti Hewlett-Packard o omezené záruce**

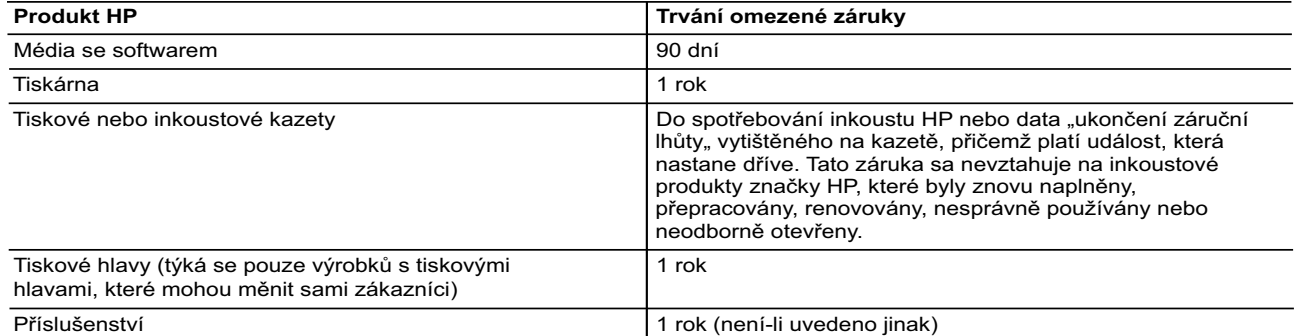

#### A. Rozsah omezené záruky

- 1. Společnost Hewlett-Packard (HP) poskytuje koncovým uživatelům záruku na výše uvedené produkty HP na závady materiálu nebo provedení po výše uvedenou dobu trvání (doba trvání záruky začíná datem nákupu zákazníkem).
- 2. U softwarových produktů se omezená záruka společnosti HP vztahuje pouze na selhání při provádění programových funkcí. Společnost HP nezaručuje nepřerušenou ani bezchybnou činnost žádného z produktu.
- 3. Omezená záruka společnosti HP se vztahuje pouze na závady vzniklé při běžném používání výrobku a nevztahuje se na žádné další problémy, včetně těch, které vzniknou:
	- a. nesprávnou údržbou nebo úpravou,
	- b. softwarem, médii, součástmi nebo materiály neposkytnutými či nepodporovanými společností HP,
	- c. provozem mimo rámec specifikací produktu,
	- d. neoprávněnými úpravami nebo nesprávným použitím.
- 4. Použití doplněné kazety nebo kazety jiných výrobců u tiskáren HP nemá vliv na záruku poskytnutou zákazníkovi ani na dohodnutý servis. Pokud však k selhání nebo poškození tiskárny dojde v důsledku použití kazety jiného výrobce nebo doplněné či prošlé kazety, bude společnost HP za čas a materiál nutný k opravě příslušného selhání nebo poškození účtovat standardní poplatky.
- 5. Bude-li společnost HP v záruční době vyrozuměna o závadách produktu, na který se vztahuje záruka, provede společnost HP na základě vlastního uvážení výměnu nebo opravu takového produktu.
- 6. V případě, že společnost HP nebude schopna vadný produkt, na který se vztahuje záruka, v přiměřené době od nahlášení závady opravit nebo vyměnit, bude zákazníkovi vyplaceno odškodné ve výši prodejní ceny.
- 7. Společnost HP není povinna opravit, vyměnit ani vyplatit odškodné, pokud zákazník nevrátí vadný produkt. 8. Jakýkoli vyměněný produkt může být nový nebo ve stavu odpovídajícím novému produktu, za předpokladu, že jeho
- funkčnost bude přinejmenším stejná jako funkčnost nahrazeného produktu.
- Produkty HP mohou obsahovat repasované části, součásti či materiály funkčně srovnatelné s novými. 10. Omezená záruka společnosti HP platí ve všech zemích/oblastech, kde společnost HP daný produkt prodává. Smlouvy o dalších záručních službách, například o servisu u zákazníka, je možné získat od jakékoli autorizované servisní služby v zemi/oblasti, kde produkt distribuuje společnost HP nebo autorizovaný dovozce.
- B. Omezení záruky
	- V ROZSAHU POVOLENÉM MÍSTNÍMI ZÁKONY SPOLEČNOST HP ANI JEJÍ DODAVATELÉ NEPOSKYTUJÍ ŽÁDNÉ JINÉ ZÁRUKY NEBO PODMÍNKY JAKÉHOKOLI DRUHU, AŤ UŽ VÝSLOVNÉ NEBO IMPLIKOVANÉ, NEBO PODMÍNKY OBCHODOVATELNOSTI, USPOKOJIVÉ KVALITY NEBO POUŽITELNOSTI PRO DANÝ ÚČEL.
- C. Omezení odpovědnosti 1. V rozsahu povoleném místními zákony jsou nároky uvedené v tomto prohlášení o záruce jedinými a výlučnými nároky zákazníka.
	- 2. V ROZSAHU POVOLENÉM MÍSTNÍMI ZÁKONY, KROMĚ POVINNOSTÍ ZVLÁŠTĚ UVEDENÝCH V PROHLÁŠENÍ O ZÁRUCE, SPOLEČNOST HP ANI JEJÍ DODAVATELÉ NEZODPOVÍDAJÍ ZA PŘÍMÉ, NEPŘÍMÉ, ZVLÁŠTNÍ, NÁHODNÉ ANI JINÉ ŠKODY, AŤ JDE O SOUČÁST SMLOUVY, PORUŠENÍ OBČANSKÉHO PRÁVA NEBO JINÝCH PRÁVNÍCH NOREM, BEZ OHLEDU NA TO, ZDA BYLA SPOLEČNOST HP NA MOŽNOSTI VZNIKU TAKOVÝCHTO ŠKOD UPOZORNĚNA.
- D. Místní zákony
	- 1. Tato záruka poskytuje zákazníkovi přesně stanovená zákonná práva. Zákazníkům mohou příslušet i jiná práva, která se liší v různých státech USA, v různých provinciích Kanady a v různých zemích/oblastech světa.
	- 2. Pokud je toto prohlášení o záruce v rozporu s místními zákony, je třeba ho považovat za upravené do té míry, aby bylo s příslušnými místními zákony v souladu. Na základě takovýchto místních zákonů se zákazníka nemusejí týkat některá prohlášení a omezení uvedená v tomto prohlášení o záruce. Některé státy v USA a vlády v jiných zemích (včetně provincií v Kanadě) například mohou:
		- a. předem vyloučit prohlášení a omezení uvedená v tomto prohlášení o záruce, která by omezila zákonná práva zákazníka (například ve Velké Británii),
		- b. jinak omezit možnost výrobce uplatnit takováto prohlášení nebo omezení,
		- c. udělit zákazníkovi další záruční práva, určovat trvání předpokládaných záruk, které výrobce nemůže odmítnout, nebo povolit omezení doby trvání předpokládané záruky.
- 3. ZÁRUČNÍ PODMÍNKY OBSAŽENÉ V TOMTO USTANOVENÍ, S VÝJIMKOU ZÁKONNĚ POVOLENÉHO ROZSAHU, NEVYLUČUJÍ, NEOMEZUJÍ, ANI NEUPRAVUJÍ, ALE DOPLŇUJÍ ZÁVAZNÁ ZÁKONEM STANOVENÁ PRÁVA PLATNÁ PRO PRODEJ PRODUKTŮ ZÁKAZNÍKOVI.

#### **Informace o omezené záruce HP**

V příloze jsou uvedeny názvy a adresy společností skupiny HP, které poskytují omezenou záruku HP (záruku výrobců) ve Vaší zemi.

**Česká republika:** Hewlett Packard s.r.o., Vyskočilova 1/1410, 140 21 Praha 4

Pokud máte na základě konkrétní kupní smlouvy vůči prodávajícímu práva ze zákona přesahující záruku vyznačenou výrobcem, pak tato práva nejsou uvedenou zárukou výrobce dotčena.

# **HP Officejet 7610**

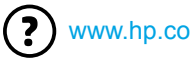

<www.hp.com/support> **Let** <www.register.hp.com>

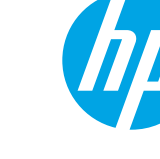

# **További információk**

#### Nyomtatás mobileszközről  $\mathbf{Q}^2$

**Beállítási poszter**

A nyomtató beállításához kövesse a mellékelt poszter útmutatásait.

Okostelefonról vagy táblaszámítógépről szeretne nyomtatni? Töltse le a HP valamelyik nyomtatási alkalmazását – használatukkal közvetlenül mobileszközéről nyomtathat dokumentumokat és fényképeket. További információ: [www.hp.com/global/us/en/eprint/mobile\\_printing\\_apps.html](www.hp.com/global/us/en/eprint/mobile_printing_apps.html). (Előfordulhat, hogy ez a webhely jelenleg nem érhető el minden nyelven.)

#### **Felhasználói útmutató**

A felhasználói útmutató (más néven "Súgó") a számítógépre lesz másolva, amikor telepíti az ajánlott HP nyomtatószoftvert.

Az útmutató használati és hibaelhárítási információkat, műszaki adatokat, megjegyzéseket, környezetvédelmi, szabályozási és támogatási információkat tartalmaz, valamint online tartalomra mutató hivatkozásokat.

**● Windows XP**®, **Windows Vista**® és **Windows**® **7:** Kattintson a **Start** gombra, válassza a **Programok** vagy **Minden program** lehetőséget, majd a **HP** elemet, válassza a HP nyomtató mappáját, majd a **Súgó** elemet.

 HP nyomtatószoftver telepítése  $\overline{\Omega}$ .

Ha a számítógépén nincs CD- vagy DVDmeghajtó, a HP szoftvert letöltheti a HP támogatási webhelyéről [\(www.hp.com/support\)](www.hp.com/support).

Ha Windows rendszert futtató számítógépet használ, és a telepítőprogram nem indul el automatikusan, keresse meg a számítógép CD-meghajtóját, majd kattintson duplán a **Setup.exe** parancsra.

- **● Windows**® **8:** A **Kezdőképernyőn** kattintson a jobb gombbal a képernyő egy üres területére, kattintson a **Minden alkalmazás** lehetőségre az alkalmazássávon, kattintson a nyomtató nevét mutató ikonra, majd válassza a **Súgó** lehetőséget.
- **● Mac OS X v10.6:** Válassza ki a **Mac súgó** elemet a **Súgó** menüben. A Segítőlapozó ablakában kattintson a Kezdőlap gombra, és tartsa nyomva az egér gombját, majd válassza ki az eszköz súgóját.
- **● OS X Lion és OS X Mountain Lion:** Válassza ki a **Súgóközpont** elemet a **Súgó** menüben. Kattintson a **Súgó az összes alkalmazáshoz** elemre (a Segítőlapozó bal alsó részén), majd kattintson az eszköz súgójára.

**Megjegyzés:** Ha nem találja a felhasználói útmutatót a számítógépen, a telepítéséről  $\mathbb{Z}$  a <www.hp.com/support>weboldalon talál információt.

Az Európai Unió szabályozásának és előírásainak való megfeleléssel kapcsolatos információkat  $C \in \mathcal{O}$ a felhasználói útmutató (más néven "Súgó") "Műszaki információk" című része tartalmazza. A Megfelelőségi nyilatkozat a<www.hp.eu/certificates>webhelyen érhető el.

#### **Információs fájl**

A Readme információs fájl a nyomtatóhoz mellékelt HP nyomtatószoftver CD lemezén található. Információkat biztosít a rendszerkövetelményekről, valamint naprakész információkat a nyomtató beállításáról és használatáról.

- **● Windows:** Helyezze be a CD-lemezt a számítógépbe, kattintson duplán a ReadMe.chm nevű fájlra, majd kattintson a választott nyelvre.
- **● OS X esetén:** Helyezze be a CD-lemezt a számítógépbe, és nyissa meg a Read Me mappát. Kattintson a Readme gombra a megfelelő nyelvnél.

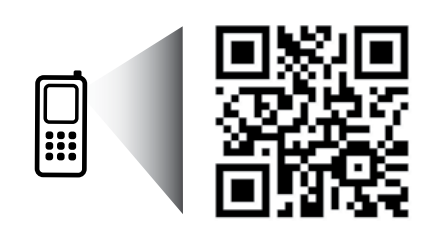

#### **További információkért olvassa be!**

Normál adatforgalmi díjak érvényesek. Előfordulhat, hogy nem minden nyelven érhető el.

<http://www.hp.com/eu/m/OJ7610>

Az itt található információk előzetes figyelmeztetés nélkül megváltozhatnak.

# **Vezeték nélküli**

A nyomtató beállítása során a kezelőpanelen megjelenő utasításokat követve a nyomtatót elvileg sikeresen csatlakoztatta a vezeték nélküli hálózathoz. Probléma esetén olvassa el ezen az oldalon a "Problémamegoldás" részt.

#### **40** A nyomtató csatlakoztatása a vezeték nélküli hálózathoz más módokon

A nyomtatót a kezelőpaneljéről is csatlakoztathatja a vezeték nélküli hálózathoz. A kezdőképernyőn érintse meg a (Vezeték nélküli), a **Beállítások**, végül a **Vezeték nélküli hálózat varázsló**  lehetőséget, és kövesse a képernyőn megjelenő utasításokat.

Ha már csatlakoztatta a nyomtatót, bármikor másik kapcsolatra válthat. További információért tekintse át a felhasználói útmutatót.

#### Nyomtatás vezeték nélküli útválasztó nélkül

A HP vezeték nélküli közvetlen nyomtatás használatával vezeték nélkül nyomtathat számítógépről, okostelefonról, táblagépről vagy más vezeték nélküli kapcsolatra alkalmas eszközről – anélkül, hogy csatlakoznia kellene egy meglévő vezeték nélküli hálózathoz.

További információért tekintse át a felhasználói útmutatót.

### **Hibaelhárítás**

#### **1. lépés: Ellenőrizze, hogy világít-e a vezeték nélküli adatátvitel (802.11) jelzőfénye**

Ha a kék fény nem világít a nyomtató kezelőpaneljén, előfordulhat, hogy a vezeték nélküli adatátvitel ki van kapcsolva. A vezeték nélküli funkciók bekapcsolásához érintse meg a <sup>(t 1)</sup> (Vezeték nélküli) gombot a kezdőképernyőn, majd érintse meg a **Beállítások**, a **Vezeték nélküli**, végül a **Be** gombot.

Ha a vezeték nélküli eszközök kék színű jelzőfénye villog, az azt jelenti, hogy a nyomtató nincs hálózathoz csatlakoztatva. Használja a HP nyomtatószoftvert a nyomtató vezeték nélküli csatlakoztatásához.

#### **2. lépés: Ellenőrizze, hogy számítógépe csatlakozik-e a vezeték nélküli hálózathoz**

Győződjön meg arról, hogy a számítógép csatlakoztatva van a vezeték nélküli hálózathoz. Ha nem tudja a számítógépet a hálózathoz csatlakoztatni, keresse fel a hálózatot beállító személyt vagy az útválasztó gyártóját. Előfordulhat, hogy az útválasztóval vagy a számítógéppel kapcsolatos hardverprobléma merült fel.

#### **3. lépés: Futtassa a vezeték nélküli tesztjelentést**

Annak ellenőrzéséhez, hogy a vezeték nélküli kapcsolat megfelelően működik-e, nyomtasson vezeték nélküli tesztjelentést.

- 1. Győződjön meg arról, hogy a nyomtató be van kapcsolva, és van papír a tálcán.
- 2. A kezdőképernyőn érintse meg a (Vezeték nélküli), majd a **Beállítások** lehetőséget.
- 3. Érintse meg a **Vezeték nélküli tesztjelentés nyomtatása** lehetőséget.

Ha a teszt sikertelenül zárul, nézze át a jelentést, hogy elháríthassa a problémát, és futtassa le újra a tesztet.

**Tipp:** Ha a vezeték nélküli jel gyenge, próbálja meg közelebb tenni a nyomtatót a vezeték nélküli  $\frac{1}{2}Q - \frac{1}{2}$ útválasztóhoz.

#### **4. lépés: Indítsa újra a vezeték nélküli hálózat rendszerösszetevőit**

Kapcsolja ki az útválasztót és a HP nyomtatót, majd kapcsolja be őket újra a következő sorrendben: először az útválasztót, azután a nyomtatót.

Előfordul, hogy az eszközök ki-, majd bekapcsolása segít megoldani a hálózati kommunikációs problémákat. Ha továbbra sem tud kapcsolódni, kapcsolja ki az útválasztót, a nyomtatót és a számítógépet, majd kapcsolja be azokat újra a következő sorrendben: először az útválasztót, azután a nyomtatót, végül a számítógépet.

- **Megjegyzés:** Ha továbbra is problémákat tapasztal, látogasson el a HP vezeték nélküli nyomtatási központjába |∌ [\(www.hp.com/go/wirelessprinting\)](www.hp.com/go/wirelessprinting). (Előfordulhat, hogy ez a webhely jelenleg nem érhető el minden nyelven.) Ez a webhely a vezeték nélküli nyomtatásra vonatkozó legteljesebb, naprakész információkat tartalmazza, valamint a vezeték nélküli hálózat előkészítését segítő információkat; a nyomtató vezeték nélküli hálózathoz történő csatlakoztatása során felmerülő problémák megoldása és a biztonsági szoftverekkel kapcsolatos hibák elhárítása.
- **Tipp:** Ha Windows rendszert futtató számítógépet használ, a Nyomtatási és lapolvasási javítóeszköz számos, a nyomtatóval kapcsolatos probléma megoldásában segíthet. Ezen eszköz letöltéséhez látogasson el a következő címre: [www.hp.com/go/tools.](www.hp.com/go/tools) (Előfordulhat, hogy ez a webhely jelenleg nem érhető el minden nyelven.)

Ha nem hozható létre vezeték nélküli kapcsolat, a nyomtató Ethernet-kábellel is csatlakoztatható a hálózathoz.

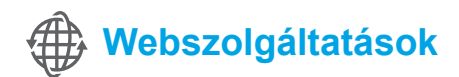

#### **HP ePrint**

A HP ePrint szolgáltatás használatával biztonságosan és egyszerűen nyomtathat dokumentumokat és fényképeket számítógépről és mobileszközről (például okostelefonról vagy táblagépről) – mindehhez nincs szükség további nyomtatószoftverre.

A HP ePrint használatával történő nyomtatás megkezdéséhez csatolja a dokumentumokat vagy fényképeket egy e-mailhez, majd a regisztrációt követően küldje el az üzenetet a nyomtatóhoz tartozó e-mail címre. A nyomtató az üzenetet és a mellékleteket is kinyomtatja.

**Megjegyzés:** A HP ePrint használatához a nyomtatót internetkapcsolatot biztosító hálózathoz kell csatlakoztatni. |∌

A HP ePrint használatának elkezdéséhez érintse meg a  $\mathbb{D}^3$  (HP ePrint) gombot a kezdőképernyőn, engedélyezze a webszolgáltatásokat, amikor a rendszer erre kéri, majd kövesse a képernyőn megjelenő utasításokat.

#### **Nyomtatási alkalmazások**

Az internethez csatlakoztatott nyomtatójával az internetről nyomtathat — számítógép nélkül. Csak érintse meg az (Alkalmazások) lehetőséget a kezdőképernyőn, és máris nyomtathat naptárakat, jegyzetlapokat, négyzethálós papírt, kirakókat, képeslapokat, kivágós játékokat – és sok minden mást!

## **Tintapatronokkal kapcsolatos információk**

- **● Telepítő patronok:** Amikor a telepítés során tintapatronokat kell behelyeznie, győződjön meg arról, hogy a nyomtatóhoz mellékelt, "SETUP CARTRIDGE" (telepítő patron) jelölésű patronokat használja.
- **● Tintahasználat:** A tintapatronokból származó tintát a nyomtató különböző módokon használja a nyomtatási folyamat során, ideértve az inicializálási eljárást, amely előkészíti a nyomtatót és a tintapatronokat a nyomtatásra, vagy a nyomtatófej karbantartását, amely a fúvókákat tartja tisztán, és a tinta egyenletes áramlását biztosítja. A felhasználás végén a patronban mindig marad némi tinta. További információkért keresse fel a <www.hp.com/go/inkusage>webhelyet.
- **● Névtelen használati információk tárolása:** A nyomtatóhoz használt HP patronok memóriachipet tartalmaznak, amely segíti a nyomtató működését, és korlátozott mennyiségű névtelen adatot tárol a nyomtató használatával kapcsolatban. Ez az információ hasznos lehet a jövőbeli HP nyomtatók fejlesztéséhez. További információkért, illetve a használati adatok gyűjtésének letiltásához tekintse át a felhasználói útmutatót.

# **Biztonsági információk**

A nyomtató használata során mindenkor érvényesíteni kell azokat az alapvető biztonsági előírásokat, amelyek révén elkerülhetők a tűz vagy áramütés okozta személyi sérülések.

- 1. Olvassa át figyelmesen a nyomtató dokumentációjában található utasításokat.
- 2. Tartsa be a nyomtatón feltüntetett összes figyelmeztetést és utasítást.
- 3. Tisztítás előtt válassza le a nyomtatót az elektromos táphálózatról.
- 4. A nyomtatót nem szabad víz közelében elhelyezni és üzemeltetni, és nem használható, ha a felhasználó vagy a ruházata nedves.
- 5. A nyomtatót vízszintes, szilárd felületen kell elhelyezni.
- 6. Olyan biztonságos helyen üzemeltesse a nyomtatót, ahol senki sem léphet a kábelekre, illetve senki sem botolhat meg a vezetékekben, és a vezetékek károsodása megakadályozható.
- 7. Ha a nyomtató nem működik megfelelően, tekintse át a felhasználói útmutatót (amely a számítógépen érhető el, a szoftver telepítése után).
- 8. Nem tartalmaz felhasználó által javítható alkatrészeket. A javítást kizárólag szakképzett szerelő végezheti el.
- 9. Csak a nyomtatóhoz kapott külső tápegységet használja.

### **Védjegyek**

A Microsoft, a Windows, a Windows XP, a Windows Vista, a Windows 7, valamint a Windows 8 a Microsoft Corporation bejegyzett védjegye az Egyesült Államokban.

#### **44** Tudjon meg többet!

A Webszolgáltatások használatáról és kezelését a HP Connected [\(www.hpconnected.com\)](www.hpconnected.com) webhely ismerteti. (Előfordulhat, hogy ez a webhely jelenleg nem érhető el minden nyelven.)

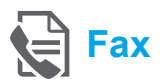

## **Fax beállítása**

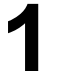

**Telepítési információk keresése (európai felhasználók számára)**

megkeresése Európában" jelölőnégyzetet. Ha az országa/régiója szerepel a listában, látogasson el a webhelyre a beállítással kapcsolatos információkért. Ha nem szerepel a listában, kövesse az útmutatóban leírt lépéseket.

#### Jelölje be a "Faxbeállítási információk megkeresése Európában  $\Box$  Faxbeállítási információk megkeresése Európában

Ha a következő országok/régiók egyikében tartózkodik, látogasson el a<www.hp.com/uk/faxconfig> webhelyre a faxbeállítással kapcsolatos információkért.

Ausztria Belgium Dánia Egyesült Királyság Finnország Franciaország Hollandia Írország Németország Norvégia Olaszország Portugália Spanyolország Svájc Svédország

#### **Csatlakoztassa a telefonvonalat**

#### *A telefonvonal használata kizárólag faxolásra*

- **Megjegyzés:** Ha a nyomtató rendelkezik |ૐ telefonkábellel, a HP azt javasolja, hogy ezt a telefonkábelt használja. Ha a telefonkábel nem elég hosszú, akkor egy csatolóegység és egy másik telefonkábel segítségével meghosszabbíthatja azt.
- 1. A telefonkábel egyik végét csatlakoztassa a fali telefonalizathoz.
- 2. A másik végét kösse össze a nyomtató hátoldalán található, **1-LINE** feliratú aljzattal.
- **Megjegyzés:** Ügyeljen arra, hogy ne a **2-EXT** feliratú aljzathoz csatlakoztassa.
- 3. Ha DSL/ADSL szolgáltatásra fizet elő, csatlakoztasson egy DSL/ADSL szűrőt az **1-LINE**  feliratú nyomtatóport és a fali telefonaljzat közé.

1-LINE

#### Hogyan lehet a HP nyomtatókat beállítani digitális telefonos környezetekben?

A HP nyomtatókat kimondottan a hagyományos, analóg telefonszolgáltatásokkal való használatra tervezték. Ha digitális telefonos környezetben dolgozik (például DSL/ADSL, PBX, ISDN vagy FoIP rendszerrel), előfordulhat, hogy a digitális jelet analóg jellé átalakító szűrő vagy konverter használatára lesz szükség a nyomtató faxoláshoz való beállítására.

**Megjegyzés:** A nyomtató nem feltétlenül kompatibilis az összes digitális szolgáltatás vonalával vagy szolgáltatójával minden digitális környezetben, sem az összes digitális jelet analóg jellé átalakító konverterrel. Lépjen kapcsolatba a telefontársaságával annak meghatározásához, hogy melyik lehetőség a legmegfelelőbb az Ön számára.

**Megjegyzés:** Ha csengésminta-észlelést állít be egy olyan PBX-telefonrendszeren, amely a belső és külső hívásokhoz különböző csengetésmintákkal rendelkezik, a csengésminta felvételekor mindenképpen egy külső telefonszám használatával tárcsázza nyomtatója faxszámát.

- 1. Fali telefonaljzat
- 2. A nyomtató hátoldalán található **1-LINE** feliratú aljzat **Megjegyzés:** Ügyeljen arra, hogy ne a **2-EXT** feliratú alizathoz csatlakoztassa.
- 3. DSL/ADSL szűrő (a telefontársaság vagy a szolgáltató működteti)

#### *További eszközök csatlakoztatása*

Ha további eszközöket kell csatlakoztatnia, az alábbi ábrán feltüntetett módon csatlakoztassa őket:

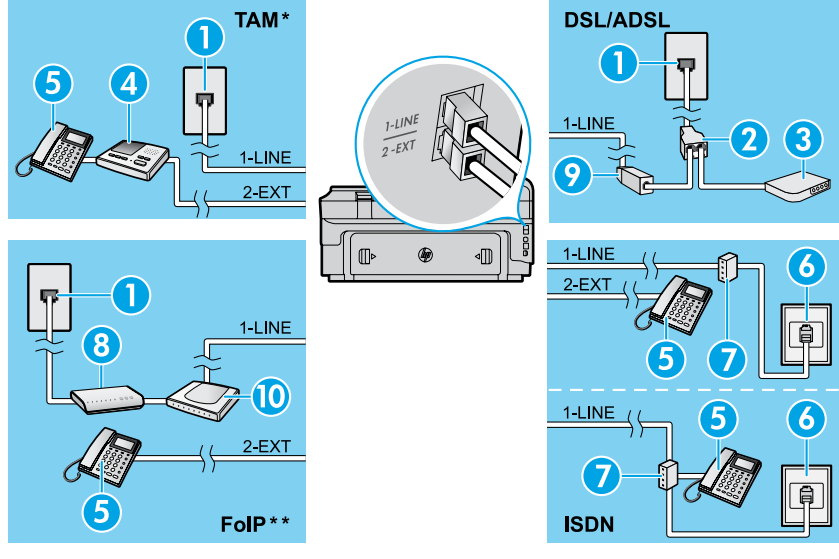

*\* TAM: A telefonkészülék üzenetrögzítője \*\* FoIP: Faxolás IP-protokollon keresztül*

<span id="page-20-0"></span>**Faxbeállítás tesztelése**

A faxteszt által végzett műveletek:

- **●** Teszteli a faxhardvert;
- **●** Ellenőrzi, hogy megfelelő típusú telefonkábel van-e csatlakoztatva a nyomtatóhoz;
- **●** Ellenőrzi, hogy a telefonkábel a megfelelő aljzathoz van-e csatlakoztatva;
- **●** Ellenőrzi, hogy van-e tárcsahang;
- Aktív telefonvonalat keres;
- **●** Ellenőrzi a telefonkapcsolat állapotát.

#### **A fax használata**

#### **Normál fax küldése**

- 1. Helyezze a dokumentumot a nyomtatott oldalával lefelé a lapolvasó üvegére vagy a nyomtatott oldalával felfelé a lapadagolóba.
- 2. A kezdőképernyőn érintse meg a **Fax** gombot.
- 3. Adja meg a faxszámot a billentyűzet segítségével, vagy válasszon egy gyorstárcsázási számot.
- **Tipp:** Ha szünetet szeretne beiktatni a faxszámba,
- érintse meg többször a \* gombot, amíg egy kötőjel (-) meg nem jelenik a kijelzőn.
- 4. Érintse meg az **Indítás Fekete** vagy az **Indítás – Színes** elemet.
- **Tipp:** Ha az elküldött fax rossz minőségben érkezik a címzetthez, próbáljon változtatni a felbontásán vagy a kontrasztján.

#### **LA** Tudjon meg többet!

A faxküldés egyéb módjaival kapcsolatos további információkért (például faxolás ütemezése egy későbbi időpontra vagy fax küldése számítógépről) tekintse meg a felhasználói útmutatót. (Információkért tekintse meg a "Felhasználói útmutató" részt az 17. oldalon)

- 1. Fali telefonaljzat
- 2. Párhuzamos telefonvonal-elosztó
- 3. DSL/ADSL-modem
- 4. A telefonkészülék üzenetrögzítője
- 5. Telefon
- 6. Fali ISDN telefonaljzat
- 7. Végponti adapter vagy ISDN útválasztó
- 8. Szélessávú modem
- 9. DSL/ADSL-szűrő
- 10. Analóg telefonadapter

A faxteszt futtatása:

- 1. A kezdőképernyőn érintse meg a  $\blacktriangleright$  (jobbra nyíl) gombot, majd a **Beállítás** elemet.
- 2. Érintse meg az **Eszközök** gombot, majd érintse meg a **Faxteszt futtatása** gombot. Ha a teszt sikertelenül zárul, nézze át a jelentést, hogy elháríthassa a problémát, végezze el a javasolt módosításokat, és ismét futtassa le a tesztet.

#### **Fax küldése mellékállomásról**

1. Tárcsázza a számot a mellékállomás billentyűzetéről.

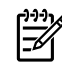

**Megjegyzés:** Ha ezzel a módszerrel küld faxot, ne a nyomtató kezelőpaneljén található billentyűzetet használja.

2. Ha a hívott fél felveszi a telefont, beszélhet vele, mielőtt a faxot elküldi.

**Megjegyzés:** Ha egy faxkészülék fogadja a hívást, ∣⋽ akkor hallhatja a címzett faxkészülék faxhangját.

- 3. Helyezze a dokumentumot a nyomtatott oldalával lefelé a lapolvasó üvegére vagy a nyomtatott oldalával felfelé a lapadagolóba.
- 4. A kezdőképernyőn érintse meg a **Fax** gombot.
- 5. Amikor készen áll a fax elküldésére, érintse meg az **Indítás – Fekete** vagy az **Indítás – Színes** elemet.
- 6. Ha a rendszer felszólítja, válassza a **Fax küldése**  lehetőséget.

Ha beszélt telefonon a címzettel, kérje meg, hogy kezdje el fogadni a faxot, amikor meghallja a faxhangokat a faxkészülékből. Amikor a nyomtató megkezdi a faxolást, leteheti a telefont, de vonalban is maradhat. Nem biztos, hogy faxátvitel közben hallani fog faxhangokat.

#### **Fax automatikus fogadása**

Alapértelmezés szerint a nyomtató automatikusan válaszol a bejövő hívásokra és fogadja a faxokat. A faxok kézi fogadásához kapcsolja ki az Automatikus válasz funkciót a nyomtató kezelőpaneljén.

A nyomtató a Csengetések a válaszig beállításban megadott számú csengetés után válaszol a hívásokra.

- **Megjegyzés:** Ha üzenetrögzítő van a nyomtatóhoz E csatlakoztatva, a nyomtató Csengetések a válaszig
- beállítását nagyobb értékre kell állítani, mint az üzenetrögzítőét.
- 1. Győződjön meg arról, hogy a nyomtató be van kapcsolva, és van benne papír.
- 2. Érintse meg a  $\blacktriangleright$  (jobbra nyíl) gombot, majd a **Beállítás** elemet.
- 3. Érintse meg a **Faxbeállítások** gombot, majd érintse meg az **Alapvető faxbeállítások** lehetőséget.
- 4. Érintse meg az **Automatikus válasz** lehetőséget, majd válassza a **Be** vagy a **Ki** lehetőséget.
- **Megjegyzés:** Ha ugyanazon a telefonvonalon
- fizetett elő hangpostára, amelyiket a faxoláshoz használja, nem fogadhat automatikusan faxokat. Ahhoz, hogy személyesen válaszoljon a bejövő faxhívásokra, elérhetőnek kell lennie. (Ha automatikusan kívánja fogadni a faxokat, akkor vegye fel a kapcsolatot a telefontársasággal, és fizessen elő egy megkülönböztető csengetési szolgáltatásra, vagy szerezzen be egy külön telefonvonalat a faxoláshoz.) **Tipp:** A nyomtató képes a fogadott faxokat a belső
- memóriában tárolni. A fogadott faxok újranyomtatásához tekintse meg a "Fogadott faxok újranyomtatása a memóriából" című részt ezen az oldalon.

#### **Fogadott faxok újranyomtatása a memóriából**

Ha a Fogadott fax mentése beállítás be van kapcsolva, a bejövő faxokat a memória tárolja, akkor is, ha a nyomtató hibaállapotban van.

**Megjegyzés:** A nyomtató kikapcsolásával |∌ a memóriában tárolt faxok törlődhetnek.

- 1. Győződjön meg arról, hogy a nyomtatóban van papír.
- 2. Érintse meg a  $\blacktriangleright$  (jobbra nyíl) gombot, majd a **Beállítás** elemet.

#### **Jelentések és naplók használata**

A faxjelentések hasznos rendszer-információkat biztosítanak a nyomtatóról.

#### **Jelentés nyomtatása**

- 1. Érintse meg a  $\blacktriangleright$  (jobbra nyíl) gombot, majd a **Beállítás** elemet.
- 2. Érintse meg a **Faxbeállítás** lehetőséget, majd a (lefelé nyíl), végül a **Faxjelentések** lehetőséget.
- 3. Válassza ki a nyomtatni kívánt faxjelentést, majd érintse meg az **OK** gombot.
- **Megjegyzés:** Ha nyomtatott visszaigazolást -6 szeretne kapni arról, hogy a faxok sikeresen el lettek küldve, érintse meg a **Fax visszaigazolása** lehetőséget, majd válassza ki a kívánt beállítást. Ha szeretne megjeleníteni egy képet a fax első oldalán, a faxmegerősítési oldalon, válassza a **Be (Faxküldés)** vagy a **Be (Küldés és fogadás)** lehetőséget.

#### **Fax kézi fogadása**

Ha telefonon beszél egy másik személlyel, manuálisan is fogadhat faxokat, anélkül, hogy le kellene tennie a telefont.

- 1. Győződjön meg arról, hogy a nyomtató be van kapcsolva, és van benne papír.
- 2. Vegye ki az összes eredetit a lapadagoló tálcáról.
- **Megjegyzés:** Állítsa a Csengetések a válaszig
- |∌ beállítást nagyobb értékre, hogy legyen ideje a nyomtató előtt fogadni a bejövő hívást. Az Automatikus válasz beállítást ki is kapcsolhatja, ekkor a nyomtató nem fogadja automatikusan a bejövő hívásokat.
- 3. Kérje meg a küldőt, hogy kezdje el küldeni a faxot.
- 4. Amikor meghallja a faxhangokat, érintse meg a **Fax** gombot, majd válassza ki a beállítást a fax fogadásának megkezdéséhez.
- 
- **Megjegyzés:** Amikor a nyomtató megkezdte a fax fogadását, leteheti a telefont, de vonalban is
- maradhat. Nem biztos, hogy faxátvitel közben hallani fog faxhangokat.

#### **M** Tudjon meg többet!

A faxszolgáltatásokról, például a kéretlen faxok blokkolásáról vagy a faxok továbbításáról további információt a felhasználói útmutatóban talál. (Az útmutató elérésnek ismertetéséhez tekintse meg a "Felhasználói útmutató" részt az 17. oldalon)

- 3. Érintse meg az **Eszközök** vagy a **Faxeszközök**, majd a **Memóriában tárolt faxok újranyomtatása** lehetőséget. A faxok kinyomtatása a fogadás időpontja szerint, időrendben visszafelé történik, a legutoljára fogadott faxszal kezdve.
- 4. A nyomtatás leállításához nyomja meg a  $\times$  (Mégse) gombot.

#### **A faxnapló törlése**

**Megjegyzés:** A faxnapló törlése az összes, |∌ a memóriában tárolt faxot is törli.

- 1. Érintse meg a  $\blacktriangleright$  (jobbra nyíl) gombot, majd a **Beállítás** elemet.
- 2. Érintse meg az **Eszközök**, majd a **Faxnapló törlése** elemet.

### **Hibaelhárítás**

Ha az [21. oldalon](#page-20-0) olvasható faxteszt sikeres befejezése után még mindig problémái adódnának a fax használatával, kövesse az alábbi lépéseket:

#### **Nem tud faxot küldeni, csak fogadni**

- **1. lépés:** Hajtson végre egy másolást vagy beolvasást annak biztosításához, hogy a nyomtató megfelelően működik.
- **2. lépés:** Ellenőrizze a fax fizikai csatlakozóit.
- **3. lépés:** Ellenőrizze, hogy más faxkészülékekről küldhető-e fax ugyanarra a számra. Előfordulhat, hogy a címzett faxkészüléke blokkolja az Ön telefonszámát, vagy technikai problémákkal küszködik.
- **4. lépés:** Ha a probléma továbbra is fennáll, nyomtassa ki a faxhibajelentést és a faxnaplót (valamint, ha elérhető, a hívóazonosító-jelentést és a kéretlenfax-jelentést), és kérjen további segítséget a HP-tól.

#### **Nem tud faxot fogadni, csak küldeni**

- **1. lépés:** Ellenőrizze a nyomtatón a faxbeállításokat.
- **2. lépés:** Ellenőrizze a fax fizikai csatlakozóit.
- **3. lépés:** Ellenőrizze, hogy a telefonvonalhoz csatlakozó más eszközök tudnak-e faxot fogadni. Előfordulhat, hogy a telefonvonal hibás, vagy a küldő faxkészülékének problémái vannak a faxküldéssel. Érdemes azt is ellenőrizni, hogy nem blokkolta-e a küldő telefonszámát.
- **4. lépés:** Kérdezze meg a küldőt a problémával kapcsolatban. Ha a probléma továbbra is fennáll, nyomtassa ki a faxhibajelentést és a faxnaplót (valamint, ha elérhető, a hívóazonosító-jelentést és a kéretlenfaxjelentést), és kérjen további segítséget a HP-tól.

### **Nem tud faxokat küldeni, sem fogadni**

- **1. lépés:** Hajtson végre egy másolást vagy beolvasást annak biztosításához, hogy a nyomtató megfelelően működik.
- **2. lépés:** Ellenőrizze a fax fizikai csatlakozóit.
- **3. lépés:** Ellenőrizze a nyomtatón a faxbeállításokat.
- **4. lépés:** Ellenőrizze, hogy a telefonvonalhoz csatlakozó más eszközök tudnak-e faxot küldeni vagy fogadni. Előfordulhat, hogy probléma van a telefonvonallal.
- **5. lépés:** Állítsa vissza a nyomtatót a nyomtató kikapcsolásával, és (ha lehetséges) kapcsolja le a tápellátás főkapcsolóját is. Várjon pár másodpercet, mielőtt visszakapcsolja az áramot. Próbáljon meg faxot küldeni vagy fogadni a nyomtatón.
- **6. lépés:** Ha a probléma továbbra is fennáll, nyomtassa ki a faxhibajelentést és a faxnaplót (valamint, ha elérhető, a hívóazonosító-jelentést és a kéretlenfax-jelentést), és kérjen további segítséget a HP-tól.
- **Megjegyzés:** Ha ugyanazon a telefonvonalon fizetett elő hangpostára, amelyiket a faxoláshoz használja, manuálisan kell fogadnia a faxokat.

#### *Ellenőrizze a nyomtató faxbeállításait*

- **●** Az Automatikus válasz be van kapcsolva, hogy a nyomtató automatikusan fogadjon faxokat.
- **●** Ha előfizetett a telefontársaság vagy szolgáltató hangposta szolgáltatására, győződjön meg róla, hogy a nyomtató Csengetések a válaszig beállítása nagyobb értékre van állítva, mint a telefonos üzenetrögzítőé. A nyomtató elkezdi figyelni a vonalat és eldönti, hogy a bejövő hívás normál telefonhívás vagy faxhívás. Amennyiben faxhívás, a nyomtató automatikusan faxkapcsolatot létesít. Egyéb esetekben előfordulhat, hogy manuálisan kell fogadnia a faxot, a **Fax** lehetőség megérintésével.
- **●** Ha ugyanazon fizikai telefonvonalhoz több telefonszám van rendelve, és a vonalon több eszköz is osztozik, ellenőrizze, hogy a nyomtató a megfelelő megkülönböztető csengetési beállításra van-e állítva a faxok fogadásához.

#### *Ellenőrizze a fax fizikai csatlakozóit*

- **●** A telefonkábel egyik végét a nyomtató hátulján található **1-LINE** porthoz, a másik végét a fali telefonaljzathoz csatlakoztassa, valamint csatlakoztassa még egy telefonkábel egyik végét a nyomtató hátoldalán található **2-EXT** porthoz, másik végét pedig egy mellékállomáshoz. Hívja fel a mellékállomásról azt a telefonszámot, amely nem tudott faxokat fogadni. **Megjegyzés:** Ha egy külső számra próbál faxolni, győződjön meg arról, hogy a hívószám beírása előtt minden szükséges elérési kódot és számot megadott. Előfordulhat, hogy be kell iktatnia egy szünetet a szám elé, hogy a nyomtató ne tárcsázzon túl gyorsan. A szünet beiktatásához érintse meg többször a \* gombot, amíg egy kötőjel (-) meg nem jelenik a kijelzőn.
- **●** Ha nem tud kimenő hívásokat kezdeményezni, mert nem észlelhető a tárcsahang, vagy túl zajos a vonal, próbálja meg kicserélni az 1-LINE telefonporthoz csatlakozó telefonkábelt, vagy helyezze át a nyomtatót egy külön telefonvonallal rendelkező helyre (ha lehetséges), és nézze meg, hogy ott tapasztal-e hasonló problémát.
- **●** Ha digitális telefonos környezetben tartózkodik (például FoIP, illetve fax küldése VoIP protokollon keresztül), csökkentse a faxolási sebességet és kapcsolja ki a nyomtató kezelőpaneljén a hibakódmodulációt (ECM). Ha szükséges, lépjen kapcsolatba a telefontársasággal annak kiderítéséhez, hogy a telefonvonallal van-e probléma, vagy hogy többet tudjon meg a telefonhálózat képességeiről.

#### **Hewlett-Packard korlátozott jótállási nyilatkozat**

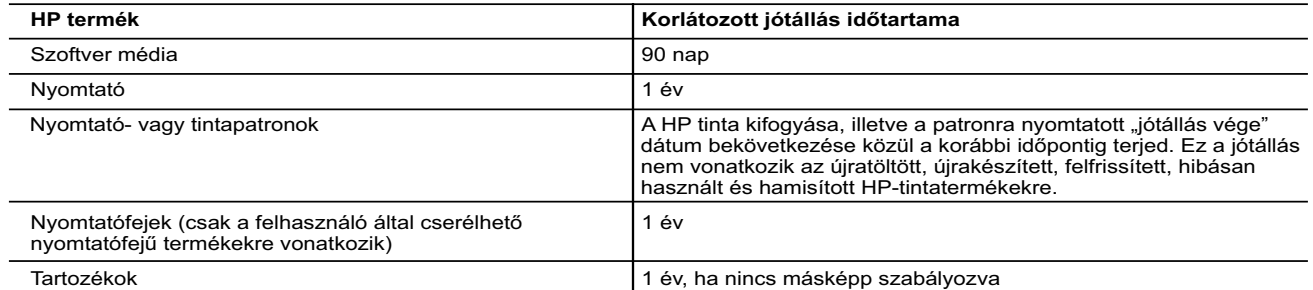

A. A korlátozott jótállási kötelezettség terjedelme

- 1. A Hewlett-Packard cég (HP) garantálja a végfelhasználónak, hogy az előzőekben meghatározott HP-termékek anyaga és
- kivitelezése hibátlan marad a fent megadott időtartamon belül, amely időtartam a beszerzés dátumával veszi kezdetét.<br>2. Szoftverek esetében a HP által vállalt jótállás korlátozott, az csak a programutasítások végrehajtásá
	- 3. A HP korlátozott jótállása csak a termék rendeltetésszerű, előírások szerinti használata során jelentkező meghibásodásokra érvényes, nem vonatkozik semmilyen egyéb problémára, melyek többek között az alábbiak következményeként lépnek fel:
- a. Helytelen karbantartás vagy módosítás; b. A HP által nem javasolt, illetve nem támogatott szoftver, média, alkatrész vagy tartozék használata;
	- c. A termékjellemzőkben megadott paraméterektől eltérően történő üzemeltetés;
	- d. Engedély nélküli módosítás vagy helytelen használat.
- 4. A HP nyomtatói esetében a nem a HP-tól származó patronok vagy újratöltött patronok használata nem befolyásolja sem a<br>felhasználóval szemben vállalt jótállást, sem az ügyféllel megkötött HP támogatási szerződést. Ha azo
	- 5. Ha a HP a vonatkozó jótállási időn belül értesül a jótállása alá tartozó bármely termék meghibásodásáról, a terméket saját belátása szerint megjavítja vagy kicseréli. Ha a javítást vagy a cserét a HP a meghibásodásról szóló értesítés megérkezését követően ésszerű időn belül nem tudja elvégezni, a HP-jótállás hatálya alá tartozó hibás termék vételárát visszafizeti a vásárlónak.
	- 6. A HP nincs javításra, cserére vagy visszafizetésre kötelezve mindaddig, amíg az ügyfél a hibás terméket vissza nem küldi a HP-nek.
	- 7. Bármely cseretermék lehet új vagy újszerű is, amennyiben működőképessége legalább azonos a kicserélt termék működőképességével.
	- 8. A HP-termékek tartalmazhatnak olyan felújított alkatrészeket, összetevőket vagy anyagokat, amelyek az újjal azonos teljesítményt nyújtanak.
	- 9. A HP korlátozott jótállásról szóló nyilatkozata minden olyan országban érvényes, ahol a hatálya alá tartozó HP-terméket maga a HP forgalmazza. Kiegészítő garanciális szolgáltatásokra (például helyszíni szervizelésre) vonatkozó szerződéseket bármely hivatalos HP szerviz köthet azokban az országokban, ahol a felsorolt HP-termékek forgalmazását a HP vagy egy hivatalos importőr végzi.
- B. A jótállás korlátozásai
	- A HELYI JOGSZABÁLYOK KERETEIN BELÜL SEM A HP, SEM KÜLSŐ SZÁLLÍTÓI NEM VÁLLALNAK EGYÉB KIFEJEZETT VAGY BELEÉRTETT JÓTÁLLÁST ÉS FELTÉTELT, ÉS VISSZAUTASÍTJÁK AZ ELADHATÓSÁGRA, A<br>KIELÉGÍTŐ MINŐSÉGRE, VALAMINT A SPECIÁLIS CÉLOKRA VALÓ ALKALMASSÁGRA VONATKOZÓ BELEÉRTETT JÓTÁLLÁSOKAT ÉS FELTÉTELEKET.
- C. A felelősség korlátozásai
	- 1. A helyi jogszabályok keretein belül a jelen jótállási nyilatkozatban biztosított jogorvoslati lehetőségek a vásárló kizárólagos jogorvoslati lehetőségei.
- 2. A HELYI JOGSZABÁLYOK KERETEIN BELÜL A JELEN NYILATKOZATBAN MEGJELÖLT KÖTELEZETTSÉGEK<br>KIVÉTELÉVEL A HP ÉS KÜLSŐ SZÁLLÍTÓI SEMMILYEN KÖRÜLMÉNYEK KÖZÖTT NEM FELELNEK A KÖZVETLEN,<br>KÖZVETETT, KÜLÖNLEGES VAGY VÉLETLENSZER LEHETŐSÉGÉRŐL.
- D. Helyi jogszabályok
- 1. E nyilatkozat alapján az ügyfél az őt megillető jogokkal élhet. Az ügyfél ettől eltérő jogokkal is rendelkezhet, amelyek az<br>Amerikai Egyesült Államokban államonként, Kanadában tartományonként, a világban pedig országonk
	- alkalmazhatók az ügyfélre. Például az Amerikai Egyesült Államok néhány állama, valamint az Amerikai Egyesült Államok területén kívül egyes kormányok (beleértve a kanadai tartományokat is)
- a. eleve megakadályozhatják, hogy a jelen jótállási nyilatkozat kizárásai és korlátozásai korlátozzák a vásárló törvényes jogait (például az Egyesült Királyságban);
	- b. más módon korlátozhatják a gyártó kizárásokra és korlátozásokra vonatkozó lehetőségeit; vagy
	- c. az ügyfélnek további jótállási jogokat biztosíthatnak, meghatározhatják a beleértett jótállás időtartamát, amelyet a gyártó
- nem utasíthat el, vagy elzárkózhatnak a beleértett jótállás időtartam-korlátozásának engedélyezésétől.<br>3. A JELEN NYILATKOZATBAN BENNFOGLALT JÓTÁLLÁSI FELTÉTELEK, A TÖRVÉNY ÁLTAL ENGEDÉLYEZETT MÉRTÉK<br>1. KIVÉTELÉVEL, NEM Z VONATKOZÓ KÖTELEZŐ, TÖRVÉNY ÁLTAL SZABÁLYOZOTT JOGOKAT, HANEM AZOK KIEGÉSZÍTÉSEKÉNT ÉRTELMEZENDŐK.

#### **HP korlátozott jótállási tájékoztatója**

Ön az alábbiakban megtalálja azon HP vállalatok nevét és címét, amelyek az egyes országokban biztosítják a HP mint gyártó által vállalt Korlátozott Jótállást.

- **Hungary:**  Hewlett-Packard Magyarország Kft, H-1117 Budapest, Alíz 1
	- Hewlett-Packard Informatikai Kft, H-1117 Budapest, Alíz 1

A HP Korlátozott Jótállásán túlmenően Önt a HP terméket Önnek értékesítő kereskedővel szemben megilletik a helyi kötelezően alkalmazandó és eltérést nem engedő jogszabályok által biztosított szavatossági és jótállási jogok. Az Önre vonatkozó, kötelezően<br>alkalmazandó és eltérést nem engedő jogszabályban biztosított jogait a HP Korlátozott Jótáll

# **HP Officejet 7610**

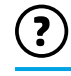

<www.hp.com/support> **Let** [www.register.hp.com](www.hp.com/support)

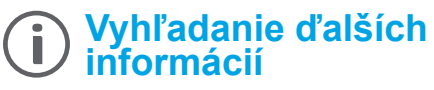

## **Inštalačný leták**

Tlačiareň nainštalujte podľa pokynov uvedených v letáku.

#### Tlač z mobilných zariadení  $\Omega$ :

Chcete tlačiť z telefónu Smart Phone alebo počítača Tablet PC? Získajte niektorú z tlačových aplikácií od spoločnosti HP – aplikácií, ktoré umožňujú tlačiť dokumenty a fotografie priamo z mobilného zariadenia. Ďalšie informácie nájdete na stránke [www.hp.com/global/us/en/eprint/mobile\\_printing\\_apps.html](www.hp.com/global/us/en/eprint/mobile_printing_apps.html). (Táto webová lokalita nemusí byť v súčasnosti dostupná vo všetkých jazykoch.)

### **Používateľská príručka**

Používateľská príručka (tiež nazývaná Pomocník) sa skopíruje do počítača pri inštalácii odporúčaného softvéru tlačiarne HP. Táto príručka obsahuje informácie o používaní a riešení problémov, špecifikácie, upozornenia, regulačné informácie, informácie o životnom prostredí a podpore a prepojenia na obsah online.

**● Windows XP**®, **Windows Vista**® a **Windows**® **7:** kliknite na ponuku **Štart**, vyberte položku **Programy** alebo **Všetky programy**, vyberte položku **HP**, vyberte priečinok pre tlačiareň HP a potom vyberte položku **Pomocník**.

#### $\mathbf{Q}^2$ Inštalácia softvéru tlačiarne HP

Ak v počítači nie je jednotka na disky CD alebo DVD, môžete si softvér HP prevziať z webovej stránky podpory spoločnosti HP na adrese <www.hp.com/support>.

Ak používate počítač so systémom Windows a inštalačný program sa nespustí automaticky, vyhľadajte jednotku CD v počítači a dvakrát kliknite na súbor **Setup.exe**.

- **● Windows**® **8:** pravým tlačidlom kliknite na prázdnu oblasť na **domovskej obrazovke**, na paneli aplikácií kliknite na položku **Všetky aplikácie**, kliknite na ikonu s názvom tlačiarne a potom vyberte položku **Pomocník**.
- **● Mac OS X v10.6:** vyberte položku **Mac Help** (Pomocník pre systém Mac) z ponuky **Help** (Pomocník). V okne Help Viewer (Zobrazovač Pomocníka) kliknite na tlačidlo Home (Úvod), podržte ho stlačené a potom vyberte Pomocníka pre svoje zariadenie.
- **● OS X Lion a OS X Mountain Lion:** vyberte položku **Help Center** (Centrum pomoci) z ponuky **Help** (Pomocník). Kliknite na položku **Help for all your apps** (Pomocník pre všetky aplikácie) (v ľavej spodnej časti ponuky Help viewer (Zobrazovač Pomocníka)) a kliknite na pomocníka pre svoje zariadenie.

**Poznámka:** Ak nemôžete nájsť používateľskú príručku v počítači, informácie o jej nainštalovaní nájdete na adrese  $\overline{\mathscr{C}}$ <www.hp.com/support>.

C C <sub>informá</sub>cie a informácie a informácie o dodržiavaní predpisov pre Európsku úniu sú k dispozícii v časti Technické informácie v používateľskej príručke (tiež nazývanej Pomocník). Vyhlásenie o zhode je k dispozícii aj na adrese <www.hp.eu/certificates>.

### **Súbor Readme**

Súbor Readme je k dispozícii na disku CD so softvérom tlačiarne HP dodanom s tlačiarňou. Poskytuje informácie o systémových požiadavkách a aktualizované informácie o nastavení a používaní tlačiarne.

- **● Windows:** vložte do počítača disk CD, dvakrát kliknite na súbor s názvom ReadMe.chm a potom kliknutím vyberte svoj jazyk.
- **OS X:** vložte disk CD do počítača a otvorte priečinok Read Me. Kliknite na tlačidlo Readme vo svojom jazyku.

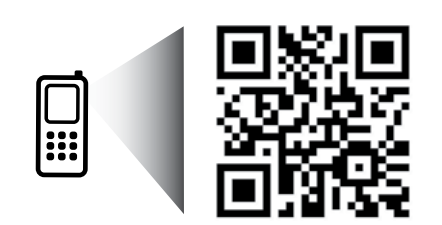

#### **Oskenujte a získajte ďalšie informácie!**

Môžu sa účtovať štandardné poplatky za prenos údajov. Nemusí byť k dispozícii vo všetkých jazykoch.

<http://www.hp.com/eu/m/OJ7610>

Nasledujúce informácie sa môžu zmeniť bez upozornenia.

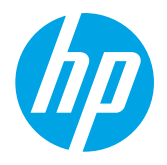

# **Bezdrôtové pripojenie**

Podľa pokynov na ovládacom paneli tlačiarne pri nastavovaní tlačiarne ste mali tlačiareň úspešne pripojiť k bezdrôtovej sieti. Ak sa vyskytujú problémy, pozrite si časť Riešenie problémov na tejto strane.

#### **44** Ďalšie spôsoby pripojenia tlačiarne k bezdrôtovej sieti

Tlačiareň môžete k bezdrôtovej sieti pripojiť aj na ovládacom paneli tlačiarne. Na úvodnej obrazovke sa dotknite tlačidla <sup>('[')</sup> (Bezdrôtové), položky Nastavenia, položky **Sprievodca nastavením bezdrôtovej siete** a potom postupujte podľa pokynov na obrazovke. Ak ste už pripojili tlačiareň, typ pripojenia môžete kedykoľvek zmeniť. Ďalšie informácie nájdete

v používateľskej príručke.

#### $\Omega$  Tlač bez bezdrôtového smerovača

Priama bezdrôtová tlač HP umožňuje bezdrôtovú tlač z počítača, telefónu Smart Phone, počítača Tablet PC alebo iného zariadenia s podporou bezdrôtového pripojenia, a to bez pripojenia k existujúcej bezdrôtovej sieti. Ďalšie informácie nájdete v používateľskej príručke.

#### **Riešenie problémov**

#### **Krok 1: skontrolujte, či svieti indikátor bezdrôtovej komunikácie (802.11)**

Ak modrý indikátor na ovládacom paneli tlačiarne nesvieti, bezdrôtová komunikácia je možno vypnutá. Bezdrôtové rozhranie zapnete dotykom tlačidla (Bezdrôtové) na úvodnej obrazovke, položky **Nastavenia**, položky **Bezdrôtové** a potom položky **Zapnúť**.

Ak indikátor bezdrôtového rozhrania bliká namodro, znamená to, že tlačiareň nie je pripojená k sieti. Na bezdrôtové pripojenie tlačiarne použite softvér tlačiarne HP.

#### **Krok 2: skontrolujte, či je počítač pripojený k bezdrôtovej sieti**

Skontrolujte, či je počítač pripojený k bezdrôtovej sieti. Ak počítač stále nemožno pripojiť k sieti, obráťte sa na osobu, ktorá sieť nastavila, alebo na výrobcu smerovača. Môže ísť o hardvérový problém so smerovačom alebo počítačom.

#### **Krok 3: spustite test bezdrôtového pripojenia**

Ak chcete skontrolovať, či bezdrôtové pripojenie pracuje správne, vytlačte správu o teste bezdrôtového pripojenia.

- 1. Skontrolujte, či je tlačiareň zapnutá a či je v zásobníku vložený papier.
- 2. Na úvodnej obrazovke sa dotknite tlačidla <sup>(t</sup>I<sup>)</sup> (Bezdrôtové) a potom položky **Nastavenia**.
- 3. Dotknite sa položky **Tlač správy o teste bezdrôtovej siete**.

Ak test zlyhá, prečítajte si informácie v správe, skúste pomocou nich vyriešiť problémy a znova spustite test.

. 1.<br><sup>-</sup>∴Ω Tip: Ak je signál bezdrôtovej siete slabý, skúste presunúť tlačiareň bližšie k bezdrôtovému smerovaču.

#### **Krok 4: reštartujte súčasti bezdrôtovej siete**

Vypnite smerovač a tlačiareň a potom ich znova zapnite v tomto poradí: najprv smerovač a potom tlačiareň. Niekedy sa problém so sieťovou komunikáciou vyrieši vypnutím zariadení a ich opätovným zapnutím. Ak stále nie je možné vytvoriť pripojenie, vypnite smerovač, tlačiareň a počítač a potom ich znova zapnite v tomto poradí: najprv smerovač, tlačiareň a potom počítač.

- **Poznámka:** Ak problémy stále pretrvávajú, prejdite na webovú lokalitu HP Wireless Printing Center na adrese |ૐ <www.hp.com/go/wirelessprinting>. (Táto webová lokalita nemusí byť v súčasnosti dostupná vo všetkých jazykoch.) Táto webová lokalita obsahuje najúplnejšie a aktuálne informácie o bezdrôtovej tlači a tiež informácie, ktoré vám pomôžu pripraviť bezdrôtovú sieť, riešiť problémy s pripojením tlačiarne k bezdrôtovej sieti a riešiť problémy s bezpečnostným softvérom.
- **Tip:** Ak používate počítač so systémom Windows, môžete použiť nástroj Print and Scan Doctor, ktorý vám môže pomôcť vyriešiť mnohé problémy s tlačiarňou. Tento nástroj si môžete prevziať zo stránky <www.hp.com/go/tools>. (Táto webová lokalita nemusí byť v súčasnosti dostupná vo všetkých jazykoch.)

Ak nie je možné vytvoriť bezdrôtové pripojenie, tlačiareň môže byť pripojená k sieti aj pomocou kábla siete Ethernet.

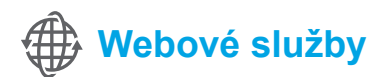

#### **Služba HP ePrint**

Vďaka službe HP ePrint môžete bezpečne a jednoducho tlačiť dokumenty alebo fotografie prostredníctvom svojho počítača alebo mobilného zariadenia (napríklad telefónu Smart Phone alebo počítača Tablet PC), pričom nie je potrebný žiadny doplnkový softvér tlačiarne.

Ak chcete tlačiť pomocou služby HP ePrint, priložte dokumenty alebo fotografie k e-mailovej správe a potom e-mailovú správu odošlite na e-mailovú adresu priradenú tlačiarni pri registrácii. Tlačiareň vytlačí e-mailovú správu aj prílohy.

**Poznámka:** Ak chcete používať službu HP ePrint, tlačiareň musí byť pripojená k sieti poskytujúcej internetové |-4 pripojenie.

Ak chcete začať používať službu HP ePrint, dotknite sa ikony  $\mathbb{D}$  (HP ePrint) na úvodnej obrazovke, po zobrazení výzvy povoľte webové služby a potom postupujte podľa pokynov na obrazovke.

#### **Tlačové aplikácie**

Prostredníctvom svojej tlačiarne s pripojením na web môžete tlačiť z webu bez použitia počítača. Stačí sa dotknúť ikony <sup>«</sup> (Aplikácie) na úvodnej obrazovke a môžete tlačiť kalendáre, zápisníky, milimetrový papier, puzzle, pohľadnice, predlohy a oveľa viac.

# **Informácie o atramentových kazetách**

- **● Inštalačné kazety:** keď sa počas inštalácie zobrazí výzva na inštaláciu atramentových kaziet, ubezpečte sa, že používate kazety dodané s tlačiarňou, ktoré sú označené štítkom SETUP CARTRIDGE (inštalačná kazeta).
- **● Používanie atramentu:** atrament z kaziet sa používa v procese tlače množstvom rozličných spôsobov vrátane procesu inicializácie, ktorý slúži na prípravu tlačiarne a atramentových kaziet na tlač, a údržby tlačových hláv, ktorá slúži na uchovávanie tlačových dýz v čistote a zabezpečuje tak plynulý prietok atramentu. Okrem toho zostane v kazete po jej použití určité zvyškové množstvo atramentu. Ďalšie informácie nájdete na adrese <www.hp.com/go/inkusage>.
- **● Ukladanie anonymných informácií o používaní:** kazety HP použité v tejto tlačiarni obsahujú pamäťový čip, ktorý pomáha pri používaní tlačiarne a ukladá obmedzené množstvo anonymných informácií o jej používaní. Tieto informácie sa môžu použiť na zlepšenie tlačiarní HP novej generácie. Ďalšie informácie a pokyny na zakázanie ukladania informácií o používaní nájdete v príslušnej používateľskej príručke.

# **Informácie o bezpečnosti**

Z dôvodu zníženia rizika úrazu zapríčineného požiarom alebo úrazu elektrickým prúdom vždy pri používaní tejto tlačiarne dodržiavajte základné bezpečnostné preventívne opatrenia.

- 1. Prečítajte si všetky pokyny v dokumentácii, ktorá sa dodáva s tlačiarňou, a oboznámte sa s nimi.
- 2. Dodržiavajte všetky upozornenia a pokyny vyznačené na tlačiarni.
- 3. Pred čistením odpojte tlačiareň z elektrických zásuviek.
- 4. Neinštalujte túto tlačiareň ani ju nepoužívajte v blízkosti vody alebo keď ste mokrí.
- 5. Tlačiareň inštalujte bezpečne na stabilný povrch.
- 6. Tlačiareň inštalujte na chránenom mieste, kde nikto nemôže stúpiť na niektorý z linkových káblov alebo oň zakopnúť. Zabránite tak poškodeniu linkového kábla.
- 7. Ak tlačiareň nefunguje bežným spôsobom, pozrite si používateľskú príručku, ktorá sa po inštalácii softvéru nachádza v počítači.
- 8. Výrobok neobsahuje žiadne časti, ktoré by mohol opraviť používateľ. Servis prenechajte kvalifikovanému servisnému personálu.
- 9. Používajte výlučne externý napájací adaptér dodaný spolu s tlačiarňou.

#### **Vyhlásenie**

Microsoft, Windows, Windows XP, Windows Vista, Windows 7 a Windows 8 sú ochranné známky spoločnosti Microsoft Corporation registrované v USA.

#### *Q* Ďalšie informácie

Informácie o používaní a správe webových služieb nájdete na lokalite HP Connected na adrese [www.hpconnected.com.](www.hpconnected.com) (Táto webová lokalita nemusí byť v súčasnosti dostupná vo všetkých jazykoch.)

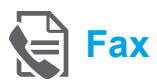

#### **Nastavenie faxu**

**Vyhľadanie informácií o nastavení (pre používateľov v Európe)**

Začiarknite políčko Vyhľadanie informácií **ZA Vyhľadanie informácií o nastavení faxu** v Európe o nastavení faxu v Európe. Ak sa vaša krajina/región nachádza v zozname, navštívte webovú lokalitu, kde nájdete informácie o nastavení. Ak sa v zozname nenachádza, postupujte podľa pokynov v tejto príručke.

Ak sa nachádzate v niektorej z nasledujúcich krajín/regiónov, informácie o nastavení faxu nájdete na stránke <www.hp.com/uk/faxconfig>.

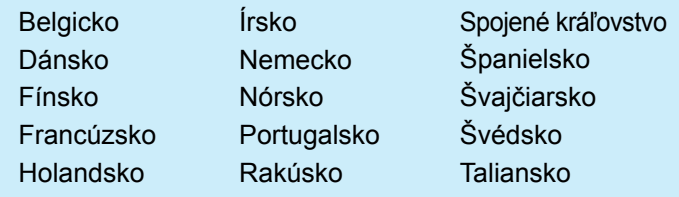

#### **Pripojenie telefónnej linky**

#### *Používanie telefónnej linky len na faxovanie*

- **Poznámka:** Ak sa s tlačiarňou dodáva telefónny |ૐ kábel, spoločnosť HP odporúča použiť práve tento telefónny kábel. Ak nie je telefónny kábel dostatočne dlhý, použite prípojku a ďalší telefónny kábel na predĺženie.
- 1. Jeden koniec telefónneho kábla zapojte do telefónnej zásuvky v stene.
- 2. Druhý koniec pripojte k portu označenému **1-LINE** na zadnej strane tlačiarne.
- **Poznámka:** Kábel nepripájajte k portu označenému **2-EXT**.
- 3. Ak ste si predplatili službu DSL/ADSL, medzi port **1-LINE** tlačiarne a telefónnu zásuvku v stene pripojte filter DSL/ADSL.

#### $\Theta^{-}$ Ako nastavím tlačiarne HP v digitálnom telefónnom prostredí?

Tlačiarne HP sú špecificky navrhnuté na používanie s klasickými analógovými telefónnymi službami. Ak používate digitálne telefónne prostredie (napríklad DSL/ADSL, pobočkovú ústredňu, ISDN alebo FoIP), pri nastavovaní tlačiarne na faxovanie môže byť potrebné použiť digitálno-analógové filtre alebo konvertory.

**Poznámka:** Tlačiareň nemusí byť kompatibilná so všetkými linkami či poskytovateľmi digitálnych služieb vo všetkých digitálnych prostrediach alebo so všetkými digitálno-analógovými konvertormi. Ak chcete zistiť, ktorá možnosť nastavenia je pre vás najvhodnejšia, obráťte sa na svoju telefónnu spoločnosť.

**Poznámka:** Ak v pobočkovej ústredni telefónneho systému, ktorá rozlišuje vzory zvonenia pre interné a externé hovory, nastavujete rozlišovací vzor zvonenia, uistite sa, že pri nahrávaní vzoru zvonenia vytáčate faxové číslo tlačiarne ako externé číslo.

- 1. Telefónna zásuvka v stene
- 2. Port označený **1-LINE** na zadnej strane tlačiarne **Poznámka:** Kábel nepripájajte k portu označenému **2-EXT**.
- 3. Filter DSL/ADSL (dodáva ho telefónna spoločnosť alebo poskytovateľ služieb)

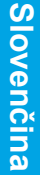

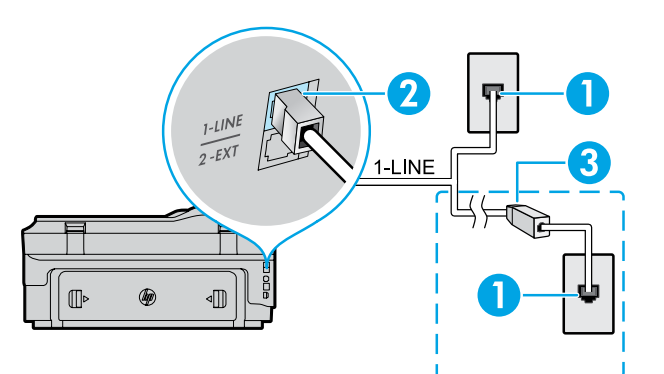

#### *Pripojenie ďalších zariadení*

Ak chcete pripojiť ďalšie zariadenia, pripojte ich podľa uvedenej schémy:

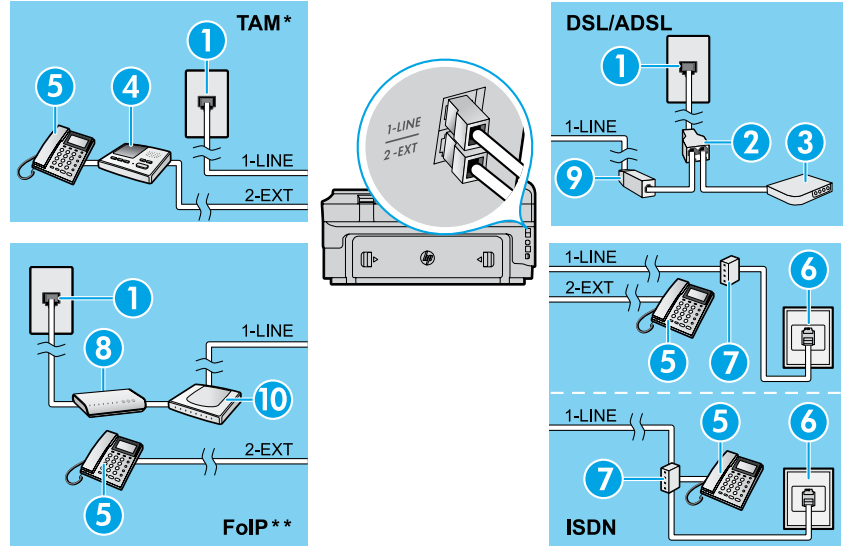

1. Telefónna zásuvka v stene

- 2. Paralelný rozdeľovač
- 3. Modem DSL/ADSL
- 4. Telefónny záznamník
- 5. Telefón
- 6. Telefónna zásuvka ISDN v stene
- 7. Terminálový adaptér alebo smerovač ISDN
- 8. Širokopásmový modem
- 9. Filter DSL/ADSL
- 10. Analógový telefónny adaptér

*\* TAM: telefónny záznamník*

*\*\* FoIP: Protokol FoIP (fax cez internet)*

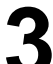

#### <span id="page-28-0"></span>**Test nastavenia faxu**

V rámci testu faxu sa vykonajú nasledujúce kontroly:

- **●** Kontrola hardvéru faxu
- **●** Overenie pripojenia správneho typu telefónneho kábla k tlačiarni
- **●** Kontrola, či je telefónny kábel pripojený do správneho portu
- **●** Kontrola oznamovacieho tónu
- **●** Kontrola aktívnosti telefónnej linky
- **●** Test stavu pripojenia vašej telefónnej linky

#### **Používanie faxu**

#### **Odoslanie štandardného faxu**

- 1. Dokument položte tlačenou stranou nadol na sklenenú podložku skenera alebo tlačenou stranou nahor do podávača dokumentov.
- 2. Na úvodnej obrazovke sa dotknite položky **Fax**.
- 3. Na klávesnici zadajte faxové číslo alebo použite rýchlu voľbu.
- **Tip:** Ak chcete do faxového čísla pridať medzeru,
- opakovane sa dotýkajte tlačidla \*, kým sa na displeji nezobrazí pomlčka (–).
- 4. Dotknite sa tlačidla **Spustiť čiernobielo** alebo **Spustiť farebne**.
- **Tip:** Ak príjemca hlási problémy s kvalitou faxu,
- ktorý ste mu poslali, skúste zmeniť rozlíšenie alebo kontrast faxu.

#### **LA** Ďalšie informácie

Ďalšie informácie o iných spôsoboch odosielania faxov, napríklad o naplánovaní odoslania faxu neskôr alebo odosielaní faxov z počítača, nájdete v tejto používateľskej príručke. (Informácie nájdete v časti Používateľská príručka na strane 25.)

Spustenie testu faxu

- 1. Na úvodnej obrazovke sa dotknite tlačidla (šípka doprava) a potom položky **Nastavenie**.
- 2. Dotknite sa položky **Nástroje** a potom položky **Spustiť test faxu**. Ak test zlyhá, prečítajte si informácie v správe o spôsobe riešenia problému, urobte navrhované zmeny a znova spustite test.

#### **Odoslanie faxu z podvojného telefónu**

- 1. Na klávesnici na podvojnom telefóne zadajte číslo.
- حرفت **Poznámka:** Pri posielaní faxu touto metódou
- nepoužívajte klávesnicu na ovládacom paneli tlačiarne.
- 2. Ak príjemca prijme volanie, môžete s ním pred odoslaním faxu hovoriť.

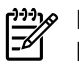

**Poznámka:** Ak hovor preberá faxové zariadenie, budete počuť faxové tóny z prijímacieho faxového zariadenia.

- 3. Dokument položte tlačenou stranou nadol na sklenenú podložku skenera alebo tlačenou stranou nahor do podávača dokumentov.
- 4. Na úvodnej obrazovke sa dotknite položky **Fax**.
- 5. Po pripravení na odoslanie faxu sa dotknite tlačidla **Spustiť čiernobielo** alebo **Spustiť farebne**.
- 6. Ak sa zobrazí výzva, vyberte položku **Odoslať fax**.

Ak ste hovorili s príjemcom, požiadajte ho, aby začal prijímať fax po zaznení tónu faxu. Keď tlačiareň začne faxovať, môžete zavesiť slúchadlo alebo zostať na linke. Počas prenosu faxu nemusíte počuť tón faxu.

#### **Automatické prijatie faxu**

Predvolene tlačiareň automaticky prijíma prichádzajúce hovory a faxy.

Ak chcete faxy prijímať manuálne, na ovládacom paneli tlačiarne vypnite funkciu automatického odpovedania. Tlačiareň odpovie na hovory po uplynutí počtu zvonení zadaného v nastavení Počet zvonení pred odpovedaním.

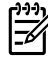

**Poznámka:** Ak je k tlačiarni pripojený záznamník, nastavenie Počet zvonení pred odpovedaním pre tlačiareň musí byť upravené na vyššiu hodnotu ako pre záznamník.

- 1. Skontrolujte, či je tlačiareň zapnutá a či je vložený papier.
- 2. Dotknite sa položky (šípka doprava) a potom položky **Nastavenie**.
- 3. Dotknite sa položky **Nastavenie faxu** a potom položky **Základné nastavenie faxu**.
- 4. Dotknite sa tlačidla **Automatická odpoveď** a potom vyberte položku **Zapnúť** alebo **Vypnúť**.

**Poznámka:** Ak ste si predplatili službu hlasovej pošty na tej istej telefónnej linke, ktorú používate na faxovanie, faxy nie je možné prijímať automaticky. Na prichádzajúce faxové volania musíte odpovedať osobne. (Ak chcete prijímať faxy automaticky, obráťte sa na telefónnu spoločnosť a predplaťte si službu rozlíšeného zvonenia alebo si zabezpečte samostatnú telefónnu linku na faxovanie.)

**Tip:** Tlačiareň môže prijaté faxy ukladať v internej pamäti. Ak chcete tieto faxy vytlačiť znova, pozrite si časť Opätovná tlač prijatých faxov z pamäte na tejto strane.

#### **Opakované vytlačenie prijatých faxov z pamäte**

Ak je zapnutá funkcia Príjem záložného faxu, prichádzajúce faxy sa ukladajú v pamäti aj vtedy, keď sa v tlačiarni vyskytuje chyba.

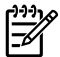

**Poznámka:** Po vypnutí tlačiarne sa môžu všetky faxy uložené v pamäti vymazať.

#### **Manuálne prijímanie faxov**

Ak práve na telefónnej linke s niekým hovoríte, faxy môžete prijímať manuálne bez toho, aby ste zložili telefón.

- 1. Skontrolujte, či je tlačiareň zapnutá a či je vložený papier.
- 2. Vyberte všetky originály zo zásobníka podávača dokumentov.

**Poznámka:** Ak chcete odpovedať na prichádzajúce ≪رږډب

- hovory skôr ako tlačiareň, nastavte pre položku Počet zvonení pred odpovedaním vyšší počet zvonení. Prípadne vypnite funkciu Automatická odpoveď, aby tlačiareň automaticky neodpovedala na prichádzajúce hovory.
- 3. Požiadajte odosielateľa, aby začal odosielať fax.
- 4. Po zaznení tónu faxu sa dotknite položky **Fax** a potom vyberte možnosť začatia prijímania faxu.

Ð

**Poznámka:** Keď tlačiareň začne prijímať fax, môžete zavesiť slúchadlo alebo zostať na linke. Počas prenosu faxu nemusíte počuť tón faxu.

#### *D* Ďalšie informácie

Ďalšie informácie o funkciách faxu, napríklad o blokovaní nevyžiadaných faxov alebo posielaní faxov ďalej, nájdete v tejto používateľskej príručke. (Ďalšie informácie o umiestnení používateľskej príručky nájdete v časti Používateľská príručka na strane 25.)

- 1. Skontrolujte, či je v tlačiarni vložený papier.
- 2. Dotknite sa položky (šípka doprava) a potom položky **Nastavenie**.
- 3. Dotknite sa položky **Nástroje** alebo **Nástroje faxu** a potom sa dotknite položky **Znovu vytlačiť faxy v pamäti**. Faxy sa vytlačia v opačnom poradí, v akom boli prijaté, t. j. najskôr sa vytlačí posledný prijatý fax atď.
- 4. Tlač zastavíte dotykom tlačidla  $\times$  (Zrušiť).

#### **Používanie správ a denníkov**

Správy o faxoch poskytujú užitočné systémové informácie o tlačiarni.

#### **Tlač správy**

- 1. Dotknite sa položky (šípka doprava) a potom položky **Nastavenie**.
- 2. Dotknite sa položky **Nastavenie faxu**, položky (šípka nadol) a potom položky **Správy o faxoch**.
- 3. Vyberte faxovú správu, ktorú chcete vytlačiť, a potom sa dotknite tlačidla **OK**.

**Poznámka:** Ak potrebujete tlačené potvrdenie úspešného odoslania faxov, dotknite sa položky **Potvrdenie faxu** a potom vyberte požadovanú možnosť. Ak chcete, aby strana potvrdenia obsahovala aj obrázok prvej strany faxu, vyberte možnosť **Zapnúť (odoslaný fax)** alebo **Zapnúť (odoslať a prijať)**.

#### **Vymazanie obsahu faxového denníka**

**Poznámka:** Vyčistenie faxového denníka zároveň |∌ odstráni všetky faxy uložené v pamäti.

- 1. Dotknite sa položky (šípka doprava) a potom položky **Nastavenie**.
- 2. Dotknite sa položky **Nástroje** a potom položky **Vymazať faxový denník**.

## **Riešenie problémov**

Ak máte stále problémy s použitím faxu po úspešnom dokončení testu faxu na [strane 29,](#page-28-0) postupujte podľa týchto krokov:

#### **Nemožno odosielať faxy, ale možno ich prijímať**

- **Krok 1:** Spustite kopírovanie alebo skenovanie, aby ste zistili, či tlačiareň funguje správne.
- **Krok 2:** Skontrolujte fyzické faxové pripojenia.
- **Krok 3:** Skontrolujte, či iné faxové zariadenia dokážu odosielať faxy z toho istého telefónneho čísla. Zariadenie prijímajúce faxy môže blokovať vaše telefónne číslo alebo sa môžu vyskytovať technické problémy.
- **Krok 4:** Ak problém pretrváva, vytlačte správu o chybe faxu a faxový denník (a tiež správu o identifikácii volajúceho a správu o nevyžiadanom faxe, ak sú tieto správy k dispozícii) a obráťte sa na spoločnosť HP so žiadosťou o pomoc.

#### **Nemožno prijímať faxy, ale možno ich odosielať**

- **Krok 1:** V tlačiarni skontrolujte nastavenia faxu.
- **Krok 2:** Skontrolujte fyzické faxové pripojenia.
- **Krok 3:** Skontrolujte, či iné zariadenie pripojené k rovnakej telefónnej linke dokážu prijímať faxy. Na telefónnej linke môže byť porucha alebo sa v zariadení odosielajúcom fax môžu vyskytovať problémy s odosielaním faxov. Môžete tiež skontrolovať, či ste nezablokovali telefónne číslo odosielateľa.
- **Krok 4:** Skúste problém vyriešiť s odosielateľom. Ak problém pretrváva, vytlačte správu o chybe faxu a faxový denník (a tiež správu o identifikácii volajúceho a správu o nevyžiadanom faxe, ak sú tieto správy k dispozícii) a obráťte sa na spoločnosť HP so žiadosťou o pomoc.

#### **Nemožno odosielať ani prijímať faxy**

- **Krok 1:** Spustite kopírovanie alebo skenovanie, aby ste zistili, či tlačiareň funguje správne.
- **Krok 2:** Skontrolujte fyzické faxové pripojenia.
- **Krok 3:** V tlačiarni skontrolujte nastavenia faxu.
- **Krok 4:** Skontrolujte, či iné zariadenie pripojené k tejto telefónnej linke dokážu odosielať alebo prijímať faxy. Pravdepodobne sa vyskytol problém s telefónnou linkou.
- **Krok 5:** Vypnutím resetujte tlačiareň, a ak je to možné, vypnite aj hlavný vypínač zdroja napájania. Počkajte niekoľko sekúnd a potom znova zapnite napájanie. Skúste prostredníctvom tlačiarne odoslať alebo prijať fax.
- **Krok 6:** Ak problém pretrváva, vytlačte správu o chybe faxu a faxový denník (a tiež správu o identifikácii volajúceho a správu o nevyžiadanom faxe, ak sú tieto správy k dispozícii) a obráťte sa na spoločnosť HP so žiadosťou o pomoc.
- **Poznámka:** Ak ste si predplatili službu hlasovej 56 pošty na tej istej telefónnej linke, ktorú používate na faxovanie, faxy budete musieť prijímať manuálne.

#### *Kontrola nastavenia faxov v tlačiarni*

- **●** Funkcia Automatická odpoveď je zapnutá, aby mohla tlačiareň prijímať faxy automaticky.
- **●** Ak ste sa prihlásili na odber hlasovej odkazovej služby z telefónnej spoločnosti alebo od poskytovateľa služieb, ubezpečte sa, že počet zvonení na odpoveď je v tlačiarni nastavený na vyššiu hodnotu ako počet zvonení na odpoveď v telefónnom záznamníku. Tlačiareň bude sledovať linku a určí, či je prichádzajúci hovor bežný hovor alebo faxové volanie. Ak ide o faxové volanie, tlačiareň automaticky nadviaže faxové pripojenie. V opačnom prípade by ste museli prijať fax manuálne dotykom položky **Fax**.
- **●** Ak je k rovnakej fyzickej telefónnej linke priradených viacero telefónnych čísel a linku využíva viacero zariadení, uistite sa, či je v tlačiarni nastavená správna hodnota rozlišujúceho zvonenia pre prichádzajúce faxy.

#### *Kontrola fyzických faxových pripojení*

- **●** Telefónny kábel z portu označeného **1-LINE** na zadnej strane tlačiarne pripojte k telefónnej zásuvke v stene a telefónny kábel z portu označeného **2-EXT** na zadnej strane tlačiarne pripojte k podvojnému telefónu. Prostredníctvom podvojného telefónu zavolajte na telefónne číslo, pri ktorom zlyhalo prijímanie faxov. **Poznámka:** Ak sa pokúšate faxovať na externé číslo, pred zadaním príslušného čísla nezabudnite zadať všetky požadované prístupové kódy alebo čísla. Možno tiež budete musieť do čísla vložiť medzeru, aby ste tlačiarni zabránili v príliš rýchlom vytáčaní. Ak chcete pridať medzeru, opakovane sa dotýkajte tlačidla \*, kým sa na displeji nezobrazí pomlčka (–).
- **●** Ak nemôžete uskutočniť žiadny hovor, pretože sa nezistil žiadny tón vytáčania alebo na linke počuť šum, skúste namiesto kábla v telefónnom porte 1-LINE použiť iný telefónny kábel alebo presuňte tlačiareň na iné miesto so samostatnou telefónnou linkou (ak je to možné) a zistite, či sa vyskytujú podobné problémy.
- Ak sa nachádzate v digitálnom telefónnom prostredí (napríklad FoIP, fax cez VoIP), na ovládacom paneli tlačiarne znížte rýchlosť faxovania a vypnite funkciu Error Code Modulation (ECM). V prípade potreby sa obráťte sa svoju telefónnu spoločnosť a zistite, či zaznamenala problémy s telefónnou linkou, alebo získajte ďalšie informácie o funkciách telefónnej siete.

#### **Vyhlásenie spoločnosti Hewlett-Packard o obmedzenej záruke**

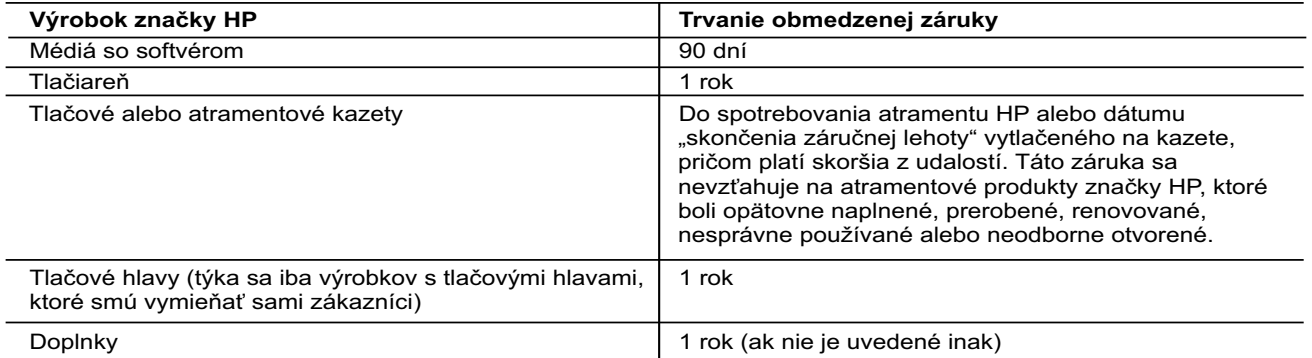

- A. Rozsah obmedzenej záruky
	- 1. Spoločnosť Hewlett-Packard (HP) zaručuje konečnému používateľovi, že vyššie uvedené produkty značky HP nebudú mať žiadne materiálové ani výrobné chyby počas obdobia uvedeného vyššie, ktoré začína plynúť dátumom zakúpenia produktu zákazníkom.
- 2. Pre softvérové produkty platí obmedzená záruka spoločnosti HP len na zlyhanie pri vykonaní programových príkazov. Spoločnosť HP nezaručuje, že ľubovoľný produkt bude pracovať nepretržite alebo bezchybne.
- 3. Obmedzená záruka HP sa vzťahuje len na tie chyby, ktoré sa vyskytli pri normálnom používaní produktu, a nevzťahuje sa na žiadne iné problémy vrátane tých, ktoré vznikli v dôsledku:
- a. nesprávnej údržby alebo úpravy;
- b. používania softvéru, médií, súčiastok alebo spotrebného tovaru, ktoré nedodala spoločnosť HP a pre ktoré neposkytuje podporu;
- c. prevádzky nevyhovujúcej špecifikáciám produktu;
- d. neoprávnených úprav alebo zneužitia. 4. Pri tlačiarenských produktoch značky HP nemá použitie kazety, ktorú nevyrobila spoločnosť HP, alebo opätovne naplnenej kazety žiadny vplyv ani na záruku pre zákazníka, ani na zmluvu o podpore spoločnosti HP uzavretú so zákazníkom. Ak však zlyhanie alebo poškodenie tlačiarne súvisí s použitím náplne iného výrobcu ako spoločnosti HP, opätovne naplnenej atramentovej kazety alebo atramentovej kazety s uplynutou zárukou, spoločnosť HP si účtuje štandardné poplatky za strávený čas a materiál dodaný v súvislosti s odstraňovaním konkrétnej chyby alebo poškodenia tlačiarne.
- 5. Ak spoločnosť HP dostane počas príslušnej záručnej lehoty oznámenie o chybe ľubovoľného produktu, na ktorý sa vzťahuje záruka, spoločnosť HP buď opraví, alebo vymení produkt, a to podľa uváženia spoločnosti HP.
- 6. Ak spoločnosť HP nie je schopná opraviť alebo vymeniť chybný produkt, na ktorý sa vzťahuje záruka, spoločnosť HP v primeranej lehote po oznámení chyby vráti kúpnu cenu daného produktu.
- 7. Spoločnosť HP nie je povinná opraviť či vymeniť produkt alebo vrátiť zaň peniaze, kým zákazník nevráti chybný produkt spoločnosti HP.
- 8. Ľubovoľný náhradný produkt môže byť buď nový, alebo ako nový za predpokladu, že jeho funkčnosť je prinajmenšom totožná s funkčnosťou nahrádzaného produktu.
- 9. Produkty značky HP môžu obsahovať upravované časti, súčasti alebo materiály z hľadiska výkonu rovnocenné s novými.
	- 10. Toto vyhlásenie o obmedzenej záruke spoločnosti HP je platné v každej krajine, v ktorej je predmetný produkt HP distribuovaný spoločnosťou HP. Zmluvy na ďalšie záručné služby, ako napríklad servis u zákazníka, možno získať v každom autorizovanom stredisku služieb spoločnosti HP v krajinách, kde je produkt distribuovaný spoločnosťou HP alebo autorizovaným dovozcom.
- B. Obmedzenia záruky
	- V ROZSAHU POVOLENOM MIESTNOU LEGISLATÍVOU ANI SPOLOČNOSŤ HP, ANI JEJ DODÁVATELIA NEPOSKYTUJÚ ŽIADNE INÉ ZÁRUKY ANI PODMIENKY AKÉHOKOĽVEK DRUHU, ČI UŽ VÝSLOVNÉ, ALEBO IMPLIKOVANÉ, ANI PODMIENKY OBCHODOVATEĽNOSTI, USPOKOJIVEJ KVALITY A VHODNOSTI NA KONKRÉTNY ÚČEL.
- C. Obmedzenia zodpovednosti
	- 1. V rozsahu povolenom miestnou legislatívou sú práva na nápravu udelené v tomto záručnom vyhlásení jedinými a výlučnými právami na nápravu zákazníka.
- 2. V ROZSAHU POVOLENOM MIESTNOU LEGISLATÍVOU S VÝNIMKOU ZÁVÄZKOV ŠPECIFICKY UVEDENÝCH V TOMTO ZÁRUČNOM VYHLÁSENÍ SPOLOČNOSŤ HP ANI JEJ DODÁVATELIA NEBUDÚ V ŽIADNOM PRÍPADE ZODPOVEDAŤ ZA PRIAME, NEPRIAME, ZVLÁŠTNE, NÁHODNÉ ANI NÁSLEDNÉ ŠKODY, ČI UŽ NA ZÁKLADE ZMLUVY, PROTIPRÁVNEHO KONANIA, ALEBO INEJ PRÁVNEJ TEÓRIE, A TO BEZ OHĽADU NA UPOZORNENIE NA MOŽNOSŤ VZNIKU TAKÝCHTO ŠKÔD.
- D. Miestna legislatíva
- 1. Toto záručné vyhlásenie udeľuje zákazníkovi konkrétne zákonné práva. Zákazník môže mať aj iné práva, ktoré sa menia podľa jednotlivých štátov USA, podľa jednotlivých provincií v Kanade a podľa jednotlivých krajín kdekoľvek inde na svete.
	- 2. V takom rozsahu, v akom by bolo toto záručné vyhlásenie v rozpore s miestnou legislatívou, bude platiť to, že toto záručné vyhlásenie sa upraví tak, aby bolo v súlade s danou miestnou legislatívou. Podľa takejto miestnej legislatívy niektoré odmietnutia a obmedzenia tohto záručného vyhlásenia nemusia pre zákazníka platiť. Napr. niektoré štáty v USA, ako aj niektoré vlády mimo USA (vrátane provincií v Kanade), môžu:
		- a. vylúčiť odmietnutia a obmedzenia v tomto záručnom vyhlásení z obmedzenia zákonných práv zákazníka (napr. Spojené kráľovstvo);
		- b. inak obmedziť schopnosť výrobcu uplatniť takéto odmietnutia alebo obmedzenia;
		- c. udeliť zákazníkovi ďalšie záručné práva, špecifikovať trvanie ďalších implikovaných záruk, ktoré výrobca nemôže odmietnuť, alebo povoliť obmedzenia trvania implikovaných záruk.
	- 3. ZÁRUČNÉ PODMIENKY ZAHRNUTÉ DO TOHTO ZÁRUČNÉHO VYHLÁSENIA S VÝNIMKOU ZÁKONOM POVOLENÉHO ROZSAHU – NEVYLUČUJÚ, NEOBMEDZUJÚ ANI NEMENIA, ALE DOPĹŇAJÚ ZÁVÄZNÉ ZÁKONNÉ PRÁVA VZŤAHUJÚCE SA NA PREDAJ PRODUKTOV HP ZÁKAZNÍKOM.

#### **Informácie o obmedzenej záruke HP**

V prílohe sú uvedené mená a adresy spoločností skupiny HP, ktoré zabezpečujú plnenia vyplývajúce z obmedzenej záruky HP (záruka výrobcu) vo vašej krajine.

**Slovenská republika:** Hewlett-Packard Slovakia, s.r.o., Galvaniho 7, 820 02 Bratislava

Ak máte na základe kúpnej zmluvy uzatvorenej s predávajúcim práva vyplývajúce zo zákona, ktoré presahujú záruku výrobcu, také práva nie sú uvedenou zárukou výrobcu dotknuté.

# **HP Officejet 7610**

<www.hp.com/support> <www.register.hp.com>

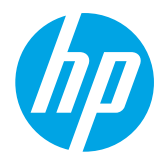

#### **Găsirea informaţiilor suplimentare**

#### **Poster de instalare**

Pentru a configura imprimanta, urmați instrucţiunile din posterul furnizat.

#### Imprimarea de la dispozitive mobile -်ဂူ-်

Doriti să imprimati de la telefonul inteligent sau de la tabletă? Obtineti una din aplicatiile de imprimare HP – aplicatii care vă permit să imprimati documente și fotografii direct de la dispozitivul mobil. Pentru mai multe informatii, vizitati [www.hp.com/global/us/en/eprint/mobile\\_printing\\_apps.html](www.hp.com/global/us/en/eprint/mobile_printing_apps.html). (În prezent, este posibil ca acest site Web să nu fie disponibil în toate limbile.)

#### **Ghid pentru utilizator**

Ghidul pentru utilizator (denumit și "Ajutor") va fi copiat pe computer când instalați software-ul imprimantei HP recomandat.

Acest ghid include informatii despre utilizare și depanare, specificații, notificări și informații despre mediu, reglementări și asistență, precum și legături către conținut online.

**Windows XP®, Windows Vista® si Windows® 7: Faceti** clic pe **Start**, selectaţi **Programe** sau **Toate programele**, selectati HP, selectati folderul pentru imprimanta HP, apoi selectati **Aiutor**.

 $-9$ Instalarea software-ului pentru imprimanta HP

În cazul în care computerul dvs. nu are o unitate de CD sau de DVD, puteţi să descărcaţi software-ul HP de la site-ul Web de asistenţă HP [\(www.hp.com/support](www.hp.com/support)).

Dacă utilizați un computer cu Windows și programul de instalare nu porneşte automat, accesaţi unitatea de CD a computerului şi faceti dublu clic pe Setup.exe.

- **Windows<sup>®</sup> 8:** În ecranul **Start**, faceti clic dreapta pe o zonă goală de pe ecran, faceţi clic pe **Toate aplicaţiile** de pe bara de aplicaţii, faceţi clic pe pictograma cu numele imprimantei, apoi selectați **Ajutor**.
- **Mac OS X v10.6:** Selectati **Mac Help** (Ajutor Mac) din meniul **Help** (Ajutor). În Help Viewer (Vizualizator ajutor), faceti clic și mentineti indicatorul mouse-ului pe butonul Home (Resedință), apoi alegeți Ajutorul pentru dispozitivul dvs.
- **OS X Lion și OS X Mountain Lion:** Selectati **Help Center** (Centru ajutor) din meniul **Help** (Ajutor). Faceti clic pe Help for all your apps (Ajutor pentru toate aplicațiile) din partea din stânga jos a vizualizatorului ajutorului și faceți clic pe Ajutorul pentru dispozitivul dvs.

**Notă:** Dacă nu găsiţi ghidul pentru utilizator pe computer, vizitaţi <www.hp.com/support>pentru informaţii despre Ð instalarea acestuia.

CEO

Informatiile despre norme si conformitate pentru Uniunea Europeană sunt disponibile în sectiunea "Informatii tehnice" din ghidul pentru utilizator (denumit și "Ajutor"). De asemenea, Declarația de conformitate este disponibilă la<www.hp.eu/certificates>.

#### **Readme**

Fişierul Readme este disponibil pe CD-ul cu software de imprimantă HP furnizat cu imprimanta. Acesta furnizează informatii despre cerintele de sistem și informatii actualizate despre configurarea și utilizarea imprimantei.

- **Windows:** Introduceti CD-ul în computer, faceti dublu clic pe fisierul denumit ReadMe.chm, apoi faceti clic pe opţiunea pentru limba dvs.
- **OS X:** Introduceti CD-ul în computer și deschideti folderul Read Me. Faceti clic pe butonul Readme pentru limba dvs.

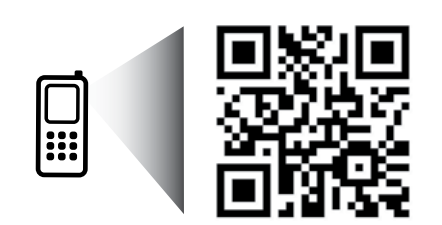

#### **Scanaţi pentru a afla mai multe!**

Se pot aplica tarife standard pentru transmisia de date. Se poate să nu fie disponibil în toate limbile.

<http://www.hp.com/eu/m/OJ7610>

Informaţiile conţinute în acest document se pot modifica fără înștiințare prealabilă.

# **Wireless**

Urmând instrucțiunile de pe panoul de control al imprimantei când ați configurat imprimanta, trebuie să fi conectat cu succes imprimanta la reteaua wireless. Dacă întâmpinați probleme, consultați "Rezolvarea problemelor" de pe această pagină.

#### **Alte modalități de conectare a imprimantei la** reteaua wireless

De asemenea, puteți să conectați imprimanta la rețeaua wireless utilizând panoul de control al imprimantei. În ecranul de reședință, atingeți <sup>('</sup>I<sup>')</sup> (Wireless), atingeți Setări, atingeți Expert config. wireless și urmați instructiunile de pe ecran.

Dacă ati conectat deja imprimanta, puteti să schimbati tipul de conexiune în orice moment doriți. Pentru mai multe informații, consultați ghidul pentru utilizator.

#### **P** Imprimarea fără ruter wireless

Cu functia de imprimare HP wireless direct puteti imprima wireless de la un computer, de la un telefon inteligent, de la o tabletă sau de la alt dispozitiv cu capabilitate wireless, fără a fi necesară conectarea la o retea wireless existentă.

Pentru mai multe informatii, consultati ghidul pentru utilizator.

#### **Rezolvarea problemelor**

#### **Pasul 1: Asiguraţi-vă că indicatorul luminos wireless (802.11) este aprins**

Dacă indicatorul luminos albastru de pe panoul de control al imprimantei nu este aprins, este posibil ca functionalitatea wireless să fie dezactivată. Pentru a porni caracteristica wireless, atingeți ("Wireless) din ecranul de reședință, atingeţi **Setări, atingeţi Wireless, apoi atingeţi Activată**.

Dacă indicatorul luminos albastru wireless clipește, imprimanta nu este conectată la o rețea. Utilizați software-ul imprimantei HP pentru a conecta imprimanta în mod wireless.

#### **Pasul 2: Asiguraţi-vă de conectarea computerului la reţeaua wireless**

Verificati dacă ati conectat computerul la reteaua wireless. Dacă nu puteți să conectați computerul la rețea, contactați persoana care a configurat reţeaua sau producătorul ruterului; este posibil să existe o problemă de hardware la ruter sau la computer.

#### **Pasul 3: Executaţi testarea wireless**

Pentru a verifica funcționarea corectă a conexiunii wireless, imprimați raportul de test wireless.

- 1. Asiguraţi-vă că imprimanta este pornită şi că în tavă este încărcată hârtie.
- 2. În ecranul de reședință, atingeți <sup>(t<sub>1</sub>)</sup> (Wireless), apoi atingeți Setări.
- 3. Atingeţi **Impr. raport test wireless**.

Dacă testul esuează, examinați raportul pentru informații referitoare la rezolvarea problemei găsite și efectuați din nou testul.

**Sfat:** Dacă semnalul wireless este slab, încercaţi să mutaţi imprimanta mai aproape de ruterul wireless.

#### **Pasul 4: Reporniţi componentele reţelei wireless**

Opriţi ruterul şi imprimanta, apoi porniţi-le din nou în această ordine: mai întâi ruterul, apoi imprimanta.

Uneori, oprirea şi repornirea dispozitivelor ajută la rezolvarea problemelor de comunicaţie în reţea. Dacă tot nu puteți să vă conectați, opriți ruterul, imprimanta și computerul, apoi porniți-le din nou în această ordine: mai întâi ruterul, apoi imprimanta, apoi computerul.

**Notă:** Dacă problema nu s-a rezolvat, vizitati Centrul de imprimare wireless HP (<www.hp.com/go/wirelessprinting>).

- $\mathbb{F}$ (În prezent, este posibil ca acest site Web să nu fie disponibil în toate limbile.) Acest site Web conţine cele mai complete informaţii actualizate referitoare la imprimarea wireless, precum şi informaţii care vă ajută să pregătiți rețeaua wireless, să rezolvați problemele când conectați imprimanta la rețeaua wireless și să rezolvaţi problemele legate de software-ul de securitate.
- **Sfat:** Dacă utilizaţi un computer pe care este instalat Windows, puteţi să utilizaţi instrumentul Print and
- Scan Doctor, care vă poate ajuta să rezolvati multe probleme legate de imprimantă. Pentru a descărca acest instrument, vizitati [www.hp.com/go/tools.](www.hp.com/go/tools) (În prezent, este posibil ca acest site Web să nu fie disponibil în toate limbile.)

Dacă nu poate fi realizată conexiunea wireless, imprimanta mai poate fi conectată la retea utilizând un cablu Ethernet.

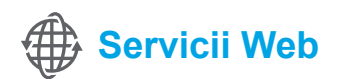

#### **HP ePrint**

Cu HP ePrint puteţi să imprimaţi sigur şi simplu documente sau fotografii de pe computer sau de pe dispozitivul mobil (precum un telefon inteligent sau o tabletă), fără a fi necesar software de imprimantă suplimentar! Pentru a imprima utilizând HP ePrint, atasati documentele sau fotografiile la un mesaj de e-mail, apoi trimiteti mesajul către adresa de e-mail care a fost atribuită imprimantei dys. când v-ati înregistrat. Imprimanta imprimă atât mesajul de e-mail, cât şi ataşările.

#### **An** Aflați mai multe!

Pentru a afla cum se utilizează şi cum se gestionează serviciile Web, vizitati HP Connected ([www.hpconnected.com\)](www.hpconnected.com). (În prezent, este posibil ca acest site Web să nu fie disponibil în toate limbile.)

Notă: Pentru a utiliza HP ePrint, imprimanta trebuie să fie conectată la o retea care să asigure o conexiune la Internet. |∌

Pentru a începe să utilizati HP ePrint, atingeți  $\mathbb{D}^3$  (HP ePrint) din ecranul de resedintă, activati serviciile Web când vi se solicită, apoi urmați instrucțiunile de pe ecran.

#### **Aplicaţii de imprimare**

Cu imprimanta dvs. conectată la Web puteți imprima de pe Internet fără a utiliza computerul. Doar atingeți « (Apps) din ecranul de reşedinţă pentru a imprima calendare, hârtie de caiet şi milimetrică, jocuri, felicitări, obiecte de artizanat şi altele!

# **Informaţii despre cartuşele de cerneală**

- **● Cartuşe de configurare:** În timpul configurării, când vi se solicită să instalaţi cartuşe de cerneală, asiguraţi-vă că utilizați cartușele furnizate cu imprimanta, etichetate "SETUP CARTRIDGE" (cartuș de configurare).
- **● Utilizarea cernelii:** Cerneala din cartuşele de cerneală este utilizată în procesul de imprimare în mai multe moduri, inclusiv în procesul de initializare, care pregătește imprimanta și cartușele de cerneală pentru imprimare, precum şi în procesul de service pentru capul de imprimare, care menţine duzele degajate şi fluxul de cerneală uniform. În plus, o cantitate de cerneală reziduală este lăsată în cartuş după ce acesta este utilizat. Pentru mai multe informaţii, vizitaţi <www.hp.com/go/inkusage>.
- **● Stocarea informaţiilor anonime despre utilizare:** Cartuşele HP utilizate cu această imprimantă conţin un cip de memorie care asistă la functionarea imprimantei și stochează un set limitat de informații anonime despre utilizarea imprimantei. Aceste informatii pot fi utilizate pentru a îmbunătăți viitoarele imprimante HP. Pentru mai multe informații şi pentru instrucţiuni privind dezactivarea acestei colectări de informaţii, consultaţi ghidul pentru utilizator.

# **Informaţii despre siguranţă**

Când utilizați această imprimantă, respectați întotdeauna măsurile elementare de siguranță, pentru a reduce riscul de vătămare prin arsuri sau electrocutări.

- 1. Cititi și asigurați-vă că ați înțeles toate instrucțiunile din documentația furnizată împreună cu imprimanta.
- 2. Respectaţi toate avertismentele şi instrucţiunile marcate pe imprimantă.
- 3. Înainte de curățare, deconectați imprimanta de la priza de perete.
- 4. Nu instalati și nu utilizați această imprimantă lângă apă sau când sunteţi ud.
- 5. Instalaţi imprimanta în siguranţă pe o suprafaţă stabilă.
- 6. Instalaţi imprimanta într-un loc protejat, unde cablul de alimentare să nu poată fi deteriorat şi nimeni să nu aibă posibilitatea să păşească peste cablu sau să se împiedice de acesta.
- 7. Dacă imprimanta nu functionează normal, consultati ghidul pentru utilizator (disponibil pe computer după ce instalați software-ul).
- 8. În interiorul dispozitivului nu există componente care să necesite intervenții de service din partea utilizatorului. Pentru lucrările de service, apelați la personalul de service calificat.
- 9. Utilizaţi numai adaptorul de alimentare extern furnizat cu imprimanta.

#### **Certificări**

Microsoft, Windows, Windows XP, Windows Vista, Windows 7 şi Windows 8 sunt mărci comerciale înregistrate în SUA ale Microsoft Corporation.

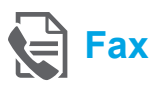

#### **Configurarea faxului**

**Găsirea informaţiilor de configurare (pentru utilizatorii din Europa)**

Verificați caseta "Găsirea informațiilor de configurare  $\Box$  Găsirea informațiilor de configurare a faxului – Europa a faxului – Europa". Dacă ţara/regiunea dvs. este inclusă în listă, vizitaţi site-ul Web pentru informații de configurare. Dacă nu este inclusă în listă, urmaţi instrucţiunile din acest ghid.

Dacă vă aflați în una din următoarele țări/regiuni, vizitați <www.hp.com/uk/faxconfig> pentru informații despre configurarea faxului.

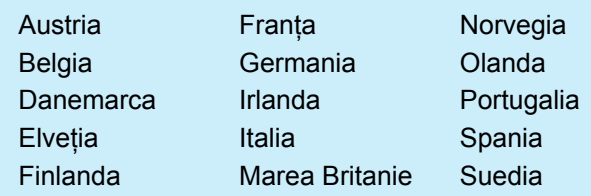

#### **Conectarea liniei telefonice**

#### *Utilizarea liniei telefonice numai pentru fax*

- **Notă:** Dacă este furnizat un cablu telefonic |ૐ împreună cu imprimanta, HP vă recomandă să-l utilizati. În cazul în care cablul telefonic nu este suficient de lung, utilizați un cuplor și un alt cablu telefonic pentru a-l prelungi.
- 1. Conectați un capăt al cablului telefonic la priza telefonică de perete.
- 2. Conectaţi celălalt capăt la portul etichetat **1-LINE** din spatele imprimantei.
	- **Notă:** Nu îl introduceţi în portul etichetat **2-EXT**.
- 3. Dacă aveti abonament la serviciul DSL/ADSL, conectati un filtru DSL/ADSL între portul imprimantei etichetat **1-LINE** şi priza telefonică de perete.

#### Cum se configurează imprimantele HP în medii de telefonie digitală?

Imprimantele HP sunt concepute special pentru a fi utilizate cu serviciile tradiţionale de telefonie analogică. Dacă dispuneți de un serviciu de telefonie digitală (precum DSL/ADSL, PBX sau ISDN), va trebui să utilizați filtre sau convertoare de tip digital-analogic atunci când configurați imprimanta pentru fax.

**Notă:** Imprimanta nu este compatibilă cu toate liniile de servicii digitale sau furnizorii din toate mediile digitale sau cu toate convertoarele de tip digital-analogic. Contactaţi compania de telefonie pentru a determina care dintre optiunile de configurare sunt adecvate în cazul dvs.

**Notă:** În cazul în care configuraţi caracteristica de detectare a modelului de sonerie într-un sistem de telefonie PBX care are modele de sonerie diferite pentru apelurile interne și externe, aveti grijă să formati numărul de fax al imprimantei utilizând un număr extern atunci când înregistraţi modelul de sonerie.

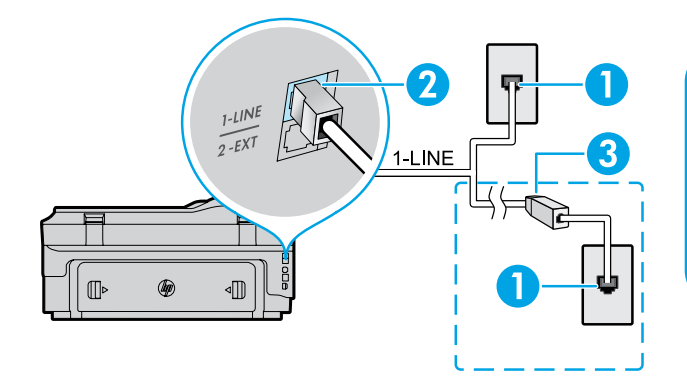

- 1. Priză telefonică de perete
- 2. Portul etichetat **1-LINE din spatele imprimantei Notă:** Nu îl introduceţi în portul etichetat **2-EXT**.
- 3. Filtru DSL/ADSL (furnizat de compania de telefonie sau de furnizorul de servicii)
#### *Conectarea dispozitivelor suplimentare*

Dacă aveți alte dispozitive de conectat, conectați-le conform diagramei de mai jos:

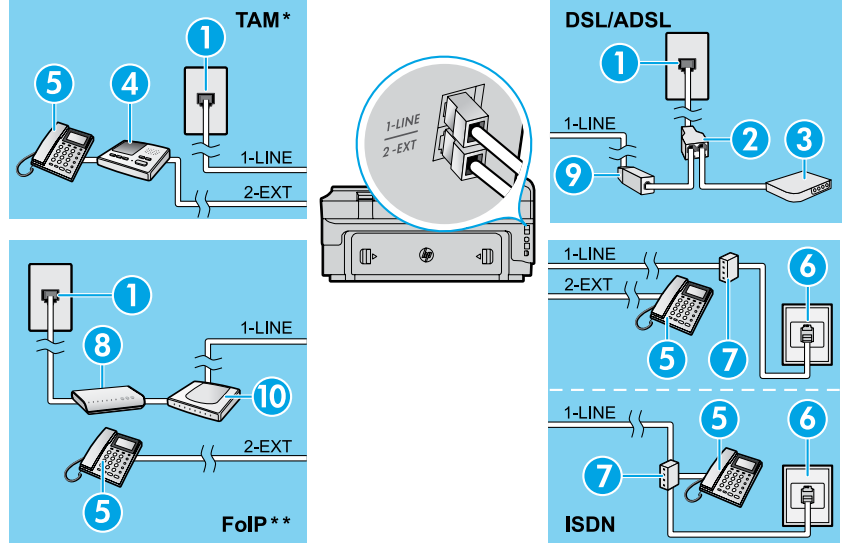

- 1. Priză telefonică de perete
- 2. Splitter paralel
- 3. Modem DSL/ADSL
- 4. Robot telefonic
- 5. Telefon
- 6. Priză de perete ISDN
- 7. Adaptor terminal sau ruter ISDN
- 8. Modem de bandă largă
- 9. Filtru DSL/ADSL
- 10. Adaptor de telefon analogic

#### *\* TAM: Robot telefonic*

*\*\* FoIP: Fax over Internet Protocol (Fax prin protocol de Internet)*

<span id="page-36-0"></span>**Testarea configurării faxului**

Testul de fax efectuează următoarele:

- **●** Testează hardware-ul faxului
- **●** Verifică dacă la imprimantă este conectat tipul corect de cablu telefonic
- **●** Verifică dacă respectivul cablu telefonic este conectat la portul corect
- **●** Verifică existenţa tonului de apel
- **●** Verifică dacă există o linie telefonică activă
- **●** Verifică starea conexiunii liniei telefonice

# **Utilizarea faxului**

#### **Trimiterea unui fax standard**

- 1. Încărcaţi documentul cu faţa imprimată în jos pe geamul scanerului sau cu partea imprimată în sus în alimentatorul de documente.
- 2. În ecranul de reşedinţă, atingeţi **Fax**.
- 3. Introduceti numărul de fax utilizând tastatura sau selectând o apelare rapidă.
- **Sfat:** Pentru a adăuga o pauză în numărul de fax,
- atingeţi \* în mod repetat, până când pe afişaj apare o liniuţă (-).
- 4. Atingeţi **Start negru** sau **Start color**.
- $\frac{1}{2}$ <sup>1</sup>/<sub>2</sub> **Sfat:** Dacă destinatarul raportează probleme
- de calitate a faxului trimis, încercați să modificați rezolutia sau contrastul faxului.

#### **An** Aflați mai multe!

Pentru mai multe informatii referitoare la alte moduri prin care puteti să trimiteti faxurile, precum programarea unui fax pentru a se trimite mai târziu sau trimiterea faxurilor de la un computer, consultaţi ghidul pentru utilizator. (Pentru informaţii, consultaţi "Ghid pentru utilizator" de la pagina 33.)

Pentru a executa testul de fax:

- 1. În ecranul de reședință, atingeți ▶ (săgeată dreapta), apoi atingeţi **Configurare**.
- 2. Atingeti **Instrumente**, apoi atingeti **Executare test fax**. Dacă testul eșuează, examinați raportul pentru informaţii referitoare la rezolvarea problemelor, efectuaţi modificările sugerate şi executaţi din nou testul.

#### **Trimiterea unui fax utilizând o linie telefonică de interior**

- 1. Formati numărul utilizând tastatura de pe telefonul de interior.
- <u>קיייה</u>

**Notă:** Nu utilizaţi tastatura de pe panoul de control al imprimantei când trimiteţi un fax utilizând această metodă.

- 2. Dacă destinatarul răspunde la telefon, puteți purta o conversatie înainte de a trimite faxul.
- **Notă:** Dacă la apel răspunde un aparat de fax, EÁ veți auzi tonuri de fax provenind de la aparatul de fax receptor.
- 3. Încărcaţi documentul cu faţa imprimată în jos pe geamul scanerului sau cu partea imprimată în sus în alimentatorul de documente.
- 4. În ecranul de resedintă, atingeti **Fax**.
- 5. Când sunteţi gata să trimiteţi faxul, atingeţi **Start negru** sau **Start color**.
- 6. Dacă vi se solicită, selectaţi **Trimitere fax**.

Dacă sunteți într-o convorbire telefonică cu destinatarul, rugaţi-l să pornească primirea faxului când aude tonurile de fax. Când imprimanta începe să trimită faxul, puteţi să închideţi telefonul sau să rămâneţi pe linie. În timpul transmisiei este posibil să nu auziți tonurile de fax.

#### **Primirea automată a unui fax**

În mod implicit, imprimanta răspunde automat la apeluri şi primeşte faxurile.

Pentru a primi faxurile manual, opriti functia de Răspuns automat de la panoul de control al imprimantei. Imprimanta va răspunde la apeluri după numărul de

semnale de apel specificat în setarea Sonerii înainte de răspuns.

**Notă:** Dacă la imprimantă este conectat un robot

- 54 telefonic, valoarea setării Sonerii înainte de răspuns pentru imprimantă trebuie să fie mai mare decât pentru robotul telefonic.
- 1. Asigurati-vă că imprimanta este pornită și că este încărcată hârtie.
- 2. Atingeţi (săgeată dreapta), apoi atingeţi **Configurare**.
- 3. Atingeţi **Configurare fax**, apoi atingeţi **Setări de bază fax**.
- 4. Atingeţi **Răspuns automat**, apoi selectaţi **Activat** sau **Dezactivat**.
- **Notă:** Dacă aveţi abonament la un serviciu de ∣∌∕ mesagerie vocală pe aceeaşi linie telefonică pe care o veți utiliza pentru fax, nu puteți primi faxuri în mod automat. Trebuie să fiti disponibil pentru a răspunde personal la apelurile de fax primite. (Dacă doriţi să primiţi faxuri în mod automat, contactaţi compania de telefonie pentru a vă abona la un serviciu de sonerie distinctă sau pentru a obține o linie telefonică separată pentru fax.)
	- **Sfat:** Imprimanta poate să stocheze faxurile primite
- în memoria sa internă. Pentru a reimprima aceste faxuri, consultați "Reimprimarea faxurilor primite din memorie" de pe această pagină.

#### **Reimprimarea faxurilor primite din memorie**

Dacă opțiunea Primire cu salvare fax este activată, faxurile primite vor fi stocate în memorie chiar şi atunci când imprimanta are o conditie de eroare.

**Notă:** Toate faxurile stocate în memorie se şterg | - ∕∕ atunci când opriți alimentarea electrică a imprimantei.

- 1. Asiguraţi-vă este încărcată hârtie în imprimantă.
- 2. Atingeţi (săgeată dreapta), apoi atingeţi **Configurare**.

# **Utilizarea rapoartelor şi a jurnalelor**

Rapoartele de fax furnizează informaţii de sistem utile despre imprimantă.

#### **Imprimarea unui raport**

- 1. Atingeți ▶ (săgeată dreapta), apoi atingeți **Configurare**.
- 2. Atingeti **Configurare fax**, atingeti ▼ (săgeată jos), apoi atingeţi **Rapoarte fax**.
- 3. Selectați raportul de fax pe care doriți să îl imprimați, apoi atingeţi **OK**.

**Notă:** Dacă aveţi nevoie de o confirmare imprimată că faxurile s-au trimis cu succes, atingeţi **Confirmare fax**, apoi selectaţi opţiunea dorită. Pentru a include o imagine de pe prima pagină a unui fax pe pagina de confirmare, selectaţi **Activat (trimitere fax)** sau **Activat (trim. şi prim.)**.

#### **Primirea manuală a unui fax**

Dacă vorbiti la telefon cu o persoană, puteti să primiti manual faxurile fără să închideți telefonul.

- 1. Asiguraţi-vă că imprimanta este pornită şi că este încărcată hârtie.
- 2. Scoateti toate originalele din tava de alimentare cu documente.
- **Notă:** Stabiliţi setarea Sonerii înainte de răspuns la un număr mai mare, pentru a vă permite să răspundeţi la apelul primit înainte ca acesta să fie preluat de imprimantă. Sau dezactivați setarea Răspuns automat pentru ca imprimanta să nu răspundă automat la apelurile primite.
- 3. Rugați expeditorul să pornească trimiterea faxului.
- 4. Când auziţi tonurile de fax, atingeţi **Fax**, apoi selectaţi optiunea de pornire a primirii faxului.
- $\Xi$
- **Notă:** După ce imprimanta începe să primească faxul, puteți să închideți telefonul sau să rămâneți pe linie. În timpul transmisiei este posibil să nu auziți tonurile de fax.

#### **An** Aflați mai multe!

Pentru mai multe informații despre caracteristicile de fax, precum blocarea faxurilor nedorite sau redirecţionarea faxurilor, consultati ghidul pentru utilizator. (Pentru informaţii despre identificarea ghidului pentru utilizator, consultati "Ghid pentru utilizator" de la pagina 33.)

- 3. Atingeţi **Instrumente** sau **Instrumente fax**, apoi atingeţi **Reimpr. faxuri memorie**. Faxurile sunt imprimate în ordine inversă celei în care au fost recepţionate, începând cu faxul recepţionat cel mai recent.
- 4. Pentru a opri imprimarea, atingeti  $\times$  (Revocare).

#### **Golirea jurnalului de faxuri**

**Notă:** Golirea jurnalului de faxuri are ca urmare  $\overline{\mathscr{A}}$ ştergerea tuturor faxurilor stocate în memorie.

- 1. Atingeţi (săgeată dreapta), apoi atingeţi **Configurare**.
- 2. Atingeţi **Instrumente**, apoi atingeţi **Golire jurnal fax**.

# **Română**

# **Rezolvarea problemelor**

Dacă tot întâmpinați probleme la utilizarea faxului după ce s-a finalizat cu succes testul de fax de la [pagina 37,](#page-36-0) urmaţi paşii de mai jos:

# **Nu se pot trimite, dar se pot primi faxuri**

- **Pasul 1:** Efectuati o copiere sau o scanare pentru a vă asigura că imprimanta funcționează corespunzător.
- Pasul 2: Verificati conexiunile fizice ale faxului.
- **Pasul 3:** Verificati dacă alte dispozitive de fax pot trimite la acelaşi număr de telefon. Este posibil ca dispozitivul de fax destinatar să vă fi blocat numărul de telefon sau să aibă probleme tehnice.
- Pasul 4: Dacă problema persistă, imprimați documentele Raport erori fax şi Jurnal fax (şi, dacă sunt disponibile, Raport ID apelant şi Raport faxuri nedorite), apoi contactaţi HP pentru ajutor suplimentar.

# **Nu se pot primi, dar se pot trimite faxuri**

- Pasul 1: Verificati setările de fax de pe imprimantă.
- Pasul 2: Verificati conexiunile fizice ale faxului.
- **Pasul 3:** Verificati dacă alte dispozitive conectate la aceeaşi linie telefonică pot primi faxuri. Este posibil ca linia telefonică să fie defectă sau dispozitivul de fax expeditor să aibă probleme cu trimiterea faxurilor. De asemenea, ar trebui să verificați dacă ați blocat numărul de telefon al expeditorului.
- Pasul 4: Verificați problema cu expeditorul. Dacă problema persistă, imprimați documentele Raport erori fax şi Jurnal fax (şi, dacă sunt disponibile, Raport ID apelant și Raport faxuri nedorite), apoi contactaţi HP pentru ajutor suplimentar.

# **Nu se pot trimite şi primi faxuri**

- **Pasul 1:** Efectuati o copiere sau o scanare pentru a vă asigura că imprimanta funcționează corespunzător.
- **Pasul 2:** Verificati conexiunile fizice ale faxului.
- Pasul 3: Verificați setările de fax de pe imprimantă.
- Pasul 4: Verificati dacă alte dispozitive conectate la această linie telefonică pot trimite şi primi faxuri. Este posibil să fi survenit o problemă la linia telefonică.
- Pasul 5: Resetati imprimanta oprind-o și, dacă este posibil, închideti comutatorul principal al sursei de alimentare. Asteptati câteva secunde înainte de a porni din nou imprimanta. Încercati să trimiteți sau să primiți un fax pe imprimantă.
- **Pasul 6:** Dacă problema persistă, imprimați documentele Raport erori fax şi Jurnal fax (şi, dacă sunt disponibile, Raport ID apelant şi Raport faxuri nedorite), apoi contactați HP pentru ajutor suplimentar.
- Notă: Dacă aveti abonament la un serviciu de 56 mesagerie vocală pe aceeaşi linie telefonică pe care o utilizaţi pentru fax, trebuie să primiţi faxurile manual.

#### *Verificarea setărilor faxului imprimantei*

- **●** Caracteristica Răspuns automat este activată pentru imprimantă pentru a primi faxuri automat.
- Dacă v-ati abonat la un serviciu de mesagerie vocală de la o companie de telefonie sau de la un furnizor de servicii, asigurați-vă că numărul de apeluri până la răspuns de la imprimantă este mai mare decât cel de la robotul telefonic. Imprimanta va monitoriza linia şi va decide dacă un apel de intrare este un apel de telefon sau un apel de fax. Dacă este un apel de fax, imprimanta va realiza automat o conexiune de fax. Altfel, va fi necesar să primiți faxul manual apăsând **Fax**.
- Dacă mai multe numere de telefon sunt asociate la aceeaşi linie fizică de telefon şi linia este partajată de mai multe dispozitive, asigurati-vă că la imprimantă este setată soneria distinctă corectă pentru primirea faxurilor.

#### *Verificarea conexiunilor fizice ale faxului*

- Conectati cablul telefonic de la portul etichetat **1-LINE** din spatele imprimantei la priza telefonică de perete și conectați un cablu telefonic de la portul etichetat **2-EXT** din spatele imprimantei la un telefon cu număr de interior. De la telefonul cu număr de interior apelaţi numărul de telefon la care primirea faxurilor nu a reuşit. **Notă:** Dacă încercaţi să trimiteţi un fax către un număr extern, aveți grijă să includeți codul de acces sau numerele de prefix înainte de a introduce numărul. De asemenea, este posibil să fie necesar să adăugați o pauză în cadrul numărului pentru a împiedica imprimanta să îl formeze prea rapid; pentru a adăuga o pauză, atingeţi \* în mod repetat, până când pe afişaj apare o liniuţă (-).
- **●** Dacă nu puteţi să efectuaţi apeluri din cauza lipsei tonurilor de apel sau zgomotului de pe linie, încercați să utilizați alt cablu de telefon în locul celui conectat la portul de telefon 1-LINE sau mutați imprimanta în alt loc, unde există o linie telefonică separată (dacă este posibil) şi vedeţi dacă există probleme similare.
- Dacă dispuneti de un serviciu de telefonie digitală (precum FoIP, fax prin VoIP), reduceți viteza de fax și opriți caracteristica Error Code Modulation (ECM) de la panoul de control al imprimantei. Dacă este necesar, contactaţi compania de telefonie pentru a afla dacă există probleme cu linia telefonică sau pentru a afla mai multe despre capabilitățile reţelei telefonice.

# **Declaraţie de garanţie limitată Hewlett-Packard**

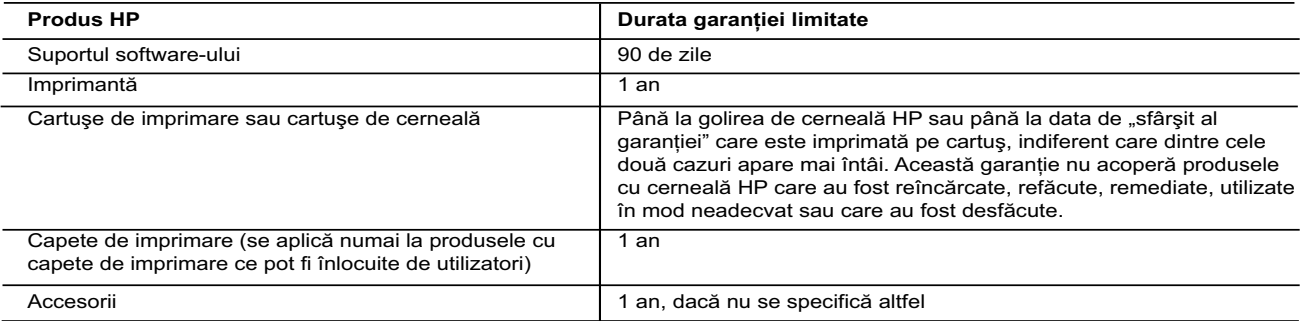

#### A. Domeniul garantiei limitate

- 1. Hewlett-Packard (HP) garantează clientului utilizator final că produsele HP specificate mai sus nu vor prezenta defecte materiale sau de execuţie pe durata specificată mai sus, durată care începe de la data achiziţionării de către client.
- 2. Pentru produsele software, garanţia limitată HP se aplică numai pentru imposibilitatea de a se executa instrucţiunile de programare. HP nu garantează că funcţionarea oricărui produs se va desfăşura fără întreruperi sau fără erori.
- 3. Garanţia limitată HP acoperă numai acele defecte care apar în urma utilizării normale a produsului şi nu acoperă oricare alte probleme, inclusiv cele rezultate din:
	- a. Întreţinere incorectă sau modificare;
	- b. Software, suporturi, piese de schimb sau componente care nu sunt furnizate sau acceptate de HP;
	- c. Funcţionare în afara specificaţiilor pentru produs;
	- d. Modificare neautorizată sau utilizare necorespunzătoare.
	- 4. Pentru imprimantele HP, utilizarea unui cartuş care nu provine de la HP sau a unui cartuş reumplut nu afectează nici garanția pentru client, nici contractul de asistență HP cu clientul. Totuși, dacă funcționarea necorespunzătoare sau defectarea imprimantei se datorează utilizării unui cartuş de cerneală care nu provine de la HP, care este reumplut sau care este expirat, HP va tarifa timpul său standard și materialele necesare pentru repararea imprimantei după acel eșec în funcționare sau acea defectiune.
	- 5. Dacă în timpul perioadei de garanţie HP primeşte o notificare despre un defect al oricărui produs care este acoperit de garanția HP, HP va repara sau va înlocui produsul defect, la alegerea făcută de HP.
	- 6. Dacă HP nu poate să repare sau să înlocuiască, după caz, un produs defect care este acoperit de garanția HP, HP va restitui preţul de achiziţie al produsului, la un interval de timp rezonabil după notificarea defectului.
	- 7. HP nu are obligaţia să repare, să înlocuiască sau să restituie preţul până când clientul nu returnează produsul la HP. 8. Oricare produs înlocuitor poate să fie nou sau ca și nou, cu condiția să aibă o funcționalitate cel puțin egală cu a produsului înlocuit.
	- 9. Produsele HP pot să contină componente sau materiale reconditionate, cu performante echivalente cu ale celor noi. 10. Declaraţia de garanţie limitată HP este valabilă în toate ţările/regiunile în care produsul specificat în garanţia HP este
- distribuit de HP. Contractele pentru servicii suplimentare de garanție, cum ar fi service la sediul clientului, pot fi disponibile de la oricare centru de service HP din țările/regiunile în care produsul este distribuit de HP sau de un importator autorizat. B. Limitări ale garanției
	- ÎN LIMITA PERMISĂ DE LEGISLAŢIA LOCALĂ, NICI HP ŞI NICI FURNIZORII SĂI TERŢI NU ASIGURĂ ALTE GARANŢII SAU CLAUZE DE ORICE FEL, EXPLICITE SAU IMPLICITE, LEGATE DE VANDABILITATE, DE CALITATEA SATISFĂCĂTOARE ŞI DE POTRIVIREA CU UN SCOP PARTICULAR.
- C. Limitările răspunderii
	- 1. În limita permisă de legislaţia locală, remediile din această Declaraţie de garanţie sunt numai ale clientului şi sunt exclusive. 2. ÎN LIMITA PERMISĂ DE LEGILE LOCALE, CU EXCEPŢIA OBLIGAŢIILOR STABILITE SPECIAL MAI DEPARTE ÎN ACEASTĂ DECLARAŢIE DE GARANŢIE, HP SAU FURNIZORII SĂI TERŢI NU VOR FI ÎN NICIUN CAZ RĂSPUNZĂTORI PENTRU DAUNE CU CARACTER DIRECT, INDIRECT, SPECIAL, ACCIDENTAL SAU PE CALE DE CONSECINŢĂ, INDIFERENT DACĂ SOLICITAREA ACESTORA SE BAZEAZĂ PE CONTRACT, PREJUDICIU SAU ORICARE ALTĂ TEORIE LEGALĂ SAU PE FAPTUL CĂ POSIBILITATEA APARIŢIEI UNOR ASTFEL DE DAUNE A FOST ADUSĂ LA CUNOŞTINŢA HP SAU A FURNIZORILOR SĂI.
- D. Legislatia locală
	- 1. Această Declaratie de garantie îi dă clientului drepturile legale specifice. Clientul poate să aibă și alte drepturi care diferă de la un stat la altul în Statele Unite, de la o provincie la alta în Canada şi de la o ţară la alta în alte părţi ale lumii.
	- 2. În măsura în care această Declaraţie de garanţie este incompatibilă cu legile locale, această Declaraţie de garanţie se va considera modificată pentru a fi compatibilă cu legile locale. Sub asemenea legi locale, anumite negări şi limitări din această Declaraţie de garanţie este posibil să nu se aplice clientului. De exemplu, în unele state din Statele Unite, precum şi în alte guvernări din afara Statelor Unite (inclusiv provincii din Canada), sunt posibile:
		- a. Excluderea negărilor și limitărilor din această Declarație de garanție care limitează drepturile statutare ale unui client (de ex. în Marea Britanie);
		- b. În alte privinţe se limitează posibilitatea unui producător de a impune asemenea negări sau limitări; sau
		- c. Acordarea unor drepturi suplimentare clientului, legate de garanție, precizarea duratei garanțiilor implicite pe care producătorul nu le poate nega sau precizarea limitărilor privind durata garanţiilor implicite.
	- 3. TERMENII DIN ACEASTĂ DECLARAŢIE DE GARANŢIE, ÎN LIMITA PERMISĂ DE LEGE, NU EXCLUD, NU RESTRICŢIONEAZĂ SAU MODIFICĂ, ŞI SUNT SUPLIMENTARI FAŢĂ DE, DREPTURILE STATUTARE OBLIGATORII APLICABILE VÂNZĂRILOR DE PRODUSE HP CĂTRE CLIENŢI.

#### **Garanţia Producătorului HP**

Mai jos am inclus numele şi adresa entităţii HP care este responsabilă cu îndeplinirea obligaţiilor aferente Garanţiei producătorului HP în tara dvs.

**România:** Hewlett-Packard România SRL, Bd. Lascăr Catargiu nr. 47-53, Europe House Business Center, Et 3, Sector 1, Bucureşti Aveți drepturi legale suplimentare împotriva vânzătorului pe baza contractului de achiziție. Aceste drepturi nu sunt afectate de Garantia Producătorului HP. Vă rugăm să contactati vânzătorul.

# **HP Officejet 7610**

<www.hp.com/support> **LE** <www.register.hp.com>

<u>ဲဝုံ</u>

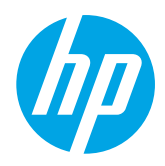

# **Iskanje dodatnih informacij**

#### Tiskanje iz prenosnih naprav

# **Plakat o namestitvi**

Za namestitev tiskalnika sledite navodilom na priloženem plakatu.

Ali želite natisniti dokument iz pametnega telefona ali tabličnega računalnika? Prenesite enega od HP-jevih spletnih programov, s katerimi lahko natisnete svoje dokumente in fotografije iz prenosne naprave. Več informacij najdete na spletnem mestu [www.hp.com/global/us/en/eprint/mobile\\_printing\\_apps.html](www.hp.com/global/us/en/eprint/mobile_printing_apps.html). (Trenutno to spletno mesto morda ni na voljo v vseh jezikih.)

# **Uporabniški priročnik**

Ko namestite priporočeno HP-jevo programsko opremo za tiskalnik, bo v vaš računalnik kopiran uporabniški priročnik (imenovan tudi »Pomoč«).

V tem priročniku najdete informacije o uporabi in odpravljanju težav, specifikacije, obvestila, informacije o okoljevarstvenih zahtevah in podpori, predpise ter povezave do vsebine v spletu.

HP-jev tiskalnik in nato **Pomoč**. **● Windows XP**®, **Windows Vista**® in **Windows**® **7:** Kliknite **Start**, izberite **Programi** ali **Vsi programi**, **HP**, mapo za

#### $\sqrt{9}$ . Namestitev programske opreme HP

Če v vašem računalniku ni pogona CD ali DVD, lahko programsko opremo HP prenesete s HP-jevega spletnega mesta za podporo [\(www.hp.com/support](www.hp.com/support)).

Če uporabljate računalnik z operacijskim sistemom Windows in se namestitveni program ne zažene samodejno, v računalniku poiščite pogon CD in dvakrat kliknite **Setup.exe**.

- **● Windows**® **8:** Na zaslonu **Začetek** z desno tipko miške kliknite prazno območje na zaslonu, v vrstici s programi kliknite **Vsi programi**, kliknite ikono z imenom vašega tiskalnika in nato izberite **Pomoč**.
- **● Mac OS X v10.6:** V meniju **Help** (Pomoč) izberite **Mac Help** (Pomoč za Mac). V možnosti Help Viewer (Ogledovalnik pomoči) kliknite in pridržite gumb Home (Domov) ter izberite pomoč za svojo napravo.
- **● OS X Lion in OS X Mountain Lion:** V meniju **Help** (Pomoč) izberite **Help Center** (Center za pomoč). V spodnjem levem kotu ogledovalnika pomoči kliknite **Help for all your apps** (Pomoč za vse aplikacije) in nato kliknite pomoč za vašo napravo.

**Opomba:** Če uporabniškega priročnika ne najdete v svojem računalniku, obiščite spletno mesto E <www.hp.com/support>, na katerem najdete informacije o namestitvi priročnika.

Upravne informacije in informacije o skladnosti s predpisi za Evropsko unijo so na voljo v razdelku »Tehnični podatki« uporabniškega priročnika (imenovanem tudi »Pomoč«). Izjava o skladnosti je na voljo tudi na spletnem mestu <www.hp.eu/certificates>.

# **Datoteka »Readme« (Berime)**

Datoteka »Readme« (Berime) je na voljo na CD-ju s HP-jevo programsko opremo, ki je priložen tiskalniku. V tej datoteki najdete informacije o sistemskih zahtevah in posodobljene informacije o nastavitvi ter uporabi tiskalnika.

- **● Windows:** V računalnik vstavite CD, dvokliknite datoteko »ReadMe.chm« in nato kliknite možnost za svoj jezik.
- **OS X:** V računalnik vstavite CD in odprite mapo Read Me. Kliknite gumb Readme (Berime) v vašem jeziku.

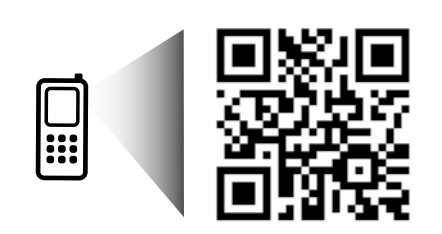

#### **Za več informacij preberite kodo!**

Za prenos podatkov veljajo standardne cene. Morda ni na voljo v vseh jezikih.

<http://www.hp.com/eu/m/OJ7610>

Informacije v tem dokumentu se lahko spremenijo brez predhodnega obvestila.

# **Brezžična povezava**

Upoštevajte navodila na nadzorni plošči tiskalnika za uspešno vzpostavitev povezave med tiskalnikom in brezžičnim omrežjem. Če prihaja do težav, glejte »Odpravljanje težav« na tej strani.

#### $\Box$ Drugi načini za vzpostavitev povezave med tiskalnikom in brezžičnim omrežjem

Tiskalnik lahko povežete v brezžično omrežje tudi z nadzorne plošče tiskalnika. Na domačem zaslonu se dotaknite <sup>('1'</sup>) (Brezžično) in nato možnosti Settings (Nastavitve), **Wireless Setup Wizard** (Čarovnik za nastavitev brezžične povezave) in sledite navodilom na zaslonu.

Če ste povezavo s tiskalnikom že vzpostavili, lahko kadar koli izberete drugo vrsto povezave. Dodatne informacije najdete v uporabniškem priročniku.

#### $\theta$  Tiskanje brez brezžičnega usmerjevalnika

S HP-jevo funkcijo Neposredno brezžično lahko iz računalnika, pametnega telefona, tabličnega računalnika ali druge naprave, ki omogoča brezžično povezavo, tiskate brezžično, pri tem pa vam ni treba vzpostaviti povezave z obstoječim brezžičnim omrežjem. Dodatne informacije najdete v uporabniškem priročniku.

# **Odpravljanje težav**

# **1. korak: Preverite, ali sveti lučka brezžične povezave (802.11)**

Če modra lučka na nadzorni plošči tiskalnika ne sveti, brezžične zmogljivosti morda niso vklopljene. Če želite vklopiti brezžično povezavo, se dotaknite gumba <sup>('[')</sup> (Brezžično) na začetnem zaslonu, nato se dotaknite **Settings** (Nastavitve), nato **Wireless** (Brezžično) in **On** (Vklop).

Če modra lučka utripa, tiskalnik nima vzpostavljene povezave z omrežjem. S HP-jevo programsko opremo za tiskalnik vzpostavite brezžično povezavo s tiskalnikom.

# **2. korak: Preverite, ali ima računalnik vzpostavljeno povezavo z brezžičnim omrežjem**

Preverite, ali ima računalnik vzpostavljeno povezavo z brezžičnim omrežjem. Če ne morete vzpostaviti povezave med računalnikom in omrežjem, se obrnite na osebo, ki je nastavila omrežje, ali na proizvajalca usmerjevalnika. Težave morda povzroča strojna oprema usmerjevalnika ali računalnika.

# **3. korak: Preskusite brezžično povezavo**

Če želite preveriti, ali brezžična povezava deluje pravilno, natisnite poročilo o preskusu brezžične povezave.

- 1. Prepričajte se, da je tiskalnik vklopljen in da je na pladnju naložen papir.
- 2. Na domačem zaslonu se dotaknite (Brezžično) in nato **Settings** (Nastavitve).
- 3. Dotaknite se **Print Wireless Test Report** (Natisni poročilo o preizkusu brezžičnega omrežja).
- Če preskus ne uspe, v poročilu poiščite informacije za odpravljanje težave in znova zaženite preskus.

**Namig:** Če je brezžični signal šibek, poskusite tiskalnik približati brezžičnemu usmerjevalniku.

# **4. korak: Znova zaženite komponente brezžičnega omrežja**

Izklopite usmerjevalnik in tiskalnik ter ju znova vklopite v tem zaporedju: najprej usmerjevalnik in nato tiskalnik. Težave s komunikacijo z omrežjem lahko včasih odpravite že s samim izklopom in vnovičnim vklopom naprav. Če še vedno ne morete vzpostaviti povezave, izklopite usmerjevalnik, tiskalnik in računalnik, in jih nato znova vklopite v tem zaporedju: najprej usmerjevalnik, nato tiskalnik in nazadnje računalnik.

**Opomba:** Če imate še vedno težave, obiščite HP-jevo središče za brezžično tiskanje (<www.hp.com/go/wirelessprinting>).<br>Component of spletno mesto morda ni na volio v vech is tik AME (se s (Trenutno to spletno mesto morda ni na voljo v vseh jezikih.) Na tem spletnem mestu najdete najsodobnejše in najpopolnejše informacije o brezžičnem tiskanju ter informacije o pripravi brezžičnega omrežja; reševanju težav pri povezovanju tiskalnika z brezžičnim omrežjem in odpravljanju težav z varnostno programsko opremo.

**Namig:** Če uporabljate operacijski sistem Windows, lahko za odpravljanje morebitnih težav s tiskalnikom

uporabite Print and Scan Doctor (Zdravnik za tiskanje in optično branje HP). Orodje lahko prenesete s spletnega mesta <www.hp.com/go/tools>. (Trenutno to spletno mesto morda ni na voljo v vseh jezikih.)

Če ne morete vzpostaviti brezžične povezave, lahko vzpostavite povezavo med tiskalnikom in omrežjem z ethernetnim kablom.

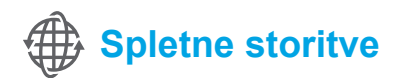

# **HP ePrint**

HP ePrint vam omogoča varno in preprosto tiskanje dokumentov ali fotografij iz računalnika ali prenosne naprave (kot je pametni telefon ali tablični računalnik), pri tem pa vam ni treba namestiti nobene dodatne programske opreme za tiskalnik.

Če želite tiskati s storitvijo HP ePrint, e-poštnemu sporočilu priložite dokumente ali fotografije in nato to e-poštno sporočilo pošljite na e-poštni naslov, ki ste ga med namestitvijo dodelili tiskalniku. Tiskalnik natisne e-poštno sporočilo in priloge.

#### **Več** informacij

Informacije o uporabi in upravljanju spletnih storitev Web Services najdete na spletnem mestu HP Connected (<www.hpconnected.com>). (Trenutno to spletno mesto morda ni na voljo v vseh jezikih.)

**Opomba:** Če želite uporabljati HP ePrint, mora imeti tiskalnik vzpostavljeno povezavo z omrežjem, ki omogoča |≠[ internetno povezavo.

Če želite začeti uporabljati HP ePrint, se dotaknite  $\mathbb{\bar{G}}$  (HP ePrint) na začetnem zaslonu, ob pozivu omogočite Web Services (Spletne storitve) in sledite navodilom na zaslonu.

# **Aplikacije za tiskanje**

S tiskalnikom, ki ima vzpostavljeno povezavo s spletom, lahko tiskate v spletu, pri tem pa ne potrebujete računalnika. Preprosto se dotaknite ikone « (Aplikacije) na začetnem zaslonu, če želite natisniti koledarje, zvezke in grafikone, sestavljanke, kartice, ročne izdelke in drugo.

# **Informacije o kartušah s črnilom**

- **Namestitvene kartuše:** Ko ste med namestitvijo pozvani k namestitvi kartuš s črnilom, uporabite samo kartuše, ki so priložene tiskalniku in na katerih je oznaka »SETUP CARTRIDGE« (Namestitvena kartuša).
- **● Poraba črnila:** Črnilo v kartušah se pri tiskanju uporablja na različne načine. Med drugim se uporablja v postopku inicializacije, ki pripravi tiskalnik in kartuše s črnilom za tiskanje, ter med servisiranjem tiskalne glave, kar zagotavlja, da so brizgalne šobe čiste in da je črnilo tekoče. Poleg tega ostane v kartuši nekaj črnila tudi, ko je porabljena. Več informacij najdete na spletni strani<www.hp.com/go/inkusage>.
- **● Shranjevanje anonimnih podatkov o uporabi:** HP-jeve kartuše, ki se uporabljajo s tem tiskalnikom, vsebujejo pomnilniški čip, ki omogoča delovanje tiskalnika in shranjuje omejen nabor anonimnih podatkov o uporabi tiskalnika. HP bo te podatke morda uporabil za izboljšanje svojih prihodnjih tiskalnikov. Dodatne informacije in navodila za onemogočanje zbiranja anonimnih podatkov najdete v uporabniškem priročniku.

# **Informacije o varnosti**

Pri uporabi tiskalnika vedno upoštevajte osnovne previdnostne ukrepe za zmanjšanje nevarnosti poškodb zaradi ognja ali električnega udara.

- 1. Natančno preberite vsa navodila v dokumentaciji, ki je priložena tiskalniku.
- 2. Upoštevajte vsa opozorila in navodila na tiskalniku.
- 3. Pred čiščenjem tiskalnika izključite napajalni kabel iz vtičnice.
- 4. Tiskalnika ne smete namestiti ali uporabljati v bližini vode ali če ste mokri.
- 5. Tiskalnik namestite na stabilno podlago, da bo stal trdno.
- 6. Tiskalnik namestite na varno mesto, kjer ne more nihče stopiti na kabel ali se spotakniti obenj in ga poškodovati.
- 7. Če tiskalnik ne deluje normalno, si oglejte uporabniški priročnik (ki je na voljo v računalniku po namestitvi programske opreme).
- 8. Naprava ne vsebuje delov, ki bi jih lahko popravil uporabnik. Servisiranje prepustite usposobljenim serviserjem.
- 9. Uporabljajte samo zunanji napajalnik, ki je priložen napravi.

# **Obvestila**

Microsoft, Windows, Windows XP, Windows Vista, Windows 7 in Windows 8 so blagovne znamke družbe Microsoft Corporation, registrirane v ZDA.

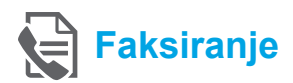

# **Nastavitev faksa**

**Iskanje informacij o namestitvi (za uporabnike v Evropi)**

Glejte okvirček »Iskanje informacij o namestitvi **ISAN Informacij o namestitvi faksa za Evropo** faksa za Evropo na seznamu, boste informacije o namestitvi našli na spletnem mestu. Če je ni na seznamu, upoštevajte navodila v tem priročniku.

Za naslednje države/regije boste informacije o namestitvi faksa našli na<www.hp.com/uk/faxconfig>.

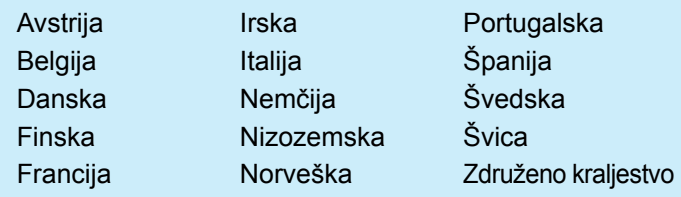

# **Vzpostavitev telefonske linije**

#### *Uporaba telefonske linije samo za faks*

- **Opomba:** Če je tiskalniku priložen telefonski kabel, |ૐ vam HP priporoča, da uporabite priloženi telefonski kabel. Če telefonski kabel ni dovolj dolg, ga podaljšajte s spojko in dodatnim telefonskim kablom.
- 1. En konec telefonskega kabla vključite v telefonsko stensko vtičnico.
- 2. Drugi konec vključite v vrata **1-LINE** na hrbtni strani tiskalnika.
- ⊯ **Opomba:** Ne priključite ga v vrata z oznako **2-EXT**.
- 3. Če uporabljate storitev DSL/ADSL, med vrata **1-LINE** in stensko telefonsko vtičnico priključite filter DSL/ADSL.

#### $\dot{Q}$  . Kako nastavim tiskalnike HP z digitalno telefonsko linijo?

HP-jevi tiskalniki so izdelani posebej za uporabo običajnih analognih telefonskih storitev. Če ste v digitalnem telefonskem okolju (kot so DSL/ADSL, PBX, ISDN ali FoIP), boste med nastavitvijo tiskalnika za faksiranje morda morali uporabiti filtre ali pretvornike za pretvorbo digitalnih podatkov v analogne.

**Opomba:** Tiskalnik morda ne podpira vseh vrst linij ali ponudnikov digitalnih storitev v vseh digitalnih okoljih ali vseh pretvornikov iz digitalnega v analogno. Pri ponudniku telefonskih storitev se pozanimajte, katere možnosti namestitve so najprimernejše za vaše okolje.

**Opomba:** Če nastavljate zaznavanje vzorcev zvonjenja v sistemu PBX, ki uporablja različne vzorce zvonjenja za notranje in zunanje klice, morate pri snemanju vzorcev zvonjenja faks številko vašega tiskalnika poklicati z zunanje številke.

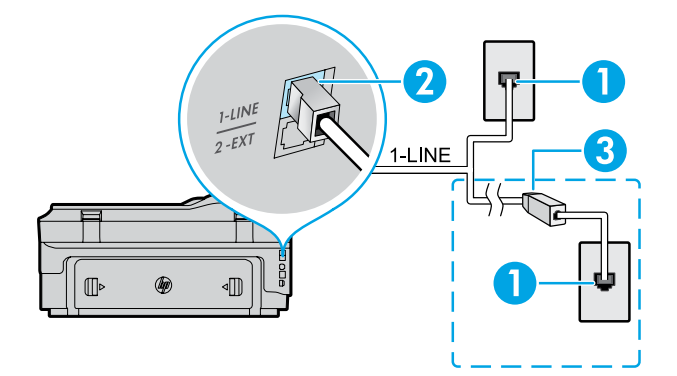

- 1. Stenska telefonska vtičnica
- 2. Vrata **1-LINE** na hrbtni strani tiskalnika **Opomba:** Ne priključite ga v vrata z oznako **2-EXT**.
- 3. Filter DSL/ADSL (dobite ga pri ponudniku telefonskih ali drugih storitev)

#### *Priključitev dodatnih naprav*

Če želite priključiti druge naprave, upoštevajte spodnjo skico.

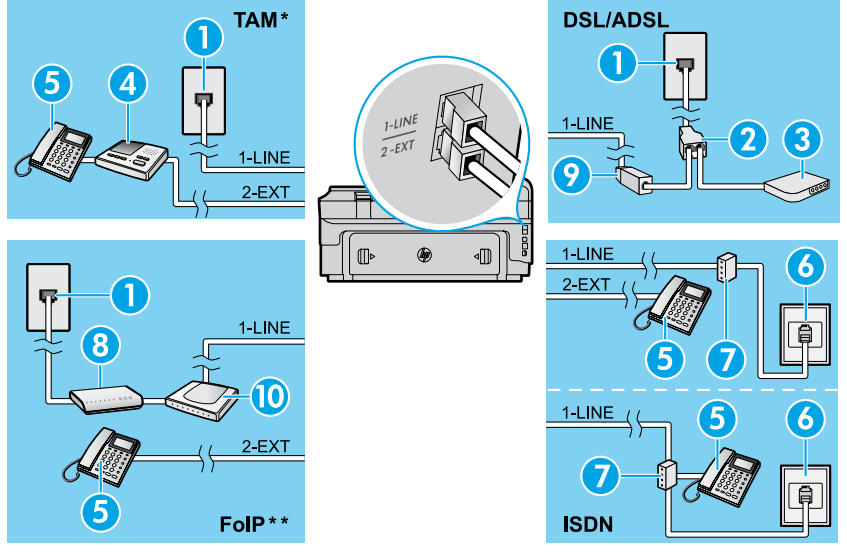

1. Stenska telefonska vtičnica

- 2. Vzporedni razdelilnik
- 3. Modem DSL/ADSL
- 4. Telefonski odzivnik
- 5. Telefon
- 6. Stenska vtičnica ISDN
- 7. Terminalski vmesnik ali usmerjevalnik ISDN
- 8. Širokopasovni modem
- 9. Filter DSL/ADSL
- 10. Analogni telefonski vmesnik

*\* TAM: Telefonski odzivnik*

*\*\* FoIP: Faks prek internetnega protokola*

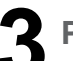

<span id="page-44-0"></span>**Preizkus nastavitev faksa** S preskusom faksa:

- **●** preverite strojno opremo faksa,
- **●** preverite, ali je tiskalnik povezan s pravim telefonskim kablom,
- **●** preverite, ali je telefonski kabel priključen v prava vrata,
- **●** preverite znak centrale,
- **●** preverite aktivno telefonsko linijo,
- **●** preverite stanje povezave telefonske linije.

# **Uporaba faksa**

#### **Pošiljanje standardnega faksa**

- 1. Dokument položite v sprednji desni kot stekla optičnega bralnika s stranjo za tiskanje obrnjeno navzdol ali v podajalnik dokumentov tako, da je stran za tiskanje obrnjena navzgor.
- 2. Na domačem zaslonu se dotaknite **Fax** (Faks).
- 3. S številsko tipkovnico ali hitro tipko vnesite številko faksa.
- **Namig:** Če želite številki faksa dodati premor, se
- dotikajte \*, dokler se na zaslonu ne prikaže vezaj (-).
- 4. Dotaknite se možnosti **Start Black** (Začni črno-belo) ali **Start Color** (Začni barvno).
- **Namig:** Če prejemnik sporoči, da ima zaradi slabe kakovosti poslanega faksa težave, lahko poskusite spremeniti ločljivost ali kontrast svojega faksa.

### $\Box$  Več informacij

Če želite izvedeti več o pošiljanju faksov, na primer o poznejšem pošiljanju faksov ali pošiljanju faksov iz računalnika, glejte uporabniški priročnik. (Za informacije glejte »Uporabniški priročnik« na strani 41.)

Zagon preskusa faksa:

- 1. Na domačem zaslonu se dotaknite (puščica desno) in nato **Setup** (Nastavitev).
- 2. Dotaknite se možnosti **Tools** (Orodja), nato pa še **Run Fax Text** (Zaženi preskus faksa). Če preskus ne uspe, v poročilu poiščite informacije za odpravljanje težave, opravite zahtevane spremembe in znova zaženite preskus.

# **Pošiljanje faksa z dodatnega telefona**

1. Številko vtipkajte prek tipkovnice na dodatnem telefonu.

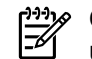

**Opomba:** Za pošiljanje faksov po tem načinu ne uporabljajte tipkovnice na nadzorni plošči tiskalnika.

2. Če prejemnik dvigne slušalko, se lahko pogovorite z njim, preden mu pošljete faks.

**Opomba:** Če klic sprejme faks, boste s prejemnikovega faksa slišali tone faksa.

- 3. Dokument položite v sprednji desni kot stekla optičnega bralnika s stranjo za tiskanje obrnjeno navzdol ali v podajalnik dokumentov tako, da je stran za tiskanje obrnjena navzgor.
- 4. Na domačem zaslonu se dotaknite **Fax** (Faks).
- 5. Ko ste pripravljeni za pošiljanje faksa, se dotaknite možnosti **Start Black** (Začni črno-belo) ali **Start Color** (Začni barvno).
- 6. Izberite **Send Fax** (Pošlji faks), če ste k temu pozvani.

Če s prejemnikom govorite po telefonu, ga prosite, naj sprejme faks, ko bo zaslišal ton faksa. Ko tiskalnik začne pošiljati faks, lahko slušalko odložite ali pa ostanete na liniji. Med prenosom faksa morda ne boste slišali tonov faksa.

## **Samodejno sprejemanje faksa**

Tiskalnik samodejno sprejme dohodne klice in fakse. Če želite fakse sprejemati ročno, na nadzorni plošči tiskalnika izklopite Auto Answer (Samodejni odziv). Tiskalnik se bo na klice odzval po številu zvonjenj, ki ste ga izbrali v nastavitvi Rings to Answer (Zvonjenja za odziv).

**Opomba:** Če je na tiskalnik priključen telefonski

- odzivnik, mora biti število zvonjenj za odziv tiskalnika večje od števila zvonjenj za odziv telefonskega odzivnika.
- 1. Prepričajte se, da je tiskalnik vklopljen in da je naložen papir.
- 2. Dotaknite se (puščica desno) in nato **Setup** (Nastavitev).
- 3. Dotaknite se **Fax Setup** (Nastavitev faksa) in nato **Basic Fax Setup** (Osnovna nastavitev faksa).
- 4. Dotaknite se možnosti **Auto Answer** (Samodejni odgovor) in izberite **On** (Vklop) ali **Off** (Izklop).
- **Opomba:** Če imate storitev glasovne pošte vključeno -b na isti telefonski liniji, kot jo boste uporabljali za faksiranje, faksov ni mogoče sprejemati samodejno. To pomeni, da morate na dohodne faks klice odgovoriti osebno. (Če želite samodejno sprejemati fakse, vam mora telefonsko podjetje vključiti storitev značilnega zvonjenja ali pa vzpostavite ločeno telefonsko linijo za faksiranje.)
- **Namig:** Tiskalnik lahko shranjuje prejete fakse  $\frac{1}{2}Q$ v notranji pomnilnik. Če želite te fakse natisniti, glejte »Vnovično tiskanje prejetih faksov iz pomnilnika« na tej strani.

# **Ročno sprejemanje faksa**

Če po telefonu govorite z drugo osebo, lahko faks sprejmete ročno brez prekinitve klica.

- 1. Prepričajte se, da je tiskalnik vklopljen in da je naložen papir.
- 2. Iz pladnja za podajanje dokumentov odstranite vse izvirnike.

**Opomba:** Možnost Rings to Answer (Zvonjenja za odziv) nastavite na visoko številko, da boste lahko odgovorili na dohodni klic, preden se nanj odzove tiskalnik. Ali pa izklopite nastavitev Auto Answer (Samodejni odziv), da tiskalnik ne bo samodejno odgovarjal na dohodne klice.

- 3. Prosite pošiljatelja, da začne pošiljati faks.
- 4. Ko slišite tone faksa, se dotaknite **Fax** (Faks) in izberite začetek sprejema faksa.
- **Opomba:** Ko tiskalnik začne sprejemati faks, lahko
- slušalko odložite ali pa ostanete na liniji. Med prenosom faksa morda ne boste slišali tonov faksa.

#### **An** Več informacij

Če želite izvedeti več o funkcijah faksa, na primer o blokiranju neželenih faksov ali posredovanju faksov, glejte uporabniški priročnik. (Informacije o tem, kje najdete uporabniški priročnik, najdete v razdelku »Uporabniški priročnik« na strani 41.)

#### **Vnovično tiskanje sprejetih faksov iz pomnilnika**

Če je vklopljena možnost Backup Fax Reception (Varnostno kopiranje sprejetih faksov), se bodo faksi shranili v pomnilnik tudi, če je v tiskalniku prišlo do napake. **Opomba:** Ko tiskalnik izklopite, se lahko vsi faksi

54 v pomnilniku izbrišejo.

- 1. Poskrbite, da je v tiskalniku papir.
- 2. Dotaknite se (puščica desno) in nato **Setup** (Nastavitev).

# **Uporaba poročil in dnevnikov**

Poročila o faksiranju so uporaben vir informacij o tiskalniku.

#### **Tiskanje poročila**

- 1. Dotaknite se (puščica desno) in nato **Setup** (Nastavitev).
- 2. Dotaknite se **Fax Setup** (Nastavitev faksa), nato (puščica navzdol) in nato **Fax Reports** (Poročila o faksih).
- 3. Izberite poročilo o faksih, ki ga želite natisniti, in se dotaknite **OK** (V redu).
- **Opomba:** Če potrebujete natisnjeno potrdilo o uspešno poslanih faksih, se dotaknite **Fax Confirmation** (Potrditev faksa) in izberite želeno možnost. Če želite na potrdilo vključiti sliko prve strani faksa, izberite **On (Fax Send)** (Vklop (pošiljanje faksa)) ali **On (Send and Receive)** (Vklop (pošiljanje in sprejemanje)).
- 3. Dotaknite se **Tools** (Orodja) ali **Fax Tools** (Orodja za faks) in nato **Reprint Faxes in Memory** (Natisni fakse v pomnilniku). Faksi se tiskajo v obratnem vrstnem redu, kot so bili sprejeti, tako da se najprej natisne zadnji sprejeti faks itd.
- 4. Za zaustavitev tiskanja se dotaknite  $\times$  (Prekliči).

### **Čiščenje dnevnika faksa**

**Opomba:** Če počistite dnevnik faksa, izbrišete tudi vse fakse, shranjene v pomnilniku.

- 1. Dotaknite se (puščica desno) in nato **Setup** (Nastavitev).
- 2. Dotaknite se **Tools** (Orodja) in **Clear Fax log** (Počisti dnevnik faksiranja).

# **Odpravljanje težav**

Če imate po uspešnem preskusu faksa na [45. strani](#page-44-0)  še vedno težave s faksiranjem, sledite spodnjim korakom:

## **Faksov ne morete pošiljati, lahko pa jih sprejmete**

- **1. korak:** Poskusite kopirati ali optično prebrati dokument, da ugotovite, ali tiskalnik deluje pravilno.
- **2. korak:** Preverite kable za faks povezavo.
- **3. korak:** Preverite, ali lahko druge faks naprave pošiljajo na to telefonsko številko. Morda prejemnikova faks naprava blokira vašo telefonsko številko ali pa ima tehnične težave.
- **4. korak:** Če težave ne rešite, natisnite poročilo o napaki pri faksiranju in dnevnik faksiranja (če je možno, tudi poročilo o ID-ju klicalca in poročilo o neželenem faksu), nato se obrnite na HP za nadaljnjo pomoč.

# **Faksov ni mogoče sprejemati, lahko pa jih pošiljate**

- **1. korak:** Preverite nastavitve faksiranja v tiskalniku.
- **2. korak:** Preverite kable za faks povezavo.
- **3. korak:** Preverite, ali lahko druge naprave, povezane na isto telefonsko linijo, prejemajo fakse. Morda je napaka v telefonski liniji ali pa ima naprava, s katere pošiljate faks, težave s pošiljanjem. Preverite lahko tudi, ali je telefonska številka pošiljatelja faksa blokirana.
- **4. korak:** Preverite, ali ima pošiljatelj kakšne težave. Če težave ne rešite, natisnite poročilo o napaki pri faksiranju in dnevnik faksiranja (če je možno, tudi poročilo o ID-ju klicalca in poročilo o neželenem faksu), nato se obrnite na HP za nadaljnjo pomoč.

# **Faksov ne morete niti pošiljati niti sprejemati**

- **1. korak:** Poskusite kopirati ali optično prebrati dokument, da ugotovite, ali tiskalnik deluje pravilno.
- **2. korak:** Preverite kable za faks povezavo.
- **3. korak:** Preverite nastavitve faksiranja v tiskalniku.
- **4. korak:** Preverite, ali lahko druge naprave, povezane na isto telefonsko linijo, pošiljajo ali prejemajo fakse. Morda gre za težavo s telefonsko linijo.
- **5. korak:** Ponastavite tiskalnik, tako da izklopite tiskalnik in, če je možno, ga izključite iz napajanja. Počakajte nekaj sekund, nato ga vklopite. Znova poskusite poslati ali sprejeti faks.
- **6. korak:** Če težave ne rešite, natisnite poročilo o napaki pri faksiranju in dnevnik faksiranja (če je možno, tudi poročilo o ID-ju klicalca in poročilo o neželenem faksu), nato se obrnite na HP za nadaljnjo pomoč.
	- **Opomba:** Če imate storitev glasovne pošte vključeno na isti telefonski liniji, kot jo boste uporabljali za faksiranje, morate fakse sprejemati ročno.

#### *Pregled nastavitev faksa v tiskalniku*

- **●** Funkcija Auto Answer (Samodejni odziv) je vklopljena, zato tiskalnik samodejno prejema fakse.
- **●** Če imate pri telefonskem operaterju ali ponudniku storitev naročen odzivnik, mora biti vrednost nastavitve Zvonjenja za odziv v tiskalniku višja od te nastavitve v telefonskem odzivniku. Tiskalnik bo spremljal linijo in ugotovil, ali je dohodni klic običajni telefonski klic ali faks. Če gre za faks, bo tiskalnik samodejno vzpostavil faks povezavo. V nasprotnem primeru boste faks morali sprejeti ročno, tako da se dotaknete **Fax** (Faks).
- **●** Če je na isti telefonski liniji dodeljenih več telefonskih številk in si linijo deli več naprav, mora biti v tiskalniku izbrana pravilna nastavitev značilnega zvonjenja za dohodne fakse.

#### *Pregled kablov za faks povezavo*

- **●** Vključite telefonski kabel iz vrat **1-LINE** na hrbtni strani tiskalnika v stensko telefonsko vtičnico in telefonski kabel iz vrat **2-EXT** na hrbtni strani tiskalnika v dodatni telefon. Z dodatnega telefona pokličite telefonsko številko, na kateri ni mogoče sprejemati faksov. **Opomba:** Če ste želeli poslati faks na zunanjo številko, morate v vneseno številko vnesti zahtevano dostopno kodo ali številko. V številko boste morda morali vnesti tudi premor, da tiskalnik ne bo prehitro poklical številke; premor dodate tako, da se dotikate \*, dokler se na zaslonu ne prikaže vezaj (-).
- **●** Če ne morete klicati ven, ker ne slišite znaka centrale ali je linija hrupna, zamenjajte kabel, ki je vključen v vrata 1-LINE, z drugim ali premaknite tiskalnik na drugo mesto z ločeno telefonsko linijo (če je možno) in preverite, ali je težava še vedno prisotna.
- **●** V digitalnem telefonskem okolju (npr. pri FoIP – faksiranje prek VoIP) na nadzorni plošči tiskalnika zmanjšajte hitrost faksiranja in izklopite funkcijo ECM (modulacija kod napak). Po potrebi pri telefonskem podjetju povprašajte o morebitnih težava na telefonski liniji in zmogljivostih telefonskega omrežja.

# **Izjava družbe Hewlett-Packard o omejeni garanciji**

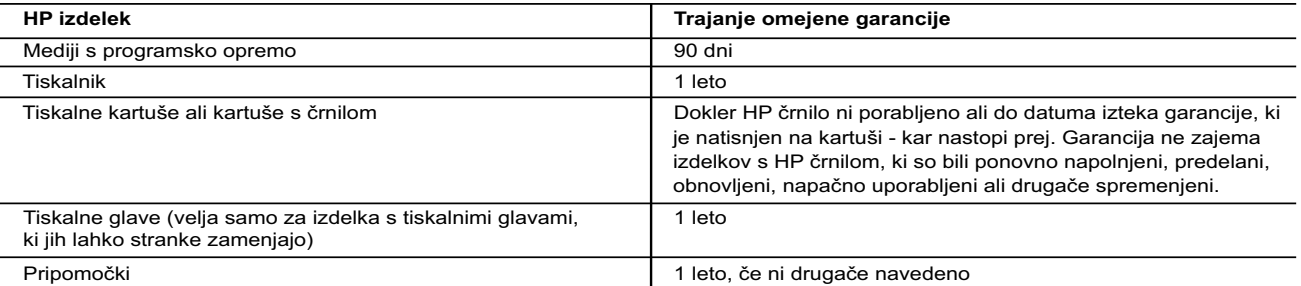

#### A. Obseg omejene garancije

- 1. Hewlett-Packard (HP) zagotavlja končnemu uporabniku, da bodo zgoraj navedeni HP izdelki brez napak v materialih in izdelavi v zgoraj navedenih časovnih obdobjih, ki se začnejo z datumom nakupa.
- 2. Pri programski opremi velja HP-jeva omejena garancija samo za neizvrševanje programskih ukazov. HP ne jamči, da bo izdelek deloval brez prekinitev ali napak.
- 3. HP-jeva omejena garancija zajema samo napake, ki nastanejo kot posledica običajne uporabe izdelka, in ne velja za:
- a. nepravilno vzdrževanje ali spremembe;
	- b. programsko opremo, nosilce tiska, dele ali potrošni material, ki jih ne zagotavlja in jih ne podpira HP;
- c. uporabo zunaj specifikacij izdelka;
- d. nepooblaščeno spreminjanje ali napačno uporabo.
- 4. Uporaba ne-HP-jeve ali ponovno napolnjene kartuše v HP-jevih tiskalnikih ne vpliva na garancijo niti na katero koli HP-jevo podporno pogodbo s kupcem. Če pa okvaro ali poškodbo tiskalnika povzroči uporaba ponovno napolnjene kartuše, kartuše drugega izdelovalca ali iztrošene kartuše, HP izstavi račun za popravilo tiskalnika po običajnih cenah dela in materialov.
- 5. Če HP v garancijskem obdobju HP garancije prejme obvestilo o napaki v katerem koli izdelku, ki je vključen v HP garancijo, HP po svoji presoji popravi ali zamenja izdelek.
- 6. Če HP ne more popraviti ali zamenjati pokvarjenega izdelka, ki ga pokriva HP garancija, bo v razumnem času po prejemu obvestila o napaki povrnil kupcu nakupno ceno izdelka.
- 7. Dokler kupec ne vrne pokvarjenega izdelka, HP ni dolžan izvesti popravila, zamenjave ali vračila kupnine.
- 8. Nadomestni izdelek je lahko nov ali kot nov, vendar pa mora biti vsaj tako funkcionalen kot izdelek, ki ga zamenjuje.
- 9. HP izdelki lahko vsebujejo predelane dele, komponente ali materiale, ki so po delovanju enakovredni novim.
- 10. HP izjava o omejeni garanciji velja v vseh državah, kjer HP izdelek prodaja HP. V državah, kjer izdelke distribuira HP ali pooblaščeni uvoznik, je morda pri pooblaščenih HP serviserjih mogoče skleniti dodatne garancijske pogodbe, npr. za servisiranie na mestu.

#### B. Omejitve garancije

V OBSEGU, KI GA DOLOČA LOKALNA ZAKONODAJA, NITI HP NITI NEODVISNI DOBAVITELJI NE DAJEJO NOBENE DRUGE GARANCIJE ALI KAKRŠNIH KOLI POGOJEV, IZRAŽENIH IZRECNO ALI POSREDNO, ZA TRŽNO KAKOVOST BLAGA, SPREJEMLJIVO KAKOVOST IN PRIMERNOST ZA DOLOČEN NAMEN.

- C. Omejitve odškodninske odgovornosti
	- 1. V obsegu, ki ga določa lokalna zakonodaja, velja, da so kupcu na voljo izključno pravna sredstva, navedena v tej garancijski izjavi.
	- 2. V OBSEGU, KI GA DOLOČA LOKALNA ZAKONODAJA, VEDNO (RAZEN V PRIMERU OBVEZNOSTI, KI SO IZRECNO NAVEDENE V TEJ GARANCIJSKI IZJAVI) VELJA, DA NITI HP NITI NEODVISNI DOBAVITELJI NISO V NOBENIH OKOLIŠČINAH ODŠKODNINSKO ODGOVORNI ZA NEPOSREDNO, POSREDNO, POSEBNO, NAKLJUČNO ALI POSLEDIČNO ŠKODO NA OSNOVI POGODBE, KRŠITVE ALI DRUGEGA PRAVNEGA NAČELA, KAR VELJA TUDI V PRIMERIH, KO SO VEDELI ZA MOŽNOST NASTANKA TAKŠNE ŠKODE.

#### D. Lokalna zakonodaja

- 1. Ta garancijska izjava daje kupcu določene zakonske pravice. Kupec ima lahko tudi druge pravice, ki se razlikujejo od države do države v ZDA, od province do province v Kanadi in od države do države drugod po svetu.
- 2. Če je ta garancijska izjava v katerem delu neskladna z lokalno zakonodajo, se ta del prilagodi, da postane skladen s to zakonodajo. Takšne lokalne zakonodaje lahko določajo, da posamezne zavrnitve ali omejitve iz te garancijske izjave ne veljajo za kupca. V nekaterih državah v ZDA in pri lokalnih oblasteh zunaj ZDA, vključno s kanadskimi provincami, velja:
	- a. da prepovedujejo, da bi zavrnitve in omejitve iz te garancijske izjave omejevale zakonite pravice potrošnika (npr. Velika Britanija);
	- b. da drugače omejujejo možnost proizvajalca, da bi uveljavil takšne zavrnitve ali omejitve;
	- c. da dajo kupcu dodatne garancijske pravice, določijo trajanje posrednih garancij, ki jih izdelovalec ne more zanikati, ali ne omogočijo njihove omejitve.
- 3. DOLOČILA TE GARANCIJSKE IZJAVE, RAZEN V OBSEGU, KI GA DOVOLJUJE ZAKON, NE IZKLJUČUJEJO, OMEJUJEJO ALI SPREMINJAJO OBVEZNIH ZAKONSKIH PRAVIC, KI VELJAJO ZA PRODAJO HP-JEVIH IZDELKOV KUPCEM, AMPAK TE ZAKONSKE PRAVICE DOPOLNJUJEJO.

#### **Informacije o HP-jevi omejeni garanciji**

#### Spoštovani,

V prilogi vam pošiljamo imena in naslove HP-jevih skupin, pri katerih lahko v svoji državi uveljavljate HP-jevo omejeno garancijo (garancijo proizvajalca).

**Slovenija:** Hewlett - Packard d.o.o.,Tivolska cesta 48, 1000 Ljubljana, Slovenija

Poleg garancije proizvajalca imate lahko na osnovi nakupne pogodbe tudi z zakonom predpisane pravice do prodajalca, ki jih ne omejuje ta garancija proizvajalca.

# **HP Officejet 7610**

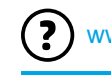

<www.hp.com/support> **k** <www.register.hp.com>

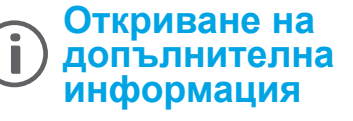

### **Листовка за инсталиране**

За да инсталирате принтера, следвайте указанията в предоставената листовка.

# **Ръководство за потребителя**

Ръководството за потребителя (наричано още "Помощ") ще се копира на вашия компютър, когато инсталирате препоръчания софтуер на принтера на HP.

Това ръководство съдържа информация за употреба и отстраняване на неизправности, спецификации, бележки и информация за опазване на околната среда, нормативни разпоредби и поддръжка, както и връзки към онлайн съдържание.

**● Windows XP**®, **Windows Vista**® и **Windows**® **7:** Щракнете върху **Start** (Старт), изберете **Programs** (Програми) или **All Programs** (Всички програми), изберете **HP**, изберете папката за вашия принтер на HP, след което изберете **Help** (Помощ).

#### $\Theta^-$ Печатане от мобилни устройства

Искате да печатате от смартфон или таблет? Вземете едно от приложенията на HP за печат – приложения, които ви позволяват да отпечатвате документи и снимки направо от мобилното си устройство. За повече информация посетете [www.hp.com/global/us/en/eprint/mobile\\_printing\\_apps.html](http://www.hp.com/global/us/en/eprint/mobile_printing_apps.html). (Към момента този уеб сайт може да не е наличен на всички езици.)

> Инсталиране на софтуера на  $\mathbf{Q}^2$ принтера на HP

Ако компютърът ви не разполага със CD или DVD устройство, може да изтеглите софтуера на HP от уеб сайта за поддръжка на HP [\(www.hp.com/support](www.hp.com/support)).

Ако използвате компютър с Windows и инсталационната програма не стартира автоматично, разлистете до CD устройството на компютъра и щракнете двукратно върху **Setup.exe**.

- **● Windows**® **8:** На екрана **Start** (Старт), щракнете с десен бутон върху празна област на екрана, щракнете върху **All Apps** (Всички приложения) на лентата с приложения, щракнете върху иконата с името на принтера и след това изберете **Help** (Помощ).
- **● Mac OS X v10.6:** Изберете **Mac Help** (Помощ за Mac) от меню **Help** (Помощ). В "Help Viewer" (Визуализатор на помощта) щракнете върху бутона "Home" (Начало) и го задръжте, след което изберете помощта за вашето устройство.
- **● OS X Lion и OS X Mountain Lion:** Изберете **Help Center** (Помощен център) от меню **Help** (Помощ). Щракнете върху **Help for all your apps** (Помощ за всички ваши приложения) (най-долу, вляво от "Help Viewer" (Визуализатор на помощта)) и щракнете върху помощта за вашето устройство.

**Забележка:** Ако не можете да намерите ръководството за потребителя на компютъра си, посетете  $\overline{\mathscr{L}}$ <www.hp.com/support>за информация относно инсталирането му.

Нормативната информация и информацията за съответствие за Европейския съюз е налична в раздела "Техническа информация" на ръководството за потребителя (наричано още "Помощ"). Също така можете да намерите декларацията за съответствие на [www.hp.eu/certificates](http://www.hp.eu/certificates).

# **Readme файл**

Readme файлът се намира на компактдиска със софтуера на принтера на HP, предоставен с принтера ви. Той дава информация за изискванията към системата и актуализирана информация относно инсталирането и използването на принтера.

- **● Windows:** Поставете компактдиска в компютъра, щракнете два пъти върху файла с име ReadMe.chm и след това щракнете върху опцията за вашия език.
- **OS X:** Поставете компактдиска в компютъра и отворете папката "Read Me" (Прочети ме). Шракнете върху бутона Readme за вашия език.

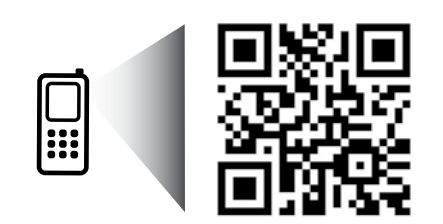

#### **Сканирайте, за да откриете повече!**

Може да се прилагат стандартни цени за пренос на данни. Може да не е налично на всички езици.

<http://www.hp.com/eu/m/OJ7610>

Информацията, съдържаща се тук, подлежи на промяна без предизвестие.

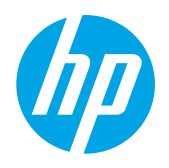

# **Безжична връзка**

Ако сте следвали инструкциите на контролния панел на принтера при инсталирането на принтера, би трябвало принтерът да е свързан успешно към безжичната мрежа. Ако срещнете проблеми, вж. "Решаване на проблеми" на тази страница.

#### Дл Други начини за свързване на принтера към безжичната мрежа

Можете също така да свържете принтера към безжичната мрежа от контролния панел на принтера. В началния екран докоснете <sup>('</sup>I<sup>')</sup> (Безжична връзка), докоснете **Settings** (Настройки), докоснете **Wireless Setup Wizard**  (Съветник за настройка на безжична мрежа) и следвайте инструкциите на екрана.

След успешно свързване на принтера може да промените типа на връзката по всяко време. За повече информация вж. ръководството за потребителя.

#### Отпечатване без безжичен маршрутизатор  $\Omega$  .

С директния безжичен печат на HP можете да печатате безжично от компютър, смартфон, таблет или друго устройство с възможност за безжична връзка – без да е необходимо да се свързвате към съществуваща безжична мрежа.

За повече информация вж. ръководството за потребителя.

# **Решаване на проблеми**

# **Стъпка 1: Уверете се, че индикаторът за безжична връзка (802.11) свети**

Ако синият индикатор на контролния панел на принтера не свети, е възможно безжичната връзка да е изключена. За да я включите, докоснете <sup>(гр)</sup> (Безжична връзка) на началния екран, докоснете **Settings** (Настройки), докоснете **Wireless** (Безжична връзка), а след това докоснете **On** (Вкл.).

Ако синият индикатор на безжична връзка мига, това означава, че принтерът не е свързан към мрежа. Използвайте софтуера на принтера на HP, за да свържете принтера безжично.

#### **Стъпка 2: Уверете се, че компютърът ви е свързан към безжичната мрежа**

Уверете се, че компютърът ви е свързан към вашата безжична мрежа. Ако не можете да свържете компютъра към мрежата, свържете се с лицето, което е настроило мрежата ви, или с производителя на маршрутизатора; възможно е да има хардуерен проблем с маршрутизатора или компютъра.

### **Стъпка 3: Изпълнете теста на безжичната връзка**

За да проверите дали безжичната връзка работи правилно, отпечатайте отчета от теста на безжичната връзка.

- 1. Уверете се, че принтерът е включен и в тавата има хартия.
- 2. В началния екран докоснете <sup>(г</sup>і<sup>)</sup> (Безжична връзка) и след това докоснете **Settings** (Настройки).
- 3. Изберете **Print Wireless Test Report** (Отпечатване на отчета на теста на безжичната връзка).

Ако тестът е неуспешен, прегледайте отчета за информация как да коригирате проблема и изпълнете отново теста.

**Съвет:** Ако безжичният сигнал е слаб, опитайте да преместите принтера по-близо до безжичния маршрутизатор.

# **Стъпка 4: Рестартирайте компонентите на безжичната мрежа**

Изключете маршрутизатора и принтера, след което ги включете отново в следния ред: първо маршрутизатора, а след това принтера.

Понякога изключването на устройства и повторното им включване може да отстрани проблеми с мрежовата комуникация. Ако все още не можете да се свържете, изключете маршрутизатора, принтера и компютъра, след което ги включете отново в този ред: първо маршрутизатора, след това принтера и после компютъра.

**3абележка:** Ако все още имате проблеми, посетете центъра за безжичен печат HP Wireless Printing |∌ Center ([www.hp.com/go/wirelessprinting](http://www.hp.com/go/wirelessprinting)). (Към момента този уеб сайт може да не е наличен на всички езици.) Този уеб сайт съдържа най-пълната, актуализирана информация за безжичен печат, както и информация, която ще ви помогне да подготвите своята безжична мрежа; да решите проблеми при свързване на принтера към безжичната мрежа; и да разрешите проблеми със защитния софтуер.

**Съвет:** Ако използвате компютър с Windows, можете да използвате инструмента Print and Scan Doctor, който ще ви помогне да решите много възможни проблеми с принтера. За изтегляне на този инструмент отидете на <www.hp.com/go/tools>. (Към момента този уеб сайт може да не е наличен на всички езици.)

Ако не може да се установи безжичната връзка, принтерът може да бъде свързан към мрежата и с Ethernet кабел.

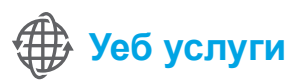

# **HP ePrint**

С HP ePrint можете сигурно и лесно да отпечатвате документи и снимки от вашия компютър или мобилно устройство (като смартфон или таблет) – не е необходим допълнителен софтуер! За печат с помощта на HP ePrint, прикачете документите или снимките към имейл съобщение и след това изпратете имейл съобщението на имейл адреса, зададен на принтера при регистрирането. Принтерът отпечатва както имейл съобщението, така и прикачените файлове.

Дл Научете повече!

За да научите как да използвате и управлявате "Web Services" (Уеб услуги), посетете HP Connected [\(www.hpconnected.com\)](www.hpconnected.com). (Към момента този уеб сайт може да не е наличен на всички езици.)

**Забележка:** За да използвате HP ePrint, принтерът трябва да е свързан към мрежа, която осигурява  $\overline{\mathscr{V}}$ връзка с интернет.

За да използвате HP ePrint, докоснете  $\mathbb{D}^3$  (HP ePrint) на началния екран на принтера, разрешете "Web Services" (Уеб услуги), когато получите съобщение и след това изпълнете инструкциите на екрана.

### **Приложения за печат**

Когато принтерът е свързан с интернет, може да отпечатвате от интернет, без да използвате компютър. Просто докоснете <sup>«</sup> (Приложения) на началния екран, за да отпечатате календари, бележници и милиметрова хартия, пъзели, картички, занаятчийски изделия и още много други!

# **Информация за касетите с мастило**

- **● Инсталиране на касети:** По време на инсталиране, когато получите подкана да инсталирате касети с мастило, уверете се, че използвате касетите с етикет "SETUP CARTRIDGE" (Инсталационна касета), предоставени с принтера.
- **● Употреба на мастило:** Мастилото в касетите с мастило се използва по няколко различни начина по време на печат, включително по време на процеса на инициализиране, който подготвя принтера и касетите с мастило за печатане, както и при поддръжката на печатащите глави, която пази мастилените дюзи чисти и мастилото преминава безпроблемно. Освен това, след използване на печатащите касети в тях остава известно количество мастило. За допълнителна информация посетете<www.hp.com/go/inkusage>.
- **● Съхраняване на анонимна информация за използване:** Касетите на HP, използвани с този принтер, съдържат чип с памет, която подпомага работата на принтера и съхранява ограничен набор от анонимна информация за използването на принтера. Тази информация може да се използва за подобряване на бъдещи принтери на HP. За повече информация и указания за забраняване на събиране на информация за използване вж. ръководството за потребителя.

# **Информация за безопасността**

Когато използвате този принтер, винаги спазвайте основните мерки за безопасност, за да намалите риска от нараняване при пожар или електрически удар.

- 1. Прочетете и разберете всички инструкции в документацията, придружаваща принтера.
- 2. Спазвайте всички предупреждения и указания, означени върху принтера.
- 3. Преди почистване изключвайте принтера от електрическите контакти.
- 4. Не инсталирайте и не използвайте принтера в близост до вода или когато сте мокри.
- 5. Поставете принтера надеждно върху стабилна повърхност.
- 6. Поставяйте принтера на защитено място, където никой не може да настъпи или да се спъне в захранващия кабел, както и където захранващият кабел не може да бъде повреден.
- 7. Ако принтерът не работи нормално, вж. ръководството за потребителя (което е достъпно на компютъра след инсталиране на софтуера).
- 8. В продукта няма части, които да се подменят от потребителя. За сервизни дейности се обръщайте към квалифицирани сервизни специалисти.
- 9. Използвайте само външния захранващ адаптер, предоставен с принтера.

# **Декларации**

Microsoft, Windows, Windows XP, Windows Vista, Windows 7 и Windows 8 са регистрирани търговски марки в САЩ на Microsoft Corporation.

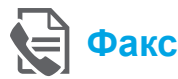

# **Инсталиране на факс**

#### **Откриване на информация за настройка (за потребители в Европа)**

Проверете полето "Откриване на информация за настройка на факс в Европа". Ако страната/ региона е в списъка, посетете уеб сайта за информация относно настройката. Ако не фигурира в списъка, следвайте инструкциите в това ръководство.

ДД Откриване на информация за настройка на факс в Европа

Ако се намирате в една от следните държави или региони, посетете <www.hp.com/uk/faxconfig> за информация относно настройването на факса.

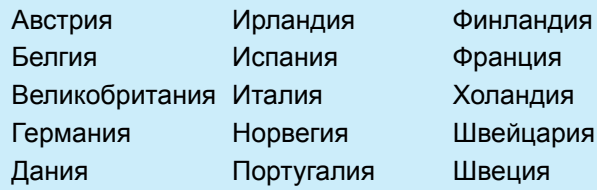

**Свързване към телефонната линия**

#### *Използване на телефонната линия само за факс*

- **Забележка:** Ако с принтера е доставен телефонен кабел, HP препоръчва да използвате този телефонен кабел. Ако телефонният кабел не е достатъчно дълъг, използвайте съединител и друг телефонен кабел за удължение.
- 1. Свържете единия край на телефонния кабел в стенната телефонна розетка.
- 2. Свържете другия край към порта, означен с **1-LINE** на гърба на принтера.

г<sup>озу</sup> Забележка: Не свързвайте към порта, означен |ૐ с **2-EXT**.

3. Ако сте абонирани за услуга DSL/ADSL, свържете DSL/ADSL филтър между порта на принтера, означен с **1-LINE**, и стенната телефонна розетка.

#### Как се инсталират принтери на HP  $\dot{\mathbf{9}}$ в цифрови телефонни среди?

Принтерите на HP са създадени специално, за да бъдат използвани с традиционните аналогови телефонни услуги. Ако сте в цифрова телефонна среда (като DSL/ADSL, PBX, ISDN или FoIP), може да се наложи да използвате преобразуватели или филтри от цифров към аналогов режим, когато настройвате принтера за факс функции.

**Забележка:** Възможно е принтерът да не е съвместим с всички цифрови линии или доставчици на услуги, във всички цифрови среди или с всички конвертори от цифров към аналогов режим. Обърнете се към вашата телефонна компания, за да определите кои опции за настройка са най-добри за вас.

**Забележка:** Ако настройвате откриване на позвъняване в учрежденска телефонна система (PBX), която има различни начини за позвъняване за вътрешни и външни повиквания, трябва да се уверите, че избирате номера на факса на вашия принтер, използвайки външен номер, когато записвате позвъняването.

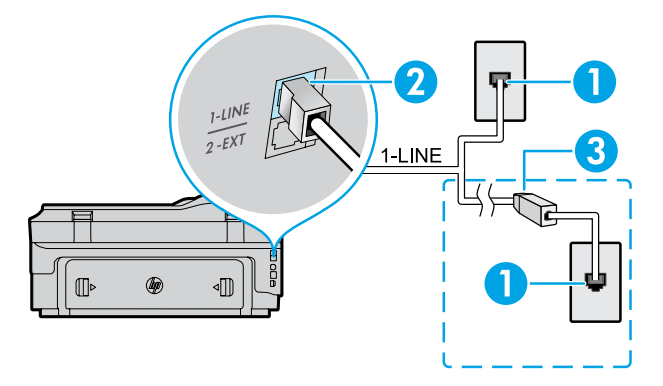

- 1. Стенна телефонна розетка
- 2. Порт, означен с **1-LINE** на гърба на принтера **Забележка:** Не свързвайте към порта, означен с **2-EXT**
- 3. DSL/ADSL филтър (предоставен от телефонна компания или доставчик на услуга)

#### *Свързване на допълнителни устройства*

Ако имате да свързвате други устройства, свържете ги, както е показано на диаграмата по-долу:

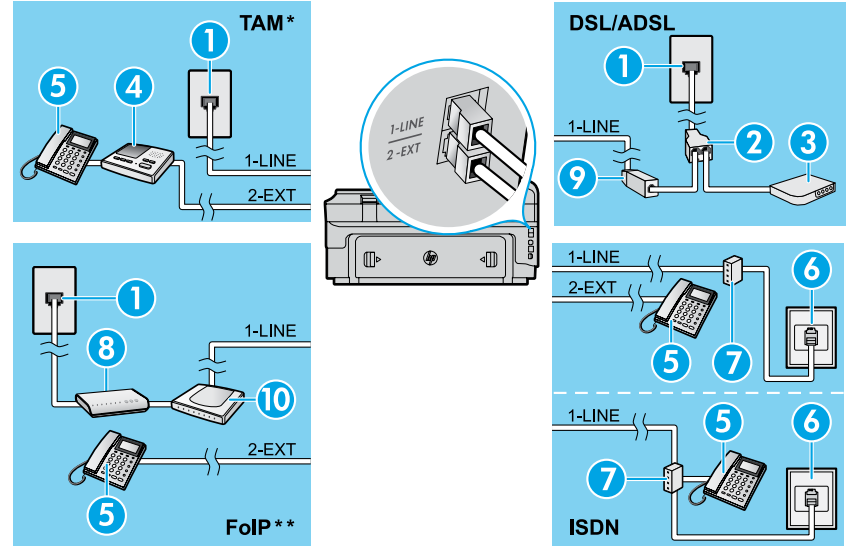

- *\* TAM: Телефонен секретар*
- *\*\* FoIP: Протокол "факс по интернет"*

<span id="page-52-0"></span>**Тестване на настройките на факса**

Тестът на факса изпълнява следните неща:

- **●** Проверява хардуера на факса
- **●** Проверява дали към принтера е свързан правилният тип телефонен кабел
- **●** Проверява дали телефонният кабел е включен в правилния порт
- Проверява за сигнал "свободно"
- **●** Проверява за наличие на активна телефонна линия
- **●** Тества състоянието на връзката на телефонната линия

# **Работа с факс**

#### **Изпращане на стандартен факс**

- 1. Поставете документа със страната за печат надолу на стъклото на скенера или със страната за печат нагоре в подаващото устройство.
- 2. В началния екран докоснете **Fax** (Факс).
- 3. Въведете номера на факса от клавиатурата или чрез бутоните за бързо избиране.
- **Съвет:** За да добавите пауза в номера на факса, който въвеждате, докоснете \* неколкократно, докато на дисплея се появи тире (-).
- 4. Докоснете **Start Black** (Стартиране на черно-бяло) или **Start Color** (Стартиране на цветно).
- $\left(\cdot\right)$  **Съвет:** Ако получателят съобщи за проблеми
- с качеството на изпратения факс, можете да опитате да смените разделителната способност или контраста на факса.

#### $\Box$  Научете повече!

За повече информация за други начини, по които можете да изпращате факсове, като насрочване на изпращане на факс по-късно или изпращане на факсове от компютър, вижте ръководството на потребителя. (За информация вж. "Ръководство за потребителя" на страница 49.)

- 1. Стенна телефонна розетка
- 2. Паралелен разпределител
- 3. DSL/ADSL модем
- 4. Телефонен секретар
- 5. Телефон
- 6. ISDN стенна розетка
- 7. Терминален адаптер или ISDN маршрутизатор
- 8. Широколентов модем
- 9. DSL/ADSL филтър
- 10. Аналогов телефонен адаптер

Изпълнение на тест на факса:

- 1. В началния екран докоснете  $\blacktriangleright$  (стрелка надясно), а след това докоснете **Setup** (Настройка).
- 2. Изберете **Tools** (Инструменти), след което изберете **Run Fax Test** (Изпълни тест за факса). Ако тестът е неуспешен, разгледайте отчета за информация как да отстраните откритите проблеми, направете предложените промени, след което тествайте отново.

#### **Изпращане на факс от вътрешен телефон**

1. Наберете номера чрез клавиатурата на вътрешния телефон.

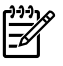

ß

**Забележка:** Не използвайте клавиатурата на контролния панел на принтера, когато изпращате факс, използвайки този метод.

2. Ако получателят отговори на повикването, можете да проведете разговор, преди да изпратите факса.

**Забележка:** Ако на повикването отговори факс устройство, ще чуете неговите факс сигнали.

- 3. Поставете документа със страната за печат надолу на стъклото на скенера или със страната за печат нагоре в подаващото устройство.
- 4. В началния екран докоснете **Fax** (Факс).
- 5. Когато сте готови да изпратите факса, докоснете **Start Black** (Стартиране на черно-бяло) или **Start Color** (Стартиране на цветно).
- 6. Ако се покаже подкана, изберете **Send Fax** (Изпращане на факс).

Ако разговаряте с получателя, помолете го да стартира приемане на факса, когато чуе факс сигналите на факс машината. След като принтерът започне да изпраща факса, можете да затворите телефона или да останете на линия. Възможно е да не чуете факс сигнали по време на предаване на факс.

#### **Автоматично получаване на факс**

По подразбиране принтерът отговаря на входящи повиквания и получава факсове автоматично.

За ръчно получаване на факсове изключете функцията "Auto Answer" (Автоматичен отговор) от контролния панел на принтера.

Принтерът ще отговаря на повиквания след определен брой позвънявания, указан в настройката "Rings to Answer" (Позвънявания до отговор).

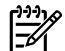

**Забележка:** Ако към принтера е свързан телефонен секретар, настройката за "Rings to Answer" (Позвънявания до отговор) за принтера трябва да се зададе на по-голям брой от тези на телефонния секретар.

- 1. Уверете се, че принтерът е включен и има заредена хартия.
- 2. Докоснете (стрелка надясно), а след това докоснете **Setup** (Настройка).
- 3. Докоснете **Fax Setup** (Настройка на факса) и след това **Basic Fax Setup** (Основна настройка на факса).
- 4. Докоснете **Auto Answer** (Автоматичен отговор), след което изберете **On** (Вкл.) или **Off** (Изкл.).

**Забележка:** Ако сте абонирани за услуга за гласова

- поща на същата телефонна линия, която ще използвате за изпращане и получаване на факсове, няма да можете да приемате факсове автоматично. Трябва да присъствате лично, за да получавате входящи факсови повиквания. (Ако искате да получавате факсовете автоматично, трябва да се свържете с вашата телефонна компания, за да се абонирате за услугата за разграничително позвъняване или да получите отделна телефонна линия само за факс.)
- **Съвет:** Принтерът може да съхранява получени
- факсове във вътрешната си памет. За да отпечатате отново тези факсове, вижте "Повторно отпечатване на получени факсове от паметта" на тази страница.

#### **Ръчно получаване на факс**

Ако разговаряте по телефона с друг човек, можете да получавате факсове ръчно, без да затваряте телефона.

- 1. Уверете се, че принтерът е включен и има заредена хартия.
- 2. Отстранете всички оригинали от тавата за подаване на документи.

**Забележка:** Задайте по-голям брой при настройката

-6 "Rings to Answer" (Позвънявания до отговор), за да можете да отговаряте на входящо повикване преди принтера. Или изключете "Auto Answer" (Автоматичен отговор), така че принтерът да не отговаря автоматично на входящи повиквания.

- 3. Помолете подателят да започне изпращането на факса.
- 4. Когато чуете факс сигнали, докоснете **Fax** (Факс) и след това изберете опцията за старт на приемане на факс.

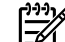

**Забележка:** След като принтерът започне да получава факса, можете да затворите телефона или да останете на линия. Възможно е да не чуете факс сигнали по време на предаване на факс.

#### ДД Научете повече!

За повече информация относно функции на факс, като блокиране на нежелани факсове или препращане на факсове, вижте ръководството за потребителя. (За информация относно откриването на ръководството за потребителя вж. "Ръководство за потребителя" на страница 49.)

#### **Повторно отпечатване на получени факсове от паметта**

Ако е включена опцията "Backup Fax Reception" (Архивиране на получен факс), входящите факсове ще се

съхраняват в паметта, дори когато принтерът е в състояние на грешка.

**Забележка:** Всички факсове, съхранени в паметта,

- могат да се изтрият от паметта, когато принтерът се изключи.
- 1. Проверете дали в принтера има заредена хартия.

#### **Използване на отчети и регистри**

Факс отчетите предоставят полезна системна информация за принтера.

#### **Печат на отчет**

- 1. Докоснете (стрелка надясно), а след това докоснете **Setup** (Настройка).
- 2. Докоснете **Fax Setup** (Настройка на факс), докоснете (стрелка надолу) и след това докоснете **Fax Reports**  (Отчети на факса).
- 3. Изберете отчета на факса, който желаете да отпечатате, след което докоснете **OK**.

```
Забележка: Ако ви трябва отпечатано потвърждение, 
-6
     че факсът е изпратен успешно, докоснете Fax 
     Confirmation (Потвърждение на факс) и след това 
     изберете желаната опция. За включване на 
     изображение на първата страница на факса на 
     страницата за потвърждение изберете On (Fax Send)
     (Вкл. (Изпратен факс)) или. On (Send and Receive)
     (Вкл. (Изпращане и получаване)).
```
#### 2. Докоснете (стрелка надясно), а след това докоснете **Setup** (Настройка).

- 3. Докоснете **Tools** (Инструменти) или **Fax Tools**  (Инструменти за факса), след което докоснете **Reprint Faxes in Memory** (Повторен печат на факсове от паметта). Факсовете се отпечатват в обратен ред на тяхното получаване, т.е. последно полученият факс ще се отпечата пръв и т.н.
- 4. За спиране на печат, докоснете  $\times$  (Отказ).

#### **Изчистване на факс регистъра**

- **Забележка:** При изтриване на факс регистъра се изтриват също така всички факсове, съхранени в паметта.
- 1. Докоснете  $\blacktriangleright$  (стрелка надясно), а след това докоснете **Setup** (Настройка).
- 2. Докоснете **Tools** (Инструменти), след което докоснете **Clear Fax log** (Изчистване на регистър на факса).

# **Решаване на проблеми**

Ако все още имате проблеми с използване на факс след успешно завършване на теста на факс от [страница 53](#page-52-0), изпълнете стъпките по-долу:

#### **Устройството не може да изпраща, но може да получава факсове**

- **Стъпка 1:** Извършете копиране или сканиране, за да се уверите, че принтерът работи нормално.
- **Стъпка 2:** Проверете физическите връзки на факса.
- **Стъпка 3:** Проверете дали други факс устройства могат да изпращат на същия телефонен номер. Възможно е приемащото факс устройство да е блокирало телефонния ви номер или да има технически проблеми.
- Стъпка 4: Ако проблемът остане, отпечатайте "Fax Error Report" (Отчет за грешка на факс) и "Fax Log" (Регистър на факс) (и ако са налични, отчет за ИД на подателя и отчет за нежелан факс), след което се свържете с HP за допълнителна помощ.

#### **Не може да получава, но може да изпраща факсове**

- **Стъпка 1:** Проверете настройките за факс на принтера.
- **Стъпка 2:** Проверете физическите връзки на факса.
- **Стъпка 3:** Проверете дали други устройства, свързани към същата телефонна линия, могат да получават факсове. Възможно е да има повреда по телефонната линия или устройството, което изпраща факс, да има проблеми с изпращането на факсове. Можете също така да проверите дали не сте блокирали телефонния номер на подателя.
- **Стъпка 4:** Проверете проблема с подателя. Ако проблемът остане, отпечатайте "Fax Error Report" (Отчет за грешка на факс) и "Fax Log" (Регистър на факс) (и ако са налични, отчет за ИД на подателя и отчет за нежелан факс), след което се свържете с HP за допълнителна помощ.

#### **Не може да изпраща и да получава факсове**

- **Стъпка 1:** Извършете копиране или сканиране, за да се уверите, че принтерът работи нормално.
- **Стъпка 2:** Проверете физическите връзки на факса.
- **Стъпка 3:** Проверете настройките за факс на принтера.
- **Стъпка 4:** Проверете дали други устройства, свързани към същата телефонна линия, могат да изпращат или да получават факсове. Възможно е да има проблем с телефонната линия.
- **Стъпка 5:** Възстановете началното състояние на принтера като изключите принтера и, ако е възможно, главният превключвател на захранването. Изчакайте няколко секунди преди да включите отново захранването. Опитайте да изпратите или получите факс на принтера.
- **Стъпка 6:** Ако проблемът остане, отпечатайте "Fax Error Report" (Отчет за грешка на факс) и "Fax Log" (Регистър на факс) (и ако са налични, отчет за ИД на подателя и отчет за нежелан факс), след което се свържете с HP за допълнителна помощ.
	- **Забележка:** Ако сте абонирани за услуга за гласова поща на същата телефонна линия, която ще използвате за изпращане и получаване на факсове, ще трябва да приемате факсове ръчно.

#### *Проверка на настройките за факс на принтера*

- **●** Функцията "Auto Answer" (Автоматичен отговор) на принтера е включена за автоматично приемане на факс.
- **●** Ако сте абонирани за услуга за гласова поща от телефонната компания или доставчик на услуги, уверете се, че настройката "Rings to Answer" (Позвънявания за отговор) на принтера е зададена на по-голям брой позвънявания от тези на телефонния секретар. Принтерът ще следи линията и ще преценява дали дадено входящо повикване е обикновено телефонно повикване или повикване за факс. Ако то е повикване за факс, принтерът автоматично ще започне факс връзка. В противен случай може да се наложи да получите факса ръчно, докосвайки **Fax** (Факс).
- **●** Ако към същата физическа телефонна линия са присвоени много телефонни номера и линията се споделя от много устройства, трябва да се уверите, че принтерът е настроен за правилното отличително позвъняване за приемане на факсове.

#### *Проверка на физическите връзки на факса*

**●** Свържете телефонния кабел от порта, обозначен като **1-LINE** на гърба на принтера, към стенната телефонна розетка и свържете телефонния кабел от порта, обозначен като **2-EXT** на гърба на принтера, към вътрешен телефон. Позвънете от вътрешния телефон на телефонния номер, който не е успял да приеме факсовете.

**Забележка:** Ако се опитвате да изпратите факс към външен номер, трябва непременно да включите необходимия код за достъп или номерата, преди да въведете този номер. Възможно е също да трябва да добавите пауза в номера, за да не позволите на принтера да избира твърде бързо; за да добавите пауза, докоснете \* неколкократно, докато на дисплея се покаже тире (-).

- **●** Ако не можете да извършите никакви обаждания, тъй като не е открит сигнал за избиране или линията е шумна, опитайте да използвате друг телефонен кабел, вместо този, който е свързан към телефонния порт 1-LINE, или преместете принтера на друго място, където има отделна телефонна линия (ако е възможно) и вижте дали там има подобни проблеми.
- **●** Ако сте в среда на цифрова телефония (като FoIP, факс по VoIP), намалете скоростта на факса и изключете Error Code Modulation (Грешно-кодова модулация; ECM) от контролния панел на принтера. При необходимост се свържете се с вашата телефонна компания, за да разберете дали има проблем с телефонната линия или да научите повече за възможностите на телефонната мрежа.

# **Условия на ограничената гаранция на Hewlett-Packard**

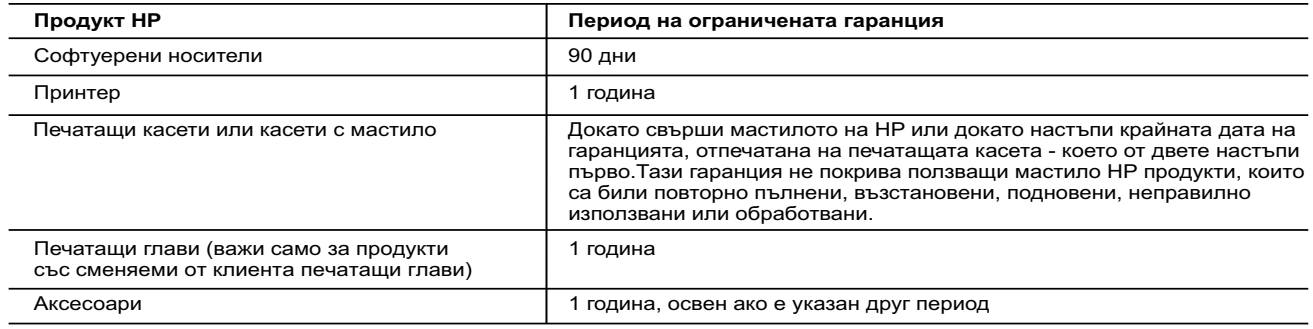

A. Обхват на ограничената гаранция

- 1. Hewlett-Packard (HP) гарантира на клиента краен потребител, че посочените по-горе продукти на HP няма да покажат дефекти на вложените материали и изработката за описания по-горе срок, като за начало на срока се счита датата на закупуването от клиента.
- 2. По отношение на софтуерните продукти, ограничената гаранция на HP покрива само неспособността на продукта да изпълнява програмните инструкции. HP не гарантира, че работата на който и да е продукт ще бъде непрекъсната или без грешки.
	- 3. Ограничената гаранция на HP покрива само онези дефекти, които възникват в резултат на нормално ползване на Продукта, и не обхваща други проблеми, включително онези, които възникват в следствие на:
		- а. неправилна поддръжка или модификации;
- б. софтуер, носители, части или консумативи, които не са доставени или не се поддържат от HP; в. експлоатация извън рамките на спецификациите на продукта;
	-
	- г. неразрешени модификации или неправилна експлоатация.
	- 4. За принтерите на HP използването на касета, която не е произведена от HP, или на повторно пълнена касета не засяга нито гаранцията за клиента, нито евентуален договор за поддръжка между HP и клиента. Ако обаче отказът или повредата на принтера се дължат на използването на касета с мастило, която не е произведена от HP, или на повторно пълнена касета, HP ще приложи стандартните си тарифи за време и материали за ремонта на
- конкретния отказ или повреда на принтера. 5. Ако по време на гаранционния срок HP бъдат уведомени за дефект в който и да е продукт, покрит от гаранцията на HP, HP по свое усмотрение ще ремонтира или ще замени дефектния продукт. 6. Ако HP не бъде в състояние да ремонтира или съответно замени дефектен продукт, който е покрит от гаранцията на
	- HP, в рамките на разумен срок, след като бъде уведомен за дефекта, HP ще възстанови покупната цена на продукта.
	- 7. HP няма задължението да ремонтира, заменя или да възстановява сумата, преди клиентът да е върнал дефектния продукт на HP.
	- 8. Всеки заменящ продукт може да бъде нов или като нов, при условие че притежава функционалност, най-малко равностойна на продукта, който трябва да бъде заменен.
	- 9. Продуктите на HP могат да съдържат регенерирани части, компоненти или материали, равностойни по качество на новите.
	- 10. Условията на ограничената гаранция на HP са валидни във всяка страна/регион, където покритият от гаранцията продукт на HP се разпространява от HP. Договори за допълнителни гаранционни услуги, например обслужване на място, могат да бъдат предлагани от всеки оторизиран сервиз на HP в страни/региони, където продуктът се разпространява от HP или оторизиран вносител.
- Б. Ограничения на гаранцията
- В РАМКИТЕ НА ПОЗВОЛЕНОТО ОТ МЕСТНОТО ЗАКОНОДАТЕЛСТВО, НИТО НР, НИТО НЕГОВИ<br>ДИСТРИБУТОРИ ТРЕТИ СТРАНИ, ИМАТ ПРАВО ДА ДАВАТ КАКВИТО И ДА Е ДРУГИ ГАРАНЦИИ ИЛИ<br>УСЛОВИЯ ОТ КАКЪВТО И ДА Е РОД, БИЛО ТО ИЗРИЧНИ ИЛИ ПОДРАЗБИРАЩИ ЗА ПРОДАВАЕМОСТ, УДОВЛЕТВОРИТЕЛНО КАЧЕСТВО И ПРИГОДНОСТ ЗА КОНКРЕТНА ЦЕЛ. В. Ограничения по отношение на отговорността
- 1. Доколко е позволено от местното законодателство, средствата на правна защита, предвидени в тези Гаранционни условия, се отнасят единствено и изключително до потребителя. 2. В РАМКИТЕ НА ПОЗВОЛЕНОТО ОТ МЕСТНОТО ЗАКОНОДАТЕЛСТВО, С ИЗКЛЮЧЕНИЕ НА ИЗРИЧНО
	- ПОСОЧЕНИТЕ В ТЕЗИ ГАРАНЦИОННИ УСЛОВИЯ ЗАДЪЛЖЕНИЯ, HP ИЛИ НЕГОВИ ДИСТРИБУТОРИ ТРЕТИ СТРАНИ, ПО НИКАКЪВ НАЧИН НЕ НОСЯТ ОТГОВОРНОСТ ЗА ПРЕКИ, КОСВЕНИ, СПЕЦИАЛНИ, СЛУЧАЙНИ ИЛИ<br>ПОСЛЕДВАЩИ ПОВРЕДИ, НЕЗАВИСИМО ОТ ТОВА ДАЛИ СЕ БАЗИРАТ НА ДОГОВОР, ПРАВОНАРУШЕНИЕ ИЛИ<br>КАКВАТО И ДА Е БИЛО ДРУГА ПРАВНА ТЕОРИЯ И НЕЗА
- Г. Местно законодателство
	- 1. Гаранционните условия дават на потребителя определени законни права. Потребителят може да има и други права, които варират в различните щати на САЩ, в различните провинции на Канада, както и в различните страни по света.
- 2. Доколкото тези Гаранционни условия имат несъответствия с местното законодателство, тези Гаранционни условия ще се считат за така изменени, че да съответстват на местното законодателство. Според такова местно законодателство, определени откази от отговорност и ограничения в тези Гаранционни условия може да не важат за потребителя. Например някои щати на САЩ, както и някои държави извън САЩ (включително провинции на Канада), могат:
	- а. да не позволят отказа от отговорност и ограниченията в Гаранционните условия да ограничат законните права на потребителя (например Обединеното кралство Великобритания);
	- б. да ограничат по друг начин възможността производителят да приложи подобни откази от отговорност или ограничения; или
	- в. да предоставят на потребителя допълнителни права по гаранцията, да определят срока на подразбиращите се гаранции, които производителят не може да отхвърли, или да позволят ограничения върху срока на подразбиращите се гаранции.
- 3. УСЛОВИЯТА В ТАЗИ ГАРАНЦИЯ, С ИЗКЛЮЧЕНИЕ НА РАЗРЕШЕНОТО ОТ ЗАКОНА, НЕ ИЗКЛЮЧВАТ, ОГРАНИЧАВАТ ИЛИ ИЗМЕНЯТ, А СА В ДОПЪЛНЕНИЕ КЪМ ЗАДЪЛЖИТЕЛНИТЕ ЗАКОННИ ПРАВА, ПРИЛОЖИМИ ЗА ПРОДАЖБАТА НА ПРОДУКТИ HP НА ТАКИВА ПОТРЕБИТЕЛИ.

**Гаранция на HP**

Долу ще намерите името и адреса на дружеството във вашата страна, отговорно за предоставянето на Гаранционната поддръжка в рамките на Ограничената Гаранция предоставяна от HP.

**Вие имате допълнителни законови права пред продавача на продукта в съответствие с договора ви за покупко-продажба. Тези права по никакъв начин не се ограничават от Ограничената Гаранция предоставяна от HP. При необходимост, моля да се обърнете към продавача на продукта.**

**ХЮЛЕТ-ПАКАРД БЪЛГАРИЯ ЕООД:** бул."Никола Вапцаров", Бизнес център ЕКСПО 2000, София -1407

# **HP Officejet 7610**

<www.hp.com/support> <www.register.hp.com>

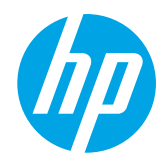

# **Dodatne informacije**

# **Brošura za postavljanje**

Da biste postavili pisač, pratite upute na priloženome plakatu.

#### Ispis s mobilnih uređaja  $\Omega^-$

Želite ispisivati s pametnog telefona ili tablet računala? Nabavite jednu od HP-ovih ispisnih aplikacija, odnosno aplikacija koje vam omogućavaju ispis dokumenata i fotografija izravno s mobilnog uređaja. Dodatne informacije potražite na adresi [www.hp.com/global/us/en/eprint/mobile\\_printing\\_apps.html](www.hp.com/global/us/en/eprint/mobile_printing_apps.html). (Web-mjesto trenutno možda nije dostupno na svim jezicima.)

# **Korisnički priručnik**

Vodič za korisnike (naziva se i "Pomoć") kopirat će se na vaše računalo nakon instalacije HP-ova softvera za ispis.

Ovaj vodič sadrži informacije o korištenju i otklanjanju poteškoća, specifikacije, obavijesti te informacije o zaštiti okoliša, propisima i podršci, kao i veze do internetskog sadržaja.

**● Windows XP**®, **Windows Vista**® i **Windows**® **7:** kliknite **Start**, zatim odaberite **Programi** ili **Svi programi**, potom **HP** te naposljetku odaberite **Pomoć**.

#### Instalacija softvera za HP-ov pisač  $-9 -$

Ako vaše računalo nema CD ili DVD pogon, preuzmite HP-ov softver s HP-ova web-mjesta

Ako koristite računalo sa sustavom Windows,

- **● Windows**® **8:** desnom tipkom miša kliknite prazno područje na zaslonu **Start**, pa **Sve aplikacije** na traci aplikacija, potom kliknite ikonu s nazivom pisača i na posljetku odaberite **Pomoć**.
- **● Mac OS X v10.6:** odaberite **Mac Help** (Pomoć za Mac) na izborniku **Help** (Pomoć). U programu Help Viewer (Preglednik pomoći) kliknite i držite gumb Home (Polazno), a potom odaberite pomoć za svoj uređaj.
- **● OS X Lion i OS X Mountain Lion:** odaberite **Help Center** (Centar za pomoć) na izborniku **Help** (Pomoć). Kliknite **Help for all your apps** (Pomoć za sve aplikacije) (u donjem lijevom dijelu preglednika pomoći) pa kliknite pomoć za svoj uređaj.

**Napomena:** ako na računalu ne možete pronaći vodič za korisnike, posjetite web-mjesto ₩ <www.hp.com/support> gdje ćete pronaći informacije o njegovoj instalaciji.

CEO Regulatorne informacije i informacije o usklađenosti za Europsku uniju dostupne su u odjeljku "Tehničke informacije" korisničkog priručnika (naziva se i "Pomoć"). Potvrda o usklađenosti dostupna je na web-mjestu <www.hp.eu/certificates>.

# **Datoteka Readme**

Datoteka Readme dostupna je na CD-u s HP-ovim softverom koji ste dobili s pisačem. Ona sadrži informacije o sistemskim preduvjetima te ažurirane informacije o postavljanju i korištenju pisača.

- **● Windows:** u računalo umetnite CD, dvokliknite datoteku pod nazivom ReadMe.chm, a potom kliknite mogućnost za svoj jezik.
- **OS X:** umetnite CD u računalo i otvorite mapu Read Me. Kliknite gumb Readme na svom jeziku.

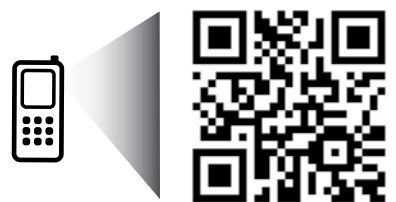

#### **Skenirajte da biste doznali više!**

Možda se naplaćuju standardne cijene usluge. Možda nije dostupno na svim jezicima.

<http://www.hp.com/eu/m/OJ7610>

Informacije prikazane u nastavku su predmet promjena bez prethodne najave.

za podršku [\(www.hp.com/support\)](www.hp.com/support).

a instalacijski se program ne pokreće automatski, idite na CD pogon računala i dvokliknite **Setup.exe**.

# **Bežično**

Ako ste slijedili upute na upravljačkoj ploči pisača pri postavljanju, pisač bi sada trebao biti uspješno povezan s bežičnom mrežom. Ako se pojave problemi, pogledajte odjeljak "Rješavanje problema" na ovoj stranici.

#### **44** Ostali načini povezivanja pisača s bežičnom mrežom

Pisač možete povezati s bežičnom mrežom i s upravljačke ploče pisača. Na početnom zaslonu dodirnite (Bežična mreža), pa **Postavke**, zatim **Čarobnjak za postavljanje bežične mreže**, a zatim slijedite upute na zaslonu.

Ako ste povezali pisač, u bilo kojem trenutku možete prijeći na drugu vezu. Dodatne informacije potražite u vodiču za korisnike.

#### **ISP**is bez bežičnog usmjerivača

HP-ova usluga direktnog bežičnog ispisa omogućuje bežični ispis s računala, pametnog telefona, tablet računala ili drugog uređaja s podrškom za bežične veze bez povezivanja s postojećom bežičnom mrežom. Dodatne informacije potražite u vodiču za korisnike.

# **Rješavanje problema**

# **1. korak: provjerite je li žaruljica za bežičnu mrežu (802.11) uključena**

Ako plava žaruljica na upravljačkoj ploči pisača ne svijetli, bežična je veza možda isključena. Da biste uključili bežičnu vezu, dodirnite gumb <sup>('</sup>I<sup>'</sup>) (Bežična veza) na početnom zaslonu, pa Postavke, zatim Bežična veza te na kraju dodirnite **Uključeno**.

Ako plava žaruljica bežične mreže treperi, to znači da pisač nije povezan s mrežom. Koristite HP-ov softver pisača da biste bežično povezali pisač.

# **2. korak: provjerite je li računalo povezano s bežičnom mrežom**

Provjerite je li računalo povezano s bežičnom mrežom. Ako računalo ne možete povezati s mrežom, obratite se osobi koja je postavljala mrežu ili proizvođaču usmjerivača; mogao bi postojati hardverski problem s usmjerivačem ili računalom.

# **3. korak: pokrenite testiranje bežične veze**

Da biste provjerili radi li bežična veza ispravno, ispišite izvješće o testiranju bežične veze.

- 1. Provjerite je li pisač uključen te ima li u ladici papira.
- 2. Na početnom zaslonu dodirnite <sup>(t</sup>1<sup>)</sup> (Bežična veza), a zatim dodirnite **Postavke**.
- 3. Dodirnite **Print Wireless Test Report** (Ispiši izvješće o testiranju bežične veze).

Ako test ne uspije, u izvješću potražite informacije o otklanjanju problema, pa ponovno pokrenite test.

**Savjet:** ako je signal bežične veze slab, pokušajte pisač pomaknuti bliže bežičnom usmjerivaču.

# **4. korak: ponovno pokretanje komponenti bežične mreže**

Isključite usmjerivač i pisač, a zatim ih ponovno uključite ovim redoslijedom: prvo usmjerivač, a zatim pisač. Problem s mrežnom komunikacijom katkad se može riješiti isključivanjem i ponovnim uključivanjem uređaja. Ako i dalje ne možete uspostaviti vezu, isključite usmjerivač, pisač i računalo, a zatim ih ponovno uključite sljedećim redoslijedom: prvo usmjerivač, zatim pisač, a potom računalo.

- **Napomena:** ako i dalje imate problema, posjetite HP-ov centar za bežični ispis [\(www.hp.com/go/wirelessprinting](www.hp.com/go/wirelessprinting)).
- $|\overline{\mathscr{L}}$ (Ovo web-mjesto trenutno možda nije dostupno na svim jezicima.) Ovo web-mjesto sadrži najpotpunije i najažurnije informacije o bežičnom ispisu, kao i informacije koje će vam pomoći da pripremite svoju bežičnu mrežu; riješite probleme pri povezivanju pisača s bežičnom mrežom i probleme vezane uz sigurnosni softver.
- حرارة<br>Chang **Savjet:** ako koristite računalo sa sustavom Windows, možete koristiti alat Print and Scan Doctor, koji vam
- može olakšati rješavanje mnogih eventualnih problema s pisačem. Da biste preuzeli taj alat, posjetite <www.hp.com/go/tools>. (Ovo web-mjesto trenutno možda nije dostupno na svim jezicima.)

Ako nije moguće uspostaviti bežičnu vezu, pisač je s mrežom moguće povezati pomoću Ethernet kabela.

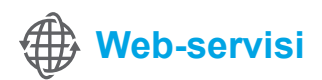

# **HP ePrint**

Uz pomoć alata HP ePrint možete sigurno i jednostavno ispisivati dokumente ili fotografije s računala ili mobilnog uređaja (primjerice, pametnog telefona ili tablet računala) bez dodatnog softvera pisača! Da biste koristili HP ePrint, dokumente ili fotografije priložite poruci e-pošte pa je pošaljite na adresu e-pošte dodijeljenu pisaču prilikom prijave za uslugu. Pisač ispisuje poruku e-pošte i privitke.

**Co** Saznajte više!

Da biste saznali kako koristiti web-servise i upravljati njima, posjetite web-mjesto HP Connected ([www.hpconnected.com\)](www.hpconnected.com). (Ovo web-mjesto trenutno možda nije dostupno na svim jezicima.)

**Napomena:** da biste mogli koristiti HP ePrint, pisač je potrebno povezati s mrežom koja omogućava internetsku 134 vezu.

Da biste počeli koristiti HP ePrint, dodirnite  $\mathbb{D}^3$  (HP ePrint) na početnom zaslonu, na upit omogućite web-servise, a zatim slijedite upute na zaslonu.

# **Print apps (Aplikacije za ispis)**

Pisač povezan s webom omogućuje ispis s weba – bez računala. Jednostavno dodirnite (Aplikacije) na početnom zaslonu da biste ispisivali kalendare, papir za bilješke i grafikone, slagalice, čestitke, ukrase i još mnogo više!

# **Informacije o spremniku s tintom**

- **● Spremnici s tintom za prvo korištenje:** tijekom instalacije, kada se od vas zatraži da umetnete spremnike s tintom, pazite da koristite spremnike koje ste dobili s pisačem, a koji nose oznaku "SETUP CARTRIDGE" (Spremnik za prvo korištenje).
- **● Korištenje tinte:** tinta iz spremnika koristi se u postupku ispisa na nekoliko različitih načina, uključujući početni postupak kojim se pisač i spremnici s tintom pripremaju za ispis te održavanje ispisne glave, čime se održavaju čistoća ispisnih mlaznica i nesmetan protok tinte. Određena količina tinte ostaje i u potrošenom spremniku. Dodatne informacije potražite na adresi <www.hp.com/go/inkusage>.
- **● Pohrana anonimnih podataka o korištenju:** HP-ovi spremnici koji se koriste u ovom pisaču opremljeni su memorijskim čipom koji pomaže u radu pisača te pohranjuje određene anonimne podatke o korištenju pisača. Ti se podaci mogu koristiti za poboljšanje budućih HP-ovih pisača. Dodatne informacije i upute o onemogućivanju takvog prikupljanja podataka potražite u vodiču za korisnike.

# **Sigurnosne informacije**

Prilikom korištenja ovog pisača pridržavajte se osnovnih mjera opreza da biste smanjili rizik od ozljeda izazvanih vatrom ili električnim udarom.

- 1. Pročitajte s razumijevanjem sve upute iz dokumentacije koju ste dobili uz pisač.
- 2. Pridržavajte se svih upozorenja i uputa označenih na pisaču.
- 3. Pisač prije čišćenja odspojite iz zidne utičnice.
- 4. Pisač nemojte instalirati ni koristiti u blizini vode ili dok ste mokri.
- 5. Pisač instalirajte na čvrstoj podlozi tako da bude posve stabilan.
- 6. Pisač postavite na zaštićeno mjesto na kojem nitko ne može nagaziti linijski kabel ili zapeti za njega, odnosno mjesto na kojem se kabel neće oštetiti.
- 7. Ako pisač ne funkcionira kao inače, pogledajte vodič za korisnike (koji će biti dostupan na računalu nakon instalacije softvera).
- 8. Unutar uređaja ne postoje dijelovi koje korisnik može sam održavati. Održavanje prepustite stručnom osoblju.
- 9. Koristite samo vanjski prilagodnik napajanja koji se isporučuje uz pisač.

# **Potvrde**

Microsoft, Windows, Windows XP, Windows Vista , Windows 7 i Windows 8 zaštitni su znakovi tvrtke Microsoft Corporation registrirani u SAD-u.

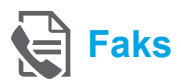

# **Postavljanje faksa**

**Pronalaženje informacija o postavljanju (za korisnike u Europi)**

o postavljanju faksa u Europi". Ako se vaša država/regija nalazi na popisu, informacije o postavljanju potražite na web-mjestu. Ako to nije slučaj, slijedite upute u ovom vodiču.

# Potvrdite okvir "Pronalaženje informacija **Paralaženje informacija u postavljanju faksa u Europi**

Ako se nalazite u jednoj od sljedećih zemalja/regija, informacije o postavljanju faksa potražite na web-mjestu <www.hp.com/uk/faxconfig>.

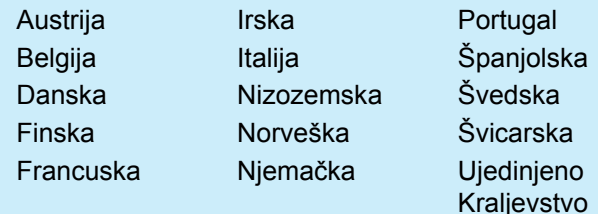

# **Priključivanje telefonske linije**

#### *Korištenje telefonske linije samo za faks*

- **Napomena:** ako ste uz pisač dobili telefonski 134 kabel, HP preporučuje da ga upotrijebite. Ako telefonski kabel nije dovoljno dug, produljite ga pomoću spojnice i drugog kabela.
- 1. Jedan kraj telefonskog kabela uključite u zidnu utičnicu.
- 2. Drugi kraj uključite u priključak s oznakom **1-LINE**  na poleđini pisača.
- **Napomena:** ne koristite priključak s oznakom ∣⋽ **2-EXT**.
- 3. Ako ste se pretplatili na servis DSL/ADSL, priključite DSL/ADSL filtar u priključak pisača s oznakom **1-LINE** i u zidnu utičnicu telefona.

#### Kako postaviti HP-ove pisače ako se koriste digitalni telefoni?

HP-ovi pisači specifično su dizajnirani za korištenje s tradicionalnim analognim telefonskim servisima. Ako se nalazite u okruženju digitalnih telefona (kao što su DSL/ADSL, PBX ili ISDN), prilikom postavljanja pisača za faksiranje trebali biste koristiti filtre za pretvaranje digitalnog signala u analogni ili pretvarače.

**Napomena:** pisač možda neće biti kompatibilan sa svim digitalnim linijama ili davateljima digitalnih usluga u svim digitalnim okruženjima ili s pretvaračima digitalnog signala u analogni. Obratite se telefonskoj kompaniji da biste odredili koje su mogućnosti postavljanja za vas najprikladnije.

**Napomena:** ako postavljate značajku otkrivanja uzorka zvonjenja u PBX telefonskom sustavu u kojem se razlikuju uzorci zvonjenja za interne i eksterne pozive, svakako broj faksa pisača birajte pomoću vanjskog broja kada snimate uzorke zvona.

- $\sqrt{\frac{E}{E}}$ 1-LINE
- 1. Zidna utičnica
- 2. Priključak s oznakom **1-LINE** na poleđini pisača **Napomena:** ne koristite priključak s oznakom **2-EXT**.
- 3. DSL/ADSL filtar (osigurava ga telefonska kompanija ili davatelj usluga)

#### *Povezivanje dodatnih uređaja*

Ako želite povezati i druge uređaje, povežite ih prema dijagramu u nastavku:

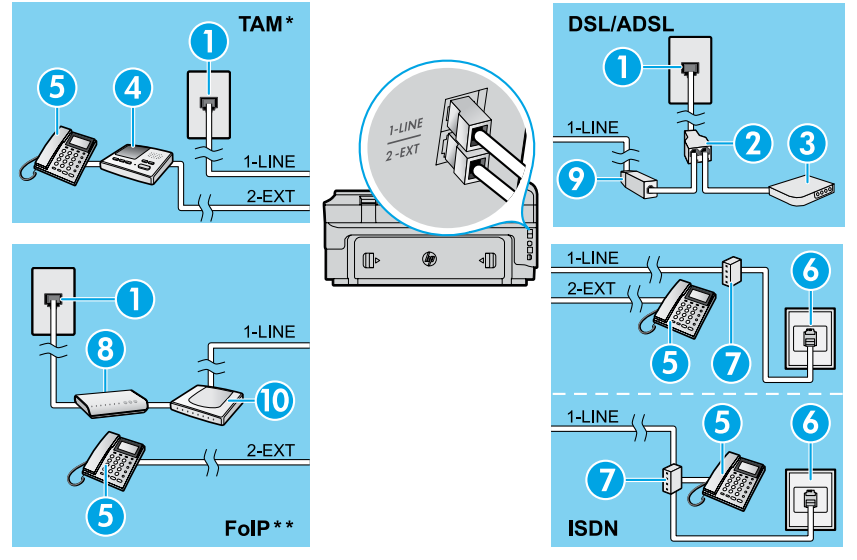

- *\* TAM: Telefonska sekretarica*
- *\*\* FoIP: Faksiranje putem internetskog protokola (FoIP)*

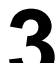

<span id="page-60-0"></span>**Testiranje postavljanja faksa**

Faks će učiniti sljedeće:

- **●** provjeriti hardver faksa
- **●** provjeriti je li odgovarajući telefonski kabel priključen u pisač
- **●** provjeriti je li telefonski kabel uključen u pravi priključak
- **●** provjeriti pozivni ton
- **●** pronaći aktivnu telefonsku liniju
- **●** provjeriti stanje veze telefonske linije

# **Korištenje faksa**

#### **Slanje standardnog faksa**

- 1. Dokument postavite na staklo skenera tako da strana za ispis bude okrenuta prema dolje ili u ulagač dokumenata tako da strana za ispis bude okrenuta prema gore.
- 2. Na početnom zaslonu dodirnite **Faks**.
- 3. Upišite broj faksa pomoću tipkovnice ili tako da odaberete brzo biranje.
- **Savjet:** da biste dodali stanku u broj faksa,
- dodirujte \* dok se na zaslonu ne pojavi crtica (-).
- 4. Dodirnite **Početak Crno-bijelo** ili **Početak U boji**.
- **Savjet:** ako se primatelj požali na kvalitetu faksa koji ste poslali, pokušajte promijeniti razlučivost ili kontrast faksa.

#### $\sqrt{2}$  Saznajte više!

Dodatne informacije o drugim načinima slanja faksa, primjerice o zakazivanju kasnijeg slanja faksa ili o slanju faksa s računala, potražite u korisničkom vodiču. (Informacije potražite u odjeljku "Korisnički priručnik" na 57. stranici.)

- 1. Zidna utičnica
- 2. Paralelni razdjelnik
- 3. DSL/ADSL modem
- 4. Telefonska sekretarica
- 5. Telefon
- 6. ISDN zidna utičnica
- 7. Terminalski prilagodnik ili ISDN usmjerivač
- 8. Širokopojasni modem
- 9. DSL/ADSL filtar
- 10. Analogni telefonski prilagodnik

Pokretanje testiranja faksa:

- 1. Na početnom zaslonu dodirnite  $\triangleright$  (strelica desno), a zatim dodirnite **Postavljanje**.
- 2. Dodirnite **Alati**, a potom **Pokreni testiranje faksa**. Ako pisač ne prođe test, pregledajte izvješće da biste vidjeli kako riješiti problem, provedite predložene promjene i ponovno pokrenite test.

**Slanje faksa putem telefona s lokalnom ekstenzijom**

1. Birajte broj pomoću tipkovnice na telefonu.

مرددم **Napomena:** kada faks šaljete putem ove metode, |∌∕ ne koristite tipkovnicu na upravljačkoj ploči pisača.

2. Ako primatelj odgovori na poziv, možete s njim porazgovarati prije slanja faksa.

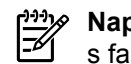

**Napomena:** ako na poziv odgovori faks-uređaj, s faks-uređaja primatelja začut ćete tonove faksa.

- 3. Dokument postavite na staklo skenera tako da strana za ispis bude okrenuta prema dolje ili u ulagač dokumenata tako da strana za ispis bude okrenuta prema gore.
- 4. Na početnom zaslonu dodirnite **Faks**.
- 5. Kada ste spremni poslati faks, dodirnite **Početak – crno-bijelo** ili **Početak – u boji**.
- 6. Ako se to od vas zatraži, odaberite **Pošalji faks**.

Ako ste telefonom razgovarali s primateljem, zatražite od njega da počne primati faks kada začuje tonove faksa na faks-uređaju. Kada pisač počne primati faks, možete spustiti slušalicu ili ostati na liniji. Tijekom prijenosa faksa možda nećete čuti tonove faksa.

#### **Automatsko primanje faksa**

Pisač po zadanom odgovara na dolazne pozive i prima faksove.

Da biste ručno primali faksove, isključite auotmatski odgovor s upravljačke ploče pisača.

Pisač će odgovoriti na pozive nakon broja zvona navedenog u postavci zvonjenja za odgovor.

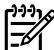

**Napomena:** ako je s pisačem povezana telefonska sekretarica, broj zvona za odgovor pisača mora biti veći od broja zvona za odgovor telefonske sekretarice.

- 1. Provjerite je li pisač uključen te ima papira.
- 2. Dodirnite  $\blacktriangleright$  (strelica desno), a zatim dodirnite **Postavljanje**.
- 3. Dodirnite **Postavljanje faksa**, a potom **Osnovno postavljanje faksa**.
- 4. Dodirnite **Automatski odgovor**, a zatim odaberite **Uključeno** ili **Isključeno**.
- **Napomena:** ne možete automatski primati faksove  $\overline{\mathscr{A}}$ ako ste se pretplatili na uslugu glasovne pošte na istoj telefonskoj liniji koju ćete koristiti za faksiranje. To znači da morate osobno odgovoriti na dolazne pozive faksa. (Ako umjesto toga želite automatski primati faksove, obratite se svojem davatelju telefonskih usluga i pretplatite se na uslugu razlikovnog zvona ili zatražite odvojenu telefonsku liniju za faks.)
- **Savjet:** pisač može u internoj memoriji pohraniti
- primljene faksove. Informacije o ponovnom ispisivanju tih faksova potražite u odjeljku "Ponovni ispis primljenih faksova iz memorije" na ovoj stranici.

### **Ponovni ispis primljenih faksova iz memorije**

Ako je pričuvno primanje faksa uključeno, dolazni će se faksovi pohranjivati u memoriji čak i postoji pogreška pisača.

- **Napomena:** svi faksovi pohranjeni u memoriji |-4 mogu se izbrisati nakon isključivanja pisača.
- 1. Provjerite je li papir umetnut u pisač.
- 2. Dodirnite  $\blacktriangleright$  (strelica desno), a zatim dodirnite **Postavljanje**.

# **Korištenje izvješća i zapisnika**

Izvješća faksa pružaju korisne sistemske informacije o pisaču.

#### **Ispis izvješća**

- 1. Dodirnite  $\blacktriangleright$  (strelica desno), a zatim dodirnite **Postavljanje**.
- 2. Dodirnite **Postavljanje faksa**, pa ▼ (strelica dolje), a zatim dodirnite **Izvješća faksa**.
- 3. Odaberite izvješće faksa koje želite ispisati, a potom dodirnite **U redu**.

Ð

**Napomena:** ako trebate pismenu potvrdu uspješnog slanja faksa, dodirnite **Potvrda o slanju faksa**, a zatim odaberite željenu mogućnost. Da biste sliku prve stranice faksa uvrstili na stranicu s potvrdom, odaberite **Uključeno (Slanje faksa)** ili **Uključeno (Slanje i primanje)**.

## **Ručno primanje faksa**

Ako razgovarate s drugom osobom, faksove možete primiti ručno a da ne poklopite telefonsku slušalicu.

- 1. Provjerite je li pisač uključen te ima papira.
- 2. Uklonite originale iz ladice za umetanje dokumenata.

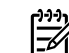

- **Napomena:** postavku zvonjenja za odgovor postavite na veći broj zvona da biste na dolazni poziv mogli odgovoriti prije pisača. Ili isključite postavku automatskog odgovora da pisač ne bi automatski odgovarao na dolazne pozive.
- 3. Zatražite od pošiljatelja da počne slati faks.
- 4. Kada začujete tonove faksa, dodirnite **Faks**, a zatim odaberite mogućnost primanja faksa.

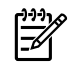

**Napomena:** kada pisač počne primati faks, možete spustiti slušalicu ili ostati na liniji. Tijekom prijenosa faksa možda nećete čuti tonove faksa.

#### **LO** Saznajte više!

Dodatne informacije o značajkama faksa, primjerice o blokiranju neželjenih faksova ili prosljeđivanju faksova, potražite u korisničkom vodiču. (Informacije o pronalaženju korisničkog vodiča potražite u odjeljku "Korisnički priručnik" na 57. stranici.)

- 3. Dodirnite **Alati** ili Alati faksa, a potomPonovni ispis faksova u memoriji. Faksovi se ispisuju redoslijedom obrnutim od onoga kojim su primljeni, tako da se faks koji je primljen posljednji ispisuje prvi i tako dalje.
- 4. Da biste prestali ispisivati, dodirnite  $\times$  (Odustani).

#### **Pražnjenje zapisnika faksa**

**Napomena:** čišćenjem zapisnika faksova brišu se i svi faksovi pohranjeni u memoriji.

- 1. Dodirnite  $\blacktriangleright$  (strelica desno), a zatim dodirnite **Postavljanje**.
- 2. Dodirnite **Alati**, a zatim **Očisti zapisnik faksa**.

# **Rješavanje problema**

Ako imate poteškoća s korištenjem faksa nakon što ste uspješno dovršili testiranja faksa na [61. stranici](#page-60-0), slijedite korake u nastavku:

# **Uređaj može slati faksove, ali ih ne može primati**

- **1. korak:** izvršite kopiranje ili skeniranje da biste provjerili funkcionira li pisač ispravno.
- **2. korak:** provjerite fizičke veze faksa.
- **3. korak:** provjerite mogu li drugi faks-uređaji slati na isti broj telefona. Faks-uređaj primatelja možda je blokirao vaš telefonski broj ili ima tehničke poteškoće.
- **4. korak:** ako se problem nastavi pojavljivati, ispišite izvješće o pogrešci i zapisnika faksa (a ako je dostupno, ispišite i izvješće o ID-ju pozivatelja i izvješće o neželjenoj pošti), a zatim se obratite HP-u radi dodatne pomoći.

# **Uređaj ne može primati faksove, ali ih može slati**

- **1. korak:** provjerite postavke faksa na pisaču.
- **2. korak:** provjerite fizičke veze faksa.
- **3. korak:** provjerite mogu li drugi uređaji povezani s istom telefonskom linijom primati faksove. Telefonska linija možda je u kvaru ili uređaj za slanje ima poteškoća pri slanju faksova. Preporučujemo da provjerite i jeste li blokirali telefonski broj pošiljatelja.
- **4. korak:** provjerite problem kod pošiljatelja. ako se problem nastavi pojavljivati, ispišite izvješće o pogrešci i zapisnika faksa (a ako je dostupno, ispišite i izvješće o ID-ju pozivatelja i izvješće o neželjenoj pošti), a zatim se obratite HP-u radi dodatne pomoći.

# **Uređaj ne može ni slati ni primati faksove**

- **1. korak:** izvršite kopiranje ili skeniranje da biste provjerili funkcionira li pisač ispravno.
- **2. korak:** provjerite fizičke veze faksa.
- **3. korak:** provjerite postavke faksa na pisaču.
- **4. korak:** provjerite mogu li drugi uređaji povezani s tom telefonskom linijom slati ili primati faksove. Možda postoji problem s telefonskom linijom.
- **5. korak:** ponovno postavite pisač tako da ga isključite, a ako je moguće isključite ga i iz izvora napajanja. Pričekajte nekoliko sekundi, a potom ga ponovno uključite. Pokušajte poslati ili primiti faks.
- **6. korak:** ako se problem nastavi pojavljivati, ispišite izvješće o pogrešci i zapisnika faksa (a ako je dostupno, ispišite i izvješće o ID-ju pozivatelja i izvješće o neželjenoj pošti), a zatim se obratite HP-u radi dodatne pomoći.
- **Napomena:** ne možete automatski primati faksove ako ste se pretplatili na uslugu glasovne pošte na istoj telefonskoj liniji koju ćete koristiti za faksiranie.

#### *Provjera postavki faksa pisača*

- **●** Da bi pisač automatski primao faksove, značajka automatskog odgovora mora biti uključena.
- **●** Ako ste se pretplatili na uslugu govorne pošte kod telefonske tvrtke ili davatelja usluga, funkcija broja zvona prije javljanja na pisaču obavezno mora biti postavljena na veću vrijednost nego na telefonskoj sekretarici. Pisač će nadzirati liniju i odlučiti je li dolazni poziv normalni telefonski poziv ili slanje faksa, Ako se radi o slanju faksa, pisač će automatski uspostaviti vezu s faksom. U suprotnom ćete faks možda morati primiti ručno dodirom na mogućnost **Faks**.
- **●** Ako je istoj fizičkoj telefonskoj liniji dodijeljeno više telefonskih brojeva, a liniju dijeli više uređaja, provjerite je li pisač postavljen na odgovarajuću postavku razlikovnog zvona za primanje faksova.

#### *Provjera fizičkih veza faksa*

**●** Telefonski kabel iz priključka s oznakom **1-LINE** na poleđini pisača priključite u zidnu telefonsku utičnicu, a telefonski kabel iz priključka s oznakom **2-EXT** na poleđini pisača priključite u telefon s ekstenzijom. S telefona nazovite broj koji nije uspio primiti faks.

**Napomena:** ako ste pokušavali poslati faks na vanjski broj, svakako prij unosa broja upišite potrebni pristupni kod ili brojeve. Da biste spriječili da pisač prebrzo bira broj možda ćete morati upisati i pauzu; da biste dodali pauzu, dodirujte \* dok se na zaslonu ne pojavi crtica (-).

- **●** Ako ne možete upućivati vanjske pozive jer nije odabran zvuk biranja ili je linija bučna, pokušajte upotrijebiti drugi telefonski kabel umjesto onog priključenog u priključak 1-LINE ili pisač pomaknite na drugo mjesto sa zasebnom telefonskom linijom, ako je moguće. Potom utvrdite imate li sličnih problema.
- **●** Ako se nalazite u digitalnom okruženju (npr. FoIP, faks preko VoIP-a), smanjite brzinu faksa i isključite modulaciju koda pogreške (ECM) na upravljačkoj ploči pisača. Po potrebi se obratite svojoj telefonskoj kompaniji da biste doznali ima li problema s telefonskom linijom ili da biste doznali više o mogućnostima telefonske linije.

# **Izjava o ograničenom jamstvu za Hewlett-Packard**

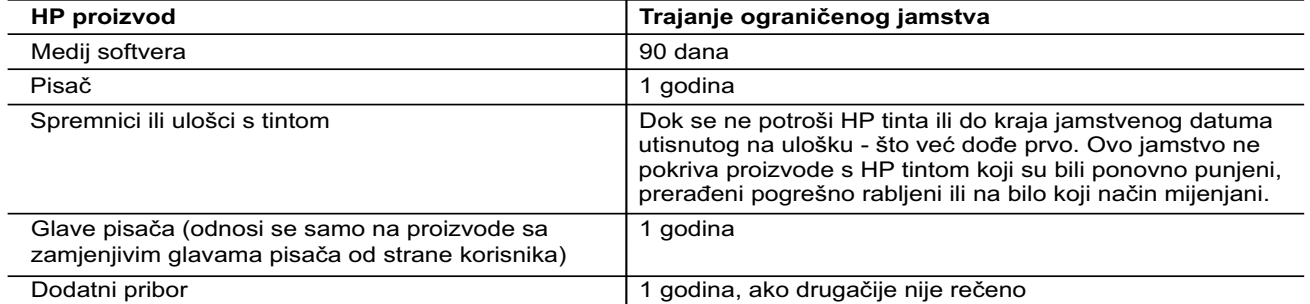

A. Pokrivanja ograničenog jamstva

- 1. Hewlett-Packard (HP) krajnjem korisniku jamči da će gore navedeni HP proizvodi biti bez grešaka u materijalu i izvedbi za vrijeme gore navedenog razdoblja, koje započinje datumom kupovine.
- 2. Za softverske proizvode, HP ograničeno jamstvo se primjenjuje samo na greške u izvršavanju programskih naredbi. HP ne jamči neprekidan rad ili rad bez pogrešaka za bilo koji od svojih proizvoda.
- 3. HP ograničeno jamstvo pokriva samo greške nastale kao rezultat uobičajene uporabe proizvoda i ne pokriva druge probleme, uključujući i one nastale kao rezultat:
	- a. Neispravnog održavanja ili izmjena;
	- b. Softvera, medije, dijelova ili pribora koje nisu HP proizvodi, niti su podržani od strane HP;
	- c. Rada izvan navedenih uvjeta rada proizvoda;
	- d. Nedozvoljene izmjene ili zlouporabe.
- 4. Za HP pisače, uporaba spremnika koji nisu HP proizvodi ili ponovno punjenih spremnika, ne utječe na jamstvo ili bilo koji HP ugovor o podršci korisnika. No, ako je greška pisača ili oštećenje uzrokovano uporabom spremnika s tintom koji nisu HP proizvod ili su ponovno punjeni ili im je istekao rok valjanosti, HP će zaračunati uobičajenu cijenu vremena i materijala utrošenih u servisiranju pisača u otklanjanju iste greške ili oštećenja.
- 5. Ako HP zaprimi tijekom važećeg jamstvenog perioda obavijest o grešci u bilo kojem proizvodu pokrivenom HP jamstvom, HP će ili popraviti ili zamijeniti proizvod, prema nahođenju HP-a.
- 6. Ako HP nije u mogućnosti popraviti ili zamijeniti, već prema slučaju, oštećeni proizvod koji je pokriven HP jamstvom, HP će u razumnom vremenu po prijemu prijave o grešci, vratiti novac po prodajnoj cijeni proizvoda.
- 7. HP neće imati obvezu popraviti, zamijeniti ili vratiti novac dok korisnik ne vrati oštećeni proizvod u HP.
- 8. Svi zamjenski proizvodi mogu biti novi ili kao-novi, uz uvjet da imaju funkcionalnost koja je barem jednaka onoj proizvoda koji se zamjenjuje.
- 9. HP proizvodi mogu sadržavati prerađene dijelove, komponente ili materijale koji su identični novim po učinku.
- 10. HP ograničeno jamstvo je važeće u bilo kojoj državi, gdje se proizvod pokriven jamstvom, distribuira od strane HP-a. Ugovori za dodatne jamstvene usluge, poput servisiranja na licu mjesta, mogu biti dostupni kod bilo kog HP servisa u državi gdje HP ili ovlašteni uvoznik distribuira taj proizvod.
- B. Ograničenja jamstva
- DO MJERE DOZVOLJENE LOKALNIM ZAKONIMA, HP I NJEGOVI NEZAVISNI ISPORUČITELJI NE DAJU NIKAKVA DRUGA JAMSTVA ILI UVJETE BILO KOJE VRSTE, IZRIČITE ILI PODRAZUMIJEVANE, JAMSTVA ILI UVJETE PRODAJE, ZADOVOLJAVAJUĆE KVALITETE, TE PRIKLADNOSTI ODREĐENOJ NAMJENI. C. Ograničenja odgovornosti
	- 1. Do granice dozvoljene lokalnim zakonom, pravni lijekovi iz ovog Jamstva jedini su i isključivi pravni lijekovi za korisnika.
	- 2. DO MJERE DOZVOLJENE LOKALNIM ZAKONIMA, OSIM OBAVEZA IZRIČITO NAVEDENIH U OVOJ JAMSTVENOJ IZJAVI, HP I NJEGOVI ISPORUČITELJI NEĆE NITI U KOM SLUČAJU BITI ODGOVORNI ZA DIREKTNA, INDIREKTNA, POSEBNA, SLUČAJNA ILI POSLJEDIČNA OŠTEĆENA, BILO TEMELJEM UGOVORA, KRIVNJE ILI BILO KOJE DRUGE PRAVNE TEORIJE, ODNOSNO BILO SAVJETOVANI O MOGUĆNOSTI POSTOJANJA OVAKVIH GREŠAKA.
- D. Lokalni zakoni
	- 1. Ovo Jamstvo daje korisniku određena zakonska prava. Korisnik može imati i druga prava koja se razlikuju ovisno od države u Sjedinjenim Američkim Državama, od provincije u Kanadi, te od države na drugim mjestima u svijetu.
	- 2. Do granice do koje je ovo Jamstvo u neskladu s lokalnim zakonima, ovo Jamstvo smatrat će se izmijenjenim glede postizanja dosljednosti s lokalnim zakonima. Pod takvim lokalnim zakonima, neka odricanja i ograničenja odgovornosti iz ovog Jamstva se možda neće odnositi na korisnika. Primjerice, neke države u Sjedinjenim Američkim Državama, kao i neke vlade izvan SAD-a (uključujući provincije u Kanadi), mogu:
		- a. Spriječiti da odricanja i odgovornosti iz ovog Jamstva ograniče statusna prava korisnika (npr. u Velikoj Britaniji);
		- b. Na neki drugi način ograničiti odgovornost proizvođača da nameću takva odricanja ili ograničenja; ili c. Dodijeliti korisniku dodatna jamstvena prava, odrediti trajanje podrazumijevanih jamstava kojih se
	- proizvođač ne može odreći ili omogućiti ograničenja u trajanju podrazumijevanih jamstava. 3. UVJETI U OVOM JAMSTVU, OSIM DO ZAKONSKI DOZVOLJENE GRANICE, NE ISKLJUČUJU,
	- OGRANIČAVAJU ILI MIJENJAJU, I DODATAK SU OBVEZNIM STATUSNIM PRAVIMA PRIMJENJIVANIM NA PRODAJU HP PROIZVODA TIM KORISNICIMA.

# **HP Officejet 7610**

<www.hp.com/support> **Let** <www.register.hp.com>

 $-\phi$ 

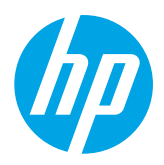

# **Pronalaženje više informacija**

#### Štampanje sa mobilnih uređaja

# **Poster za podešavanje**

Da biste podesili štampač, pratite uputstva sa priloženog postera.

Želite da štampate sa pametnog telefona ili tablet računara? Preuzmite jednu od HP aplikacija za štampanje – aplikacija koje vam omogućavaju da štampate dokumente i fotografije direktno sa mobilnog uređaja. Više informacija potražite na lokaciji [www.hp.com/global/us/en/eprint/mobile\\_printing\\_apps.html](www.hp.com/global/us/en/eprint/mobile_printing_apps.html). (Ova veb lokacija trenutno možda nije dostupna na svim jezicima.)

# **Vodič za korisnike**

Vodič za korisnike (naziva se i "Pomoć") kopiraće se na računar kad instalirate preporučeni HP softver štampača.

Ovaj vodič uključuje informacije o upotrebi i rešavanju problema, specifikacije, obaveštenja, kao i informacije o životnoj sredini, propisima i podršci i veze ka sadržaju na mreži.

za svoj HP štampač, a zatim izaberite stavku **Help** (Pomoć). **● Windows XP**®, **Windows Vista**® i **Windows**® **7:** Kliknite na dugme **Start**, izaberite stavke **Programs** (Programi) ili **All Programs** (Svi programi), izaberite stavku **HP**, izaberite fasciklu  $-9$ Instaliranje softvera HP štampača

Ako vaš računar nema CD ili DVD jedinicu, HP softver možete preuzeti sa HP veb lokacije za podršku [\(www.hp.com/support\)](www.hp.com/support).

Ako koristite računar koji radi pod operativnim sistemom Windows i instalacioni program se ne pokrene automatski, potražite CD jedinicu računara i kliknite dvaput na datoteku **Setup.exe**.

- **● Windows**® **8:** Na ekranu **Start** (Početak) kliknite desnim tasterom miša na praznu površinu, na traci sa aplikacijama izaberite stavku **All Apps** (Sve aplikacije), kliknite na ikonu sa imenom štampača, a zatim izaberite stavku **Help** (Pomoć).
- **Mac OS X v10.6:** U meniju **Help** (Pomoć) odaberite stavku **Mac Help** (Pomoć za Mac). U okviru "Help Viewer" (Prikazivač pomoći) kliknite na dugme "Home" (Početak) i zadržite ga, a zatim odaberite pomoć za svoj uređaj.
- **● OS X Lion i OS X Mountain Lion:** U meniju **Help** (Pomoć) odaberite stavku **Help Center** (Centar za pomoć). Izaberite stavku **Help for all your apps** (Pomoć za sve aplikacije) (u donjem levom delu prikazivača pomoći) i izaberite pomoć za svoj uređaj.

**Napomena:** Ako ne možete da pronađete vodič za korisnike na računaru, posetite lokaciju <www.hp.com/support> da biste dobili informacije o instaliranju.

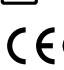

C ∈ ① Informacije o propisima i njihovoj usaglašenosti sa propisima Evropske unije dostupne su u odeljku "Tehničke informacije" vodiča za korisnike (naziva se i "Pomoć"). Pored toga, deklaracija o usklađenosti dostupna je na

# **Datoteka "Readme" (Pročitaj me)**

lokaciji<www.hp.eu/certificates>.

Datoteka "Readme" (Pročitaj me) dostupna je na CD-u sa HP softverom koji ste dobili uz štampač. U njoj su navedene informacije o sistemskim zahtevima i ažurirane informacije o podešavanju i korišćenju štampača.

- **● Windows:** Ubacite CD u računar, kliknite dvaput na datoteku ReadMe.chm, a zatim izaberite opcije za svoj jezik.
- **OS X:** Ubacite CD sa softverom u računar i otvorite fasciklu "Read Me" (Pročitaj me). Kliknite na dugme "Readme" (Pročitaj me) na svom jeziku.

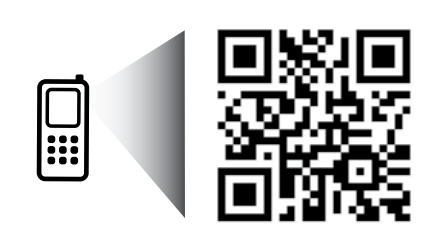

**Skenirajte da biste saznali više!**

Mogu se primenjivati standardni troškovi prenosa podataka. Možda nije dostupno na svim jezicima.

<http://www.hp.com/eu/m/OJ7610>

Informacije u ovom dokumentu podložne su promeni bez obaveštenja.

# **Bežična veza**

Ako prilikom podešavanja štampača sledite uputstva na kontrolnoj tabli štampača, trebalo bi da uspešno povežete štampač sa bežičnom mrežom. Ako dođe do problema, pogledajte odeljak "Rešavanje problema" na ovoj stranici.

#### **ZZ** Drugi načini povezivanja štampača sa bežičnom mrežom

Štampač možete povezati sa bežičnom mrežom i sa kontrolne table štampača. Na početnom ekranu dodirnite dugme (Bežična veza), dodirnite dugme **Settings** (Postavke), dodirnite dugme **Wireless Setup Wizard** (Čarobnjak za podešavanje bežične mreže) i sledite uputstva na ekranu.

Ako ste već povezali štampač, možete u bilo kom trenutku da se prebacite na drugi tip veze. Za više informacija pogledajte vodič za korisnike.

#### $\overline{Q}$  Štampanje bez bežičnog rutera

HP wireless direct štampanje vam omogućava da štampate bežično sa računara, pametnog telefona ili drugog uređaja omogućenog za bežičnu vezu ne povezujući se sa postojećom bežičnom mrežom. Za više informacija pogledajte vodič za korisnike.

# **Rešavanje problema**

# **1. korak: provera da li je uključena lampica bežične mreže (802.11)**

Ako plava lampica na kontrolnoj tabli štampača ne svetli, bežična veza je možda isključena. Da biste uključili bežičnu mrežu, dodirnite dugme <sup>('</sup>I<sup>')</sup> (Bežična veza) na početnom ekranu, dodirnite dugme **Settings** (Postavke), dodirnite dugme **Wireless** (Bežična veza), a zatim dodirnite dugme **On** (Uključeno).

Ako plava lampica bežične mreže treperi, to znači da je štampač povezan sa mrežom. Koristite softver HP štampača da biste se jednostavno povezali sa štampačem.

# **2. korak: provera da li je računar povezan sa bežičnom mrežom**

Uverite se da je računar povezan sa bežičnom mrežom. Ako ne možete da povežete računar sa mrežom, obratite se osobi koja vam je podesila mrežu ili proizvođaču rutera; možda postoji hardverski problem sa ruterom ili računarom.

# **3. korak: pokretanje testiranja bežične mreže**

Da biste proverili da li bežična veza radi ispravno, odštampajte izveštaj o testiranju bežične mreže.

- 1. Uverite se da je štampač uključen i da u ležištu ima papira.
- 2. Na početnom ekranu dodirnite dugme <sup>(t</sup>i<sup>)</sup> (Bežična veza), a zatim dodirnite dugme **Settings** (Postavke).
- 3. Dodirnite dugme **Print Wireless Test Report** (Odštampaj izveštaj o testiranju bežične veze).

Ako testiranje ne uspe, u izveštaju potražite informacije o tome kako da rešite problem i ponovo pokrenite testiranje.

**Savet:** Ako je bežični signal slab, pokušajte da premestite štampač bliže bežičnom ruteru.

# **4. korak: ponovno pokretanje komponenti bežične mreže**

Isključite ruter i štampač, a zatim ih uključite ovim redosledom: prvo ruter, a zatim štampač.

Ponekad se isključivanjem napajanja i ponovnim uključivanjem otklanja problem u vezi sa mrežnom komunikacijom. Ako i dalje ne možete da se povežete, isključite ruter, štampač i računar, a zatim ih ponovo uključite ovim redosledom: prvo ruter, zatim štampač i na kraju računar.

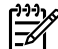

**Napomena:** Ako još uvek imate problema, posetite veb lokaciju HP Wireless Printing Center [\(www.hp.com/go/wirelessprinting](www.hp.com/go/wirelessprinting)). (Ova veb lokacija trenutno možda nije dostupna na svim jezicima.) Ova veb lokacija sadrži najkompletnije, ažurne informacije o bežičnom štampanju, kao i informacije koje će vam pomoći da pripremite svoju bežičnu mrežu, rešite probleme sa povezivanjem štampača sa bežičnom

mrežom i rešite probleme sa sigurnosnim softverom.

حرارة **Savet:** Ako koristite računar sa operativnim sistemom Windows, možete koristiti alatku Print and Scan Doctor

koja vam može pomoći u rešavanju mnogih problema koje možete imati sa štampačem. Da biste preuzeli ovu alatku, posetite veb lokaciju <www.hp.com/go/tools>. (Ova veb lokacija trenutno možda nije dostupna na svim jezicima.)

Ako nije moguće uspostaviti bežičnu vezu, štampač može da se poveže sa mrežom i pomoću Ethernet kabla.

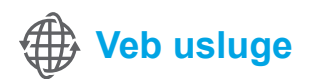

# **HP ePrint**

Pomoću funkcije HP ePrint možete bezbedno i jednostavno da štampate dokumente ili fotografije sa računara ili mobilnog uređaja (na primer, sa pametnog telefona ili tablet računara) – bez potrebe za dodatnim softverom za štampač!

Da biste štampali pomoću funkcije HP ePrint, priložite dokumente ili fotografije e-poruci, a zatim pošaljite e-poruku na e-adresu koja je dodeljena štampaču kad ste se prijavili. Štampač štampa e-poruku i priloge.

**Napomena:** Da biste mogli da koristite HP ePrint, štampač mora da bude povezan sa mrežom koja obezbeđuje |∌ Internet vezu.

Da biste počeli da koristite HP ePrint, dodirnite dugme  $\mathbb{D}^3$  (HP ePrint) na početnom ekranu, omogućite veb usluge kad se to od vas zatraži, a zatim sledite uputstva na ekranu.

# **Aplikacije za štampanje**

Pomoću štampača povezanog s vebom možete da štampate sa veba – bez računara. Samo dodirnite dugme (Apps) (Aplikacije) na početnom ekranu da biste štampali kalendare, papir za beležnice i grafikone, slagalice, čestitke, rukotvorine i drugo!

# **Informacije o kertridžu sa mastilom**

- **● Podešavanje kertridža:** Tokom instalacije, kada od vas bude zatraženo da instalirate kertridže sa mastilom, uverite se da koristite kertridže koje ste dobili uz štampač sa oznakom "SETUP CARTRIDGE" (Kertridž za podešavanje).
- **● Upotreba mastila:** Mastilo iz kertridža se u procesu štampanja koristi na nekoliko različitih načina, uključujući proces pokretanja, koji priprema štampač i kertridž za štampanje, i servisiranje glave štampača, koje održava raspršivače mastila čistim i omogućava nesmetan tok mastila. Pored toga, u kertridžu ostaje malo mastila kada se on iskoristi. Više informacija potražite na veb lokaciji<www.hp.com/go/inkusage>.
- **● Skladište anonimnih informacija o upotrebi:** HP kertridži koji se koriste sa ovim štampačem sadrže memorijski čip koji pomaže u radu štampača i skladišti ograničeni skup anonimnih informacija o korišćenju štampača. Ove informacije mogu da se koriste za poboljšanje budućih HP štampača. Pogledajte vodič za korisnike da biste dobili više informacija i uputstava za onemogućavanje prikupljanja informacija o upotrebi.

# **Informacije o bezbednosti**

Uvek sledite osnovne bezbednosne mere predostrožnosti prilikom korišćenja ovog štampača da biste smanjili rizik od povrede usled požara ili električnog udara.

- 1. Pročitajte sa razumevanjem sva uputstva u dokumentaciji koja se dobija uz štampač.
- 2. Poštujte sva upozorenja i uputstva označena na štampaču.
- 3. Isključite ovaj štampač iz utičnica u zidu pre čišćenja.
- 4. Nemojte instalirati ili koristiti ovaj štampač blizu vode ili kada ste mokri.
- 5. Instalirajte ovaj štampač čvrsto na stabilnoj površini.
- 6. Instalirajte štampač na zaštićenoj lokaciji gde niko ne može da nagazi kabl za napajanje ili se saplete o njega i gde se kabl za napajanje ne može oštetiti.
- 7. Ako štampač ne radi na uobičajen način, pogledajte vodič za korisnike (koji je dostupan na računaru kada instalirate softver).
- 8. Unutra ne postoje delovi koje može servisirati korisnik. Servisiranje prepustite kvalifikovanim serviserima.
- 9. Koristite samo adapter za spoljno napajanje koji ste dobili uz štampač.

# **Potvrde**

Microsoft, Windows, Windows XP, Windows Vista Windows 7 i Windows 8 su registrovani žigovi korporacije Microsoft u SAD.

#### **CO** Saznajte više!

Da biste saznali kako da koristite veb usluge i upravljate njima, posetite veb lokaciju HP Connected ([www.hpconnected.com\)](www.hpconnected.com). (Ova veb lokacija trenutno možda nije dostupna na svim jezicima.)

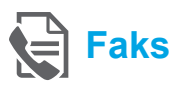

# **Podešavanje faksa**

**Pronađite informacije za podešavanje (za korisnike u Evropi)**

informacija za podešavanje faksa u Evropi". Ako se vaša zemlja/region nalaze na spisku, posetite veb lokaciju za informacije o podešavanju. Ako se ne nalaze na spisku, sledite uputstva iz ovog vodiča.

# Potvrdite izbor u polju za potvrdu "Pronalaženje **ZA** Pronalaženje informacija o podešavanju faksa u Evropi

Ako se nalazite u nekim od sledećih zemalja/regiona, posetite veb lokaciju<www.hp.com/uk/faxconfig> da biste pronašli informacije o podešavanju faksa.

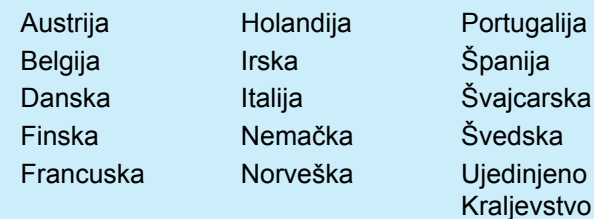

# **Priključite telefonsku liniju**

#### *Korišćenje telefonske linije isključivo za potrebe faksa*

- **Napomena:** Ako je telefonska žica obezbeđena u paketu sa štampačem, HP preporučuje da koristite nju. Ako telefonska žica nije dovoljno dugačka, iskoristite nastavljač i produžni kabl.
- 1. Priključite jedan kraj telefonske žice u telefonsku utičnicu u zidu.
- 2. Priključite drugi kraj u port sa oznakom **1-LINE** na zadnjoj strani štampača.
- **Napomena:** Ne priključujte u port sa oznakom **2-EXT**.
- 3. Ako ste pretplaćeni na DSL/ADSL uslugu, priključite DSL/ADSL filter između **1-LINE** porta i telefonske utičnice u zidu.

#### Kako da podesim HP štampače u okruženju  $\dot{\Omega}$ digitalne telefonije?

HP štampači su posebno dizajnirani za upotrebu sa tradicionalnim uslugama analognog telefona. Ako se nalazite u okruženiu digitalne telefonije (na primer, DSL/ADSL, PBX ili ISDN), možda ćete prilikom podešavanja štampača za rad sa faksovima morati da koristite filtere ili konvertere za konvertovanje digitalnog signala u analogni.

**Napomena:** Štampač možda neće biti kompatibilan sa svim linijama ili dobavljačima digitalnih usluga, u svim digitalnim okruženjima ili sa svim konverterima digitalnog u analogni signal. Obratite se telefonskoj kompaniji da bi saznali koje opcije vam najviše odgovaraju.

**Napomena:** Ako podešavate detekciju obrasca zvona u PBX telefonskom sistemu koji ima drugačije obrasce zvona za lokalne i spoljašnje pozive, prilikom snimanja obrasca zvona uverite se da pozivate broj faksa vašeg štampača koristeći spoljašnji broj.

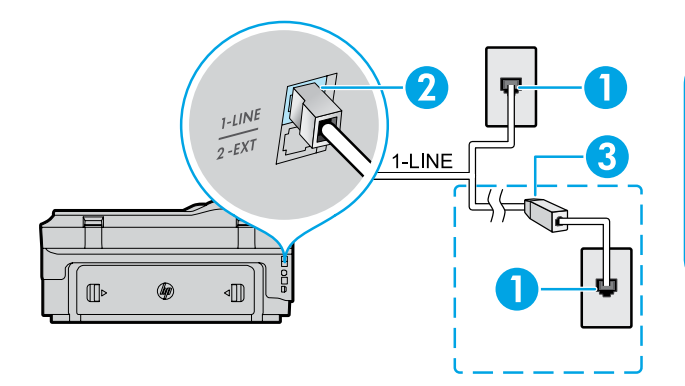

- 1. Telefonska utičnica u zidu
- 2. Port sa oznakom **1-LINE** na zadnjoj strani štampača **Napomena:** Ne priključujte u port sa oznakom **2-EXT**.
- 3. DSL/ADSL filter (koji obezbeđuje telefonska kompanija ili dobavljač usluga)

#### *Povezivanje dodatnih uređaja*

Ako imate dodatnih uređaja koje biste želeli da povežete, uradite to kao što je prikazano u dijagramu u nastavku:

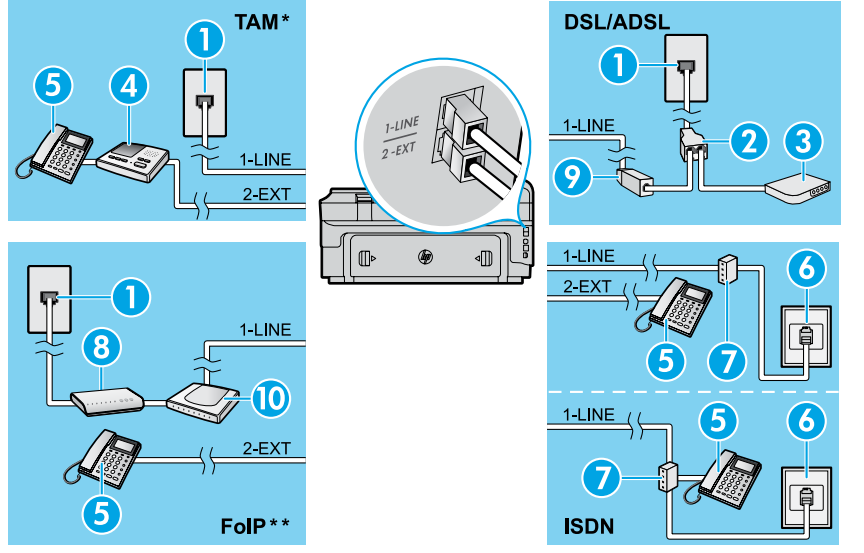

#### 4. Telefonska sekretarica

- 5. Telefon
- 6. ISDN utičnica u zidu

2. Paralelni razdelnik 3. DSL/ADSL modem

1. Telefonska utičnica u zidu

- 7. Terminalni adapter ili ISDN ruter
- 8. Modem za vezu širokog propusnog opsega
- 9. DSL/ADSL filter
- 10. Analogni telefonski adapter

#### *\* TAM: Telefonska sekretarica*

*\*\* FoIP: Fax over Internet Protocol (protokol za prenos faksa preko interneta)*

<span id="page-68-0"></span>**Testiranje podešavanja faksa**

Testiranje izvršava sledeće radnje:

- **●** Testira hardver faksa
- **●** Proverava da li je ispravan tip telefonskog kabla povezan sa štampačem
- **●** Proverava da li je telefonski kabl priključen u ispravni port
- **●** Proverava da li postoji pozivni ton
- **●** Proverava da li postoji aktivna telefonska linija
- **●** Testira status veze telefonske linije

# **Korišćenje faksa**

#### **Slanje standardnog faksa**

- 1. Ubacite dokument odštampanom stranom nadole u skener ili odštampanom stranom nagore u mehanizam za ubacivanje dokumenata.
- 2. Na početnom ekranu dodirnite dugme **Fax** (Faks).
- 3. Unesite broj faksa uz pomoć tastature ili izborom broja iz sekcije za brzo biranje.

**Savet:** Da biste dodali pauzu u broj faksa koji unosite, pritiskajte \* sve dok se na ekranu ne pojavi crtica (-).

4. Dodirnite stavke **Start Black** (Pokreni crno) ili **Start Color** (Pokreni u boji).

**Savet:** Ako primalac prijavi probleme sa kvalitetom faksa koji ste poslali, pokušajte da promenite

rezoluciju ili kontrast faksa.

#### **An** Saznajte više!

Za više informacija o drugim načinima za slanje faksa, kao što su odloženo slanje faksa ili slanje faksa putem računara, pogledajte korisničko uputstvo. (Više informacija potražite u poglavlju "Vodič za korisnike" na stranici 65.)

Da biste pokrenuli testiranje faksa:

- 1. Na početnom ekranu dodirnite dugme  $\blacktriangleright$  (strelica nadesno), a zatim dodirnite dugme **Setup** (Podešavanje).
- 2. Dodirnite dugme **Tools** (Alatke), a zatim dugme **Run Fax Test** (Pokreni testiranje faksa). Ako testiranje ne uspe, pregledajte izveštaj da biste pronašli informacije o tome kako da rešite problem, napravite predložene promene i ponovo pokrenite testiranje.

#### **Slanje faksa korišćenjem telefonskog priključka**

1. Pozovite broj korišćenjem tastature na telefonskom priključku.

**Napomena:** Ne koristite tastaturu na kontrolnoj 54 tabli štampača kada šaljete faks na ovaj način.

2. Ako primalac odgovori na poziv, možete se uključiti u razgovor pre nego što pošaljete faks.

**Napomena:** Ako mašina za faks odgovori na poziv, čućete tonove za faks sa mašine za prijem faksova.

- 3. Ubacite dokument odštampanom stranom nadole u skener ili odštampanom stranom nagore u mehanizam za ubacivanje dokumenata.
- 4. Na početnom ekranu dodirnite dugme **Fax** (Faks).
- 5. Kada budete spremni da pošaljete faks, dodirnite stavku **Start Black** (Pokreni crno) ili **Start Color** (Pokreni u boji).
- 6. Ako vam to bude zatraženo, izaberite stavku **Send Fax** (Pošalji faks).

Ako telefonski razgovarate sa primaocem, zamolite primaoca da započne sa prijemom faksa kada čuje faks tonove na faks mašini. Kada štampač počne da obrađuje faks, možete da spustite slušalicu ili ostanete na vezi. Možda nećete čuti faks tonove tokom prenosa.

#### **Automatski prijem faksa**

U skladu sa podrazumevanim podešavanjima, štampač automatski prima dolazne pozive i prima faksove.

Da biste ručno primili faks, isključite opciju "Auto Answer" (Automatsko javljanje) na kontrolnoj tabli štampača. Štampač će odgovarati na pozive nakon broja zvonjenja navedenog u okviru postavke "Rings to Answer" (Broj zvonjenja pre odgovora).

**Napomena:** Ako je telefonska sekretarica povezana 56 sa štampačem, broj zvonjenja pre odgovora za

štampač mora biti postavljen na veći broj nego za telefonsku sekretaricu.

- 1. Uverite se da je štampač uključen i da u ležištu ima papira.
- 2. Dodirnite dugme  $\blacktriangleright$  (strelica nadesno), a zatim dodirnite dugme **Setup** (Podešavanje).
- 3. Dodirnite stavku **Fax Setup** (Podešavanje faksa), a zatim stavku **Basic Fax Setup** (Osnovno podešavanje faksa).
- 4. Dodirnite stavku **Auto Answer** (Automatski odgovor), a zatim izaberite stavke **On** (Uključeno) ili **Off** (Isključeno).
- **Napomena:** Ako ste pretplaćeni na uslugu govorne 乥 pošte na istoj telefonskoj liniji koju ćete koristiti za faksove, ne možete automatski da primate faksove. Morate biti dostupni da lično odgovorite na dolazne faks pozive. (Ako želite da primate faksove automatski, obratite se telefonskoj kompaniji da biste se pretplatili na uslugu dodeljivanja melodije ili da biste nabavili odvojenu telefonsku liniju za slanje faksova.)

**Savet:** Štampač može da skladišti primljene faksove u svojoj internoj memoriji. Da biste ponovo odštampali ove faksove, pogledajte odeljak "Ponovno štampanje primljenih faksova iz memorije" na ovoj stranici.

# **Ručni prijem faksa**

Ako telefonski razgovarate sa drugom osobom, možete ručno primati faksove bez prekidanja veze.

- 1. Uverite se da je štampač uključen i da u ležištu ima papira.
- 2. Uklonite originale iz ležišta mehanizma za ubacivanje dokumenata.

א<sup>ווי</sup>ם **Napomena:** Podesite opciju "Rings to Answer"

- ⋤ (Broj zvonjenja pre odgovora) na veliki broj kako biste omogućili sebi da odgovorite na dolazni poziv pre štampača. Možete i da isključite opciju "Auto Answer" (Automatski odgovor) tako da štampač ne odgovara automatski na dolazne pozive.
- 3. Zamolite pošiljaoca da započne slanje faksa.
- 4. Kada začujete faks ton, dodirnite dugme **Fax** (Faks), a zatim izaberite opciju za prijem faksa.

⋥

**Napomena:** Kada štampač počne da prima faks, možete da spustite slušalicu ili ostanete na vezi. Možda nećete čuti faks tonove tokom prenosa.

#### **DO** Saznajte više!

Za više informacija o mogućnostima faksa, kao što su blokiranje neželjenih faksova ili prosleđivanje faksova, pogledajte vodič za korisnike. (Za informacije o pronalaženju vodiča za korisnike, pogledajte odeljak "Vodič za korisnike" na stranici 65.)

#### **Ponovno štampanje primljenih faksova iz memorije**

Ako je uključeno pravljenje rezervne kopije primljenih faksova, dolazni faksovi će biti sačuvani u memoriji čak i ako dođe do greške sa štampačem.

**Napomena:** Svi faksovi uskladišteni u memoriji |∌ mogu biti obrisani kada se štampač isključi.

- 1. Uverite se da je papir ubačen u štampač.
- 2. Dodirnite dugme  $\blacktriangleright$  (strelica nadesno), a zatim dodirnite dugme **Setup** (Podešavanje).

# **Izveštaji o korišćenju i evidencija**

Ovi izveštaji pružaju korisne sistemske informacije o štampaču.

#### **Štampanje izveštaja**

- 1. Dodirnite dugme  $\blacktriangleright$  (strelica nadesno), a zatim dodirnite dugme **Setup** (Podešavanje).
- 2. Dodirnite dugme **Fax Setup** (Podešavanje faksa), dodirnite dugme  $\blacktriangledown$  (strelica nadole), a zatim dodirnite dugme **Fax Reports** (Izveštaji o faksovima).
- 3. Izaberite izveštaj o faksu koji želite da odštampate, a zatim dodirnite dugme **OK** (U redu).

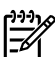

**Napomena:** Ako želite štampanu potvrdu da su vaši faksovi uspešno poslati, dodirnite dugme **Fax Confirmation** (Potvrda o slanju faksa) i izaberite željenu opciju. Ako želite da ubacite sliku na stranicu za potvrdu slanja faksa, izaberite stavke **On (Fax Send)** (Uključeno (slanje faksa)) ili **On (Send and Receive)** (Uključeno (slanje i prijem)).

- 3. Dodirnite dugmad **Tools** (Alatke) ili **Fax Tools** (Alatke za faks), a zatim dodirnite dugme **Reprint Faxes in Memory** (Ponovo odštampaj faksove iz memorije). Faksovi se štampaju redosledom obrnutim od redosleda prijema, tj. poslednji primljeni faks se prvi štampa i tako dalje.
- 4. Da biste zaustavili štampanje, dodirnite dugme  $\times$ (Otkaži).

#### **Brisanje evidencije faksova**

**Napomena:** Brisanjem evidencije faksova brišu se  $\overline{\mathscr{L}}$ i svi faksovi uskladišteni u memoriji.

- 1. Dodirnite dugme  $\triangleright$  (strelica nadesno), a zatim dodirnite dugme **Setup** (Podešavanje).
- 2. Dodirnite dugme **Tools** (Alatke), a zatim dodirnite dugme **Clear Fax log** (Brisanje evidencije faksova).

# **Rešavanje problema**

Ako imate problema sa korišćenjem faksa i nakon uspešnog dovršavanja testa sa [stranice 69,](#page-68-0) primenite sledeće korake:

# **Ne može da šalje, ali može da primi faksove**

- **1. korak:** Izvršite kopiranje ili skeniranje da biste se uverili da štampač normalno radi.
- **2. korak:** Proverite da li je sve dobro povezano.
- **3. korak:** Proverite da li drugi faks uređaji mogu da šalju faksove na isti telefonski broj. Prijemni faks uređaj je možda blokirao vaš telefonski broj ili možda ima tehničkih problema.
- **4. korak:** Ako problem potraje, odštampajte izveštaj o greškama i evidenciju faksova (ako je moguće, odštampajte i izveštaje o ID-u pozivaoca i neželjenim faksovima), a zatim se obratite kompaniji HP za pomoć.

# **Ne može da primi, ali može da šalje faksove**

- **1. korak:** Proverite postavke faksa na štampaču.
- **2. korak:** Proverite da li je sve dobro povezano.
- **3. korak:** Proverite da li drugi uređaji povezani na istu telefonsku liniju mogu da primaju faksove. Telefonska linija je možda neispravna ili faks uređaj ima problema sa slanjem faksova. Takođe možete proveriti da li ste možda blokirali telefonski broj pošiljaoca.
- **4. korak:** Proverite da li postoji problem sa pošiljaocem. Ako problem potraje, odštampajte izveštaj o greškama i evidenciju faksova (ako je moguće, odštampajte i izveštaje o ID-u pozivaoca i neželjenim faksovima), a zatim se obratite kompaniji HP za pomoć.

# **Ne može da šalje niti da prima faksove**

- **1. korak:** Izvršite kopiranje ili skeniranje da biste se uverili da štampač normalno radi.
- **2. korak:** Proverite da li je sve dobro povezano.
- **3. korak:** Proverite postavke faksa na štampaču.
- **4. korak:** Proverite da li drugi uređaji povezani na istu telefonsku liniju mogu da šalju ili primaju faksove. Možda postoji problem sa telefonskom linijom.
- **5. korak:** Resetujte štampač tako što ćete ga isključiti, ako je moguće, putem glavnog prekidača na naponskoj jedinici. Sačekajte nekoliko sekundi pre nego što ponovo uključite napajanje. Pokušajte da pošaljete ili primite faks na štampaču.
- **6. korak:** Ako problem potraje, odštampajte izveštaj o greškama i evidenciju faksova (ako je moguće, odštampajte i izveštaje o ID-u pozivaoca i neželjenim faksovima), a zatim se obratite kompaniji HP za pomoć.
	- **Napomena:** Ako ste pretplaćeni na uslugu govorne pošte na istoj telefonskoj liniji koju koristite za faksove, faksove ćete morati da primate ručno.

#### *Provera postavki faksova na štampaču*

- **●** Opcija "Auto Answer" (Automatsko javljanje) mora biti uključena da bi štampač automatski primao faksove.
- **●** Ako ste pretplaćeni na uslugu govorne pošte telefonske kompanije ili dobavljača usluga, uverite se da je broj zvonjenja pre odgovora na štampaču podešen na veću vrednost od telefonske sekretarice. Štampač će pratiti stanje na liniji i sam odlučiti da li je dolazni poziv normalan telefonski poziv ili faks. Ako je dolazni poziv faks, štampač će automatski uspostaviti faks vezu. U suprotnom, možda ćete morati da ručno primite faks tako što ćete dodirnuti dugme **Fax** (Faks).
- **●** Ako je jednoj telefonskoj liniji dodeljeno više brojeva, a liniju deli više uređaja, uverite se da je štampač podešen na odgovaraću dodeljenu melodiju za primanje faksa.

#### *Proverite da li je sve dobro povezano*

- **●** Povežite telefonski kabl sa porta sa oznakom **1-LINE** na zadnjoj strani štampača sa zidnom utičnicom i povežite telefonski kabl sa porta sa oznakom **2-EXT** na zadnjoj strani štampača sa telefonskim priključkom. Koristeći telefonski priključak, pozovite telefonski broj sa kojeg niste uspeli da primite faks. **Napomena:** Ako pokušavate da pošaljete faks na spoljašnji broj, obavezno unesite potreban pristupni kôd ili brojeve pre unosa telefonskog broja. Možda će biti potrebno da dodate pauzu u birani broj da biste sprečili da štampač prebrzo poziva broj. Da biste
- dodali pauzu, pritiskajte znak \* sve dok se na ekranu ne pojavi crtica (-). **●** Ako ne možete da uputite nijedan odlazni poziv zato što pozivni ton nije otkriven ili
- zato što na liniji postoje smetnje, probajte da iskoristite drugi telefonski kabl umesto onog koji je spojen na telefonski port 1-LINE ili premestite štampač na mesto na kojem postoji posebna telefonska linija (ako je moguće) da biste proverili da li ćete imati slične probleme.
- **●** Ako se nalazite u okruženju digitalne telefonije (kao što je FoIP, faks preko VoIP-a), smanjite brzinu faksa i isključite Error Code Modulation (ECM) sa kontrolne table štampača. Ako je potrebno, obratite se telefonskoj kompaniji da biste utvrdili da li postoje problemi sa vašom telefonskom linijom ili da bi saznali više informacija o telefonskoj mreži.

# **Hewlett-Packard izjava o ograničenoj garanciji**

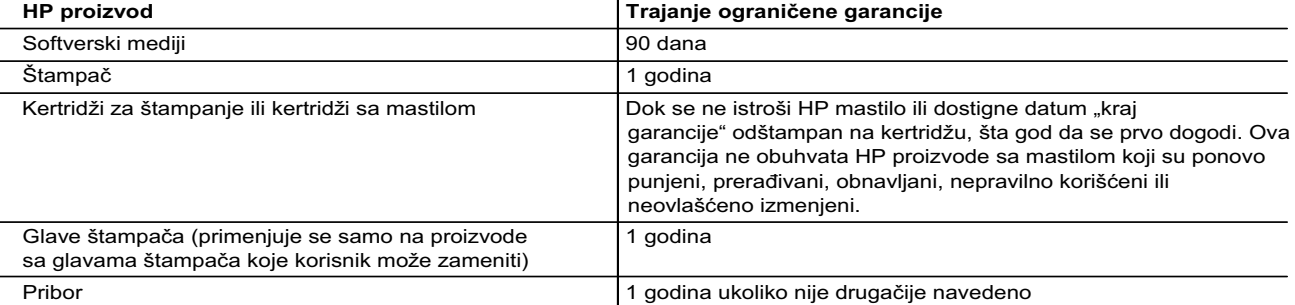

A. Produženje ograničene garancije

- 1. Hewlett-Packard (HP) garantuje krajnjem korisniku da gorenavedeni HP proizvodi neće imati oštećenja materijala ili izrade u gorenavedenom roku, koji za kupca počinje od datuma kupovine.
- 2. Za softverske proizvode ograničena garancija preduzeća HP se primenjuje samo na nemogućnost izvršavanja programskih uputstava. HP ne garantuje da će rad bilo kog proizvoda biti bez prekida ili grešaka.
- 3. Ograničena garancija preduzeća HP obuhvata samo ona oštećenja koja nastaju kao rezultat normalne upotrebe proizvoda i ne obuhvata druge probleme, uključujući one koji su nastali kao rezultat:
	- a. Neodgovarajućeg održavanja ili izmene;
	- b. Softvera, medija, delova ili pribora koje HP ne isporučuje ili podržava;
	- c. Rada koji je izvan specifikacija proizvoda;
	- d. Neovlašćene izmene ili nepravilne upotrebe.
- 4. Za HP štampače, upotreba kertridža koji nije proizvelo preduzeće HP ili dopunjenog kertridža ne utiče na garanciju za korisnika niti ugovor HP podrške sa korisnikom. Međutim, ako se otkazivanje ili oštećenje štampača može pripisati upotrebi kertridža koji nije proizvelo preduzeće HP, upotrebi dopunjenog kertridža ili kertridža sa mastilom kojem je istekao rok, HP će naplatiti standardno vreme i troškove materijala za servisiranje štampača zbog određene greške ili oštećenja.
- 5. Ako HP dobije, tokom važećeg perioda garancije, obaveštenje o oštećenju nekog proizvoda koji je obuhvaćen garancijom preduzeća HP, HP će po sopstvenom nahođenju popraviti ili zameniti proizvod.
- 6. Ako HP ne može da popravi ili zameni oštećeni proizvod koji je obuhvaćen garancijom preduzeća HP, HP će u razumnom vremenskom roku – od trenutka obaveštenja o oštećenju – refundirati kupovnu cenu proizvoda.
- 7. HP neće imati obavezu da izvrši popravku, zamenu ili refundaciju dok korisnik ne vrati oštećeni proizvod preduzeću HP. 8. Svaki zamenski proizvod može biti nov ili poput novog, pod uslovom da poseduje istu funkcionalnost kao i proizvod koji
- se zamenjuje. 9. HP proizvodi mogu sadržati prerađene delove, komponente ili materijale koji su po performansama jednaki novima.
- 10. HP izjava o ograničenoj garanciji važi u svim zemljama u kojima HP distribuira HP proizvod pokriven garancijom. Ugovori za dodatne usluge garancije, na primer servis na lokaciji, mogu biti dostupni od strane ovlašćenog HP centra za usluge u zemljama u kojima HP ili ovlašćeni uvoznik isporučuju proizvod.
- B. Ograničenja garancije
	- U MERI U KOJOJ JE TO DOZVOLJENO LOKALNIM ZAKONOM, HP NI NJEGOVI NEZAVISNI DOBAVLJAČI NE DAJU DRUGE GARANCIJE NI USLOVE, IZRIČITE ILI PODRAZUMEVANE GARANCIJE ILI USLOVE ZA MOGUĆNOST PRODAJE, ZADOVOLJAVAJUĆI KVALITET I POGODNOSTI ZA ODREĐENU SVRHU.
- C. Ograničenja odgovornosti
	- 1. U meri u kojoj je to dozvoljeno lokalnim zakonom, pravni lekovi navedeni u ovoj izjavi predstavljaju jedine i isključive pravne lekove za kupca.
	- 2. U MERI U KOJOJ JE TO DOZVOLJENO LOKALNIM ZAKONOM, ISKLJUČUJUĆI OBAVEZE POSEBNO NAVEDENE U OVOJ IZJAVI, NI U KOM SLUČAJU HP NI NJEGOVI NEZAVISNI DOBAVLJAČI NEĆE BITI ODGOVORNI ZA DIREKTNU, INDIREKTNU, POSEBNU, SLUČAJNU ILI POSLEDIČNU ŠTETU, BILO DA SE TO ZASNIVA NA UGOVORU, DELIKTU ILI BILO KOJOJ DRUGOJ PRAVNOJ TEORIJI I BEZ OBZIRA NA TO DA LI JE MOGUĆNOST TAKVE ŠTETE SAOPŠTENA.
- D. Lokalni zakon
	- 1. Ova izjava o garanciji pruža kupcu određena zakonska prava. Kupac može imati i druga prava koja se u SAD razlikuju u zavisnosti od države, odnosno od pokrajine (u Kanadi) ili u zavisnosti od zemlje bilo gde u svetu.
	- 2. U meri u kojoj ova izjava o garanciji nije usklađena sa lokalnim zakonom, ova izjava o garanciji će biti preinačena u cilju usklađenosti sa lokalnim zakonom. U okviru lokalnog zakona, određena odricanja i ograničenja ove izjave o garanciji možda se neće odnositi na kupca. Na primer, neke države u SAD, kao i neke vlade izvan SAD (uključujući pokrajine u Kanadi) mogu:
		- a. Sprečiti odricanja i ograničenja u ovoj izjavi od ograničavanja ustavnih prava potrošača (npr. Ujedinjeno Kraljevstvo);
		- b. Na neki drugi način ograničiti mogućnost proizvođača da nametne takva odricanja ili ograničenja; ili
		- c. Dati kupcu dodatna prava na garanciju, navesti trajanje impliciranih garancija koje proizvođač ne može da odbaci ili dozvoliti ograničenja trajanja impliciranih garancija.
	- 3. ODREDBE U OVOJ IZJAVI O GARANCIJI, IZUZEV U MERI U KOJOJ JE TO ZAKONOM DOZVOLJENO, NE ISKLJUČUJU, OGRANIČAVAJU NITI MENJAJU OBAVEZNA ZAKONSKA PRAVA KOJA VAŽE ZA PRODAJU HP PROIZVODA KUPCIMA, VEĆ PREDSTAVLJAJU DODATAK NJIMA.

**HP ograničena garancija**
# **HP Officejet 7610**

<www.hp.com/support> **LE** <www.register.hp.com>

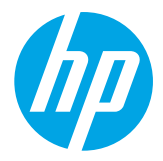

## **Daha fazla bilgiye ulaşma**

#### Mobil aygıtlardan yazdırma  $\Omega$  .

 $\cdot 9$ 

**Kurulum Posteri**

Yazıcıyı kurmak için, sağlanan posterdeki yönergeleri izleyin.

Akıllı telefonunuzdan veya tabletinizden yazdırmak ister misiniz? HP'nin yazdırma uygulamalarından birini edinin uygulamalar belgelerinizi ve fotoğraflarınızı doğrudan mobil aygıtınızdan yazdırmanıza imkan tanır. Daha fazla bilgi için, [www.hp.com/global/us/en/eprint/mobile\\_printing\\_apps.html](www.hp.com/global/us/en/eprint/mobile_printing_apps.html) adresini ziyaret edin. (Bu web sitesi şu anda tüm dillerde mevcut olmayabilir.)

### **Kullanıcı Kılavuzu**

Kullanıcı kılavuzu ("Yardım" da denilir), önerilen HP yazıcı yazılımını yüklerken bilgisayarınıza kopyalanacaktır.

Bu kılavuz, çevrimiçi içeriklere bağlantıların yanı sıra, kullanım ve sorun giderme bilgileri, belirtimler, bildirimler ve çevresel, yasal düzenleme ve destek bilgileri içerir.

**● Windows XP**®, **Windows Vista**® ve **Windows**® **7: Başlat**'ı tıklatın, **Programlar**'ı veya **Tüm Programlar**'ı seçin, **HP**'yi seçin, HP yazıcınızın klasörünü seçin, sonra da **Yardım**'ı seçin.

Bilgisayarınızın CD veya DVD sürücüsü yoksa, HP yazılımını HP'nin destek web sitesinden

indirebilirsiniz [\(www.hp.com/support\)](www.hp.com/support).

HP yazıcı yazılımını yükleme

Windows çalıştıran bir bilgisayar kullanıyorsanız ve yükleme programı otomatik olarak başlamazsa, bilgisayarın CD sürücüsüne gidin ve **Setup.exe** dosyasını çift tıklatın.

- **● Windows**® **8: Başlangıç** ekranında, ekran üzerinde boş bir alanı sağ tıklatın, uygulama çubuğunda **Tüm uygulamalar**'ı tıklatın, yazıcının adını içeren simgeyi tıklatın, sonra da **Yardım**'ı seçin.
- **● Mac OS X v10.6: Help** (Yardım) menüsünden **Mac Help**'i (Mac Yardımı) seçin. Help Viewer'da (Yardım Görüntüleyici), Giriş düğmesini basılı tutun, sonra da aygıtınıza yönelik Help'i (Yardım) seçin.
- **● OS X Lion ve OS X Mountain Lion: Help** (Yardım) menüsünden **Help Center**'ı (Yardım Merkezi) seçin. Help Viewer'ın (Yardım Görüntüleyici) sol alt kısmında yer alan **Help for all your apps**'i (Tüm uygulamalarınız için yardım) tıklatın ve aygıtınıza yönelik Help'i (Yardım) tıklatın.

**Not:** Kullanıcı kılavuzunu bilgisayarınızda bulamıyorsanız, yükleme konusunda bilgi için <www.hp.com/support>  $\mathbb{F}$ adresini ziyaret edin.

Avrupa Birliği için yasal düzenleme ve uyumluluk bilgileri, kullanıcı kılavuzunun "Teknik bilgiler" bölümünde CE <sup>O</sup> ("Yardım" olarak da adlandırılır) yer almaktadır. Uygunluk Bildirimi'ne <www.hp.eu/certificates> adresinden de ulaşabilirsiniz.

### **Benioku dosyası**

Benioku dosyası, yazıcınızla birlikte sağlanan HP yazıcı yazılımı CD'sinde bulunabilir. Sistem gereksinimleri hakkında bilgiler ve yazıcıyı kurma ve kullanma hakkında güncelleştirilmiş bilgiler sağlar.

- **● Windows:** CD'yi bilgisayarınıza takın, ReadMe.chm adlı dosyayı çift tıklatın, sonra da dilinize yönelik seçeneği tıklatın.
- **● OS X:** CD'yi bilgisayarınıza takın ve Read Me (Beni Oku) klasörünü açın. Dilinizdeki Readme (Benioku) düğmesini tıklatın.

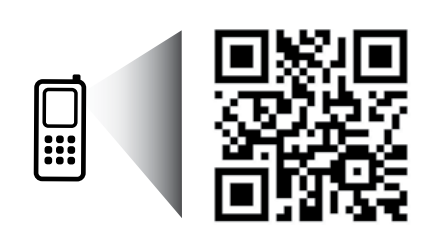

**Daha fazlasını öğrenmek için taratın!**

Standart veri ücretleri geçerli olabilir. Tüm dillerde sunulmayabilir.

<http://www.hp.com/eu/m/OJ7610>

Bu belgede yer alan bilgiler önceden haber verilmeksizin değiştirilebilir.

# **Kablosuz**

Yazıcıyı kurarken yazıcı kontrol panelindeki yönergeleri izleyerek, yazıcıyı kablosuz ağa başarıyla bağlamış olmalısınız. Sorunlarla karşılaşırsanız, bu sayfadaki "Sorunları Çözme" başlığına bakın.

#### **44 Yazıcıyı kablosuz ağa bağlamanın diğer yolları**

Yazıcıyı kablosuz ağa yazıcı kontrol panelinden de bağlayabilirsiniz. Giriş ekranında, "I" (Kablosuz) düğmesine, **Ayarlar**'a, **Kablosuz Kurulum Sihirbazı**'na dokunun, sonra da ekrandaki yönergeleri izleyin. Yazıcıyı zaten bağladıysanız, dilediğiniz zaman farklı bir bağlantı türü ile değiştirebilirsiniz. Daha fazla bilgi için kullanıcı kılavuzuna bakın.

 $\overline{R}$  Kablosuz yönlendirici olmadan yazdırma

HP kablosuz doğrudan yazdırma ile, bilgisayardan, akıllı telefondan, tabletten veya diğer kablosuz özellikli aygıtlardan, var olan bir kablosuz ağa bağlanmaksızın kablosuz yazdırabilirsiniz.

Daha fazla bilgi için kullanıcı kılavuzuna bakın.

### **Sorunları Çözme**

### **1. Adım: Kablosuz (802.11) ışığının yandığından emin olun**

Yazıcı kontrol panelindeki mavi ışık yanmıyorsa, kablosuz özelliği kapalı olabilir. Kablosuz özelliğini açmak için, Giriş ekranında <sup>('</sup>I<sup>')</sup> (Kablosuz) düğmesine, **Ayarlar'a, Kablosuz'**a, sonra da Açık'a dokunun.

Mavi kablosuz ışığı yanıp sönüyorsa, yazıcı bir ağa bağlı değil demektir. Yazıcıyı kablosuz bağlamak için HP yazıcı yazılımını kullanın.

### **2. Adım: Bilgisayarın kablosuz ağa bağlı olduğundan emin olun**

Bilgisayarınızın kablosuz ağınıza bağlı olduğundan emin olun. Bilgisayarı ağa bağlayamıyorsanız, ağınızı kuran kişiyle görüşün veya yönlendiricinizin üreticisine başvurun; yönlendiriciyle veya bilgisayarla ilgili bir donanım sorunu olabilir.

### **3. Adım: Kablosuz sınamasını çalıştırın**

Kablosuz bağlantının düzgün çalıştığından emin olmak için, kablosuz sınaması raporu yazdırın.

- 1. Yazıcının açık ve tepsiye kağıt yüklü olduğundan emin olun.
- 2. Giriş ekranında, <sup>(t<sub>1</sub>)</sup> (Kablosuz) düğmesine, sonra da Ayarlar'a dokunun.
- 3. **Kablosuz Sınama Raporunu Yazdır**'a dokunun.

Sınama başarısız olursa, sorunun nasıl çözülebileceğine ilişkin bilgi için raporu inceleyin ve sınamayı yeniden çalıştırın.

**İpucu:** Kablosuz sinyali zayıfsa, yazıcıyı kablosuz yönlendiriciye yaklaştırmayı deneyin.

### **4. Adım: Kablosuz ağın bileşenlerini yeniden başlatın**

Yönlendiriciyi ve yazıcıyı kapatın, ardından bunları şu sırayla tekrar açın: önce yönlendirici, ardından yazıcı. Bazen, gücü kapatıp açmak ağ iletişimi sorunlarını çözmeye yardımcı olabilir. Hala bağlanamıyorsanız, yönlendiriciyi, yazıcıyı ve bilgisayarı kapatın, ardından bunları şu sırayla tekrar açın: önce yönlendirici, sonra yazıcı, son olarak da bilgisayar.

- **Not:** Sorunlar sürüyorsa, HP Kablosuz Yazdırma Merkezi'ni ziyaret edin [\(www.hp.com/go/wirelessprinting\)](www.hp.com/go/wirelessprinting). |∌ (Bu web sitesi şu anda tüm dillerde mevcut olmayabilir.) Bu web sitesinde, kablosuz ağınızı hazırlamanıza; yazıcıyı kablosuz ağa bağlarken yaşadığınız sorunları çözmenize ve yazılım sorunlarını gidermenize yardımcı olacak bilgilerin yanı sıra, kablosuz yazdırma hakkında birçok bütünlüklü ve güncel bilgi de bulunmaktadır.
- **<sup>1</sup>O**<sup>2</sup> İpucu: Windows çalıştıran bir bilgisayar kullanıyorsanız, yazıcıda yaşayabileceğiniz birçok sorunu çözmenize yardımcı olabilecek Yazdırma ve Tarama Doktoru aracını kullanabilirsiniz. Bu aracı indirmek için,
- <www.hp.com/go/tools> adresini ziyaret edin. (Bu web sitesi su anda tüm dillerde mevcut olmayabilir.)

Kablosuz bağlantı yapılamıyorsa, yazıcı ağa Ethernet kablosu kullanılarak bağlanmış da olabilir.

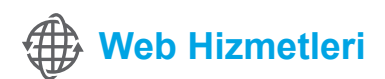

### **HP ePrint**

HP ePrint ile, bilgisayarınızdaki veya mobil aygıtınızdaki (akıllı telefon veya tablet gibi) belgeleri veya fotoğrafları güvenle ve kolayca yazdırabilirsiniz—hiçbir ekstra yazıcı yazılımı gerekmez!

HP ePrint kullanarak yazdırmak için, belge veya fotoğrafları e-posta mesajına ekleyin, sonra da e-posta mesajını kaydolurken yazıcınıza atanmış olan e-posta adresine gönderin. Yazıcı, hem e-posta mesajını hem de eklentileri yazdırır.

**Daha fazlasını öğrenin!** 

Web Hizmetleri'ni nasıl kullanacağınızı ve yöneteceğinizi öğrenmek için, HP Connected'ı ziyaret edin ([www.hpconnected.com\)](www.hpconnected.com). (Bu web sitesi şu anda tüm dillerde mevcut olmayabilir.)

**Not:** HP ePrint'i kullanmak için, yazıcının Internet erişimi sağlayan bir ağa bağlı olması gerekir. |∌

HP ePrint'i kullanmaya başlamak için, Giriş ekranında  $\mathbb{D}^3$  (HP ePrint) düğmesine başın, istendiğinde Web Hizmetleri'ni etkinleştirin ve ardından ekrandaki yönergeleri izleyin.

### **Yazdırma uygulamaları**

Web bağlantılı yazıcınızla, bilgisayar olmadan Web'den yazdırabilirsiniz. Giriş ekranında « (Uygulamalar) simgesine dokunarak takvimler, defterler ve grafik kağıdı, bulmacalar, kartlar, el işi kağıtları ve çok daha fazlasını yazdırabilirsiniz!

## **Mürekkep kartuşu bilgileri**

- **● Kurulum kartuşları:** Kurulum sırasında mürekkep kartuşlarını takmanız istendiğinde, yazıcı ile birlikte sağlanan ve 'SETUP CARTRIDGE' (kurulum kartuşu) etiketine sahip kartuşları kullandığınızdan emin olun.
- **● Mürekkep kullanımı:** Mürekkep kartuşunda bulunan mürekkep, yazdırma sırasında bir dizi farklı biçimde kullanılır; bunlar arasında yazıcıyı ve mürekkep kartuşlarını yazdırmaya hazırlayan başlangıç işlemi ile püskürtme uçlarını temiz tutan ve mürekkebin düzgün akmasını sağlayan yazıcı kafası servisi de vardır. Ayrıca, kullanıldıktan sonra kartuşta bir miktar mürekkep kalabilir. Daha fazla bilgi için, <www.hp.com/go/inkusage>adresini ziyaret edin.
- **● Anonim kullanım bilgilerinin depolanması:** Bu yazıcıda kullanılan HP kartuşları, yazıcının çalışmasına yardımcı olan ve yazıcının kullanımına ilişkin sınırlı bir anonim bilgi kümesini depolayan bir bellek çipi içermektedir. Bu bilgiler, gelecekte HP yazıcılarını geliştirmek için kullanılabilirler. Kullanım bilgilerinin toplanmasını devre dışı bırakma konusunda daha fazla bilgi almak ve yönergelere erişmek için, kullanıcı kılavuzuna bakın.

## **Güvenlik bilgileri**

Yangın ya da elektrik çarpması riskini azaltmak için, bu yazıcıyı kullanırken daima temel güvenlik önlemlerine uyun.

- 1. Yazıcıyla birlikte gelen belgelerdeki tüm talimatları okuyup anlayın.
- 2. Yazıcının üzerindeki tüm uyarıları ve talimatları dikkate alın.
- 3. Temizlemeden önce yazıcının fişini elektrik prizinden çıkarın.
- 4. Bu yazıcıyı suya yakın yerlerde veya ıslak olduğunuzda kurmayın veya kullanmayın.
- 5. Yazıcıyı sabit bir yüzeyde güvenli duracak şekilde kurun.
- 6. Yazıcıyı kimsenin elektrik hat kablosuna basmayacağı veya takılmayacağı ve kablonun zarar görmeyeceği korumalı bir yere kurun.
- 7. Yazıcı normal şekilde çalışmıyorsa, yazılımı yükledikten sonra bilgisayarınızda bulabileceğiniz kullanıcı kılavuzuna bakın.
- 8. Ürünün içinde kullanıcının bakım veya onarım yapabileceği parça bulunmamaktadır. Servisle ilgili konularda yetkili servis personeline başvurun.
- 9. Yalnızca yazıcıyla birlikte verilen harici güç adaptörünü kullanın.

### **Onaylar**

Microsoft, Windows, Windows XP, Windows Vista, Windows 7 ve Windows 8, Microsoft Corporation kuruluşunun ABD'de tescilli ticari markalarıdır.

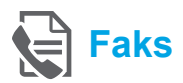

### **Faksı kurma**

### **Kurulum bilgilerini bulma (Avrupa'daki kullanıcılar için)**

"Finding fax setup information in Europe" **Age Avrupa'da faks kurulum bilgilerini bulma** (Avrupa'da faks kurulumu bilgilerini bulma) kutusunu kontrol edin. Bulunduğunuz ülke/bölge listede yer almıyorsa, Kurulum bilgileri için web sitesini ziyaret edin. Listede yoksa, bu kılavuzdaki yönergeleri izleyin.

Aşağıdaki ülkelerden/bölgelerden birinde değilseniz, faks kurulumuyla ilgili bilgiler için <www.hp.com/uk/faxconfig> adresini ziyaret edin.

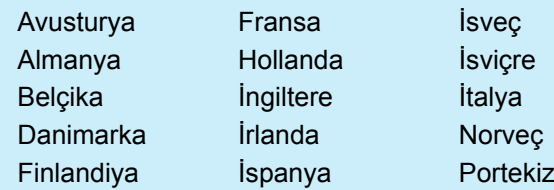

### **Telefon hattını bağlama**

### *Telefon hattını yalnızca faks için kullanma*

- **Not:** Yazıcıyla birlikte bir telefon kablosu verilmişse, 54 HP bu telefon kablosunun kullanılmasını önerir. Telefon kablosu yeterince uzun değilse, uzatmak için bir bağlayıcı ve başka bir telefon kablosu kullanın.
- 1. Telefon kablosunun bir ucunu telefon prizine bağlayın.
- 2. Diğer ucu yazıcının arkasındaki **1-LINE** etiketli bağlantı noktasına bağlayın.
- **Not: 2-EXT** etiketli bağlantı noktasına takmayın. Ιz
- 3. Bir DSL/ADSL hizmetine aboneyseniz, **1-LINE** etiketli yazıcı bağlantı noktası ile telefon prizi arasına DSL/ADSL filtresi bağlayın.

#### Dijital telefon ortamlarında HP yazıcıları nasıl  $\dot{\Omega}$ kurarım?

HP yazıcılar özellikle geleneksel analog telefon hizmetleriyle birlikte kullanılmak üzere tasarlanmıştır. Dijital telefon ortamındaysanız (örn. DSL/ADSL, PBX, ISDN veya FoIP), faks için yazıcının kurulumunu yaparken dijital-analog filtreleri veya konvertörleri kullanmanız gerekebilir.

**Not:** Yazıcı, tüm dijital hizmet hatları veya sağlayıcıları ile tüm dijital ortamlarda ya da tüm dijital-analog konvertörleriyle uyumlu olamayabilir. Telefon şirketinize başvurarak hangi kurulum seçeneklerin size uygun olduğunu öğrenin.

**Not:** Dahili ve harici aramalar için farklı zil tonlarına sahip bir PBX telefon sisteminde zil tonu algılama özelliğini kuruyorsanız, zil tonunu kaydederken yazıcınızın faks numarasını harici bir numara kullanarak çevirdiğinizden emin olun.

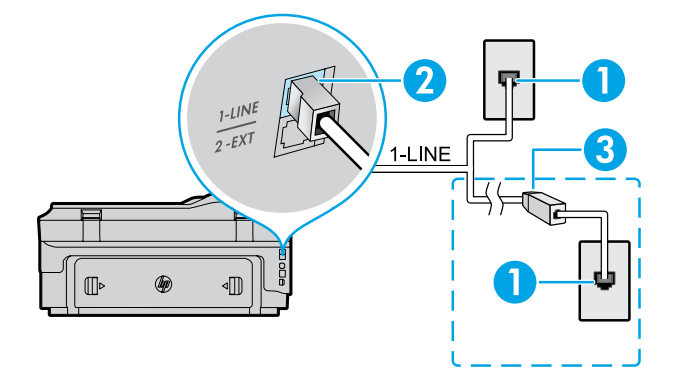

#### 1. Telefon prizi

- 2. Yazıcının arkasındaki **1-LINE** etiketli bağlantı noktası **Not: 2-EXT** etiketli bağlantı noktasına takmayın.
- 3. DSL/ADSL filtresi (telefon şirketi veya servis sağlayıcısı tarafından sağlanan)

76

### *Ek aygıtları bağlama*

Başka aygıtlar da bağlayacaksanız, aşağıdaki çizimde gösterilen şekilde bağlayın:

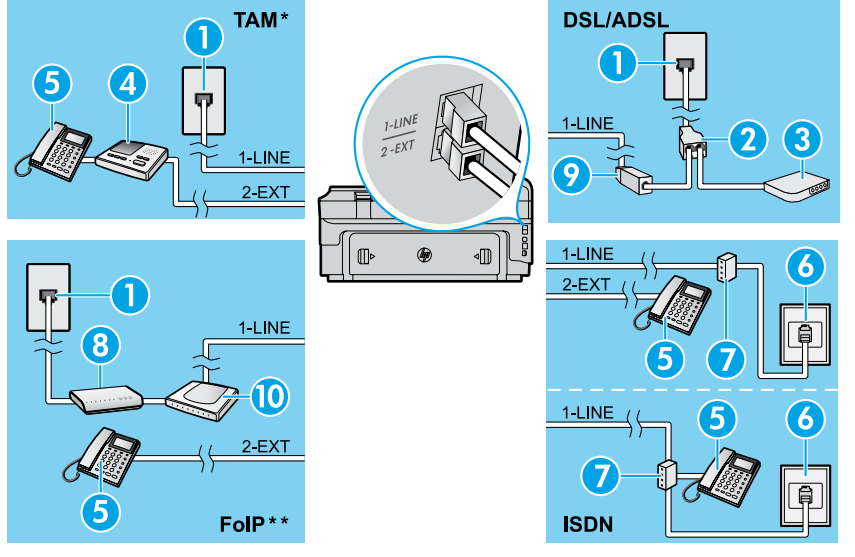

### 1. Telefon prizi

- 2. Paralel dağıtıcı
- 3. DSL/ADSL modem
- 4. Telesekreter
- 5. Telefon
- 6. ISDN telefon prizi
- 7. Terminal bağdaştırıcısı veya ISDN yönlendiricisi
- 8. Geniş bant modem
- 9. DSL/ADSL filtresi
- 10. Analog telefon bağdaştırıcısı

#### *\* TAM: Telesekreter*

*\*\* FoIP: Internet Protokolü üzerinden Faks*

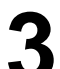

<span id="page-76-0"></span>**Faks kurulumunu sınama**

Faks sınaması şunları yapar:

- **●** Faks donanımını sınar
- **●** Yazıcıya doğru türde telefon kablosunun bağlandığını doğrular
- **●** Telefon kablosunun doğru bağlantı noktasına takılıp takılmadığını kontrol eder
- **●** Kabloda çevir sesi olup olmadığını kontrol eder
- **●** Telefon hattının aktif olup olmadığını kontrol eder
- **●** Telefon hattı bağlantınızın durumunu sınar

### **Faksı kullanma**

### **Standart bir faks gönderme**

- 1. Belgenizi yazdırılacak yüzü aşağı bakacak şekilde tarayıcı camına veya yazdırılacak yüzü yukarı bakacak şekilde belge besleyiciye yerleştirin.
- 2. Giriş ekranında **Faks**'a dokunun.
- 3. Tuş takımını kullanarak veya bir hızlı arama seçerek faks numarasını girin.
- **İpucu:** Faks numarasına bir duraklama eklemek için ekranda bir tire (-) görüntüleninceye kadar \* tuşuna arka arkaya dokunun.
- 4. **Siyah Başlat**'a veya **Renkli Başlat**'a dokunun.
- **İpucu:** Alıcı, gönderdiğiniz faksın kalitesinde sorunlar
- olduğunu bildirirse, faksınızın çözünürlüğünü veya karşıtlığını değiştirmeyi deneyin.

### **Daha fazlasını öğrenin!**

Daha sonra gönderilmek üzere bir faks zamanlamak veya faksları bilgisayardan göndermek gibi, faks gönderebileceğiniz diğer yollar hakkında daha fazla bilgi için, kullanıcı kılavuzuna bakın. (Bilgi için bkz. sayfa 73, "Kullanıcı Kılavuzu".)

Faks sınamasını çalıştırmak için:

- 1. Giris ekranında. ▶ (sağ ok) düğmesine ve ardından **Kurulum**'a dokunun.
- 2. **Araçlar**'a, sonra da **Faks Sınamasını Çalıştır**'a dokunun. Sınama başarısız olursa, sorunun nasıl çözülebileceğine ilişkin bilgi için raporu inceleyin, önerilen değişiklikleri yapın ve sınamayı tekrar çalıştırın.

### **Dahili telefon kullanarak faks gönderme**

1. Dahili telefonun tuş takımını kullanarak numarayı çevirin.

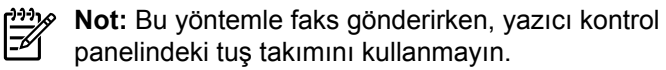

2. Alıcı telefonu açarsa, faksı göndermeden önce telefon görüşmesi yapabilirsiniz.

**Not:** Aramayı faks makinesi yanıtlarsa, alıcı faks makinesinin faks sinyallerini duyarsınız.

- 3. Belgenizi yazdırılacak yüzü aşağı bakacak şekilde tarayıcı camına veya yazdırılacak yüzü yukarı bakacak şekilde belge besleyiciye yerleştirin.
- 4. Giriş ekranında **Faks**'a dokunun.
- 5. Faksı göndermeye hazır olduğunuzda, **Siyah Başlat**'a veya **Renkli Başlat**'a dokunun.
- 6. İstenirse, **Faks Gönder**'i seçin.

Alıcı ile telefondaysanız, alıcıdan faks makinesinde faks sesi duyunca faks almayı başlatmasını isteyin. Yazıcı faksı almaya başlayınca, telefonu kapatabilir veya hatta kalabilirsiniz. Faks iletimi sırasında faks sesleri duymayabilirsiniz.

### **Faksları otomatik olarak alma**

Varsayılan olarak, yazıcı gelen çağrıları otomatik yanıtlar ve faksları alır.

Faksları el ile almak için, Otomatik Yanıt özelliğini yazıcı kontrol panelinden kapatın.

Yazıcı, Yanıt için Çalma Sayısı ayarında belirtilen çalma sayısından sonra aramalara yanıt verir.

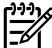

**Not:** Yazıcıya telesekreter bağlıysa, yazıcının Yanıt için Çalma Sayısı ayarının, telesekreter için belirlenen zil sayısından yüksek olması gerekir.

- 1. Yazıcının açık ve kağıt yüklü olduğundan emin olun.
- 2. Önce ▶ (sağ ok) düğmesine ve ardından **Kurulum'a** dokunun.
- 3. **Faks Kurulumu**'na dokunun, sonra da **Temel Faks Kurulumu**'na dokunun.
- 4. **Otomatik Yanıtlama**'ya dokunun, sonra da **Açık**'ı veya **Kapalı**'yı seçin.
- **Not:** Faks işlemlerinde kullanacağınız telefon hattı üzerinde telesekreter hizmetine aboneyseniz, faksları otomatik olarak alamazsınız. Gelen faks aramalarını yanıtlamak için bizzat orada bulunmanız gerekir. (Faksları otomatik olarak almak isterseniz, ayırt edici zil sesi hizmetine kaydolmak için telefon şirketinize başvurun ya da faks işlemleri için ayrı bir telefon hattı edinin.)
- **İpucu:** Yazıcı alınan faksları dahili belleğinde
	- saklayabilir. Bu faksları yeniden yazdırmak için, bu sayfadaki "Alınan faksları bellekten yeniden yazdırma" başlığına bakın.

### **Alınan faksları bellekten yeniden yazdırma**

Faks Alımını Yedekle açıksa, yazıcı hata durumunda bile olsa gelen fakslar bellekte depolanacaktır.

**Not:** Yazıcı kapatıldığında, bellekte saklanan tüm  $\mathbb{F}$ fakslar silinebilir.

- 1. Yazıcıya kağıt yüklü olduğundan emin olun.
- 2. Önce ▶ (sağ ok) düğmesine ve ardından **Kurulum**'a dokunun.

### **Raporları ve günlükleri kullanma**

Faks raporları yazıcı hakkında yararlı sistem bilgileri sağlarlar.

#### **Rapor yazdırma**

- 1. Önce (sağ ok) düğmesine ve ardından **Kurulum**'a dokunun.
- 2. **Faks Kurulumuna** dokunun, ▼ (aşağı ok) tuşuna dokunun, sonra da **Faks Raporları**'na dokunun.
- 3. Yazdırmak istediğiniz faks raporunu seçin, sonra da **OK**'e dokunun.

**Not:** Faksınızın başarıyla gönderildiğine dair basılı 56 onay gerekliyse, **Faks Onayı**'na dokunun, sonra da istenilen seçeneği belirleyin. Onay sayfasına faksın ilk sayfasının bir resmini eklemek için, **Açık (Faks Gönderme)** veya **Açık (Gönderme ve Alma)** seçeneklerinden birini belirleyin.

### **El ile faks alma**

Başka biriyle telefondaysanız, faksları telefonu kapatmadan el ile alabilirsiniz.

- 1. Yazıcının açık ve kağıt yüklü olduğundan emin olun.
- 2. Belge besleyici tepsisinden orijinal belgeleri çıkarın.

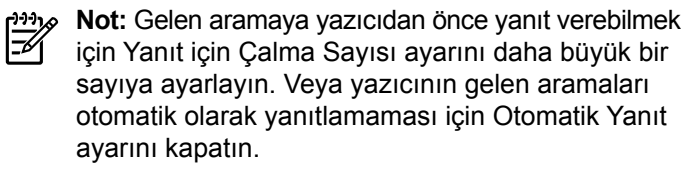

- 3. Gönderenden faksı göndermeye başlamasını isteyin.
- 4. Faks sesleri duyduğunuzda, **Faks**'a dokunun ve faks almayı başlatmak için bir seçenek belirleyin.

**Not:** Yazıcı faksı almaya başladığında telefonu

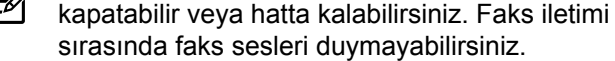

#### **Daha fazlasını öğrenin!**

Önemsiz faksları engelleme veya faksları iletme gibi faks özellikleri hakkında daha fazla bilgi için, kullanıcı kılavuzuna bakın. (Kullanıcı kılavuzunu bulma hakkında bilgi için bkz. sayfa 73, "Kullanıcı Kılavuzu".)

- 3. **Araçlar**'a veya **Faks Araçları**'na dokunun, sonra da **Bellekteki Faksları Yeniden Yazdır**'a dokunun. Fakslar, en son alınan faks ilk önce yazdırılacak şekilde ters sırada yazdırılır.
- 4. Yazdırmayı durdurmak için  $\times$  (İptal) simgesine dokunun.

### **Faks günlüğünü temizleme**

**Not:** Faks günlüğü temizlendiğinde bellekte kaydedilmiş 54 olan tüm fakslar silinir.

- 1. Önce (sağ ok) düğmesine ve ardından **Kurulum**'a dokunun.
- 2. **Araçlar**'a, sonra da **Faks Günlüğünü Temizle**'ye dokunun.

## **Sorunları çözme**

[77. sayfadaki](#page-76-0) faks sınamasını başarıyla tamamladıktan sonra halen faksı kullanmayla ilgili sorunlar yaşıyorsanız, aşağıdaki adımları izleyin:

### **Faks gönderilemiyor ancak alınabiliyor**

- **1. Adım:** Yazıcının düzgün çalıştığından emin olmak için bir kopyalama veya tarama yapın.
- **2. Adım:** Fiziksel faks bağlantılarını kontrol edin.
- **3. Adım:** Diğer faks aygıtlarının aynı telefon hattından gönderip gönderemediğini kontrol edin. Alan faks aygıtı telefon numaranızı engellemiş veya teknik sorunlar yaşıyor olabilir.
- **4. Adım:** Sorun sürerse, Faks Hatası Raporu ile Faks Günlüğü'nü (ve varsa, arayan kimliği raporu ile önemsiz faks raporunu) yazdırın, sonra da daha fazla yardım için HP'ye başvurun.

### **Faks alınamıyor ancak gönderilebiliyor**

- **1. Adım:** Yazıcıdaki faks ayarlarını kontrol edin.
- **2. Adım:** Fiziksel faks bağlantılarını kontrol edin.
- **3. Adım:** Aynı telefon hattına bağlı başka aygıtların faks alıp alamadığını kontrol edin. Telefon hattı arızalı veya gönderen faks aygıtı faks gönderme sorunları yaşıyor olabilir. Gönderenin telefon numarasını engelleyip engellemediğinizi kontrol etmek de isteyebilirsiniz.
- **4. Adım:** Gönderenle sorunu kontrol edin. Sorun sürerse, Faks Hatası Raporu ile Faks Günlüğü'nü (ve varsa, arayan kimliği raporu ile önemsiz faks raporunu) yazdırın, sonra da daha fazla yardım için HP'ye başvurun.

### **Faks gönderilip alınamıyor**

- **1. Adım:** Yazıcının düzgün çalıştığından emin olmak için bir kopyalama veya tarama yapın.
- **2. Adım:** Fiziksel faks bağlantılarını kontrol edin.
- **3. Adım:** Yazıcıdaki faks ayarlarını kontrol edin.
- **4. Adım:** Bu telefon hattına bağlı diğer aygıtların faks gönderip alabildiğini kontrol edin. Telefon hattında bir sorun olabilir.
- **5. Adım:** Yazıcıyı kapatarak ve mümkünse güç kaynağındaki ana anahtarı kapatarak, yazıcıyı sıfırlayın. Gücü açmadan önce birkaç saniye bekleyin. Yazıcıdan faks alma veya göndermeyi deneyin.
- **6. Adım:** Sorun sürerse, Faks Hatası Raporu ile Faks Günlüğü'nü (ve varsa, arayan kimliği raporu ile önemsiz faks raporunu) yazdırın, sonra da daha fazla yardım için HP'ye başvurun.
- **Not:** Faks için kullanılan telefon hattı üzerinde sesli mesaj hizmetine aboneyseniz, faksları el ile almanız gerekecektir.

### *Yazıcı faks ayarlarını gözden geçirme*

- **●** Faksı otomatik olarak alacak yazıcı için Otomatik Yanıt özelliği açıktır.
- **●** Telefon şirketinden veya servis sağlayıcısından sesli mesaj hizmetine abone olduysanız, yazıcıdaki Yanıt için Çalma Sayısı'nın telesekreterinkinden daha yüksek olduğundan emin olun Yazıcı, hattı izleyecek ve gelen aramanın normal bir telefon çağrısı mı yoksa bir faks çağrısı mı olduğuna karar verecektir. Faks çağrısıysa, yazıcı otomatik olarak bir faks bağlantısı başlatacaktır. Aksi halde, faksı **Faks**'a dokunarak el ile almanız gerekebilir.
- **●** Aynı fiziksel telefon hattına birden fazla telefon numarası atanmışsa ve hat birden fazla aygıt tarafından paylaşılıyorsa, yazıcının faks almak için doğru ayırt edici zil ayarına sahip olduğundan emin olun.

### *Fiziksel faks bağlantılarını kontrol etme*

**●** Yazıcının arkasındaki **1-LINE** etiketli bağlantı noktasından gelen telefon kablosunu telefon prizine bağlayın ve yazıcının arkasındaki **2-EXT** etiketli bağlantı noktasından gelen telefon kablosunu bir dahili telefona bağlayın. Dahili telefondan, faksları almayı başaramayan telefon numarasını arayın.

**Not:** Harici bir numaraya faks göndermeye çalışıyorsanız, numarayı girmeden önce gereken erişim kodlarını veya numaralarını eklemeyi unutmayın. Yazıcının çok hızlı çevirmesini önlemek için, numaraya bir duraklatma girmeniz de gerekebilir; duraklatma eklemek için, ekranda bir tire (-) belirene dek \* tuşuna arka arkaya dokunun.

- **●** Çevir sesi algılanmadığı veya hat gürültülü olduğu için giden arama yapamıyorsanız, 1-LINE telefon bağlantı noktasına bağlı olanın yerine başka bir telefon kablosu kullanmayı deneyin veya yazıcıyı ayrı bir telefon hattına (varsa) sahip başka bir yere taşıyın ve sorunun sürüp sürmediğini kontrol edin.
- **●** Dijital telefon ortamındaysanız (FoIP, VoIP üzerinden faks gibi), yazıcı kontrol panelinden faks hızını düşürün ve Hata Kodu Modülasyonu'nu (ECM) kapatın. Gerekirse, telefon hattında sorun olup olmadığını belirlemek veya telefon ağının özellikleri hakkında daha fazla bilgi almak için telefon şirketinizle temasa geçin.

## **Hewlett-Packard sınırlı garanti bildirimi**

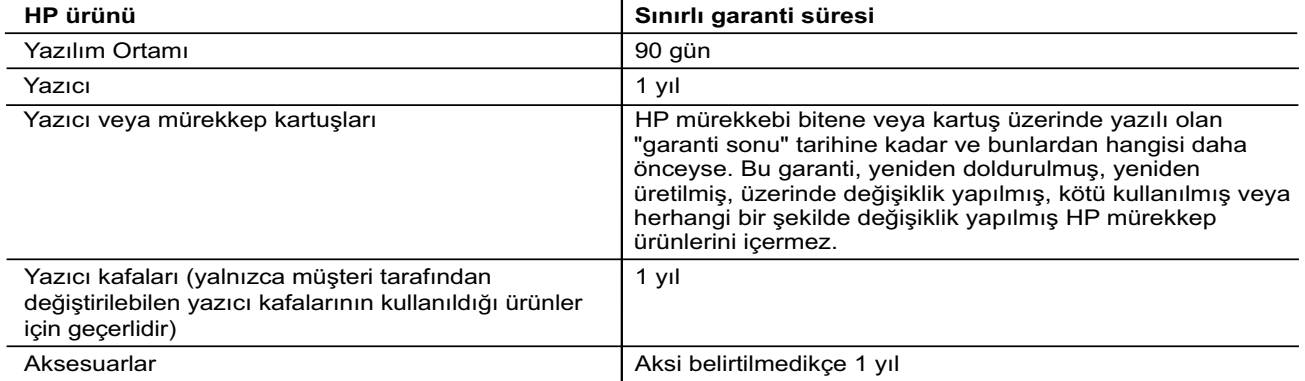

A. Sınırlı garanti kapsamı

- 1. Hewlett-Packard (HP) son kullanıcı müşteriye yukarıda belirtilen ürünlerde, müşteri tarafından satın alınmaları tarihinden başlayarak yine yukarıda belirtilen süre boyunca malzemeler ve işçilik yönünden hata veya kusur bulunmayacağını garanti eder.
- 2. Yazılım ürünlerinde HP'nin sınırlı garantisi yalnızca programlama komutlarının yerine getirilmemesi durumu için geçerlidir. HP ürünlerinin, kesintisiz ve hatasız çalışacağını garanti etmez.
- 3. HP'nin sınırlı garantisi yalnızca ürünün normal kullanımı sonucunda oluşan kusurlar için geçerli olup, aşağıda sıralanan durumlardan kaynaklananlar dahil olmak üzere diğer sorunları kapsamaz:
	- a. Doğru olmayan veya yetersiz bakım ve değişiklik;
	- b. HP tarafından sağlanmayan veya desteklenmeyen yazılım, ortam, parça veya sarf malzemeleri;
- c. Ürünün belirtimleri dışında kullanılması;
- d. Yetkisiz değişiklik veya yanlış kullanım.
	- 4. HP yazıcı ürünlerinde, HP üretimi olmayan veya yeniden doldurulmuş kartuş kullanılması, müşteriye verilen garantiyi veya müşteriyle yapılan herhangi bir HP destek sözleşmesini etkilemez. Ancak, yazıcıdaki arıza veya hasar HP ürünü olmayan veya yeniden doldurulmuş ya da kullanım süresi dolmuş bir mürekkep kartuşunun kullanımından kaynaklanıyorsa, HP söz konusu arıza veya hasar için yazıcının onarım servisi karşılığında standart saat ve malzeme ücretini alır.
	- 5. İlgili garanti süresi içinde HP garantisi kapsamındaki bir ürüne ilişkin HP'ye kusur bildiriminde bulunulması durumunda, kendi seçimine bağlı olarak HP, ürünü onarır veya yenisi ile değiştirir.
	- 6. HP'nin onarım yapamaması veya ürünü değiştirememesi durumunda HP garantisi kapsamındaki kusurlu
	- ürünün satın alma ücreti, kusurun bildirilmesinden başlayarak makul bir süre içinde HP tarafından geri ödenir. 7. Kusurlu ürün müşteri tarafından HP'ye iade edilene kadar HP'nin söz konusu ürünü onarmaya, değiştirmeye
	- veya ücretini geri ödemeye ilişkin hiçbir yükümlülüğü bulunmaz. 8. En azından değiştirilen ürünün işlevlerine eşit işlevleri olması kaydıyla, değiştirilen ürün yeni veya yeni gibi olabilir.
	- 9. HP ürünlerinde performans açısından yeni ürüne eşit veya yeniden üretilmiş parçalar, bileşenler veya malzemeler bulunabilir.
	- 10. HP'nin Sınırlı Garanti Bildirimi, kapsamındaki HP ürününün HP tarafından dağıtımının yapıldığı tüm ülkelerde geçerlidir. Yerinde servis sağlamak gibi ek garanti hizmetleri için olan sözleşmeler, ürünün yetkili ithalatçı veya HP tarafından da tümünün yapıldığı ülkelerde tüm yetkili HP servisleri tarafından sağlanabilir.
- B. Garanti sınırlamaları

YEREL YASALARIN İZİN VERDİĞİ ÖLÇÜDE HP VEYA ÜÇÜNCÜ TARAF TEDARİKÇİLERİ AÇIK VEYA DOLAYLI BAŞKA HİÇBİR GARANTİ VEYA KOŞUL SAĞLAMAZ YA DA TİCARİ OLARAK SATILABİLİRLİK, YETERLİ KALİTE VE BELİRLİ BİR AMACA UYGUNLUK İLE İLGİLİ HİÇBİR KOŞUL VEYA GARANTİ VERMEZ.

- C. Sorumluluk sınırlamaları
	- 1. Yerel yasaların izin verdiği ölçüde işbu garanti bildirimi ile sağlanan tazminatlar müşterinin yegane ve özel tazminatlarıdır.
	- 2. YEREL YASALARIN İZİN VERDİĞİ ÖLÇÜDE İŞBU GARANTİDE ÖZELLİKLE BELİRTİLEN YÜKÜMLÜLÜKLER SAKLI KALMAK KAYDIYLA HP VEYA ÜÇÜNCÜ TARAF TEDARİKÇİLERİ SÖZ KONUSU ZARARLARIN OLASILIĞINDAN HABERDAR EDİLMİŞ OLSALAR DAHİ HİÇBİR ŞEKİLDE DOĞRUDAN, ÖZEL, ARIZA VEYA DOLAYLI OLARAK ORTAYA ÇIKAN SÖZLEŞME KAPSAMINDA, KASITLI YA DA BAŞKA HUKUK SİSTEMİNE GÖRE OLUŞAN ZARAR VE ZİYANLARDAN SORUMLU TUTULAMAZ.
- D. Yerel yasalar
	- 1. İşbu Garanti Bildirimi ile müşteriye özel yasal haklar sağlanmaktadır. Bunlar dışında müşterinin ABD'de eyaletlere, Kanada'da bölgelere ve dünyadaki diğer yerlerde ülkelere göre değişen başka hakları da olabilir.
	- 2. Uyumsuz olduğu ölçüde bu Garanti Bildirimi söz konusu yerel yasalara uyacak biçimde değiştirilmiş kabul edilecektir. Bu yerel yasalar uyarınca Garanti Bildirimi'ndeki bazı feragat bildirimleri ve sınırlamalar müşteriler için geçerli olmayabilir. Örneğin, ABD dışındaki bazı ülkeler (Kanada'daki bölgeler dahil olmak üzere) ve ABD'deki bazı eyaletler şunları yapabilir:
		- a. Bu Garanti Bildirimi'ndeki feragat bildirimlerinin ve sınırlamaların tüketicinin yasal haklarını kısıtlamasına izin vermeyebilir (ör., İngiltere);
		- b. Üreticinin söz konusu feragat bildirimlerini veya sınırlamaları uygulamasını kısıtlayabilir veya
		- c. Müşteriye ek garanti hakları sağlayabilir, üreticinin itiraz edemeyeceği koşulsuz garanti süresi belirleyebilir veya koşulsuz garanti süresine sınırlama getirilmesine izin verebilir.
- 3. BU GARANTİ BİLDİRİMİ HÜKÜMLERİ, YASAL OLARAK İZİN VERİLENLERİN DIŞINDA, HP ÜRÜNLERİNİN SATIŞI İÇİN GEÇERLİ OLAN ZORUNLU YASAL HAKLARA EK OLUP BUNLARI HARİÇ TUTMAZ, SINIRLAMAZ VEYA DEĞİŞTİRMEZ.

# **HP Officejet 7610**

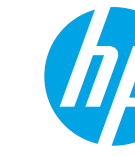

<www.hp.com/support> **k** <www.register.hp.com>

### **Дополнительная информация**

### **Инструкции по установке**

Чтобы установить принтер, следуйте инструкциям на прилагающейся листовке.

#### Печать с мобильных устройств  $\overline{\mathbf{9}}$

Нужно распечатать файл со смартфона или планшетного ПК? Установите одно из приложений HP, позволяющих печатать документы и фотографии прямо с мобильного устройства. Дополнительную информацию см. на веб-сайте

[www.hp.com/global/us/en/eprint/mobile\\_printing\\_apps.html](www.hp.com/global/us/en/eprint/mobile_printing_apps.html) (В настоящее время этот веб-сайт доступен не на всех языках.)

### **Руководство пользователя**

Руководство пользователя (или «Справка») копируется на компьютер при установке программного обеспечения принтера HP.

Руководство включает информацию об эксплуатации, устранении неполадок, технические характеристики, примечания, нормативную информацию, сведения о поддержке и воздействии на окружающую среду, а также ссылки на сетевые ресурсы.

**● Windows XP**®, **Windows Vista**® и **Windows**® **7.** Нажмите кнопку **Пуск**, выберите **Программы** или **Все программы**, **HP**, выберите папку принтера HP и нажмите **Справка**.

Установка программного обеспечения принтера HP

Если компьютер не оснащен устройством чтения компакт-дисков или DVD, можно загрузить это ПО с веб-сайта HP [\(www.hp.com/support](www.hp.com/support)).

Если вы используете компьютер на базе Windows и программа установки не запускается автоматически, перейдите в папку устройства чтения компакт-диска и дважды щелкните **Setup.exe.**

- **● Windows**® **8.** Щелкните правой кнопкой мыши по любой области **начального** экрана, выберите **Все приложения** на панели приложений, щелкните по значку нужного принтера и нажмите **Справка**.
- **● Mac OS X версии 10.6.** Выберите **Справка Mac** из меню **Справка**. В окне просмотра справки нажмите и удерживайте кнопку «Начало», а затем выберите справку для нужного устройства.
- **● OS X Lion и OS X Mountain Lion.** Выберите **Центр справки** из меню **Справка**. Щелкните **Справка для всех приложений** (в левой нижней части окна просмотра справки) и выберите справку для нужного устройства.

**Примечание.** Если вам не удается найти руководство пользователя на компьютере, посетите сайт **20 <www.hp.com/support>, чтобы получить информацию по его установке.** 

Сведения о соответствии стандартам и нормам Европейского союза см. в разделе «Техническая информация» в руководстве пользователя (которое также называется «Справка»). Кроме того, заявление о соответствии доступно на веб-сайте<www.hp.eu/certificates>.

### **Файл Readme**

Файл Readme находится на компакт-диске с программным обеспечением HP, прилагающемся к принтеру. В нем содержится информация о системных требованиях и последние данные о настройке и использовании принтера.

- **● Windows.** Вставьте компакт-диск в дисковод, дважды щелкните по файлу ReadMe.chm и выберите нужный язык.
- **OS X.** Вставьте компакт-диск в ваш компьютер и откройте папку Read Me. Щелкните кнопку Readme на нужном языке.

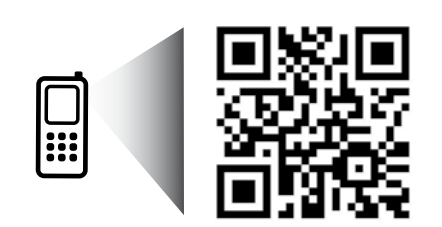

#### **Прочтите, чтобы узнать больше!**

Могут применяться стандартные тарифы на передачу данных. Может быть доступно не на всех языках.

<http://www.hp.com/eu/m/OJ7610>

Приведенная в этом документе информация может быть изменена без уведомления.

# **Беспроводное подключение**

Следуя инструкциям на панели управления принтера, вы без проблем подключите принтер к беспроводной сети. При возникновении проблем см. раздел «Решение проблем» на этой странице.

#### $\Box$ Другие способы подключения принтера к беспроводной сети

Вы также можете подключить принтер к беспроводной сети с панели управления принтера. На начальном экране коснитесь значка "[1] (Беспроводная сеть), выберите **Настройки**, выберите **Мастер настройки беспроводной сети** и следуйте инструкциям на экране.

После подключения принтера можно в любое время изменить тип подключения. Дополнительные сведения см. в руководстве пользователя.

### Печать без беспроводного маршрутизатора

Функция прямой беспроводной печати HP позволяет печатать удаленно с компьютера, смартфона, планшетного ПК или других устройств с возможностью беспроводного подключения — без подключения к существующей беспроводной сети.

Дополнительные сведения см. в руководстве пользователя.

### **Решение проблем**

### **Шаг 1. Проверьте, горит ли индикатор беспроводного соединения (802.11)**

Если не светится синий индикатор на панели управления принтера, беспроводная сеть может быть отключена.  $\text{L}$ олить беспроводное соединение, коснитесь  $\binom{n}{l}$  (Беспроводная сеть) на начальном экране, коснитесь **Настройки**, коснитесь **Беспроводная сеть**, а затем коснитесь значка **Вкл**.

Если синий индикатор мигает, принтер не подключен к беспроводной сети. Воспользуйтесь программным обеспечением принтера, чтобы установить беспроводное соединение.

### **Шаг 2. Убедитесь, что компьютер подключен к беспроводной сети**

Убедитесь, что компьютер подключен к беспроводной сети. Если вы не можете подключить компьютер к сети, обратитесь к лицу, ответственному за настройку сети, или изготовителю маршрутизатора. Причиной неполадки могут быть аппаратные проблемы с маршрутизатором или компьютером.

### **Шаг 3. Запустите тестирование беспроводного соединения**

Чтобы убедиться, что беспроводное соединение работает нормально, выполните печать отчета о проверке беспроводной сети.

- 1. Убедитесь, что принтер включен, и в лоток загружена бумага.
- 2. На начальном экране коснитесь значка <sup>(г</sup>1<sup>)</sup> (Беспроводная сеть), а затем значка Настройки.
- 3. Коснитесь **Печать отчета о проверке беспр. сети**.

Если проверка завершилась неудачно, просмотрите отчет для получения информации о решении проблем и повторно запустите проверку.

**Совет.** Если беспроводной сигнал слабый, попробуйте переместить принтер ближе к беспроводному маршрутизатору.

### **Шаг 4. Перезапустите компоненты беспроводной сети**

Выключите маршрутизатор и принтер, а затем включите их снова в следующем порядке: сначала маршрутизатор, затем принтер.

Иногда выключение и включение питания позволяет устранить проблему сетевого соединения. Если подключение по-прежнему невозможно, выключите маршрутизатор, принтер и компьютер, а затем снова включите их в следующем порядке: маршрутизатор, принтер, компьютер.

- **Примечание.** Если проблема не устранена, посетите центр беспроводной печати HP
- Ιz [\(www.hp.com/go/wirelessprinting](www.hp.com/go/wirelessprinting)). (В настоящее время этот веб-сайт доступен не на всех языках.) Этот сайт содержит наиболее полную, актуальную информацию о беспроводной печати, а также необходимую информацию для настройки вашей беспроводной сети; решения проблем при подключении принтера к беспроводной сети; и решения вопросов обеспечения безопасности.
- **Совет.** Если вы используете компьютер под управлением Windows, вы можете использовать программу
- HP Print and Scan Doctor для диагностики печати и сканирования, которая поможет решить многие проблемы, возникающие с принтером. Чтобы загрузить это средство, перейдите на веб-сайт <www.hp.com/go/tools>. (В настоящее время этот веб-сайт доступен не на всех языках.)

Если беспроводное соединение установить не удается, принтер можно подключить к сети с помощью кабеля Ethernet.

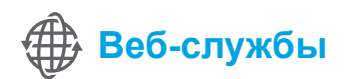

### **HP ePrint**

|⊰

HP ePrint позволяет легко и безопасно печатать документы и фотографии с компьютера или мобильных устройств (например, смартфона или планшетного ПК) без установки дополнительного программного обеспечения.

Чтобы выполнить печать с помощью HP ePrint, прикрепите документы или фотографии к сообщению электронной почты и отправьте его по адресу, который назначен принтеру. Принтер напечатает сообщение вместе с вложениями.

**ДА** Узнать больше!

Чтобы узнать больше о работе веб-служб, посетите веб-сайт HP Connected [\(www.hpconnected.com\)](www.hpconnected.com). (В настоящее время этот веб-сайт доступен не на всех языках.)

**Примечание.** Для работы с HP ePrint принтер должен быть подключен к сети с доступом к Интернету.

Чтобы начать работу с HP ePrint, коснитесь  $\mathbb{D}^3$  кнопки (HP ePrint) на начальном экране, активизируйте веб-службы в ответ на запрос, а затем следуйте инструкциям на экране.

### **Приложения печати**

Если принтер подключен к Интернету, можно выполнять печать веб-содержимого без использования компьютера. Просто коснитесь значка (Приложения) на начальном экране, чтобы распечатать календари, записную книжку и миллиметровую бумагу, головоломки, открытки, поделки и многое другое!

## **Информация о картриджах**

- **● Картриджи с меткой setup.** При запросе установить картриджи во время установки принтера необходимо использовать картриджи с меткой SETUP CARTRIDGE (картриджи с меткой setup), поставляемые вместе с принтером.
- **● Использование чернил.** Чернила в картриджах используются в процессе печати различными способами, в том числе в процессе инициализации (для подготовки принтера и картриджей к печати) и при обслуживании печатающей головки (для очистки сопел и обеспечения равномерной подачи чернил). Кроме того, после использования картриджа в нем остается небольшое количество чернил. Дополнительную информацию см. на сайте<www.hp.com/go/inkusage>.
- **● Хранение анонимной информации об использовании.** Картриджи HP, используемые с данным принтером, содержат микросхему памяти, которая помогает при эксплуатации принтера и хранит ограниченный набор анонимных сведений о его использовании. Эта информация может применяться для совершенствования принтеров HP в будущем. Дополнительные сведения об отключении сбора этой информации находятся в руководстве пользователя.

## **Информация о безопасности**

Чтобы оградить себя от ожогов или поражения электрическим током, всегда соблюдайте основные меры предосторожности при использовании данного принтера.

- 1. Внимательно прочтите все инструкции, которые содержатся в прилагаемой к принтеру документации.
- 2. Соблюдайте все предупреждения и инструкции, указанные на принтере.
- 3. Перед очисткой принтера отсоедините его от электрической розетки.
- 4. Не устанавливайте и не используйте принтер рядом с водой, а также не прикасайтесь к нему влажными руками.
- 5. Устанавливайте принтер на устойчивой поверхности.
- 6. Не устанавливайте принтер в таком месте, где кабель питания может быть поврежден, а также в местах, где можно споткнуться или наступить на кабель питания.
- 7. При неправильной работе принтера см. руководство пользователя (доступно на компьютере после установки программного обеспечения).
- 8. Внутри устройства нет компонентов, предназначенных для обслуживания пользователем. Обслуживание должно выполняться только квалифицированным специалистом.
- 9. Используйте только внешний адаптер питания, входящий в комплект поставки принтера.

### **Товарные знаки**

Microsoft, Windows, Windows XP, Windows Vista, Windows 7 и Windows 8 являются зарегистрированными в США товарными знаками корпорации Майкрософт.

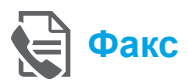

### **Настройка факса**

#### **Найти информацию по установке (для пользователей в Европе)**

Отметьте флажок «Поиск информации по Поиск информации о настройке факса в Европе настройке факса в Европе страна/регион есть в списке, посетите веб-сайт и ознакомьтесь с информацией по установке. Если ваша страна/регион отсутствует в списке, следуйте инструкциям в этом руководстве.

Если ваша страна/регион присутствует в списке, выберите <www.hp.com/uk/faxconfig> для получения информации по настройке факса.

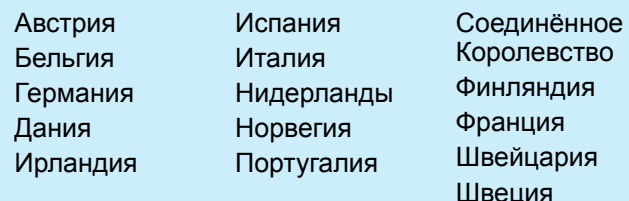

**Русский**

### **Подключите телефонную линию**

### *Используйте телефонную линию только для факса*

- **Примечание.** Если телефонный кабель поставляется вместе с принтером, HP рекомендует использовать этот телефонный кабель. Если телефонный кабель имеет недостаточную длину, используйте переходник и другой телефонный кабель для удлинения.
- 1. Подключите один конец телефонного кабеля к телефонной розетке.
- 2. Подключите другой конец к порту **1-LINE** на задней панели принтера.
- |∌ **Примечание.** Не вставляйте в порт **2-EXT**.
- 3. Если вы подписаны на услугу DSL/ADSL, подключите DSL/ADSL фильтр между портом **1-LINE** и телефонной розеткой.

#### Как установить принтеры HP в цифровой телефонной среде?

Принтеры HP предназначены для работы с традиционными аналоговыми телефонными линиями. Если вы используете цифровую телефонию (DSL/ADSL, PBX, ISDN или FoIP), при настройке принтера для работы с факсами возможно потребуется использовать аналогоцифровые фильтры или преобразователи.

**Примечание.** Принтер может не быть совместим со всеми цифровыми линиями или поставщиками услуг в цифровой среде или с аналого-цифровыми преобразователями. Обратитесь в свою телефонную компанию, чтобы узнать, какие параметры установки являются лучшими для вас.

**Примечание.** Если вы настраиваете функцию распознавания звонка в АТС, которая имеет различные типы для внутренних и внешних вызовов, убедитесь, что вы набираете номер факса принтера с помощью внешнего номера при записи типа сигнала.

- 1. Телефонная розетка
- 2. Порт **1-LINE** на задней панели принтера **Примечание.** Не вставляйте в порт **2-EXT**.
- 3. Фильтр DSL/ADSL (предоставляемый телефонной компанией или поставщиком услуг)

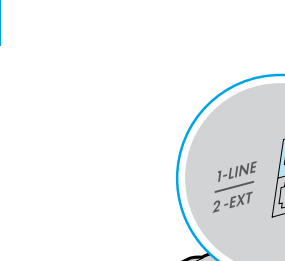

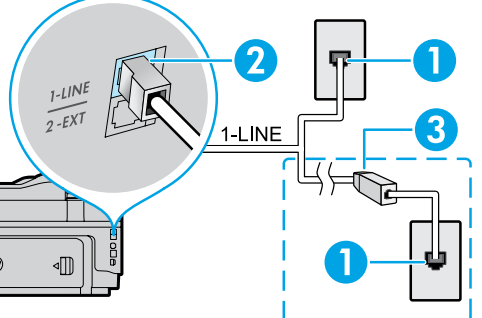

#### *Подключение дополнительных устройств*

Если у вас есть другие устройства для подключения, подключите их, как показано на диаграмме ниже:

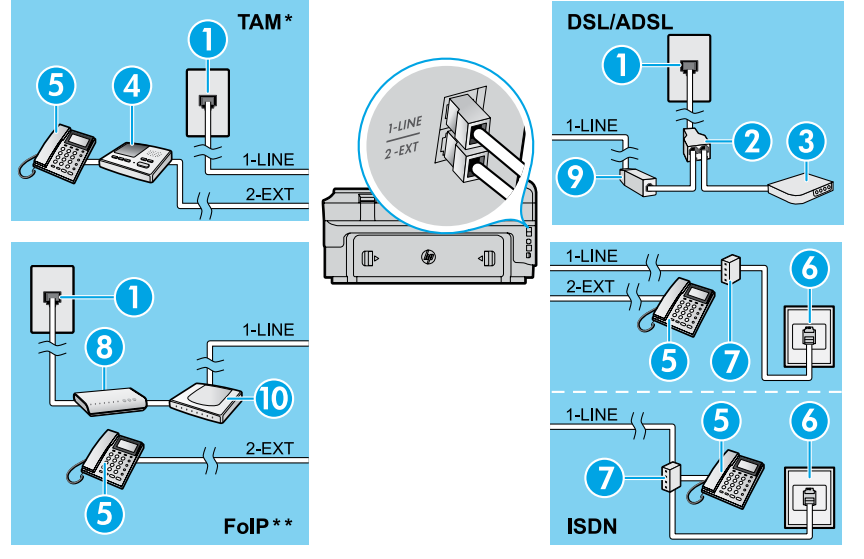

*\* TAM: Телефонный автоответчик*

*\*\* FoIP: Отправка факса по интернет-протоколу*

<span id="page-84-0"></span>**Проверка настройки факса**

Тест факса заключается в следующем:

- **●** Проверка аппаратного обеспечения факса.
- **●** Проверка правильности типа телефонного кабеля для подключения к принтеру.
- **●** Проверка правильности подсоединения телефонного кабеля к требуемому порту.
- **●** Проверка наличия тонального сигнала.
- **●** Проверка исправности телефонной линии.
- **●** Проверка состояния соединения на телефонной линии.

### **Использование факса**

### **Отправка стандартного факса**

- 1. Поместите оригинал стороной для печати вниз на стекло сканера или стороной для печати вверх в устройство подачи листов.
- 2. На начальном экране коснитесь значка **Факс**.
- 3. Введите номер факса с помощью клавиатуры или выбрав быстрый набор.
- **Совет.** Чтобы добавить паузу в набираемый
- номер факса, коснитесь значка \* до появления на дисплее дефиса (-).
- 4. Коснитесь **Запуск Ч/Б** или **Запуск Цвет**.
- **Совет.** Если отправленный факс у получателя имеет низкое качество, можно изменить разрешение или контрастность факса.

### **ДА** Узнать больше!

Для получения дополнительной информации о других способах отправки факса, таких как планирование отправки факса позднее или отправки факсов с компьютера, см. руководство пользователя. (Информацию смотрите в разделе «Руководство пользователя» на стр 81.)

1. Телефонная розетка

- 2. Параллельный разветвитель
- 3. Модем DSL/ADSL
- 4. Телефонный автоответчик
- 5. Телефон
- 6. Телефонная розетка ISDN
- 7. Абонентский адаптер или маршрутизатор ISDN
- 8. Высокоскоростной модем
- 9. Фильтр DSL/ADSL
- 10. Аналоговый телефонный адаптер

Запуск проверки факса:

- 1. На начальном экране коснитесь значка (стрелка вправо), а затем коснитесь значка **Настройка**.
- 2. Коснитесь **Сервис** и выберите **Запуск проверки факса**. Если проверка завершилась неудачно, просмотрите отчет для получения информации о решении проблем, сделайте рекомендованные изменения и повторно запустите проверку.

### **Отправка факса с дополнительного телефона**

- 1. Наберите номер с клавиатуры на дополнительном телефоне.
- |ૐ
- **Примечание.** Не используйте клавиатуру на панели управления принтера при отправке факса с помощью этого метода.
	- 2. Если получатель ответит на телефон, вы можете участвовать в разговоре перед отправкой факса.

**<sup>111</sup>) Примечание.** Если на вызов ответит факсимильный |ૐ аппарат, будут слышны его сигналы.

- 3. Поместите оригинал стороной для печати вниз на стекло сканера или стороной для печати вверх в устройство подачи листов.
- 4. На начальном экране коснитесь значка **Факс**.
- 5. Непосредственно перед отправкой факса коснитесь **Запуск Ч/Б** или **Запуск Цвет**.
- 6. При необходимости выберите **Отправка факса**.

Если вы разговариваете по телефону с получателем, попросите получателя начать прием факса при сигналах факсимильного аппарата. Во время отправки факса телефонную трубку можно положить или оставить снятой. Вы можете не слышать сигналы факса при передаче факса.

#### **Автоматический прием факсов**

Принтер автоматически будет отвечать на входящие вызовы и факсы по умолчанию.

Для приема факсов вручную, отключите автоответчик с панели управления принтера.

Принтер будет отвечать на данные входящие вызовы по прошествии количества звонков, заданного параметром Звонки до ответа.

**Примечание.** Если автоответчик подключен

- |∌ к принтеру, число звонков до ответа принтера должно быть больше, чем у автоответчика.
- 1. Убедитесь, что принтер включен и бумага загружена.
- 2. Коснитесь (стрелка вправо), а затем коснитесь значка **Настройка**.
- 3. Коснитесь **Настройка факса** и выберите **Основная настройка факса**.
- 4. Коснитесь **Автоответчик**, а затем выберите **Вкл** или **Выкл**.
- **Примечание.** Если вы подписаны на услугу 5
	- голосовой почты на телефонной линии, используемой также для отправки и приема факсов, автоматический прием последних будет невозможен. Для приема входящих факсимильных вызовов потребуется находиться у аппарата. (Если вы хотите принимать факсы автоматически, обратитесь в телефонную компанию и подключите услугу отличительного звонка либо выделите для работы с факсами отдельную линию.)
- **Совет.** Принтер может сохранять полученные факсы в своей внутренней памяти. Чтобы перепечатать эти факсы, см. «Перепечатка принятых факсов из памяти» на этой странице.

### **Получение факса вручную**

Если вы разговариваете по телефону с другим человеком, вы можете получать факсы вручную, не вешая трубку.

- 1. Убедитесь, что принтер включен и бумага загружена.
- 2. Уберите оригиналы из лотка устройства подачи документов.
- **Примечание.** Установите высокое значение для |∌ параметра Звонки до ответа. Это позволит ответить на входящий вызов вручную до ответа принтера. Или же отключите автоответчик, чтобы принтер не отвечал на входящие вызовы автоматически.
- 3. Попросите отправителя начать отправление факса.
- 4. Когда вы слышите сигналы факса, коснитесь значка **Факс**, а затем выберите опцию, чтобы начать получать факс.

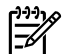

**Примечание.** При получении факса телефонную трубку можно положить или оставить снятой. Вы можете не слышать сигналы факса при передаче факса.

#### Узнать больше!

Дополнительные сведения о доступных функциях факса, таких как блокировка нежелательных факсов и пересылка факсов, см. в руководстве пользователя. (Информацию о том, где находится руководство пользователя, см. в разделе «Руководство пользователя» на стр 81.)

#### **Повторная печать полученных факсов из памяти**

Если режим Архивации полученного факса включен, входящие факсы сохраняются в памяти, даже если принтер находится в статусе ошибки.

**Примечание.** При отключении питания аппарата |∌ все сохраненные в памяти факсы удаляются.

- 1. Проверьте наличие бумаги в лотке.
- 2. Коснитесь  $\blacktriangleright$  (стрелка вправо), а затем коснитесь значка **Настройка**.

### **Использование отчетов и журналов**

Отчеты факса содержат полезную информацию о принтере.

#### **Распечатать отчет**

- 1. Коснитесь (стрелка вправо), а затем коснитесь значка **Настройка**.
- 2. Коснитесь значка **Настройки факса**, коснитесь (стрелка вниз), а затем коснитесь значка **Отчеты факса**.
- 3. Выберите отчет факса, который требуется напечатать, затем нажмите **OK**.

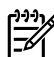

**Примечание.** Чтобы печатать подтверждение для каждого успешно отправленного факса, коснитесь **Подтверждение факса** и затем выберите желаемую опцию. Чтобы добавить изображение первой страницы факса на страницу подтверждения, выберите **Вкл (Отправить факс)** или **Вкл (отправка и прием)**.

- 3. Коснитесь значка **Настройки** или **Настройки факса**, а затем коснитесь значка **Распечатать факсы из памяти**. Факсы печатаются в порядке, обратном порядку получения, начиная с последнего полученного факса.
- 4. Чтобы остановить печать, коснитесь значка  $\times$ (Отмена).

#### **Очистка журнала факсов**

**Примечание.** При очистке журнала факсов также будут удалены все факсы, находящиеся в памяти.

- 1. Коснитесь (стрелка вправо), а затем коснитесь значка **Настройка**.
- 2. Коснитесь значка **Настройки**, а затем коснитесь значка **Очистить журнал факсов**.

### **Решение проблем**

Если у вас все еще есть проблемы с использованием факса после успешного завершения проверки факса на [стр. 85,](#page-84-0) выполните следующие действия:

### **Невозможно отправлять факсы, но возможно их получать**

- **Шаг 1.** При копировании или сканировании убедитесь, что принтер работает нормально.
- **Шаг 2.** Проверьте физическое подключение факса.
- **Шаг 3.** Проверьте, могут ли другие устройства отправить факс на тот же номер телефона. Принимающий факсимильный аппарат мог заблокировать ваш номер телефона или это могли быть технические проблемы.
- **Шаг 4.** Если проблема не устраняется, распечатайте Отчет об ошибке факса и Журнал факсов (и, если возможно - Отчет определителя номера и Отчет о нежелательных номерах факсов), а затем свяжитесь с HP для получения дополнительной помощи.

### **Невозможно принимать факсы, но возможно их отправлять**

- **Шаг 1.** Проверьте настройки факса на принтере.
- **Шаг 2.** Проверьте физическое подключение факса.
- **Шаг 3.** Убедитесь, что другие устройства, подключенные к этой же телефонной линии могут получать факсы. Телефонная линия может быть неисправна или устройство отправителя может иметь проблемы с отправкой факсов. Вы также можете проверить, заблокировали ли вы номер телефона отправителя.
- **Шаг 4.** Проверьте проблему с отправителем. Если проблема не устраняется, распечатайте Отчет об ошибке факса и Журнал факсов (и, если возможно - Отчет определителя номера и Отчет о нежелательных номерах факсов), а затем свяжитесь с HP для получения дополнительной помощи.

### **Невозможно отправлять и получать факсы**

- **Шаг 1.** При копировании или сканировании убедитесь, что принтер работает нормально.
- **Шаг 2.** Проверьте физическое подключение факса.
- **Шаг 3.** Проверьте настройки факса на принтере.
- **Шаг 4.** Убедитесь, что другие устройства, подключенные к этой же телефонной линии могут отправлять или получать факсы. Возможна проблема с телефонной линией.
- **Шаг 5.** Перезагрузите принтер, выключив его и, если возможно, главный выключатель питания. Подождите несколько секунд, прежде чем снова включать питание. Попробуйте отправить или принять факс на принтер.
- **Шаг 6.** Если проблема не устраняется, распечатайте Отчет об ошибке факса и Журнал факсов (и, если возможно - Отчет определителя номера и Отчет о нежелательных номерах факсов), а затем свяжитесь с HP для получения дополнительной помощи.

-111 **Примечание.** Если вы подписаны на услугу голосовой почты на телефонной линии, используемой также для отправки и приема факсов, вам придется получать факсы в ручном режиме.

### *Проверьте настройки факса*

- **●** Функция автоответчика включена для принтера, чтобы получать факс автоматически.
- **●** Если вы подписаны на услугу голосовой почты с телефона компании или поставщика услуг, убедитесь, что установленное количество "звонков до ответа" на принтере больше, чем на телефонном автоответчике. Принтер будет контролировать линию и решать, является ли входящий вызов обычным телефонным звонком или факсом. Если это вызов факса, принтер начнет автоматическое подключение факса. В противном случае необходимо принять факс вручную, нажав **Факс**.
- **●** Если несколько телефонных номеров относятся к той же физической телефонной линии и эта линия является общей для нескольких устройств, убедитесь, что принтер установлен на правильную настройку отличительного звонка для приема факсов.

#### *Проверьте физическое подключение факса*

- **●** Подключите телефонный кабель от порта **1-LINE** на задней панели принтера к телефонной розетке и подключите телефонный кабель от порта **2-EXT** на задней панели принтера для дополнительного телефона. С дополнительного телефона позвоните по телефонному номеру, с которого не удалось получить факсы. **Примечание.** Если вы пытаетесь отправить факс на внешний номер, включите в набираемую последовательность символов требуемый код доступа или цифры прежде чем вводить номер. Вы также должны добавить паузу в номер, чтобы предотвратить слишком быстрый набор номера принтера; чтобы добавить паузу, коснитесь значка \* до появления на дисплее дефиса (-).
- **●** Если вы не можете сделать исходящий звонок, потому что нет гудка или слышны помехи на линии, попробуйте использовать другой телефонный кабель вместо подключенного к телефонному порту 1-LINE или переместите принтер в другое место с отдельной телефонной линией (если это возможно) и посмотрите, есть ли подобные проблемы.
- **●** Если вы используете цифровую телефонию (FoIP, факс по VoIP), снизьте скорость факса и выключите Модуляцию ошибки кода (МОК) с панели управления принтера. Если необходимо, обратитесь в свою телефонную компанию, чтобы выяснить, есть ли проблемы с телефонной линией, или узнать больше о возможностях телефонной сети.

### **Ограниченная гарантия Hewlett-Packard**

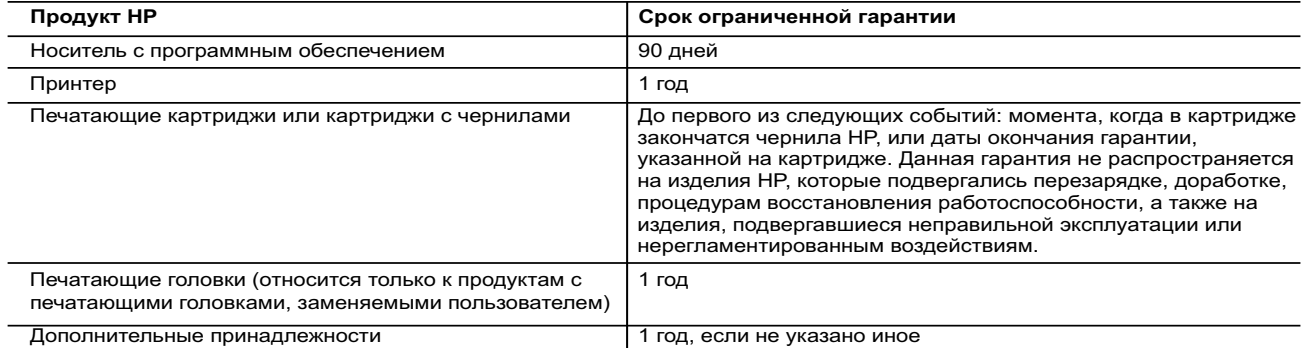

А. Условия ограниченной гарантии

- 1. Компания Hewlett-Packard (HP) гарантирует конечному пользователю, что в вышеуказанных изделиях HP отсутствуют дефекты, связанные с качеством материалов или изготовления, в течение вышеуказанного срока, который отсчитывается с момента покупки изделия пользователем.
- 2. В отношении программного обеспечения ограниченная гарантия HP распространяется только на сбои при выполнении программных инструкций. Компания HP не гарантирует бесперебойной и безошибочной работы любой программы.
- 3. Ограниченная гарантия HP распространяется только на те дефекты, которые возникли в результате нормальной эксплуатации изделия, и не распространяется на любые другие неполадки, включая неполадки, причиной которых является:
- а) техническое обслуживание или модификация изделия с нарушением инструкции по эксплуатации; б) использование программного обеспечения, материалов для печати, деталей и принадлежностей, не поставляемых или не поддерживаемых компанией HP;
	- в) случаи эксплуатации, не соответствующей техническим характеристикам изделия;
	-
- г) несанкционированная модификация или использование не по назначению. 4. Установка в принтеры HP картриджей других изготовителей или повторно заправленных картриджей не влияет ни на гарантийное соглашение с пользователем, ни на какие-либо соглашения компании HP с пользователем относительно технической поддержки. Однако в том случае, если вероятной причиной конкретного сбоя или повреждения принтера является установка картриджа другого изготовителя или повторно заправленного картриджа либо использование картриджа с истекшим сроком службы, компания HP взимает плату за время и материалы, необходимые для
- устранения этого сбоя или повреждения, по стандартным расценкам. 5. Если в течение действующего гарантийного периода компания HP получит уведомление о дефекте в изделии, на которое распространяется гарантия HP, компания HP обязуется по своему выбору либо отремонтировать, либо заменить изделие.
	- 6. Если компания HP окажется не в состоянии отремонтировать или заменить дефектное изделие, на которое распространяется гарантия HP, компания HP обязуется в течение приемлемого срока после получения уведомления о дефекте возместить продажную стоимость изделия.
	- 7. Компания HP не принимает на себя никаких обязательств по ремонту, замене или возмещению стоимости до тех пор, пока пользователь не вернет дефектное изделие компании HP.
	- 8. Любое изделие, на которое заменяется дефектное изделие, может быть новым либо равноценным новому, при
- условии, что его функциональные возможности по крайней мере равны возможностям заменяемого изделия. 9. Изделия компании HP могут содержать восстановленные детали, компоненты или материалы, эквивалентные новым по своим характеристикам.
	- 10. Ограниченная гарантия HP действительна в любой стране или регионе, в котором компания HP продает изделия, на которые распространяется данная гарантия. Контракты на дополнительное гарантийное обслуживание, например, на обслуживание по месту установки, могут заключаться любым уполномоченным обслуживающим предприятием<br>НР в странах, где сбыт изделий осуществляется НР или уполномоченными импортерами.

Б. Ограничения гарантии

 В ПРЕДЕЛАХ, ДОПУСКАЕМЫХ МЕСТНЫМ ЗАКОНОДАТЕЛЬСТВОМ, НИ КОМПАНИЯ HP, НИ СТОРОННИЕ ПОСТАВЩИКИ НЕ ДАЮТ НИКАКИХ ДОПОЛНИТЕЛЬНЫХ ГАРАНТИЙ ИЛИ УСЛОВИЙ, ЯВНЫХ ИЛИ ПОДРАЗУМЕВАЕМЫХ ГАРАНТИЙ ИЛИ УСЛОВИЙ КОММЕРЧЕСКОЙ ЦЕННОСТИ, УДОВЛЕТВОРИТЕЛЬНОГО КАЧЕСТВА ИЛИ ПРИГОДНОСТИ ДЛЯ КОНКРЕТНОЙ ЦЕЛИ.

В. Ограничение ответственности

- В пределах, допускаемых местным законодательством, возмещение ущерба, определяемое настоящей гарантией,
- является единственным и исключительным возмещением ущерба, предоставляемым пользователю.<br>2. В ТОЙ СТЕПЕНИ, В КОТОРОЙ ЭТО ДОПУСКАЕТСЯ МЕСТНЫМ ЗАКОНОДАТЕЛЬСТВОМ, ЗА ИСКЛЮЧЕНИЕМ<br>19- ОТВЕТСТВЕННОСТИ, ОСОБО ОГОВОРЕННОЙ В НАСТ НИ ЗА КАКИЕ ПРЯМЫЕ, КОСВЕННЫЕ, ОСОБЫЕ, СЛУЧАЙНЫЕ ИЛИ ВОСПОСЛЕДОВАВШИЕ УБЫТКИ,<br>ПОНЕСЕННЫЕ В РЕЗУЛЬТАТЕ КОНТРАКТНЫХ, ГРАЖДАНСКИХ И ИНЫХ ПРАВОВЫХ ОТНОШЕНИЙ, НЕЗАВИСИМО ОТ ТОГО, БЫЛИ ЛИ ОНИ ОПОВЕЩЕНЫ О ВОЗМОЖНОСТИ ТАКИХ УБЫТКОВ.
- Г. Местное законодательство
- 1. Настоящая гарантия дает пользователю определенные юридические права. Покупатель может иметь и другие права, которые варьируются в зависимости от штата на территории Соединенных Штатов Америки, от провинции на территории Канады и от страны в других регионах мира.
- 2. В части гарантии, не соответствующей местному законодательству, ее следует считать измененной в соответствии с местным законодательством. В соответствии с местным законодательством некоторые ограничения ответственности производителя и ограничения условий настоящей гарантии могут не относиться к заказчику. Например, некоторые штаты США, а также другие государства (включая провинции Канады), могут: а) исключить действие оговорок и ограничений, упомянутых в настоящем положении о гарантии, как
	- ограничивающие установленные в законном порядке права потребителей (например, в Великобритании);
	- б) каким-либо иным образом ограничить возможность производителя применять такие оговорки или ограничения; в) предоставить пользователю дополнительные права на гарантийное обслуживание, указать длительность действия
	- предполагаемых гарантий, от которых производитель не может отказаться, либо не допустить ограничения срока действия предполагаемых гарантий.
- 3. УСЛОВИЯ НАСТОЯЩЕГО ПОЛОЖЕНИЯ О ГАРАНТИИ, ЗА ИСКЛЮЧЕНИЕМ РАЗРЕШЕННЫХ НА ЗАКОННОМ ОСНОВАНИИ, НЕ ИСКЛЮЧАЮТ, НЕ ОГРАНИЧИВАЮТ И НЕ ИЗМЕНЯЮТ, А ЛИШЬ ДОПОЛНЯЮТ ОБЯЗАТЕЛЬНЫЕ ПРАВА, УСТАНОВЛЕННЫЕ ПО ЗАКОНУ И ПРИМЕНИМЫЕ К ПРОДАЖЕ ПРОДУКТОВ HP ТАКИМ ПОЛЬЗОВАТЕЛЯМ.

# **HP Officejet 7610**

<www.hp.com/support> **k** <www.register.hp.com>

 $\cdot 9$ 

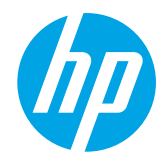

## **Қосымша ақпарат табу**

## **Постерді орнату**

Принтерді орнату үшін берілген постердегі нұсқауларды орындаңыз.

#### Смартфон немесе планшеттен басып шығарғыңыз келеді ме? Құжаттарыңызды және суреттеріңізді тікелей мобильді құрылғыңыздан басып шығаруға мүмкіндік беретін бағдарламалар - HP басып шығару бағдарламаларының біреуін алыңыз. Қосымша ақпарат алу үшін мына сайтқа кіріңіз [www.hp.com/global/us/en/eprint/mobile\\_printing\\_apps.html](www.hp.com/global/us/en/eprint/mobile_printing_apps.html). (Бұл уақытта осы веб-сайт барлық тілде қол жетімді болмауы мүмкін).

Мобильді құрылғылардан басып шығару

### **Пайдаланушы нұсқаулығы**

Пайдаланушы нұсқаулығы (сондай-ақ "Анықтама" деп аталады) ұсынылған HP принтерінің бағдарламалық құралын орнатқан кезде компьютеріңізге көшіріледі. Бұл нұсқаулық пайдалану және ақауларды жою туралы ақпарат, сипаттамалар, ескертулер, қоршаған орта туралы ақпарат, реттеулер және қызмет көрсету ақпараты, сонымен қатар онлайн контентке сілтемелерді қамтиды.

**● Windows XP**®, **Windows Vista**® және **Windows**® **7: Пуск** (Бастау) түймешігін басып, **Программы** (Бағдарламалар) **Все программы** (Барлық бағдарламалар) **HP** қойындысын және НР принтеріне арналған қалтаны таңдаңыз да, **Справка** (Анықтама) түймешігін басыңыз.

#### HP принтерінің бағдарламалық құралын орнату  $\mathbf{Q}$

Компьютерде ықшам дискі немесе DVD диск енгізгісі болмаса, HP бағдарламалық құралын НР қолдау көрсету веб-сайтынан жүктеп алуға болады (<www.hp.com/support>).

Компьютерде іске қосылатын Windows жүйесін пайдаланып жатсаңыз және орнату бағдарламасы автоматты түрде басталмаса, компьютердің CD дискенгізгісін шолып, **Setup.exe** екі рет басыңыз.

- **● Windows**® **8: Пуск** (Бастау) экранында, экранның бос жеріне тінтуірдің оң жақ түймешігін басыңыз, бағдарлама панелінде **Все программы** (Барлық бағдарламалар) параметрін басып, принтер атауы бар белгіні басыңыз, содан кейін **Справка** (Анықтама) түймесін басыңыз.
- **● Mac OS X v10.6: Справка** (Анықтама) мәзірінен **Справка Mac** (Mac анықтамалығы) бөлімін таңдаңыз. Анықтаманы қарап шығу құралы терезесінде Басты түймешігін басып, ұстап тұрыңыз, одан кейін қажет құрылғы үшін анықтаманы таңдаңыз.
- **● OS X Lion және OS X Mountain Lion: Справка** (Анықтама) мәзірінен **Центр справки** (Анықтама орталығы) бөлімін таңдаңыз. **Справка для всех приложений** (Барлық бағдарламаларға арналған анықтама) (Анықтаманы қарап шығу терезесінің төменгі сол жағында) бөлімін басыңыз және қажет құрылғы үшін анықтаманы басыңыз.

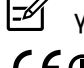

**Ескерту:** Егер компьютеріңізде пайдаланушы нұсқаулығын таба алмасаңыз, орнату туралы ақпарат алу үшін<www.hp.com/support>сайтына кіріңіз.

Еуропалық одаққа арналған реттеу және сәйкестік мәліметтері пайдаланушы нұсқаулығының «Техникалық мәліметтер» бөлімінде (Сондай-ақ, «Анықтама» деп те аталады) қол жетімді болады. Сондай-ақ, Сәйкестік декларациясы<www.hp.eu/certificates>сайтында қол жетімді.

### **Мәліметтер файлы**

Мәліметтер файлы принтермен бірге берілген HP бағдарламалық құралының ықшам дискінде қол жетімді. Бұл принтерді пайдалану және реттеулері туралы жаңартылған ақпарат және жүйе талаптарымен қамтамасыз етеді.

- **● Windows:** Ықшам дискіні компьютеріңізге енгізіңіз, ReadMe.chm аталатын файлды екі рет басып, өз тіліңізге арналған опцияны басыңыз.
- **● OS X:** Ықшам дискіні компьютерге енгізіп, Мәліметтер қалтасын ашыңыз. Өз тіліңізге арналған Мәліметтер түймешігін басыңыз.

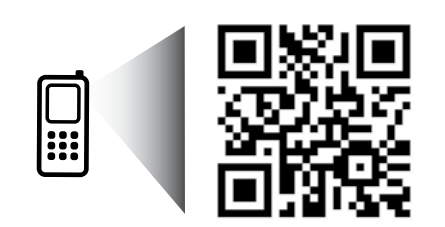

**Көбірек білу үшін сканерлеу!**

Деректерді беру үшін стандартты тарифтер қолданылуы мүмкін. Барлық тілдерде болмауы мүмкін.

# **Сымсыз байланыс**

Принтерді орнату кезінде принтердің басқару тақтасындағы нұсқауларды орындай отырып, принтер сымсыз желіге сәтті түрде байланысқан болу керек. Мәселелер туындаса, осы беттегі "Мәселелерді шешу" бөлімін қараңыз.

#### $\overline{D}$ Принтерді сымсыз желіге байланыстырудың басқа жолдары

Сонымен қатар, принтерді басқару тақтасындағы сымсыз желіге байланыстыруыңызға болады. Басты экранда (сызсыз) түймешігін <sup>((</sup>1<sup>)</sup>) басыныз, **Параметры** (параметрлер) түймешігін басыңыз, **Сымсыз орнату шебері** түймешігін басып, экрандағы нұсқауларды орындаңыз.

Егер принтерді әлдеқашан қосқан болсаңыз, қалаған уақытта байланыстың басқа түріне ауыстыруыңызға болады. Қосымша мәлімет алу үшін пайдаланушы нұсқаулығын қараңыз.

#### Сымсыз маршрутизаторсыз басып шығару  $\Omega$  .

HP сымсыз тікелей басып шығарумен бірге сіз компьютерден, смарт телефонынан, тақтадан немесе сымсыз жұмыс істейтін құрылғыдан сымсыз түрде басып шығара аласыз—бар сымсыз желіге қосылмай-ақ.

Қосымша мәлімет алу үшін пайдаланушы нұсқаулығын қараңыз.

### **Мәселелерді шешу**

### **1-қадам: (802.11) сымсыз байланыс шамының қосылып тұрғанын тексеру**

Принтердің басқару панеліндегі көк шам жанып тұрмаса, сымсыз байланыс өшірілген болуы мүмкін. Сымсыз байланысты қосу үшін Басты экранда (Сымсыз) белгішесін басыңыз, **Параметры** (параметрлер) түймешігін басыңыз, **Безпроводной** (Сымсыз) түймешігін басып, **Включить** (Қосу) түймешігін басыңыз.

Егер көк сымсыз байланыс шамы жыпылықтаса, принтер желіге қосылмаған. Принтерді сымсыз байланыспен қосу үшін HP принтер бағдарламалық жасақтамасын пайдаланыңыз.

### **2-қадам: Компьютердің сымсыз желіге қосылғанын тексеріңіз**

Компьютердің сымсыз желіге қосылғанын тексеріңіз. Егер компьютерді желіге қоса алмасаңыз, желіні орнатқан адамға немесе маршрутизатор өндірушісіне хабарласыңыз. Маршрутизатор немесе компьютердің аппараттық ақауы болуы мүмкін.

### **3-қадам: Сымсыз байланыс сынағын орындаңыз**

Сымсыз байланыс дұрыс жұмыс істеп тұрғанын тексеру үшін сымсыз байланыс сынақ есебіп басып шығарыңыз.

- 1. Принтердің қосылып тұрғанын және науаға қағаздың жүктелгенін тексеріңіз.
- 2. Басты экранда (сызсыз) түймешігін <sup>(г</sup>і<sup>)</sup> басып, **Параметры** (Параметрлер) түймешігін басыңыз.
- 3. **Печать отчета проверки беспроводной связи** (Сымсыз байланыс сынағының есебін басып шығару) түймесін басыңыз.

Сынақ орындалмаса, ақауды жою жолы бойынша ақпараттың есебін қарап шығып, сынаққа қайтып оралыңыз.

**Кеңес:** Сымсыз сигнал нашар болса, принтерді сымсыз жол жоспарлағышқа жақынырақ жылжытып көріңіз.

### **4-қадам: Сымсыз желі компоненттерін қайта іске қосу**

Маршрутизатор мен принтерді ажыратып, келесі ретпен оларды қайта қосыңыз: алдымен маршрутизатор, одан кейін принтер.

Кейде құрылғыны өшіріп, қайта қосу желі байланысының мәселелерін шешуге көмектеседі. Әлі де қосылу мүмкін болмаса, маршрутизаторды, принтерді және компьютерді өшіріп, осы ретпен кері қосыңыз: алдымен маршрутизатор, кейін принтер және соңында компьютерді.

**Ескерту:** Мәселелер шешілмесе, НР сымсыз басып шығару орталығына [\(www.hp.com/go/wirelessprinting\)](www.hp.com/go/wirelessprinting)

- |ૐ өтіңіз. (Бұл уақытта осы веб-сайт барлық тілде қол жетімді болмауы мүмкін). Бұл веб-сайт сымсыз басып шығару туралы ең толық, ең соңғы ақпаратты, сонымен қатар, сымсыз желіңізді дайындау; принтерді сымсыз желіге қосу кезіндегі мәселелерді шешу; және қауіпсіздік бағдарламалық құрал мәселелерін шешу туралы ақпаратты қамтиды.
- $\frac{1}{2}$  **Кеңес:** Windows жүйесімен жұмыс істейтін компьютерді қолдансаңыз, принтерде көздесетін
- мәселелерді шешуге көмектесетін Print және Scan Doctor құралдарын пайдалануыңызға болады. Бұл құралды жүктеу үшін<www.hp.com/go/networksetup> сайтына кіріңіз. (Бұл уақытта осы веб-сайт барлық тілде қол жетімді болмауы мүмкін).

Егер сымсыз байланысқа қосылу мүмкін болмаса, принтерді желіге Ethernet кабелін пайдалану арқылы қосуға болады.

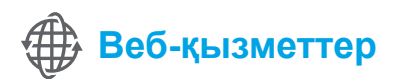

### **HP ePrint**

HP ePrint арқылы, құжаттарыңыз бен суреттеріңізді компьютерден немесе мобильді құрылғыдан (смартфон немесе планшет сияқты) қауіпсіз және оңай басып шығара аласыз, ешқандай қосымша принтер бағдарламалық құралы қажет емес!

HP ePrint пайдалану арқылы басып шығару үшін құжаттар немесе суреттерді электрондық пошта хабарына тіркеп, электрондық пошта хабарын тіркелген кезде принтеріңізге тағайындалған электрондық пошта мекенжайына жіберіңіз. Бұл принтер электрондық пошта хабарында, тіркемелерді де басып шығарады.

**Ескерту:** HP ePrint пайдалану үшін принтер Интернет байланысын қамтамасыз ететін желіге  $\cancel{\equiv}$ қосылуы керек.

 $HP$  ePrint принтерінде жұмыс бастау үшін  $\mathbb{D}^3$  Басты экрандағы (HP ePrint) басыңыз, сұралғанда Веб қызметтерін іске қосыңыз және экрандағы нұсқауларды орындаңыз.

### **Басып шығару бағдарламалары**

Желіге қосылған принтердің көмегімен компьютерді қолданбай-ақ, желіден басып шығара аласыз. Күнтізбелерді жазба кітабын және миллиметрлікті, сөзжұмбақтарды, карталарды және т.б. басып шығару үшін Басты экрандағы тек (бағдарламалар) түймешігін басыңыз!

## **Сия картриджі ақпараты**

- **● Картридждерді орнату:** Орнату кезінде, сия картридждерін орнату сұралған кезде, 'SETUP CARTRIDGE' (картрижді орнату) белгісі бар принтермен берілген картридждерді пайдаланғаныңызға көз жеткізіңіз.
- **● Сияны пайдалану:** Сия картридждеріндегі сия әртүрлі әдістегі басып шығару процесінде пайдаланылады, олар басып шығаруға принтер мен картриджді дайындайтын, басып шығару саңылауларын таза болуын және сияның тегіс ағуын қамтамасыз ететін басып шығару басының қызметін қамтиды. Қосымша, қалдық сия қолданылғаннан кейін картриджда қалып қояды. Қосымша ақпарат алу үшін<www.hp.com/go/inkusage> торабына өтіңіз.
- **● Анонимді пайдалану ақпаратты сақтау орны:** Осы принтермен бірге пайдаланылатын HP картриджі принтер жұмысына көмектесетін және принтерді пайдалану туралы анонимді ақпараттың шектеулі жиынтығын сақтайтын жад чипі болады. Бұл ақпарат болашақ HP принтерлерді жақсарту үшін пайдаланылуы мүмкін. Пайдалану ақпаратын жинауға тыйым салатын қосымша ақпарат және нұсқаулар үшін пайдаланушы нұсқаулығын қараңыз.

## **Қауіпсіздік ақпараты**

Өрттен немесе электр тогының соғуынан жарақаттануды азайту үшін осы принтерді пайдаланған кезде әрқашан негізгі қауіпсіздік шараларын орындаңыз.

- 1. Принтермен бірге берілетін құжаттағы барлық нұсқауларды оқып шығып, түсініңіз.
- 2. Принтерде белгіленген барлық ескертулер мен нұсқауларды орындаңыз.
- 3. Тазаламас бұрын бұл принтерді қабырғадағы электр розеткаларынан ажыратыңыз.
- 4. Принтерді судың жанында немесе өзіңіз су болғанда орнатпаңыз немесе қолданбаңыз.
- 5. Принтерді тұрақты беткейге нық орнатыңыз.
- 6. Принтерді желі сымын ешкім баспайтын немесе ол арқылы сүрініп кетпейтін және желі сымы зақымданбайтын қорғалған орынға орнатыңыз.
- 7. Принтер қалыпты жұмыс істемесе, пайдаланушы нұсқаулығын қараңыз (ол бағдарламалық құралды орнатқаннан кейін компьютерде қол жетімді болады).
- 8. Ішінде пайдаланушыға қызмет көрсететін ешбір бөлігі жоқ. Жөндеу жұмыстарын орындау үшін кәсіби білікті маманға жүгініңіз.
- 9. Принтермен бірге берілген сыртқы қуат адаптерін ғана қолданыңыз.

### **Ресми мәлімдемелер**

Microsoft, Windows, Windows XP, Windows Vista, Windows 7 және Windows 8 — Майкрософт корпорациясының АҚШ мемлекетінде тіркелген сауда белгілері.

ДО Қосымша мәліметтер!

Веб қызметтерді пайдалану және басқару туралы мәліметтерді алу үшін HP Connected ([www.hpconnected.com\)](www.hpconnected.com) сайтына кіріңіз. (Бұл уақытта осы веб-сайт барлық тілде қол жетімді болмауы мүмкін).

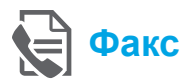

### **Факсты орнату**

**Орнату ақпаратын табу (Еуропадағы пайдаланушыларға арналған)**

"Еуропада факс орнату ақпаратын табу"  $\Box$  Еуропада факсты орнату ақпаратын табу терезесін тексеріңіз. Еліңіз/аймағыңыз тізімде қамтылған болса, орнату ақпараты үшін веб-сайтқа кіріңіз. Егер қамтылмаған болса, осы нұсқаулықтағы нұсқауларды орындаңыз.

Келесі елдердің/аймақтардың бірінде болсаңыз, факсты орнату туралы ақпаратты алу үшін <www.hp.com/uk/faxconfig> веб-сайтына өтіңіз.

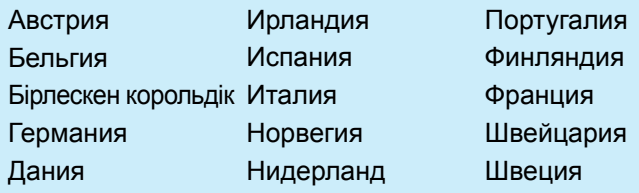

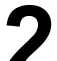

### **Телефон желісіне қосылу**

#### *Тек факсқа арналған телефон желісін пайдалану*

- **Ескерту:** Телефон сымы принтермен бірге берілсе, HP осы телефон сымын пайдалануды ұсынады. Телефон сымы жеткілікті деңгейде ұзын болмаса, ұзарту үшін тіркеуішті және басқа телефонның сымын пайдаланыңыз.
- 1. Телефон сымының шетін телефон ұясына жалғаңыз.
- 2. **1-LINE** таңбаланған порттың басқа шетін принтердің артына жалғаңыз.

⊯ **Ескерту: 2-EXT** таңбаланған портқа кіргізбеңіз.

3. DSL/ADSL қызметіне жазылған болсаңыз, **1-LINE**  таңбаланған принтер порты мен телефон ұясы арасына DSL/ADSL сүзгісін жалғаңыз.

#### HP принтерлерін сандық телефон ортасына қалай орнатуға болады?

HP принтерлері дәстүрлі ұқсас телефон қызметтерімен бірге қолдану үшін арнайы жасалған. Егер сандық телефон ортасында (мыс., DSL/ADSL, PBX, ISDN немесе FoIP), принтердің факс қызметін орнатып жатқанда, сандық-аналогтық сүзгілерді немесе түрлендіргіштерді қолдану қажет болуы мүмкін.

**Ескерту:** Принтердің барлық сандық орталарда барлық сандық қызмет желілерімен немесе қызметті берушілермен, сандықаналогтық түрлендіргіштермен сәйкестігіне кепілдеме бермейді. Өзіңіз үшін ең жақсы орнату опцияларын анықтау үшін телефон компаниясына хабарласыңыз.

**Ескерту:** Ішкі және сыртқы қоңыраулар үшін басқа қоңырау түрлерін қамтитын PBX телефон жүйесінде қоңырау түрін анықтауды орнатып жатсаңыз, қоңырау түрін жазуда сыртқы нөмірді пайдалану арқылы принтеріңіздің факс нөмірін тергеніңізге көз жеткізіңіз.

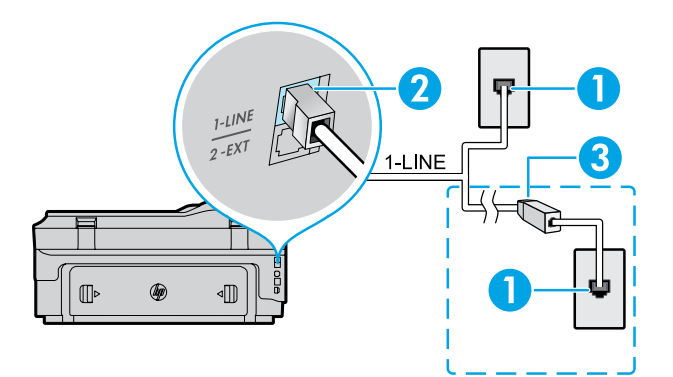

#### 1. Телефон розеткасы

- 2. Принтердің артқы жағындағы **1-LINE** таңбаланған порт **Ескерту: 2-EXT** таңбаланған портқа кіргізбеңіз.
- 3. DSL/ADSL сүзгісі (телефон компаниясы немесе қызмет провайдері тарапынан қамтамасыз етілген)

### *Қосымша жабдықтарды қосу*

Қосатын басқа құрылғылар болса, оларды төмендегі диаграммада көрсетілгендей етіп қосыңыз:

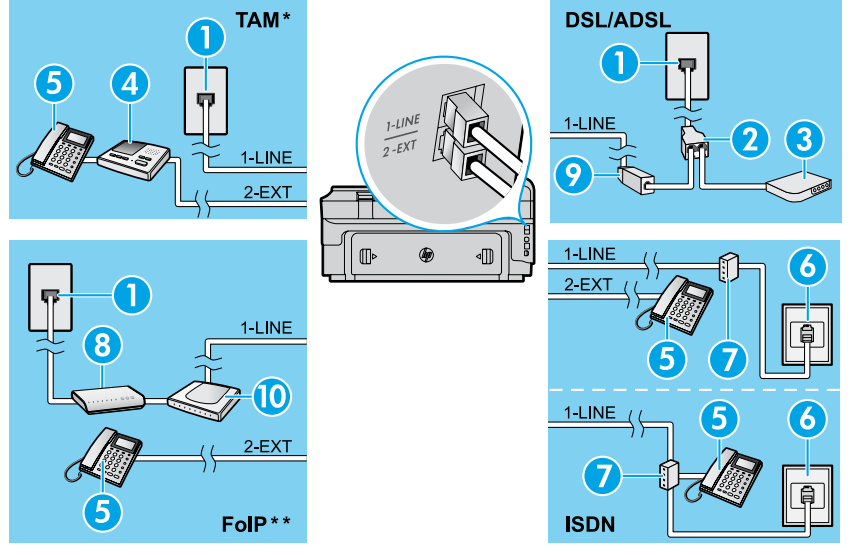

### *\* TAM: Телефонға жауап беру машинасы*

*\*\* FoIP: Интернет протоколы арқылы факс жіберу*

### <span id="page-92-0"></span>**Факс орнатылымын сынақтан өткізу**

Факс сынағы келесі әрекеттерді орындайды:

- **●** Факстың аппараттық құралын сынақтан өткізу
- **●** Принтерге телефон сымының дұрыс түрі жалғанғанын тексеру
- **●** Телефон сымының дұрыс портқа жалғанын тексереді
- **●** Теру сигналын тексереді
- **●** Белсенді телефон желісін тексереді
- **●** Телефон желісінің қосылым күйін сынақтан өткізеді

### **Факсты қолдану**

### **Қалыпты факсты жіберу**

- 1. Құжаттың басып шығарылатын бетін сканердің жоғарғы оң жақ бұрышына төмен қаратып қойыңыз немесе автоматты құжат беру құралына қойыңыз.
- 2. Басты экрандағы **Факс жіберу** түймешігін басыңыз.
- 3. Пернетақтаны қолдану арқылы немесе жылдамдықты теруді таңдау арқылы факс нөмірін енгізіңіз.
- **Кеңес:** Факс нөміріне үзіліс қосу үшін \* белгісін
- дисплейде сызықша (-) пайда болмайынша басыңыз.
- 4. **Начать с черного цвета** (Қара түсте бастау) немесе **Начать с цветного** (Түрлі түстен бастау) параметрін таңдаңыз.
	- **Кеңес:** Жіберілген факстың сапасындағы
- ақаулықтар туралы алушы хабарласа, факстың ажыратымдылығын немесе контрастын өзгертуге әрекет жасаңыз.

### ДА Қосымша мәліметтер!

Факс жіберудің факсті кешірек жіберуді жоспарлау немесе компьютерден жіберу сияқты басқа жолдары туралы қосымша мәліметтер алу үшін пайдаланушы нұсқаулығын қараңыз. (Қосымша ақпарат алу үшін 89-беттегі "Пайдаланушы нұсқаулығы" қараңыз.)

- 1. Телефон розеткасы
- 2. Параллель сплиттер
- 3. DSL/ADSL модемі
- 4. Телефонға жауап беру машинасы
- 5. Телефон
- 6. ISDN розеткасы
- 7. Терминалды адаптер немесе ISDN маршрутизаторы
- 8. Жылдамдығы жоғары модем
- 9. DSL/ADSL сүзгісі
- 10. Аналогтық телефон адаптері

Факс сынағын өткізу:

- 1. Басты экранда (сымсыз) түймешігін (оң жақтағы көрсеткіні), сонан соң **Орнату** түймесін басыңыз.
- 2. **Инструменты** (Құралдар) түймесін түртіп, **Выполнить проверку факса** (Факсты сынақтан өткізуді іске қосу) түймешігін түртіңіз. Сынақ орындалмаса, ақауды жою жолы бойынша ақпараттың есебін қарап шығып, ұсынылған өзгерістерді жасап, сынаққа қайтып оралыңыз.

### **Факсты қосымша телефоннан жіберу**

- 1. Телефонның пернетақтасын пайдаланып нөмірді теріңіз.
- **Ескерту:** Факсты осы әдіспен жіберген кезде مرددوم Ι∌ принтердің басқару панеліндегі пернетақтаны қолданбаңыз.
- 2. Алушы қоңырауға жауап берсе, факсты жібермес бұрын әңгімелесуге болады.

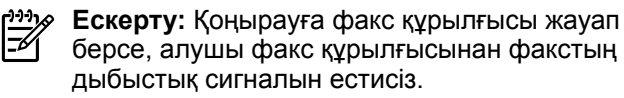

- 3. Құжаттың басып шығарылатын бетін сканердің жоғарғы оң жақ бұрышына төмен қаратып қойыңыз немесе автоматты құжат беру құралына қойыңыз.
- 4. Басты экрандағы **Факс жіберу** түймешігін басыңыз.
- 5. Факс жіберуге дайын болғанда **Запуск ч/б** (Ақ-қара түсте бастау) немесе **Запуск Цвет** (Түрлі түстен бастау) параметрін таңдаңыз.
- 6. Сұралғанда **Отправить факс** (Факсты жіберу) түймешігін басыңыз.

Егер алушымен телефон арқылы сөйлесіп жатсаңыз, алушыдан факс машинасында факс дыбысын естігенде, факсты қабылдауын сұраңыз. Принтер факсты алуды бастағаннан кейін телефон тұтқасын қоюға немесе желіде қалуға болады. Факс берілімі кезінде факс сигналдарын естімеуіңіз мүмкін.

#### **Факсты автоматты түрде қабылдау**

Әдепкіде, принтер автоматты түрде кіріс қоңырауларына жауап береді және факстарды қабылдайды.

Факстарды қолмен қабылдау үшін принтердің басқару тақтасынан Авто жауап параметрін өшіріңіз.

Принтер Звонки для ответа (Жауап берілетін қоңыраулар) параметрінде көрсетілген қоңыраулардың санынан кейін қоңырауларға жауап береді.

**Ескерту:** Жауап беру құрылғысы принтерге

- |∌ қосылған болса, принтер үшін жауап берілетін қоңыраулардың саны жауап беру құрылғысы үшін орнатылғаннан жоғары болуы қажет.
- 1. Принтердің қосылып тұрғанын және науаға қағаздың жүктелгенін тексеріңіз.
- 2. түртіңіз. (оң жақтағы көрсеткіні), сонан соң **Орнату** түймесін басыңыз.
- 3. **Установка факса** (Факсты орнату) түймесін түртіп, **Базовая настройка факса** (Факсты негізгі баптау) түймесін таңдаңыз.
- 4. **Автоответчик** (Aвтоматты жауап) түймешігін түртіп, **Вкл** (Қосу) немесе **Выкл** (Өшіру) түймешігін түртіңіз.

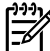

**Ескерту:** Факс жіберу үшін қолданылатын бірдей телефон желісіндегі дыбыстық пошта қызметіне жазылсаңыз, факстарды автоматты түрде қабылдай алмайсыз. бұл кіріс факстары қоңырауларына жауап беру үшін сіздің қол жетімді болуыңыз қажет дегенді білдіреді. Оның орнына факстарды автоматты түрде қабылдағыңыз келсе, арнайы қоңырау қызметіне жазылу немесе факс үшін бөлек телефон желісін алу үшін телефон компаниясымен байланысыңыз.

- **Кеңес:** Принтер алынған факстарды оның ішкі
- жадында сақтай алады. Бұл факстарды қайта басып шығару үшін осы беттегі "Жадтан алынған факстарды қайта басып шығару" бөлімін қараңыз.

### **Жадтан алынған факстарды қайта басып шығару**

Көшірме факсты алу қосулы болғанда, кіріс факстары принтер қате күйде болса да жадта сақталады.

**Ескерту:** Принтер өшірілгенде жадта сақталған <sub>т</sub>айда барлық факстар жалтан жойылуы мүмкін

- барлық факстар жадтан жойылуы мүмкін.
- 1. Қағаз науаға салынғанын тексеріңіз.
- 2. түртіңіз. (оң жақтағы көрсеткіні), сонан соң **Орнату** түймесін басыңыз.

### **Есептер мен журналдарды пайдалану**

Бұл есептер принтер туралы пайдалы жүйе мәліметтерін береді.

**басып шығару сапасы туралы есеп**

- 1. түртіңіз. (оң жақтағы көрсеткіні), сонан соң **Орнату** түймесін басыңыз.
- 2. **Факсты орнату** түймесін басып, түймесін басыңыз (төменгі көрсеткіні), сонан соң **Факс есептері** түймесін басыңыз.
- 3. Басып шығарылатын факс есебін таңдап, **OK** түймешігін басыңыз.

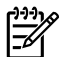

**Ескерту:** Факстардың сәтті түрде жіберілгені туралы басып шығарылған растама қажет болса, **Факс растамасы** параметрін таңдап, қажетті опцияны таңдаңыз. Растама бетіндегі факстың алғашқы бетіне кескінді салып, **Қосулы (Факсты жіберу)** немесе **Қосулы (Жіберілгенде және қабылданғанда)**.

#### **Факсты қолмен қабылдау**

Егер телефон арқылы басқа біреумен сөйлесіп жатқан болсаңыз, факстарды тұтқаны қоймай, қолмен ала аласыз.

- 1. Принтердің қосылып тұрғанын және науаға қағаздың жүктелгенін тексеріңіз.
- 2. Құжаттарды жүктейтін науадан кез келген түпнұсқаны алып тастаңыз.
	- **Ескерту:** Принтер жауап бермей тұрғанда кіріс
- $\overline{\mathscr{L}}$ қоңырауына жауап беруге мүмкіндік беретін жоғарғы санға Звонки для ответа (Жауап берілетін қоңыраулар) параметрін орнатыңыз. Немесе принтер автоматты түрде кіріс қоңырауына жауап бермес үшін Авто ответ (Автоматты түрде жауап беру) параметрін өшіріңіз.
- 3. Жіберушіден факсты жіберуін сұраңыз.
- 4. Факс сигналдарын естігенде, **Факс** түймесін басып, сонан соң факсты алуды бастау үшін опцияны таңдаңыз.

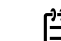

**Ескерту:** Принтер факсты алуды бастағаннан кейін телефон тұтқасын қоюға немесе желіде қалуға болады. Факс берілімі кезінде факс сигналдарын естімеуіңіз мүмкін.

### ДО Қосымша мәліметтер!

Ұнамсыз факстарды құлыптау немесе факстарды басқа мекенжайға жіберу сияқты факс мүмкіндіктері туралы қосымша ақпаратты пайдаланушы нұсқаулығынан қараңыз. (Пайдаланушы нұсқаулығын табу туралы ақпаратты 89-беттегі "Пайдаланушы нұсқаулығы" қараңыз.)

- 3. **Құралдар** немесе **Факс құралдары** түймесін басып, **Жадтағы факстарды қайта басып шығару** түймесін басыңыз. Факстар ең соңғы алынған факс алдымен басып шығарылатындай және т.б. кері ретте басып шығарылады.
- 4. Басып шығаруды тоқтату үшін түймесін басыңыз  $\times$  Болдырмау.

#### **Факс жұрналын тазалау**

**Ескерту:** Факс жұрналын тазалау жадта ⋽ сақталған барлық факстарды да жояды.

- 1. түртіңіз. (оң жақтағы көрсеткіні), сонан соң **Орнату** түймесін басыңыз.
- 2. **Инструменты** (Құралдар) түймесін түртіп, **Выполнить проверку факса** (Факсты сынақтан өткізуді іске қосу) түймешігін түртіңіз.

### **Мәселелерді шешу**

[93-беттегі](#page-92-0) факс сынағын сәтті түрде аяқтағаннан кейін әлі де ақаулықтар туындаса, төмендегі қадамдарды орындаңыз:

### **Факстарды жібере алмайды, бірақ қабылдай алады**

- **1-қадам:** Көшірме жасаңыз немесе принтердің дұрыс түрде жұмыс істеп тұрғанына көз жеткізу үшін сканерлеңіз.
- **2-қадам:** Физикалық факс байланыстарын тексеріңіз.
- **3-қадам:** Басқа факс жіберу құралдары бірдей телефон нөміріне жібере алатындығын тексеріңіз. Қабылдайтын факс жіберу құрылғысы телефон нөміріңізді құлыптауы немесе техникалық ақаулары болуы мүмкін.
- **4-қадам:** Ақау жойылмаса, Факс жіберу қатесінің есебін және Факс жіберу журналын (және қол жетімді болса, қоңырау шалушы идентификаторының есебі мен ұнамсыз факс жіберу есебін) басып шығарып, қосымша анықтама алу үшін HP компаниясына хабарласаңыз.

### **Факстарды жібереді, бірақ қабылдай алмайды**

**1-қадам:** Принтер күйін тексеру.

- **2-қадам:** Физикалық факс байланыстарын тексеріңіз.
- **3-қадам:** Бірдей телефон сымына жалғанған басқа құрылғылар факстарды қабылдай алатындығын тексеріңіз. Телефон сымы зақымдалған болуы мүмкін немесе факстарды жіберуде факс жіберу құрылғысында ақаулар болуы мүмкін. Сондай-ақ, жіберушінің телефон нөмірінің құлыптаулы екендігін тексергіңіз келуі мүмкін.
- **4-қадам:** Ақауды жіберушімен бірге тексеріңіз. Ақау жойылмаса, Факс жіберу қатесінің есебін және Факс жіберу журналын (және қол жетімді болса, қоңырау шалушы идентификаторының есебі мен ұнамсыз факс жіберу есебін) басып шығарып, қосымша анықтама алу үшін HP компаниясына хабарласаңыз.

### **Факстарды жіберу және қабылдау мүмкін емес**

- **1-қадам:** Көшірме жасаңыз немесе принтердің дұрыс түрде жұмыс істеп тұрғанына көз жеткізу үшін сканерлеңіз.
- **2-қадам:** Физикалық факс байланыстарын тексеріңіз.
- **3-қадам:** Принтер күйін тексеру.
- **4-қадам:** Осы телефон сымына жалғанған басқа құрылғылардың факстарды жібере алатындығын немесе қабылдай алатындығын тексеріңіз. Телефон желісіне қатысты ақау болуы мүмкін.
- **5-қадам:** Принтерді өшіру арқылы принтерді және мүмкін болса, қуаттың басты ауыстырып қосқышын қайта орнатыңыз. Қуатты қайта қоспастан бұрын бірнеше секунд күтіңіз. Принтерде факсын жіберіп немесе қабылдап көріңіз.
- **6-қадам:** Ақау жойылмаса, Факс жіберу қатесінің есебін және Факс жіберу журналын (және қол жетімді болса, қоңырау шалушы идентификаторының есебі мен ұнамсыз факс жіберу есебін) басып шығарып, қосымша анықтама алу үшін HP компаниясына хабарласаңыз.
	- **Ескерту:** Факс жіберу үшін қолданылатын бірдей телефон желісіндегі дыбыстық пошта қызметіне жазылсаңыз, факстарды автоматты түрде қабылдай алмайсыз.

#### *Принтер бағдарламалық құралының параметрлерін тексеру*

- **●** Принтер үшін факсты автоматты түрде алу үшін Авто жауап мүмкіндігі қосылады.
- **●** Телефон компаниясынан немесе қызмет провайдерінен дыбыстық пошта қызметіне жазылсаңыз, принтердегі Жауап беру қоңыраулары параметрі телефонға жауап беру машинасына қарағанда артық болып орнатылғанына көз жеткізіңіз. Принтер желіні бақылайды және кіріс қоңырауы кәдімгі қоңырау немесе факс қоңырауы екенін анықтайды. Егер бұл факс қоңырауы болса, принтер факс қосылымын автоматты түрде бастайды. Не болмаса, **Факс** түймесін басу арқылы қолмен факсты алуға болады.
- **●** Егер бірнеше телефон нөмірлері бірдей физикалық телефон желісіне тағайындалса және желі бірнеше құрылғылармен ортақ пайдаланылса, принтер факстарды қабылдау үшін дұрыс арнайы қоңырау параметріне орнатылғанына көз жеткізіңіз.

#### *Физикалық факс байланыстарын тексеріңіз*

- **●** Телефон кабелін принтердің артқы жағындағы **1-LINE** таңбаланған портынан розеткаға қосыңыз және телефон кабелін принтердің артқы жағындағы **2-EXT** таңбаланған портынан қосымша телефонға қосыңыз. Қосымша телефоннан факстар алынбаған телефон нөміріне хабарласыңыз. **Ескерту:** Егер сыртқы нөмірге факс жіберуге тырыссаңыз, нөмірге кірместен бұрын барлық талап етілген кіру кодын немесе нөмірлерді қамтығаныңызға көз жеткізіңіз. Сондай-ақ, принтердің тым жылдам теруін болдырмау үшін нөмірге үзіліс қосуды қажет етуі мүмкін; Факс нөміріне үзіліс қосу үшін \* белгісін дисплейде сызықша (-) пайда болмайынша басыңыз.
- **●** Теру сигналы немесе желіде шу болғандықтан, шығыс қоңырауларын жасау мүмкін болмаса, 1-LINE телефон портына қосылған басқа телефон кабелін пайдаланып көріңіз немесе принтерді жеке телефон желісі (мүмкін болса) бар басқа бір орынға жылжытыңыз және бірдей ақаулар бар-жоғын қараңыз.
- **●** Егер сіз сандық телефон ортасында болсаңыз (мысалы, FoIP, VoIP факс жіберуі), факс жіберу жылдамдығын азайтыңыз және принтердің басқару тақтасынан Қате код модуляциясын (ECM) өшіріңіз. Қажетінше, телефон желісіне қатысты ақаулардың бар-жоғын тексеру үшін немесе телефон желісінің мүмкіндіктері туралы қосымша мәліметтер алу үшін телефон компаниясына хабарласыңыз.

### **Hewlett-Packard принтері үшін шектеулі кепілдік мәлімдемесі**

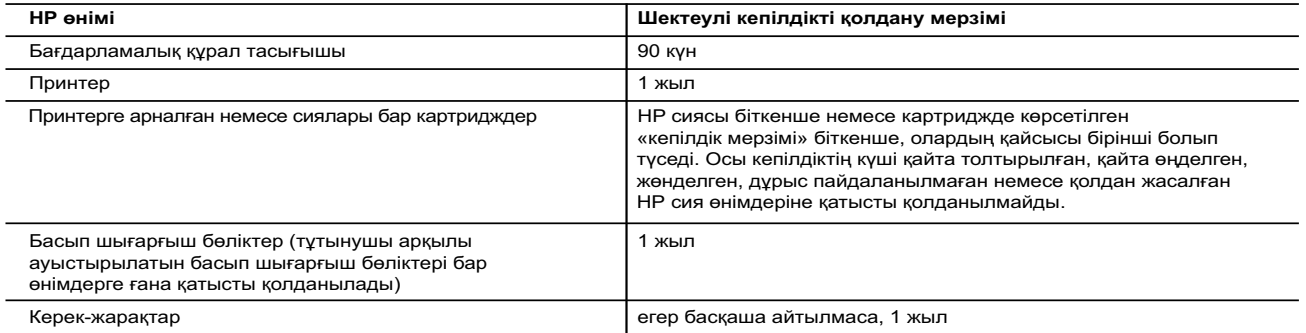

A. Шектеулі кепілдіктің мерзімін ұзарту

- 1. Hewlett-Packard (HP) компаниясы жоғарыда аталған HP өнімдерінде материал немесе сапа тарапынан жоғарыда аталған кепілдік мерзімі (мерзім тұтынушы сатып алғаннан бері басталады) барысында ақаулықтар болмайтынына кепілдік береді.
- 2. Бағдарламалық құрал өнімдерін пайдалану кезінде НР компаниясының шектеулі кепілдігі бағдарламалау жөніндегі нұсқауларды іске асыру мүмкін болмаған жағдайға ғана қатысты қолданылады. НР компаниясы кез келген өнімнің жұмысына кедергі келтірілмейді немесе қате туындамайды деп кепілдік бермейді.
- 3. НР компаниясының шектеулі кепілдігінің күші өнімді қалыпты қолдану себебінен туындаған ақаулықтарға ғана қатысты қолданылады жəне төмендегі себептерді қоса басқа салдардан туындаған ақаулықтарға қолданылмайды: a. Техникалық қызметті дұрыс көрсетпеу немесе өзгерту;
	- b. НР компаниясы арқылы ұсынылмаған немесе қолдау көрсетілмейтін бағдарламалық құралдар, медиа, бөлшектер немесе бөліктер;
	-
- c. Өнімді оның сипаттамасына сəйкес пайдаланбау; d. Рұқсат етілмеген өзгерту немесе дұрыс пайдаланбау.
	- 4. НР принтерлерді пайдалану кезінде, НР емес картридж немесе қайта толтырылған картридж қолданылған жағдайда бұл тұтынушыға арналған кепілдіктің күшіне немесе тұтынушыға НР компаниясының қолдау қызметін көрсету жөніндегі келісімшарттың күшіне əсер етпейді. Алайда, егер НР емес картридж, қайта толтырылған картридж немесе қолдану мерзімі өткен картридж қолданылған жағдайда принтердің ақаулығы орын алса немесе зақым алынса, НР компаниясы принтердің
- ақаулығын не алынған зақымды жою үшін стандартты еңбек пен материалдық шығындарды төлеуді талап етуі мүмкін.<br>5. Егер қолданыстағы кепілдік мерзімі барысында НР компаниясы НР кепілдігінің күшіне енетін кез келген өнімдег
	- 6. Егер НР компаниясы НР кепілдігінің күшіне енетін ақаулығы бар өнімді сəйкесінше жөндей немесе ауыстыра алмаса, өнімдегі ақаулық бар екені туралы ескертпені алғаннан бастап орынды мерзім ішінде өнім бағасын қайтаруы тиіс.
	- 7. Тұтынушы ақаулығы бар өнімді НР компаниясына қайтарғанша НР компаниясы жөндеу, ауыстыру немесе бағаны қайтаруға жауапты болмайды.
	- 8. Ауыстыратын қандай да бір өнім жұмыс атқаруы жағынан ауыстыратын өнімге тең болған жағдайда, ол жаңа немесе жаңаға ұқсас болуы мүмкін.
	- 9. HP өнімдерінің құрамында қайта өңделген бөлшектер, бөліктер немесе жұмыс атқаруы жағынан жаңаға сəйкес пайдаланылған материалдар болуы мүмкін.
	- 10. HP компаниясының Шектеулі кепілдік туралы мəлімдемесі НР компаниясы арқылы НР өнімі жеткізілетін кез келген елде заңды күште қалады. Орнату орнындағы қызмет сияқты қосымша кепілдік қызметтерін көрсету жөніндегі келісімшарттарды өнім НР компаниясы немесе рұқсаты бар импорттаушы арқылы жеткізілетін елде рұқсаты бар кез келген НР қызмет орталығында жасауға болады.

#### B. Кепілдікті шектеу

ЖЕРГІЛІКТІ ЗАҢ БОЙЫНША БЕЛГІЛЕНГЕН ЖАҒДАЙЛАРДА, НР КОМПАНИЯСЫ НЕМЕСЕ ОНЫҢ ҮШІНШІ ТАРАП ЖЕТКІЗУШІЛЕРІ ТАУАРДЫҢ СӘЙКЕСТІГІ, ЖЕТКІЛІКТІ САПАСЫ ЖӘНЕ АРНАЙЫ МАҚСАТҚА АРНАЛҒАН СӘЙКЕСТІКТІН<br>ШАМАЛАНҒАН КЕПІЛДІКТЕРІН ҚАМТИТЫН ЕШҚАНДАЙ КЕПІЛДІКТЕР НЕМЕСЕ ЖАҒДАЙЛАР, АНЫҚ БІЛДІРУЛЕР МЕН ТҰСПАЛДАУЛАРДАН БАС ТАРТАДЫ.

#### C. Жауапкершілікті шектеу

- 1. Жергілікті заң бойынша белгіленген жағдайларда, осы Кепілдік мəлімдесінде ұсынылған шараларды тұтынушының өзі орындауы тиіс.
- 2. ЖЕРГІЛІКТІ ЗАҢДА БЕЛГІЛЕНГЕНДЕЙ, ОСЫ КЕПІЛДІК МӘЛІМДЕМЕСІНДЕ АРНАЙЫ БЕЛГІЛЕНГЕН МІНДЕТТЕМЕЛЕРДЕН<br>БАСҚА, ЕШБІР ЖАҒДАЙДА НР КОМПАНИЯСЫ НЕМЕСЕ ОНЫҢ ҮШІНШІ ТАРАП ЖЕТКІЗУШІЛЕРІ КЕЗ КЕЛГЕН ЗАҢДЫ<br>ТЕОРИЯҒА НЕГІЗДЕЛГЕН ЖӘНЕ МҰ ЖАНАМА, АРНАЙЫ, КЕЗДЕЙСОҚ НЕ КЕЛЕСІ ШЫҒЫНДАР ҮШІН ЖАУАПТЫ БОЛМАЙДЫ.
- D. Жергілікті заң
	- 1. Осы Кепілдік мəлімдемесі тұтынушыға ерекше заңды құқықтар береді. Тұтынушы Америка Құрама Штаттарында штат пен штаттан, Канадада провинция мен провинциядан жəне мемлекет пен мемлекеттен айырмашылықтары бар басқа да құқықтарға ие болуы мүмкін.
	- 2. Осы Кепілдік мəлімдемесі мен жергілікті заң арасында айырмашылықтар бар болған жағдайда, сəйкес болу үшін осы Кепілдік мəлімдемесіне қажет өзгертулер енгізілуі тиіс. Жергілікті заңға сəйкес осы Кепілдік мəлімдемесінің кейбір қабылдамау хабарламалары мен шектеулері тұтынушыға қатысты қолданылмауы мүмкін. Мысалы, Америка Құрама Штаттарының кейбіреулері, сондай-ақ Америкадан басқа мемлекеттер (Канада провинцияларын қоса)
- a. Тұтынушының конституциялық құқықтарын қорғау үшін осы Кепілдік мəлімдемесінің кейбір қабылдамау хабарламалары мен шектеулерін қолданбауы; (мысалы, Ұлыбританияда);
	- b. Өндірушінің мұндай қабылдамау хабарламалары мен шектеулерді орындауын басқа жолмен шектеуі немесе
	- c. Тұтынушыға қосымша кепілдік құқықтарын беруі, өндіруші бас тартпай алмайтын анық кепілдіктердің мерзімін көрсетуі немесе анық кепілдіктердің мерзімін ұзартуға мүмкіндік беруі мүмкін.
- 3. ОСЫ КЕПІЛДІК МӘЛІМДЕМЕСІНІҢ ШАРТТАРЫ, ЗАҢДА БЕЛГІЛЕНГЕН ШЕКТЕУЛЕРДЕН БАСҚА, МҰНДАЙ ТҰТЫНУШЫЛАРҒА<br>САТЫЛҒАН НР ӨНІМДЕРІНЕ ҚАТЫСТЫ ҚОЛДАНЫЛАТЫН МІНДЕТТІ ЗАҢДЫ ҚҰҚЫҚТАРҒА ТЫЙЫМ САЛМАЙДЫ, ШЕКТЕУ<br>ЕНГІЗБЕЙДІ НЕМЕСЕ ӨЗГЕРТУЛЕР **HP Шектеулі кепілдігі**

# **HP Officejet 7610**

<www.hp.com/support> **k** <www.register.hp.com>

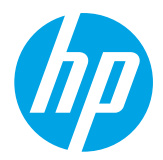

## **Додаткова інформація**

Щоб налаштувати принтер, дотримуйтесь

### Друк із мобільних пристроїв

Бажаєте виконати друк зі смартфона або планшета? Установіть одну з програм HP для друку, щоб виконувати друк документів і фотографій безпосередньо з мобільного пристрою. Щоб отримати додаткові відомості, відвідайте веб-сайт [www.hp.com/global/us/en/eprint/mobile\\_printing\\_apps.html.](www.hp.com/global/us/en/eprint/mobile_printing_apps.html) (Цей веб-сайт наразі може бути доступний не всіма мовами.)

#### інструкцій, наведених у брошурі з комплекту постачання.

**Карта налаштування**

### <span id="page-96-0"></span>**Посібник користувача**

Посібник користувача (також називається "Довідка") буде скопійовано на ваш комп'ютер під час інсталяції рекомендованого програмного забезпечення принтера HP.

Цей посібник містить відомості про використання, засоби виправлення неполадок, технічні характеристики, зауваження, інформацію про захист навколишнього середовища, застосовні нормативні акти та підтримку, а також посилання на пов'язані інтернет-ресурси.

- **● Windows XP**®, **Windows Vista**® й **Windows**® **7:** натисніть **Пуск**, виберіть **Программы** (Програми) або **Все программы** (Усі програми), далі – **HP**, а потім виберіть папку для принтера HP й натисніть **Справка** (Довідка).
- Установлення програмного забезпечення  $\dot{\mathbb{Q}}$  . принтера HP

Якщо комп'ютер не оснащено пристроєм для читання компакт- або DVD-дисків, програмне забезпечення HP можна завантажити з веб-сайту служби підтримки [\(www.hp.com/support](www.hp.com/support)).

Якщо ви використовуєте комп'ютер під керуванням ОС Windows, а інсталяційна програма не запустилась автоматично, відкрийте компакт-диск на комп'ютері та двічі натисніть файл **Setup.exe**.

- **● Windows**® **8:** на **початковому** екрані правою кнопкою миші клацніть порожню область, виберіть **Все приложения** (Усі застосунки) на панелі застосунків, а потім натисніть **Справка** (Довідка).
- **● Mac OS X v10.6:** у меню **Справка** (Довідка) виберіть **Справка Mac** (Довідка Mac). У програмі перегляду довідки натисніть і утримуйте кнопку головної сторінки, а потім виберіть довідку для свого пристрою.
- **● OS X Lion і Mountain Lion:** у меню **Справка** (Довідка) виберіть розділ **Центр справки** (Центр довідки). Натисніть **Справка для всех приложений** (Довідка для всіх застосунків) унизу ліворуч у програмі перегляду довідки та виберіть довідку для свого пристрою.

**Примітка.** Якщо посібника користувача немає на комп'ютері, відвідайте веб-сайт <www.hp.com/support>  $\overline{\mathscr{L}}$ для отримання відомостей про його встановлення.

Нормативна інформація й відомості про відповідність стандартам для Європейського союзу доступні в розділі "Технічні характеристики" посібника користувача (також називається "Довідка"). Текст декларації про відповідність доступний на веб-сайті<www.hp.eu/certificates>.

### **Файл Readme**

Файл Readme доступний на диску із програмним забезпеченням принтера HP, що входить у комплект постачання. На ньому містяться відомості про системні вимоги й оновлена інформація про налаштування та використання принтера.

- **● Windows:** вставте компакт-диск у комп'ютер, двічі натисніть файл ReadMe.chm, а потім виберіть потрібну мову.
- **OS X:** вставте компакт-диск у комп'ютер і відкрийте папку Read Me. Натисніть кнопку Readme, яка відображатиметься вашою мовою.

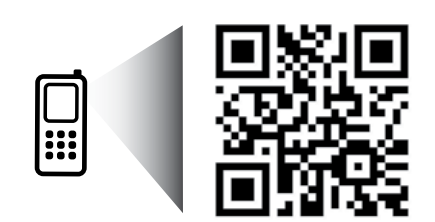

### **Проскануйте, щоб дізнатися більше!**

Може стягуватися плата за стандартними тарифами. Доступність усіма мовами не гарантується.

<http://www.hp.com/eu/m/OJ7610>

Наведена в цьому посібнику інформація може бути змінена без додаткових повідомлень.

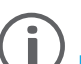

# **Бездротовий зв'язок**

Дотримуючись інструкцій на контрольній панелі принтера, ви зможете успішно підключити його до бездротової мережі. Якщо виникнуть проблеми, див. розділ "Вирішення проблем" на цій сторінці.

Інші способи підключення принтера до  $\Box$ бездротової мережі

Установити бездротовий зв'язок також можна з контрольної панелі принтера. На головному екрані торкніться піктограми <sup>((1)</sup> (бездротовий зв'язок), потім -**Параметры** (Параметри), **Мастер беспроводной сети** (Майстер налаштування бездротового зв'язку), після чого дотримуйтеся вказівок на екрані.

Якщо ви вже підключили принтер, то зможете будь-коли змінити тип підключення. Щоб отримати додаткові відомості, див. посібник користувача.

Друк без бездротового маршрутизатора

За допомогою прямого бездротового друку HP ви можете виконувати бездротовий друк із комп'ютера, смартфона, планшета й іншого пристрою з підтримкою бездротового зв'язку без під'єднання до наявних бездротових мереж.

Щоб отримати додаткові відомості, див. посібник користувача.

### **Вирішення проблем**

### **Крок 1. Переконайтеся, що індикатор бездротового зв'язку (802.11) світиться.**

Якщо синій індикатор на контрольній панелі принтера не світиться, можливо, бездротовий зв'язок не ввімкнено. Щоб увімкнути бездротовий зв'язок, торкніться (бездротовий зв'язок) на головному екрані, **Параметры** (Параметри), **Беспроводная сеть** (Бездротовий зв'язок), а потім виберіть – **Вкл** (Увімк.).

Якщо синій індикатор бездротового доступу блимає, це означає, що принтер не підключено до мережі. Щоб установити з'єднання з бездротовою мережею, скористайтеся програмним забезпеченням принтера HP.

### **Крок 2. Переконайтеся, що комп'ютер підключено до бездротової мережі.**

Переконайтеся, що встановлено з'єднання з бездротовою мережею. Якщо підключити комп'ютер до мережі не вдається, зверніться до особи, яка налаштовувала мережу, або до виробника маршрутизатора: причина може бути саме в маршрутизаторі чи комп'ютері.

### **Крок 3. Запустіть перевірку бездротового зв'язку.**

Щоб упевнитися, що підключення функціонує належним чином, надрукуйте звіт про перевірку бездротового зв'язку.

- 1. Перевірте, чи ввімкнено принтер і чи є папір у лотку.
- 2. На головному екрані торкніться піктограми <sup>((</sup>1<sup>)</sup>) (бездротовий зв'язок), а потім виберіть **Параметры** (Параметри).
- 3. Торкніться пункту **Print Wireless Test Report** (Звіт щодо перевірки друку через бездротовий зв'язок).

Якщо перевірка матиме негативний результат, знайдіть у звіті інформацію про те, як вирішити проблему, виконайте відповідні дії та ще раз запустіть перевірку.

**Порада.** Якщо сигнал бездротового зв'язку слабкий, спробуйте перемістити принтер ближче до бездротового маршрутизатора.

### **Крок 4. Перезавантажте компоненти бездротової мережі.**

Вимкніть маршрутизатор і принтер, а потім увімкніть їх знову в такому порядку: спершу маршрутизатор, а потім – принтер.

Інколи вимкнення й повторне ввімкнення пристроїв допомагає вирішити проблеми з підключенням до мережі. Якщо вам усе одно не вдається здійснити підключення, вимкніть маршрутизатор, принтер і комп'ютер, а потім увімкніть їх знову в такому порядку: спершу маршрутизатор, далі – принтер, а потім – комп'ютер.

- **Примітка.** Якщо проблеми все одно не вдається вирішити, відвідайте центр бездротового друку HP на веб-сайті <www.hp.com/go/wirelessprinting>. (Цей веб-сайт наразі може бути доступний не всіма мовами.) На ньому розміщена найбільш повна й актуальна інформація щодо функції бездротового друку, а також відомості, якими можна скористатися під час налаштування бездротової мережі, вирішення проблем із підключенням принтера до бездротової мережі й питань, пов'язаних із програмним забезпеченням системи безпеки.
- $\frac{1}{2}$  **Порада.** На комп'ютері під керуванням ОС Windows можна скористатись інструментом Print and Scan Doctor, щоб усунути безліч помилок у роботі принтера. Завантажити цей інструмент можна на веб-сайті <www.hp.com/go/tools>. (Цей веб-сайт наразі може бути доступний не всіма мовами.)

Якщо бездротовий зв'язок установити не вдалося, принтер можна також підключити до мережі за допомогою кабелю Ethernet.

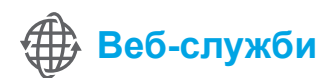

### **HP ePrint**

За допомогою HP ePrint можна легко й безпечно виконувати друк документів або фотографій із комп'ютера або мобільного пристрою (смартфону чи планшетного ПК). Жодне інше програмне забезпечення встановлювати не потрібно.

Щоб виконати друк за допомогою служби HP ePrint, вкладіть документи або фотографії до електронного листа, а потім надішліть його на адресу електронної пошти принтера.

Принтер роздрукує саме повідомлення та вкладені файли.

### Додаткові відомості

Щоб дізнатися, як використовувати веб-служби та керувати ним, відвідайте веб-сайт HP Connected ([www.hpconnected.com\)](www.hpconnected.com). (Цей веб-сайт наразі може бути доступний не всіма мовами.)

רויי<sub>ו</sub> Примітка. Щоб скористатися службою HP ePrint, потрібно підключити принтер до мережі, у якій є доступ ∣≠∕ до Інтернету.

Щоб розпочати роботу зі службою HP ePrint, торкніться піктограми  $\mathbb{D}^{\dagger}$  (HP ePrint) на головному екрані, за запитом активуйте веб-служби та дотримуйтеся вказівок на екрані.

### **Програми друку**

Підключивши свій принтер до Інтернету, ви можете друкувати безпосередньо з мережі, не використовуючи комп'ютер. Просто торкніться піктограми (Програми) на головному екрані та друкуйте календарі, папір для приміток, папір у клітинку, пазли, листівки, вироби з паперу тощо.

## **Відомості про картриджі з чорнилом**

- **● Установлення картриджів.** Коли під час налаштування відображається запит щодо встановлення картриджів із чорнилом, упевніться, що використовуються картриджі з комплекту постачання принтера, позначені "SETUP CARTRIDGE" (Картридж для встановлення).
- **● Використання чорнила.** Чорнило з картриджів використовується під час друку на різних етапах, включаючи процес ініціалізації, який готує принтер і картриджі до друку, а також обслуговування друкуючої головки, завдяки якому друкуючі сопла зберігаються чистими, а потік чорнила – однорідним. Окрім того, певний обсяг чорнила залишається в картриджі після його спрацювання. Додаткові відомості див. на веб-сторінці <www.hp.com/go/inkusage>.
- **● Збереження анонімної інформації про використання.** Картриджі HP містять мікросхему пам'яті, яка допомагає обробляти завдання принтера та зберігає обмежений обсяг анонімної інформації про його використання. Така інформація може використовуватися для вдосконалення майбутніх принтерів HP. Щоб отримати додаткові відомості й інструкції щодо вимкнення такого збору відомостей про використання, див. посібник користувача.

## **Вказівки щодо техніки безпеки**

Під час роботи з принтером обов'язково дотримуйтесь основних правил техніки безпеки, щоб зменшити ризик виникнення пожежі або ураження електричним струмом.

- 1. Уважно прочитайте всі інструкції, що містяться в документації з комплекту постачання принтера.
- 2. Дотримуйтеся всіх інструкцій і зауважень, указаних на принтері.
- 3. Перед очищенням від'єднуйте принтер від електричної розетки.
- 4. Не встановлюйте й не використовуйте цей принтер біля води або коли ви мокрі.
- 5. Надійно розташовуйте принтер на стійкій поверхні.
- 6. Установлюйте принтер у безпечних місцях, де неможливо наступити на кабель живлення або перечепитися через нього, а також там, де його не може бути пошкоджено.
- 7. Якщо принтер не працює належним чином, див. посібник користувача (доступний на комп'ютері після встановлення програмного забезпечення).
- 8. Усередині продукту немає деталей, обслуговування яких може виконувати користувач. Зверніться до кваліфікованого обслуговуючого персоналу.
- 9. Використовуйте лише адаптер живлення з комплекту постачання принтера.

### **Офіційні повідомлення**

Microsoft, Windows, Windows XP, Windows Vista, Windows 7 і Windows 8 є зареєстрованими торговими марками корпорації Майкрософт у США.

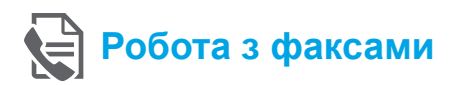

### **Налаштування факсу**

**Пошук інформації з налаштування (для користувачів у Європі)**

Установіть позначку в полі "Пошук інформації Под Пошук інформації з налаштування факсу для Європи з налаштування для Європи". Якщо ваші країна/регіон включені до списку, перейдіть на відповідний веб-сайт, щоб переглянути інформацію про налаштування. Якщо ні, дотримуйтеся вказівок у цьому посібнику.

Якщо ви перебуваєте у країні/регіоні, що наведено у списку, перейдіть на веб-сайт <www.hp.com/uk/faxconfig> і отримайте відомості про налаштування факсу.

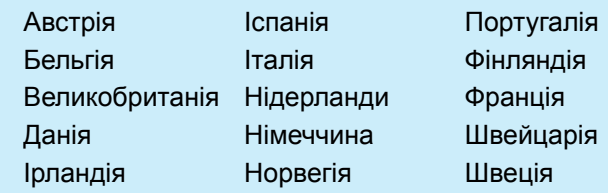

### **Підключення телефонної лінії**

#### *Використання телефонної лінії лише для надсилання факсів*

- **Примітка.** Якщо в комплекті поставки принтера наявний телефонний кабель, компанія HP рекомендує використовувати саме його. Якщо довжина телефонного кабелю замала, скористайтеся з'єднувачем для підключення ще одного телефонного кабелю.
- 1. Під'єднайте один кінець кабелю до телефонного розніму на стіні.
- 2. А інший кінець до порту з позначкою **1-LINE** на задній панелі принтера.
- **Примітка.** Не підключайте рознім кабелю до ౹౼ порту з позначкою **2-EXT**.
- 3. За умови підключення до цифрової абонентської лінії (DSL)/асиметричної цифрової абонентської лінії (ADSL) між портом **1-LINE** і настінним телефонним рознімом слід установити фільтр DSL/ADSL.

#### Як виконати налаштування принтерів HP в середовищі цифрової телефонії?

Принтери HP спеціально розроблені для використання з системами традиційного аналогового телефонного зв'язку. Якщо ви працюєте в середовищі цифрової телефонії (наприклад, DSL/ADSL, міні-АТС, ISDN або протокол FoIP), під час налаштування принтера для надсилання й отримання факсів вам, можливо, знадобиться скористатися цифроаналоговими фільтрами або перетворювачами.

**Примітка.** Принтер може бути сумісний не з усіма мережами та не підтримуватися всіма постачальниками цифрового зв'язку, а також цифро-аналоговими перетворювачами в усіх цифрових середовищах. Зв'яжіться із телефонною компанією та дізнайтеся про оптимальні варіанти налаштування.

**Примітка.** Якщо ви налаштовуєте розпізнавання тональних сигналів внутрішніх і зовнішніх викликів для міні-АТС, обов'язково набирайте зовнішній номер факсу під час запису тонального сигналу.

- 1-LINE
- 1. Настінний телефонний рознім
- 2. Порт із позначкою **1-LINE** на задній панелі принтера **Примітка.** Не підключайте рознім кабелю до порту з позначкою **2-EXT**.
- 3. Фільтр DSL/ADSL (надається телефонною компанією або постачальником послуг)

#### *Підключення додаткових пристроїв*

Якщо потрібно підключити додаткові пристрої, скористайтесь інформацією щодо підключення, як показано на малюнку нижче.

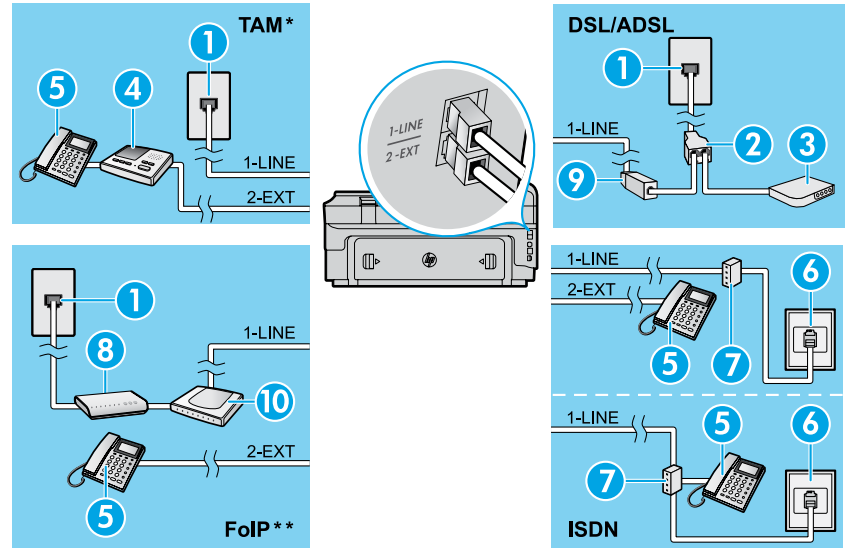

# **Українська Українська**

#### *\* TAM: автовідповідач*

*\*\* FoIP: Робота з факсом за інтернет-протоколом*

### <span id="page-100-0"></span>**Перевірка налаштування факсу**

Загальна перевірка готовності для роботи в режимі факсу включає наведені нижче процедури.

- **●** Перевірка обладнання факсу.
- **●** Перевірка типу телефонного кабелю, під'єднаного до принтера.
- **●** Перевірка правильності під'єднання телефонного кабелю до відповідного порту.
- **●** Перевірка сигналу набору.
- **●** Перевірка наявності активної телефонної лінії.
- **●** Перевірка стану підключення телефонної лінії.

### **Використання факсу**

#### **Надсилання стандартного факсу**

- 1. Розташуйте документ друкованою стороною донизу на склі сканера або завантажте його друкованою стороною догори в лоток автоматичної подачі.
- 2. На головному екрані торкніться пункту **Факс**.
- 3. Введіть на клавіатурі номер факсу або скористайтеся функцією швидкого набору.
- **Порада.** Щоб додати паузу в номері факсу, кілька
- разів натисніть \*, доки на дисплеї не відобразиться тире (-).
- 4. Торкніться **Start Black** (Розпочати чорно-біле) або **Start Color** (Розпочати кольорове).
- **Порада.** Якщо одержувач повідомляє про проблеми  $\frac{1}{2} \dot{Q}$  .
	- з якістю надісланого факсу, можна спробувати змінити параметри роздільної здатності або контрастності.

### **ДО** Додаткові відомості

Докладні відомості про інші способи надсилання факсів (наприклад, установлення розкладу відправки факсу або його надсилання з комп'ютера) див. у посібнику користувача. (Див. відомості в пункті ["Посібник](#page-96-0)  [користувача" на стор. 97.](#page-96-0))

Для перевірки факсу виконайте наведені нижче дії.

- 1. На головному екрані торкніться піктограми (стрілка вправо) і виберіть **Настройка** (Налаштування).
- 2. Натисніть **Tools** (Інструменти), а потім **Run Fax Test** (Виконати перевірку факсу). Якщо перевірка матиме негативний результат, знайдіть у звіті інформацію про те, як вирішити проблему, внесіть запропоновані зміни та виконайте перевірку ще раз.

1. Настінний телефонний рознім

7. Абонентський адаптер або ISDN-

10. Адаптер аналогового телефону

2. Паралельний розділювач

3. Модем DSL/ADSL 4. Автовідповідач

5. Телефон

6. Розетка ISDN

маршрутизатор 8. Широкосмуговий модем

9. Фільтр DSL/ADSL

#### **Надсилання факсу із внутрішнього телефону**

- 1. Наберіть номер на внутрішньому телефоні.
- ∱⊒

**Примітка.** Надсилаючи в такий спосіб факс, не набирайте номер на клавіатурі на контрольній панелі принтера.

2. Якщо на дзвінок відповість одержувач факсу, то перед надсиланням документа можна з ним поговорити.

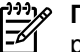

**Примітка.** Якщо виклик прийме апарат, прозвучить розпізнавальний сигнал факсу одержувача.

- 3. Розташуйте документ друкованою стороною донизу на склі сканера або завантажте його друкованою стороною догори в лоток автоматичної подачі.
- 4. На головному екрані торкніться пункту **Факс**.
- 5. Коли ви готові надіслати факс, торкніться **Start Black** (Розпочати чорно-біле) або **Start Color** (Розпочати кольорове).
- 6. Якщо відобразиться підказка, натисніть **Отправить факс** (Надіслати факс).

Розмовляючи по телефону з одержувачем, попросіть його прийняти факс, коли прозвучить розпізнавальний сигнал факсу. Коли принтер почне надсилати факс, слухавку можна покласти; за потреби можна й залишитися на лінії. Під час передачі факсу ви можете не чути відповідний сигнал.

#### **Автоматичне отримання факсу**

За промовчанням принтер автоматично відповідає на вхідні виклики й отримує факси.

Щоб отримувати факси вручну, вимкніть функцію "Автоответ" (Автовідповідь) на контрольній панелі принтера. Принтер прийматиме виклики після реєстрації певної кількості дзвінків, визначеної за допомогою параметра Звонков до ответа (Дзвінків до відповіді).

**Примітка.** Якщо до принтера підключено автовідповідач, для принтера потрібно вказати більше значення параметра "Звонков до ответа" (Дзвінків до відповіді), ніж для автовідповідача.

- 1. Перевірте, чи ввімкнено принтер і чи є папір у лотку.
- 2. Торкніться (стрілка вправо) і виберіть **Настройка** (Налаштування).
- 3. Торкніться **Fax Setup** (Налаштування факсу), після чого виберіть **Basic Fax Setup** (Основне налаштування факсу).
- 4. Торкніться **Auto Answer** (Автовідповідь), після чого виберіть **On** (Увімк.) або **Off** (Вимк.).
- **Примітка.** Якщо одна телефонна лінія  $\overline{\cancel{\rightarrow}}$ використовується для послуги голосової пошти й отримання факсів, ви не зможете приймати факси автоматично. Потрібно мати можливість особисто відповідати на вхідні факсимільні виклики. Щоб отримувати факси автоматично, зверніться до телефонної компанії та скористайтеся послугами розділення дзвінків або встановіть окрему телефонну лінію для одержання й надсилання факсів.
- **Порада.** Принтер може зберігати отримані факси у внутрішній пам'яті. Відомості щодо повторного друку факсів див. у пункті "Повторний друк факсів, збережених у пам'яті".

### **Отримання факсу вручну**

Якщо наразі ви спілкуєтеся по телефону з іншою особою, прийняти факс можна вручну, не припиняючи розмову.

- 1. Перевірте, чи ввімкнено принтер і чи є папір у лотку.
- 2. Якщо в лотку подачі документів залишилися будь-які оригінали, вийміть їх.

**Примітка.** Установіть для параметра "Звонков до  $\frac{1}{100}$ ответа" (Дзвінків до відповіді) більше значення, щоб мати можливість відповідати на вхідні виклики раніше від принтера. Також можна вимкнути параметр "Автоответ" (Автовідповідь), щоб принтер не відповідав автоматично на вхідні виклики.

- 3. Попросіть відправника надіслати факс.
- 4. Після тонального сигналу факсу торкніться пункту **Факс**, а потім виберіть параметр для отримання факсимільного повідомлення.

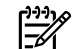

**Примітка.** Коли принтер почне отримувати факс, слухавку можна покласти; за потреби можна й залишитися на лінії. Під час передачі факсу ви можете не чути відповідний сигнал.

### Додаткові відомості

Докладніші відомості про інші функції факсу, наприклад блокування небажаних факсимільних повідомлень або переадресація факсів, див. у посібнику користувача. Щоб дізнатися, як знайти посібник користувача, див. пункт ["Посібник користувача" на стор. 97](#page-96-0).

### **Повторний друк факсів, збережених у пам'яті**

За умови активації функції "Архивация получ.факса" (Архівація отриманих факсів) вхідні факси зберігаються в пам'яті, навіть якщо в роботі принтера виникли помилки.

- **Примітка.** Усі збережені в пам'яті факси може бути |∌ видалено після вимкнення принтера.
- 1. Переконайтеся, що у принтер завантажено папір.
- 2. Торкніться (стрілка вправо) і виберіть **Настройка** (Налаштування).

### **Використання звітів і журналів**

Звіти факсу містять корисну системну інформацію про принтер.

### **Друк звіту**

- 1. Торкніться (стрілка вправо) і виберіть **Настройка** (Налаштування).
- 2. Виберіть **Настройка факса** (Налаштування факсу), торкніться (стрілка вниз), а потім – **Отчеты факса** (Звіти факсу).
- 3. Виберіть потрібний звіт факсу й натисніть **OК**.

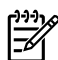

**Примітка.** Якщо потрібне друковане підтвердження отримання факсів, торкніться пункту **Подтверждение факса** (Підтвердження факсу) і виберіть потрібний варіант. Щоб додати зображення на першу сторінку підтвердження факсу, виберіть **Вкл (пересылка)** (Увімк. (надсилання)) або **Вкл (отправка и прием)** (Увімк. (відправлення й отримання).

- 3. Торкніться **Инструменты факса** (Інструменти) або **Инструменты факса** (Інструменти факсу), а потім – **Повторная печать факсов из памяти** (Повторний друк факсів із пам'яті). Факси друкуються у зворотному порядку, тобто останній факс друкується першим і т. д.
- 4. Щоб припинити друк, торкніться піктограми  $\times$ (скасування).

### **Очищення журналу факсів**

**Примітка.** У разі очищення журналу факсів також  $\overline{\mathscr{L}}$ видаляються всі факси, збережені в пам'яті.

- 1. Торкніться (стрілка вправо) і виберіть **Настройка** (Налаштування).
- 2. Торкніться **Инструменты** (Інструменти), а потім **Очистить журнал факсов** (Очистити журнал факсів).

### **Вирішення проблем**

Якщо після успішної перевірки (див. [стор. 101](#page-100-0)) у роботі факсу все одно виникають помилки, виконайте наведені нижче дії.

### **Не вдається надіслати факс, але принтер може отримувати факсимільні повідомлення.**

- **Крок 1.** Скопіюйте або відскануйте документ, щоб пересвідчитися в належній роботі принтера.
- **Крок 2.** Перевірте надійність підключення факсу.
- **Крок 3.** Перевірте, чи можуть інші факсимільні апарати надсилати повідомлення на цей номер телефону. Можливо, факс одержувача заблокував ваш номер телефону або в його роботі виникли технічні помилки.
- **Крок 4.** Якщо проблему не вдається усунути, роздрукуйте звіт про помилки в роботі факсу або журнал факсу (а також, якщо можливо, звіт з ідентифікаторами номерів абонентів, які здійснюють вхідні виклики, і звіт про небажані факси), після чого зверніться за допомогою до представників компанії HP.

### **Не вдається отримати факс, але принтер може надсилати факсимільні повідомлення.**

- **Крок 1.** Перевірте налаштування факсу на принтері.
- **Крок 2.** Перевірте надійність підключення факсу.
- **Крок 3.** Перевірте, чи отримують факси інші пристрої, під'єднані до цієї телефонної лінії. Телефонну лінію може бути пошкоджено, або під час надсилання повідомлень у факсимільному апараті відправника виникають помилки. Можливо, також слід перевірити, чи не заблоковано номер телефону відправника.
- **Крок 4.** З'ясуйте це з відправником. Якщо проблему не вдається усунути, роздрукуйте звіт про помилки в роботі факсу або журнал факсу (а також, якщо можливо, звіт з ідентифікаторами номерів абонентів, які здійснюють вхідні виклики, і звіт про небажані факси), після чого зверніться за допомогою до представників компанії HP**.**

### **Не вдається ані надіслати факс, ані отримати його.**

- **Крок 1.** Скопіюйте або відскануйте документ, щоб пересвідчитися в належній роботі принтера.
- **Крок 2.** Перевірте надійність підключення факсу.
- **Крок 3.** Перевірте налаштування факсу на принтері.
- **Крок 4.** Перевірте, чи можуть надсилати й отримувати факси інші пристрої, під'єднані до цієї телефонної лінії. Можливо, телефонна лінія несправна.
- **Крок 5.** Вимкніть принтер, щоб скинути його налаштування (якщо можливо, за допомогою головного перемикача подачі живлення). Зачекайте кілька секунд, перш ніж відновити подачу живлення. Спробуйте надіслати або отримати факс.
- **Крок 6.** Якщо проблему не вдається усунути, роздрукуйте звіт про помилки в роботі факсу або журнал факсу (а також, якщо можливо, звіт з ідентифікаторами номерів абонентів, які здійснюють вхідні виклики, і звіт про небажані факси), після чого зверніться за допомогою до представників компанії HP.
	- **Примітка.** Якщо одна телефонна лінія використовується для послуги голосової пошти й отримання факсів, ви не зможете приймати факси вручну.

### *Перевірка параметрів факсу на принтері*

- **●** Функцію "Автответ" (Автовідповідь) активовано принтер автоматично отримує факси.
- **●** Якщо ви підписалися на отримання послуг голосової пошти від телефонної компанії чи відповідного постачальника послуг, переконайтеся, що кількість викликів для відповіді в налаштуваннях принтера перевищує відповідну кількість викликів у налаштуваннях автовідповідача. Принтер слідкуватиме за лінією і відрізнятиме звичайні телефонні дзвінки та виклики факсу. Якщо буде визначено виклик факсу, принтер автоматично встановить з'єднання. В іншому випадку знадобиться отримати факс уручну. Для цього потрібно натиснути кнопку **Факс**.
- **●** Якщо для однієї телефонної лінії призначено кілька номерів телефону й вона одночасно використовується кількома пристроями, упевніться, що на принтері встановлено належний параметр розділення дзвінків для отримання факсів.

### *Перевірте надійність підключення факсу*

**●** Установіть з'єднання між портом **1-LINE** на задній панелі принтера й настінним рознімом за допомогою телефонного кабелю, а також під'єднайте телефонний кабель до порту **2-EXT** на задній панелі принтера та внутрішнього телефону. На внутрішньому телефоні наберіть номер, на який не вдається надіслати факс.

**Примітка.** Якщо факс надсилається на зовнішній номер, указуйте обов'язковий код доступу або цифри, що мають передувати номеру. Можливо, до номеру також слід додати паузу, щоб принтер не набирав його надто швидко. Щоб додати паузу, кілька разів натисніть \*, доки на дисплеї не відобразиться тире (-).

- **●** Якщо не вдається здійснити вихідний виклик, оскільки телефонна лінія зайнята або на ній виникли перешкоди, спробуйте підключити до порту 1-LINE інший телефонний кабель або ж розташуйте принтер в іншому місці з можливістю підключення до окремої телефонної ліній та перевірте, чи вдалось усунути проблеми.
- **●** телефонії (наприклад, протокол FoIP), знизьте швидкість набору та вимкніть модуляцію кодів помилок (ECM) на контрольній панелі принтера. За потреби зв'яжіться з телефонною компанією, щоб дізнатися, чи не виникли в роботі телефонної лінії помилки, або отримати докладніші відомості щодо можливостей телефонної мережі.

### **Умови обмеженої гарантії Hewlett-Packard**

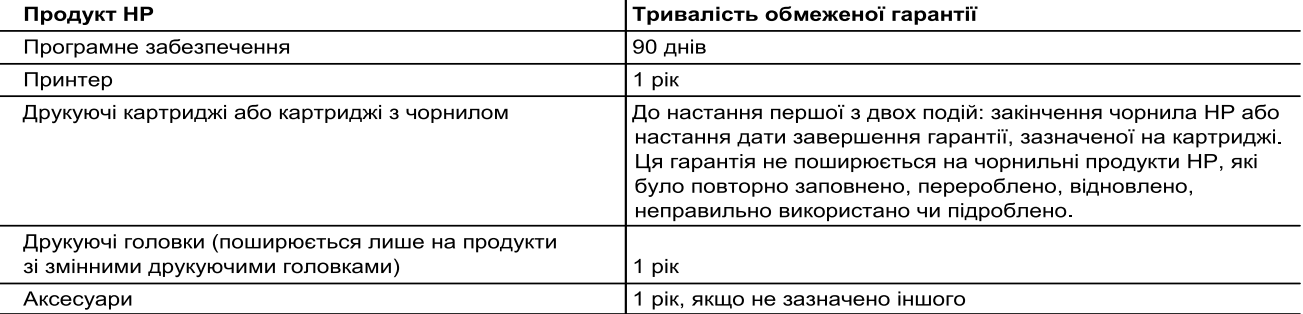

А. Тривалість обмеженої гарантії

- рлавлють осможелоттаратт.<br>1. Компанія Hewlett-Packard (HP) гарантує кінцевому користувачеві, що кожен із зазначених вище виробів не матиме дефектів матеріалу чи виробництва впродовж зазначеного вище періоду з моменту придбання користувачем.<br>Для продуктів програмного забезпечення обмежена гарантія НР може застосовуватися лише до помилок у роботі
- програм. Компанія HP не гарантує, що робота будь-якого продукту буде безперебійною або безпомилковою. 3. Обмежена гарантія НР поширюється лише на дефекти, що виникають у результаті нормального використання продукту, і не стосується будь-яких інших неполадок, зокрема тих, що виникають унаслідок: а) неправильного обслуговування чи модифікації;
	- б) використання програмного забезпечення, деталей або витратних матеріалів, які не постачаються та не підтримуються компанією HP;
	- в) використання в умовах, не придатних для роботи продукту згідно його специфікацій;
	- г) несанкціонованої видозміни чи неправильного використання.
- Для принтерів НР використання картриджів інших виробників (не від компанії НР) або повторно заправлених .<br>картриджів жодним чином не впливає ні на гарантійні зобов'язання перед користувачем, ані на будь-які угоди про технічну підтримку НР. Проте якщо поломку або пошкодження принтера спричинено використанням картриджа іншого виробника (не від компанії НР), повторно заправленого чи простроченого картриджа з чорнилом, компанія НР нараховує стандартну оплату за роботу та матеріали для усунення поломки чи пошкодження принтера.
- 5. Одержавши звернення щодо несправності будь-якого продукту протягом гарантійного терміну, компанія НР прийме рішення стосовно того, чи продукт буде відремонтовано, чи замінено.
- редавительного состительного составительного составительного составительного составительного составительного с<br>6. Якщо компанія НР не зможе відремонтувати або замінити несправний продукт, який підлягає гарантійному обслуг моменту виявлення несправності.
- л но не бере на себе жодних зобов'язань щодо ремонту, заміни чи відшкодування несправного продукту, поки користувач не поверне його компанії НР
- в. Будь-який продукт, використаний для заміни, може бути новим або подібним до нового, причому його
- продукти НР можуть містити відновлені деталі, компоненти та матеріали, що є еквівалентними новим за своїми
- властивостями. .<br>10. Обмежена гарантія НР дійсна в будь-якій країні, де продукт, що підлягає гарантійному обслуговуванню,<br>розповсюджується компанією НР. Угоди щодо додаткового гарантійного обслуговування, наприклад обслуговування на території замовника, може бути укладено в будь-якому авторизованому сервісному центрі НР в країнах, де продукт продається компанією НР чи її уповноваженим імпортером.
- Б Обмеження гарантії У МЕЖАХ, ДОЗВОЛЕНИХ МІСЦЕВИМ ЗАКОНОДАВСТВОМ, АНІ КОМПАНІЯ НР, АНІ ЇЇ СТОРОННІ<br>ПОСТАЧАЛЬНИКИ НЕ НАДАЮТЬ ЖОДНИХ ІНШИХ ГАРАНТІЙ АБО УМОВ, ЯВНИХ АБО НЕЯВНИХ ГАРАНТІЙ<br>АБО УМОВ ЩОДО ТОВАРНОЇ ПРИДАТНОСТІ, ЗАДОВІЛЬНОЇ ЯКОСТІ ЧИ П ПРИЗНАЧЕННЯ.
- В. Обмеження відповідальності
	- 1. У межах, дозволених місцевим законодавством, відшкодування, яке визначається цими умовами обмеженої гарантії, є єдиним і виключним відшкодуванням, що надається користувачеві.
	- гарантії, є єдиним і виключним відшкодуванням, що надається користувачеві.<br>У МЕЖАХ, ДОЗВОЛЕНИХ МІСЦЕВИМ ЗАКОНОДАВСТВОМ, ЗА ВИНЯТКОМ ОБОВ'ЯЗКІВ, СПЕЦІАЛЬНО<br>ВИКЛАДЕНИХ У ЦИХ УМОВАХ ГАРАНТІЇ, КОМПАНІЯ НР АБО ЇЇ СТОРОННІ ПОСТ  $2.$ ЮРИДИЧНИЙ АКТ, А ТАКОЖ НЕЗАЛЕЖНО ВІД ТОГО, ЧИ БУЛО ЗРОБЛЕНО ПОПЕРЕДЖЕННЯ ПРО МОЖЛИВІСТЬ ТАКИХ ЗБИТКІВ.
- Г. Місцеве законодавство
	- 1. Умови цієї гарантії надають користувачеві певні юридичні права. Користувач також може мати інші права, які и оркуть дуги різними в різних штатах США, провінціях Канади та країнах світу.<br>2. Якщо умови гарантії якоюсь мірою не відповідають місцевому законодавству, їх слід вважати зміненими відповідно
	- до місцевого законодавства. У відповідності з місцевим законодавством деякі обмеження відповідальності .<br>виробника й обмеження умов цієї гарантії можуть не застосовуватися до користувача. Наприклад, у деяких штатах США, а також деяких юрисдикціях за межами США (зокрема, у провінціях Канади):
		- а) може бути виключено обмеження відповідальності виробника й обмеження умов цієї гарантії, які суперечать законним правам споживача (наприклад, у Великобританії);
		- б) може бути іншим чином обмежено права виробника вводити такі обмеження відповідальності чи обмеження гарантії:
		- в) користувач може мати додаткові гарантійні права (наприклад, стосовно тривалості неявних гарантій), від в исложения при дозволятие по обмежения тривалості неявних гарантий.<br>УМОВИ ЦІЄЇ ГАРАНТІЇ, ЗА ВИНЯТКОМ ДОЗВОЛЕНИХ ЗАКОНОМ МЕЖ, НЕ ВИКЛЮЧАЮТЬ, НЕ
	- ОБМЕЖУЮТЬ І НЕ ЗМІНЮЮТЬ ОБОВ'ЯЗКОВИХ ЗАКОННИХ ПРАВ, ЗАСТОСОВНИХ ДО ПРОДАЖУ ВИРОБІВ НР КОРИСТУВАЧАМ, А ЛИШЕ ДОПОВНЮЮТЬ ТАКІ ПРАВА.

Обмежена гарантія НР

## **بيان الضمان المحدود لشركة Packard-Hewlett**

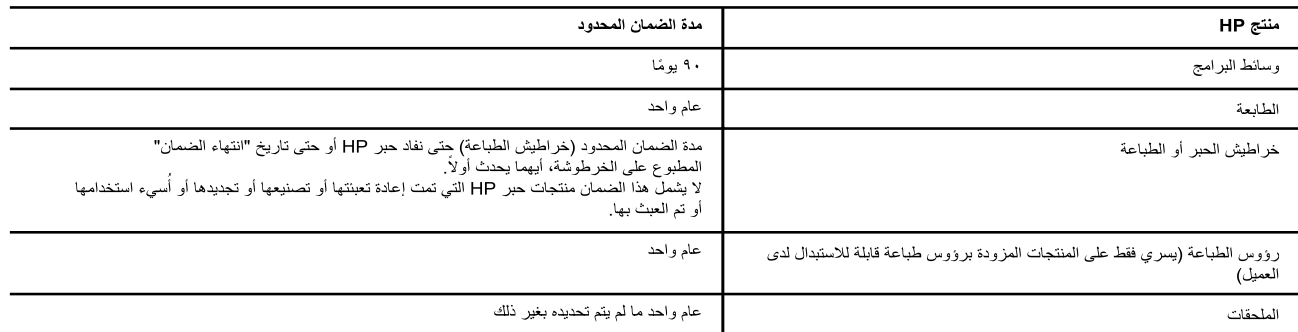

أ ـ حدود الضمان المحدود

- ١- تضمن شركة Hewlett-Packard، التي يُرمز إليها (HP)، للعملاء من المستخدمين أن تكون منتجات HP الموضحة فيما سبق خالية من العيوب سواءً في الخامة أو في الصناعة طوال مدة الضمان المحددة فيما سبق، والتي تبدأ من تاريخ شراء العميل للمنتج.
- ٢- بالنسبة للمنتجات من البرامج، لا ينطبق ضمان HP المحدود إلا في حالة إخفاق البرنامج في تنفيذ التنطيمات البر مجية. لا تضمن شركة HP ألا ينقطع تشغيل أي منتج أو أن يكون خاليًا من الأخطاء.
	- ٣- لا يشمل الضمان المحدود لشركة HP إلا العبوب التي تنشأ نتيجة الاستعمال العادي للمنتج، ولا يشمل أبة مشكلات أخرى، بما في ذلك المشكلات التي تنتج عن ما يلي: أ- الصيانة أو التعديل بطريقة خطأ؛ أو
		- ب- استخدام برامج أو وسائط أو أجزاء أو مستلزمات لا توفر ها ولا تدعمها شركة HP؛ أو
			- ج- تشغيل المنتج في بيئة مخالفة لمو اصفات التشغيل؛ أو
			- د- عمليات التعديل غير المصرح بها أو سوء الاستخدام.
- ٤- بالنسبة لمنتجات HP من الطابعات، لا يؤثر استخدام خراطيش حبر لغير HP أو خراطيش حبر تمت إعادة تعبئتها على الضمان الممنوح للعميل أو على أي تعاقد للدعم أبرمه العميل مع شركة HP. من جانب آخر ، إذا تبين أن العطل أو التلف الذي لحق بالطابعة نتج عن استخدام خرطوشة حبر لغير HP تمت إعادة تعبئتها أو خرطوشة حبر منتهية الصلاحية، ستقوم شركة HP بتحميل تكلفة الوقت المستغرق في إصلاح العطل والمواد المستخدمة في ذلك، بالتكلفة القياسية، نظير خدمة إصلاح ذلك العطل أو التلف بالتحديد.
- c- إذا تلقت شركة HP خلال فترة سريان الضمان إخطارًا بوجود عيب في أحد المنتجات التي يشملها الضمان، تلتزم شركة HP إما بإصلاح المنتج أو استبداله، والخيار في ذلك يرجع للشركة.
- ٦- إذا تعذر على شركة HP إصلاح العيب أو استبدال المنتج الذي يختوي على العيب الذي يشمله الضمان، بما يتناسب مع الموقف، تلتزم شركة HP برد المبلغ الذي دفعه العميل نظير شراء المنتج في فترة زمنية مناسبة بعد إبلاغها بالعيب.
	- Y- لا تتحمل شركة HP أية مسؤولية بشأن إصلاح المنتجات أو استبدالها أو رد المبالغ المالية إلى العميل حتى يقوم العميل بإعادة المنتج المعيب إلى شركة HP.
		- ٨- تلتزم الشركة بأن يكون المنتج البديل إما جديدًا أو كالجديد، بشرط أن يتساوى في الأداء مع المنتج المستبدل، وذلك كحد أدنى
		- ٩- من الوارد أن تحتوي منتجات HP على أجزاء أو مكونات أو مواد مُعاد معالجتها تكافئ الأجزاء أو المكونات أو المواد الجديدة في الأداء.
- . ١- يسري بيان الضمان المحدود لشركة HP في كل البلدان التي تقوم شركة HP بتوزيع منتجات يغطيها الضمان فيها. يمكن إبرام تعاقدات للحصول على خدمات ضمان إضافية - مثل الخدمة في الموقع - من أي منفذ معتمد لخدمة HP في البلدان التي تقوم شركة HP بتوزيع منتجات فيها، أو يقوم بذلك أحد المستوردين المعتمدين.
	- ب- حدود الضمان
- بالتوافق مع ما تسمح به القوانين المحلية، لا تقدم شركة HP أو موردو الجهات الخارجية التابعين لها أية تصادات أخرى من أي نوع، سواءً كانت ضمانات أو تعهدات صريحة أو ضمنية بخصوص قابلية المنتج للبيع أو ملاءمته لمستوى معين من الجودة أو ملاءمته لغرض بعينه.
	- ج- حدود المسؤولية القانونية
- ١- بالتوافق مع ما تسمح به القوانين المحلية، فإن الإجراءات التعويضية التي ينص عليها بيان الضمان الحالي خاصة بالعميل وقاصرة عليه. ٢- بالتوافق مع ما تسمح به القوانين المحلية، باستثناء الالتزامات الموضحة في بيان الضابي التحديد، لن تتحمل شركة HP أو موردو الجهات الخارجية التابعين لها أية
- مسؤولية عن حدوث أضرار مباشرة أو غير مباشرة أو أضرار بمواصفات خاصة أو عرضية مترتبة على أضرار أخرى، سواءً كان ذلك قانمًا على تعاقد أو على ضرر أو على أية نظرية قانونية أخرى، وسواءً تم الإخطار باحتمالية حدوث مثل تلك الأضرار أو لم يتم الإخطار
	- د القوانين المحلية
- ١- بحصل العميل على حقوق قانونية محددة بموجب بيان الضمان الحالي. قد يكون للعميل حقوق أخرى، والتي قد تختلف من ولاية إلى ولاية أخرى داخل الولايات المتحدة، أو من مقاطعة إلى مقاطعة أخرى داخل كندا، أو من بلد إلى بلد آخر أو منطقة إلى منطقة أخرى في أي مكان آخر في العالم.
- ٢- وفي حالة وجود تعارض بين بيان الضمان الحالي والقوانين المحلية، يتم تعديل بيان الضمان الحالي بما يتوافق مع القوانين المحلية تلك. إذعانًا لتلك القوانين المحلية تك. تنطبق على العميل بعض بنود إخلاء المسؤولية وتحديداتها، من البنود التي ينص عليها بيان الضمان الحال، بعض الولايات في الولايات المتحدة، بالإضافة إلى بعض الحكومات خارج الولايات المتحدة (وبعض المقاطعات في كندا)، تنص على:
- .<br>أ- عدم تطبيق بنود إخلاء المسؤولية والتحديدات الواردة في بيان الضمان الحالي، تلك البنود التي تقيد الحقوق التشريعية الممنوحة للعميل (في المملكة المتحدة على سبيل المثال)، أو
	- ب- تقييد قدرة الشّركات المصنّعة على فرض بنود إخلاء المسؤولية أو تحديدها؛ أو
	- ج- منح العميل حقوق ضمان إضافية، وتحديد مدة الضمانات الضمنية التي لا يمكن للشركات المصنّعة إخداء مسؤولياتها تجاهها، أو السماح بوضع قيود على مدة الضمانات الضمنية
	- ٣- باستثناء ما يسمح به القانون، لا تؤدي البنود الواردة في بيان الضمان الحالي إلى استبعاد أي من الحقوية الإلزامية المطبقة على بيع منتجات HP إلى العملاء ولا تؤدي إلى تقييد تلك الحقوق أو إلى تعديلها، بل تعتبر متممة لـها.

### **حل المشاكل**

إذا كنت ال تزال تواجه مشاكل في استخدام الفاكس بعد إكمال اختبار الفاكس في الخطوة 5 بنجاح، فاتبع الخطوات أدناه:

### **ال يمكن إرسال الفاكسات، ولكن يمكن استقبالها**

**الخطوة األولى:** قم بإجراء عملية نسخ أو مسح ضوئي للتأكد من عمل الطابعة بشكل سليم.

- **الخطوة الثانية:** افحص وصالت الفاكس المادية.
- **الخطوة الثالثة:** تحقق مما إذا كانت هناك أجهزة فاكس أخرى يمكنها اإلرسال إلى نفس رقم الهاتف. ربما منع جهاز الفاكس المستقبل رقم هاتفك، أو ربما يكون به مشاكل فنية.
- **الخطوة الرابعة:** إذا استمرت المشكلة، قم بطباعة Report Error Fax )تقرير أخطاء الفاكس( وLog Fax( سجل الفاكس( )وتقرير ُم ِّعرف المتصل وتقرير الفاكسات العشوائية إن توفرا(، ثم اتصل بشركة HP لمزيد من المساعدة.

### **ال يمكن استقبال الفاكسات، ولكن يمكن إرسالها**

- **الخطوة األولى:** افحص إعدادات الفاكس على الطابعة.
	- **الخطوة الثانية:** افحص وصالت الفاكس المادية.
- **الخطوة الثالثة:** تحقق مما إذا كانت هناك أجهزة أخرى متصلة بنفس رقم الهاتف يمكنها استقبال الفاكسات. ربما يكون هناك عيب في خط الهاتف، أو ربما يواجه جهاز إرسال الفاكسات مشاكل في ً إرسال الفاكسات. ربما تحتاج أيضا إلى التحقق من أنك لم تمنع رقم هاتف المتصل.
- **الخطوة الرابعة:** تحقق من المشكلة مع المرسل. إذا استمرت المشكلة، فاطبع Fax Logو( الفاكس أخطاء تقرير )Fax Error Report )سجل الفاكس( ) ُ وتقرير م ِّعرف المتصل وتقرير الفاكسات العشوائية إن توفرا(، ثم اتصل بشركة HP لمزيد من المساعدة.

### **ال يمكن إرسال الفاكسات واستقبالها**

**الخطوة األولى:** قم بإجراء عملية نسخ أو مسح ضوئي للتأكد من عمل الطابعة بشكل سليم.

**الخطوة الثانية:** افحص وصالت الفاكس المادية.

**الخطوة الثالثة:** افحص إعدادات الفاكس على الطابعة.

**الخطوة الرابعة:** تحقق مما إذا كانت هناك أجهزة أخرى متصلة بخط الهاتف هذا يمكنها إرسال الفاكسات أو استقبالها. ربما تكون هناك مشكلة في خط الهاتف.

- **الخطوة الخامسة:** أعد ضبط الطابعة من خالل إيقاف تشغيلها وفصل المفتاح ٍ قبل الرئيسي لمصدر إمداد الطاقة إن أمكن. انتظر بضع ثوان إعادة تشغيلها ثانية.ً جرب إرسال فاكس أو استقباله على الطابعة.
- **الخطوة السادسة:** إذا استمرت المشكلة، فاطبع Report Error Fax( تقرير أخطاء الفاكس) وFax Log (سجل الفاكس) (وتقرير مُعرِّف المتصل وتقرير الفاكسات العشوائية إن توفرا)، ثم اتصل بشركة HP لمزيد من المساعدة.
	- **مالحظة:** إذا قمت باالشتراك في خدمة بريد صوتي على نفس خط الهاتف المستخدم للفاكس، فستضطر إلى استقبال الفاكسات يدويًا.

### **فحص إعدادات الفاكس بالطابعة**

- **●** يتم تشغيل ميزة Answer Auto( رد تلقائي( حتى تستقبل الطابعة الفاكسات تلقائيًا.
- **●** في حال قيامك باإلشتراك في خدمة البريد الصوتي عبر شركة الهاتف أو مزود الخدمة، تأكد أن الرنين الخاص بالرد تم ضبطه بحيث يكون أعلى من ذلك الصادر عن جهاز الرد اآللي في التليفون. سوف تقوم الطابعة بمراقبة الخط وتحديد إذا ما كانت المكالمة الواردة عبارة عن مكالمة عادية أم مكالمة فاكس. إذا كانت مكالمة فاكس، سوف تقوم الطابعة ببدء اتصال الفاكس تلقائيًا. وإلا فقد تحتاج إلى تلقي الفاكس يدويًا من خلال لمس **Fax**(فاكس).
- **●** في حالة تخصيص عدة أرقام هواتف لنفس خط الهاتف المادي ومشاركة الخط بواسطة عدة أجهزة، تأكد من ضبط الطابعة على إعداد الرنين المميز الصحيح الستقبال الفاكسات.

### **فحص وصالت الفاكس المادية**

- **●** قم بتوصيل كابل الهاتف من منفذ **LINE1-** خلف الطابعة بمقبس الهاتف في الجدار، وقم بتوصيل كابل هاتف من منفذ **EXT2-** خلف الطابعة بهاتف داخلي. من الهاتف الداخلي، اتصل برقم الهاتف الذي فشل في استقبال الفاكسات. **مالحظة:** إذا كنت تحاول إرسال فاكس إلى رقم خارجي، فاحرص على تضمين أي كود وصول أو أرقام مطلوبة قبل ً إدخال الرقم. ربما تحتاج أيضا إلى إضافة فاصل في الرقم لمنع ً الطابعة من الطلب بسرعة جدا؛ إلضافة فاصل، المس \* بشكل متكرر حتى تظهر شرطة )-( على الشاشة.
- **●** ً إذا لم تتمكن من إجراء أي مكالمات صادرة نظرا لعدم اكتشاف ً أي نغمة طلب أو تشوش الخط، فجرب كابل هاتف آخر بدال من الكابل الموصل بمنفذ الهاتف LINE،1- أو انقل الطابعة إلى مكان آخر به خط هاتف منفصل )إن أمكن( وتحقق مما إذا كانت هناك مشاكل مماثلة.
- **●** ً إذا كنت متواجدا في بيئة هواتف رقمية )مثل FoIP، أو فاكس عبر VoIP)، قم بتقليل سرعة الفاكس، وأوقف تشغيل Error Modulation Code( مضاهاة كود الخطأ( )ECM )من لوحة التحكم في الطابعة. وإذا لزم األمر، فاتصل بشركة الهاتف لمعرفة ما إذا كانت هناك مشاكل في خط الهاتف أو لمعرفة المزيد حول إمكانيات شبكة الهاتف.

**استقبال فاكس تلقائياً**

بشكل افتراضي، ترد الطابعة على المكالمات الواردة وتستقبل الفاكسات بشكل تلقائي.

لاستقبال الفاكسات يدويًا، قم بإيقاف تشغيل Auto Answer (رد تلقائي) من لوحة التحكم في الطابعة.

ستقوم الطابعة بالرد تلقائياً على المكالمات الواردة بعد عدد الرنات التي قمت بضبطها في إعداد Rings to Answer (الرنات قبل الرد).

**مالحظة:** في حالة توصيل جهاز رد آلي على المكالمات بالطابعة، يجب ضبط اإلعداد Answer to Rings( الرنات قبل الرد( بالنسبة للطابعة على عدد أعلى من عدد الرنات المضبوط لجهاز الرد اآللي على المكالمات.

- .1 تأكد من تشغيل الطابعة ومن تحميل الورق.
- .2 قم بلمس )السهم األيمن(، ثم المس **Setup**( إعداد(.
- .3 المس **Setup Fax**( إعداد الفاكس(، ثم المس **Setup Fax Basic** )اإلعداد األساسي للفاكس(.
	- .4 المس **Answer Auto**( الرد التلقائي(، ثم حدد **On**( تشغيل( أو **Off**( إيقاف التشغيل(

**مالحظة:** إذا قمت باالشتراك في خدمة بريد صوتي على نفس خط ً الهاتف الذي ستستخدمه للفاكس، فلن تتمكن من استقبال الفاكسات تلقائيا. ً يجب أن تكون متواجدا لالستجابة بنفسك لمكالمات الفاكس الواردة. )إذا ً كنت تريد استقبال الفاكسات تلقائيا، فاتصل بشركة الهاتف لالشتراك في خدمة الرنين المميز أو للحصول على خط هاتف منفصل للفاكسات.(

**تلميح:** بإمكان الطابعة تخزين الفاكسات المستلمة في ذاكرتها الداخلية. إلعادة طباعة هذه الفاكسات، راجع "إعادة طباعة الفاكسات المستقبلة من الذاكرة" في هذه الصفحة.

#### **استقبال فاكس يدويًا**

ً إذا كنت على الخط مع شخص آخر، فيمكنك استقبال الفاكسات يدويا دون الحاجة إلى وضع الهاتف.

- .1 تأكد من تشغيل الطابعة ومن تحميل الورق.
- .2 قم بإزالة أي نُسخ أصلية من درج تغذية المستندات تلقائيا.ً

**مالحظة:** اضبط اإلعداد Answer to Rings( الرنات قبل الرد( على عدد مرتفع للسماح لك بالرد على المكالمة الواردة قبل قيام الطابعة بالرد. أو أوقف تشغيل Auto Answer (رد تلقائي) بحيث لا تقوم الطابعة بالرد على المكالمات الواردة تلقائيًا.

- .3 اطلب من المرسل البدء في إرسال الفاكس.
- .4 عندما تسمع نغمات الفاكس، المس **Fax**( فاكس(، ثم حدد خيار بدء استقبال الفاكس.

**مالحظة:** عندما تبدأ الطابعة في استقبال الفاكس، يمكنك وضع الهاتف في مكانه أو البقاء على الخط. ربما ال تسمع نغمات الفاكس أثناء اإلرسال.

#### تعلم المزيد!

لمزيد من المعلومات حول مزايا الفاكس، مثل منع الفاكسات العشوائية أو إعادة توجيه الفاكسات، راجع دليل المستخدم. )لمزيد من المعلومات حول العثور على دليل المستخدم، راجع موضوع "دليل المستخدم" في صفحة .1(

#### **إعادة طباعة الفاكسات المستقبلة من الذاكرة**

في حالة تشغيل Reception Fax Backup( االستقبال االحتياطي للفاكسات)، سيتم تخزين الفاكسات الواردة في الذاكرة حتى عندما يكون هناك خلل في الطابعة.

**مالحظة:** ربما يتم حذف جميع الفاكسات المخزنة في الذاكرة عند إيقاف تشغيل جهاز .

#### **استخدام التقارير والسجالت**

توفر تقارير الفاكس معلومات مفيدة تتعلق بنظام الطابعة.

**طباعة تقرير**

- .1 قم بلمس )السهم األيمن(، ثم المس **Setup**( إعداد(.
- .2 المس **Setup Fax**( إعداد الفاكس(، والمس )السهم السفلي(، ثم المس **Reports Fax**( تقارير الفاكس(.
	- .3 حدد تقرير الفاكس الذي تريد طباعته، ثم المس **OK**( موافق(.

**مِ(<sup>199</sup>) ملاحظة:** إذا كنت تحتاج إلى تأكيد مطبوع بنجاح إرسال الفاكسات، فالمس **Confirmation Fax**( تأكيد الفاكس(، ثم حدد الخيار المطلوب. لتضمين صورة على أول صفحة بالفاكس على صفحة التأكيد، حدد **(On (Fax Send (**تشغيل (إرسال الفاكسات)) أو .))واستقبال إرسال )تشغيل )**On (Send and Receive(**

### .1 تأكد من تحميل الورق في الطابعة.

- .2 قم بلمس )السهم األيمن(، ثم المس **Setup**( إعداد(.
- .3 المس **Tools**( أدوات( أو **Tools Fax**( أدوات الفاكس(، ثم المس **Memory in Faxes Reprint**( إعادة طباعة الفاكسات الموجودة في الذاكرة). تتم طباعة الفاكسات بعكس ترتيب استقبالها بحيث تتم طباعة آخر فاكسات تم استقبالها أوالً وهكذا.
	- . لإيقاف الطباعة، المس  $\bigtimes$  (الغاء)

**محو سجل الفاكس**

**مالحظة:** ً مسح سجل الفاكس يحذف أيضا كل الفاكسات المخزنة في الذاكرة.

- .1 قم بلمس )السهم األيمن(، ثم المس **Setup**( إعداد(.
- .2 المس **Tools**( أدوات(، ثم المس **log Fax Clear**( مسح سجل الفاكس(.

### **توصيل األجهزة اإلضافية**

إذا كانت لديك أجهزة أخرى تريد توصيلها، فقم بتوصيلها كما هو موضح في المخطط أدناه.

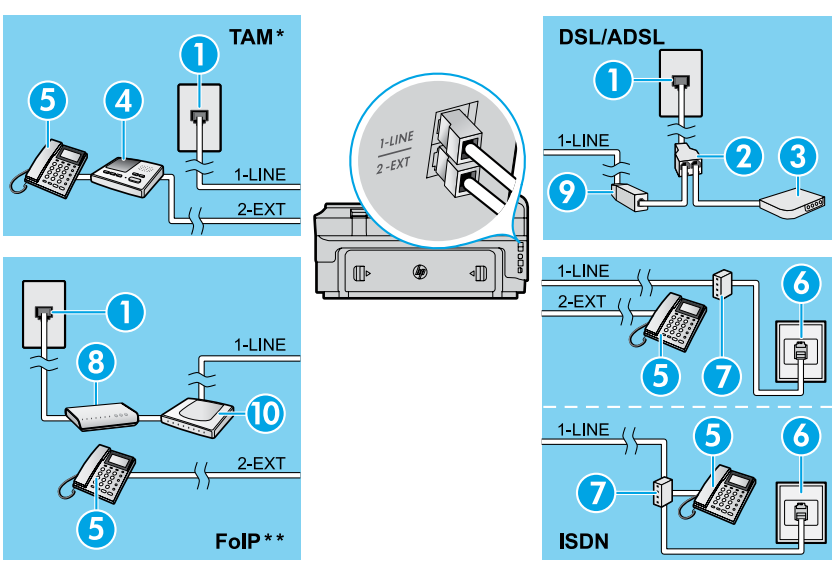

*\* TAM:* جهاز الرد اآللي على المكالمات الهاتفية *\*\* FoIP:* فاكس عبر بروتوكول اإلنترنت

**اختبار إعداد الفاكس**

يقوم اختبار الفاكس بإجراء ما يلي:

- **●** فحص أجهزة الفاكس
- **●** التحقق من توصيل سلك الهاتف الصحيح بالطابعة
- **●** التحقق من توصيل سلك الهاتف بالمنفذ الصحيح
	- **●** البحث عن نغمة طلب الرقم
	- **●** البحث عن خط هاتف نشط
	- **●** اختبار حالة توصيل خط الهاتف الخاص بك

### **استخدام الفاكس**

**إرسال فاكس عادي**

- ١. قم بتحميل المستند مع جعل وجه الطباعة لأسفل على زجاج الماسحة الضوئية أو وجه الطباعة لأعلى في وحدة تغذية المستندات.
	- .2 من الشاشة الرئيسية، المس **Fax**( فاكس(.
- .3 أدخل رقم الفاكس باستخدام لوحة المفاتيح أو بتحديد رقم طلب سريع. **تلميح:** إلضافة فاصل في رقم الفاكس، المس \* بشكل متكرر حتى تظهر ثىرطة (-) على الشاشة.
- .4 المس **Black Start**( البدء باألسود( أو **Color Start**( لبدء باأللوان(.
	- **تلميح:** إذا أخبرك المستلم بوجود مشاكل في جودة الفاكس الذي قمت بإرساله، فجرب تغيير دقة الفاكس أو تباينه.

### تعلم المزيد!  $\Box$

لمزيد من المعلومات حول الطرق األخرى إلرسال الفاكسات، مثل جدولة فاكس ليتم إرساله لاحقًا أو إرسال الفاكسات من الكمبيوتر ، راجع دليل المستخدم. (للمزيد من المعلومات، راجع "دليل المستخدم" في صفحة ١.)

- .1 مقبس الهاتف بالجدار .2 مقسم متوازي DSL/ADSL موديم .3 .4 جهاز الرد اآللي على المكالمات الهاتفية .5 هاتف .6 مقبس ISDN بالحائط .7 محول طرفي أو موجه ISDN .8 مودم واسع النطاق
	- DSL/ADSL مرشح .9
		- 1010محول هاتف تناظري

لتشغيل اختبار الفاكس:

- .1 من الشاشة الرئيسية، المس )السهم األيمن(، ثم المس **Setup** )إعداد(.
- .2 المس **Tools**( أدوات( ثم المس **Test Fax Run**( تشغيل اختبار الفاكس).
- .3 في حالة فشل االختبار، راجع التقرير للحصول على معلومات حول كيفية حل المشكلة، وقم بإجراء التغييرات المقترحة، ثم أعد تشغيل االختبار.

**إرسال فاكس باستخدام هاتف داخلي**

- .1 اطلب الرقم باستخدام لوحة مفاتيح الهاتف الخارجي.
- **مالحظة:** ال تستخدم لوحة المفاتيح الموجودة بلوحة التحكم في الطابعة عند إرسال فاكس بهذه الطريقة.
- .2 عندما يرد المستلم على الهاتف، فيمكنك من الدخول في محادثة معه قبل إرسال الفاكس.

**مُ 1997م ملاحظة:** إذا قام جهاز الفاكس بالرد على المكالمة، فستسمع نغمات الفاكس من جهاز استقبال الفاكس.

- .3 قم بتحميل المستند مع جعل وجه الطباعة ألسفل على زجاج الماسحة الضوئية أو وجه الطباعة لأعلى في وحدة تغذية المستندات.
	- .4 من الشاشة الرئيسية، المس **Fax**( فاكس(.
- .5 عندما تكون جاهزًا إلرسال الفاكس, المس **Black Start**( البدء باألسود( أو **Color Start**( البدء باأللوان(.
	- .6 عند المطالبة، اختر **Fax Send**( إرسال فاكس(.

إذا كنت على الهاتف مع المستلم، فاطلب من المستلم بدء استقبال الفاكس عند سماع نغمات الفاكس على جهاز الفاكس. عندما تبدأ الطابعة في إرسال الفاكس، يمكنك وضع سماعة الهاتف في مكانها أو البقاء على الخط. ربما ال تسمع نغمات الفاكس أثناء اإلرسال.
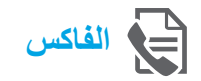

### **إعداد الفاكس**

**العثور على معلومات اإلعداد )للمستخدمين في أوروبا(**

حدد الخانة "Europe in information setup fax Finding)العثور على معلومات إعداد الفاكس في أوروبا(. إذا كانت دولتك/ منطقتك مدرجة، فتفضل بزيارة موقع الويب للحصول على معلومات اإلعداد. وإذا لم تكن مدرجة، فاتبع اإلرشادات الواردة في هذا الدليل.

# العثور على معلومات إعداد الفاكس في أوروبا<mark>)</mark>

إذا كنت في إحدى الدول/المناطق التالية، فتفضل بزيارة [faxconfig/uk/com.hp.www](www.hp.com/uk/faxconfig) للحصول على معلومات حول إعداد الفاكس.

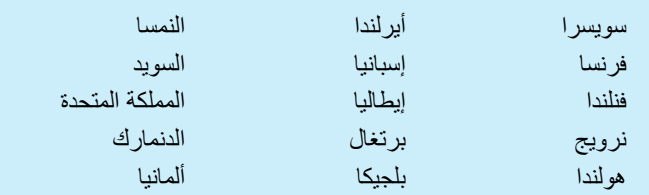

# **توصيل خط الهاتف**

#### **استخدام خط الهاتف للفاكس فقط**

- **مالحظة:** في حالة توفير سلك هاتف مع الطابعة، توصيك HP باستخدام |≍∕∣ ً هذا السلك. وإذا لم يكن سلك الهاتف طويال ٍ بشكل كاف، فاستخدم قارنة توصيل وسلك هاتف آخر لإلطالة.
	- .1 قم بتوصيل أحد طرفي سلك الهاتف بمقبس الهاتف في الجدار.
		- .2 قم بتوصيل الطرف اآلخر بمنفذ **LINE1-** خلف الطابعة.
			- **مالحظة:** ال تدخله في منفذ **EXT**.**2-**
	- ً .3 ا في خدمة ADSL/DSL، فقم بتوصيل فلتر إذا كنت مشترك ADSL/DSL بين منفذ **LINE1-** في الطابعة ومقبس الهاتف بالجدار.

# كيف أقوم بإعداد طابعات HP في بيئات الهواتف الرقمية؟

تم تصميم طابعات HPً خصيصا لالستخدام مع خدمات الهاتف العادية التناظرية. إذا كنت في بيئة هواتف رقمية )مثل DSL/ADSL, أو PBX, أو ISDN، أو FoIP), فقد تحتاج إلى استخدام فالتر أو محوالت من النظام الرقمي إلى التناظري أو المحوالت عند إعداد الطابعة إلرسال/ استقبال الفاكسات.

**مالحظة:** ربما ال تتوافق الطابعة مع جميع خطوط أو موفري الخدمات الرقمية في جميع البيئات الرقمية أو مع جميع المحوالت من النظام الرقمي إلى التناظري. اتصل بشركة الهاتف لمعرفة أفضل خيارات إعداد بالنسبة لك.

**مالحظة:** إذا كنت تقوم بإعداد اكتشاف نمط الرنين في نظام هاتف PBX به أنماط رنين مختلفة للمكالمات الداخلية والخارجية، فتأكد من قيامك بطلب رقم الفاكس الخاص بالطابعة باستخدام رقم خارجي عند تسجيل نمط الرنين.

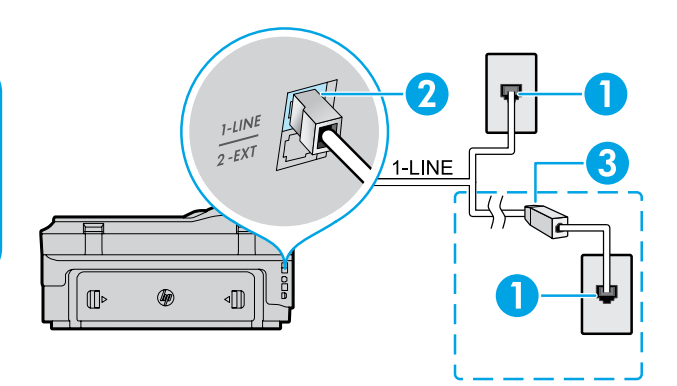

- .1 مقبس الهاتف بالجدار
- .2 منفذ **LINE1-** خلف الطابعة **مالحظة:** ال تدخله في منفذ **EXT**.**2-**
- .3 فلتر ADSL/DSL( يتم توفيره من قِبل شركة الهاتف أو موفر الخدمة(

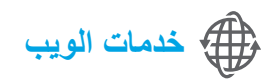

# **HP ePrint**

مع ePrint HP، يمكنك طباعة المستندات أو الصور بأمان وسهولة على جهاز الكمبيوتر أو الجهاز المحمول (مثل الهاتف الذكي أو الكمبيوتر اللوحي)، دون الحاجة إلى المزيد من برامج الطابعة. للطباعة باستخدام ePrint HP، أرفق المستندات أو الصور برسالة بريد إلكتروني، ثم أرسلها إلى ً عنوان البريد اإللكتروني المخصص للطابعة بعد قيامك باالشتراك. تطبع الطابعة كال من رسالة البريد اإللكتروني والمرفقات.

## تعلم المزيد!

للتعرف على كيفية استخدام Services Web( خدمات الويب) وإدارتها، تفضل بزيارة HP Connected )[com.hpconnected.www\)](www.hp.com/uk/faxconfig). ( قد ال يتوفر هذا الموقع بكل اللغات في الوقت الحالي.(

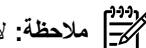

م<sup>1999</sup>) **ملاحظة:** لاستخدام HP ePrint، يجب توصيل الطابعة بالشبكة التي توفر اتصال إنترنت.

لبدء استخدام HP ePrint)، المس "@ HP ePrint) على الشاشة الرئيسية، وقم بتمكين Web Services (خدمات الويب) عندما يُطلب منك ذلك، ثم اتبع اإلرشادات التي تظهر على الشاشة.

# **تطبيقات الطباعة**

عند توصيل جهازك بالويب، يمكنك الطباعة من الويب دون الحاجة إلى جهاز كمبيوتر . ليس عليك سوى لمس ۞ (التطبيقات) على الشاشة الرئيسية لطباعة التقويمات، وورق المفكرات والرسوم البيانية، والألغاز، والبطاقات، والأعمال اليدوية، وغير ذلك المزيد!

# **معلومات حول خرطوشة الحبر**

- **● إعداد الخرطوشات:** أثناء اإلعداد، عند مطالبتك بتثبيت خرطوشات الحبر، تأكد من استخدام الخرطوشات المتوفرة مع الطابعة، التي تحمل اسم 'SETUP CARTRIDGE) (حغرطوشة الإعداد>).
- **● مدى استخدام الحبر:** يتم استخدام حبر من خرطوشات الحبر في إجراء الطباعة بالعديد من الطرق المختلفة، بما في ذلك أثناء إجراء التهيئة، الذي يقوم بتجهيز الطابعة وخرطوشات الحبر للطباعة وفي صيانة رؤوس الطباعة، التي تقوم بالحفاظ على فتحات الطباعة نظيفة وانسياب الحبر على ما يرام. باإلضافة إلى ذلك، تبقى بعض بقايا للحبر في الخرطوشة بعد استخدامها. لمزيد من المعلومات، تفضل بزيارة www.hp.com/go/inkusage
- **● تخزين معلومات االستخدام مجهولة الهوية:** تحتوي خرطوشات HP المستخدمة في هذه الطابعة على شريحة ذاكرة تساعد في تشغيل الطابعة وتخزين مجموعة محدودة من المعلومات مجهولة الهوية حول استخدام الطابعة. يتم استخدام هذه المعلومات لتحسين طابعات HP المستقبلية. للحصول على مزيد من المعلومات واإلرشادات حول تعطيل تجميع معلومات االستخدام، راجع دليل المستخدم.

# **معلومات السالمة**

احرص دومًا على اتباع احتياطات السالمة األساسية عند استخدام هذه الطابعة لتقليل مخاطر اإلصابة الناتجة عن نشوب حريق أو حدوث صدمة كهربية.

- .1 اقرأ واستوعب جميع اإلرشادات الموجودة في الوثائق المرفقة بالطابعة.
	- .2 راجع جميع التحذيرات واإلرشادات الموجودة على الطابعة.
	- .3 افصل هذه الطابعة من مآخذ التيار الكهربي بالحائط قبل التنظيف.
- .4 ال تقم بتركيب هذه الطابعة أو تستخدمها بالقرب من الماء أو عندما تكون يداك مبتلة.
	- .5 قم بتركيب الطابعة بإحكام على سطح ثابت.
- .6 قم بتركيب الطابعة في موقع آمن حيث ال يمكن ألحد المرور فوق سلك التيار، تفاديًا لتلف السلك.
- .7 إذا لم تعمل الطابعة بشكل طبيعي، فراجع دليل المستخدم )ذلك المتاح على جهاز الكمبيوتر بعدما تقوم بتثبيت البرنامج).
- .8 ال توجد أجزاء داخل الجهاز يمكن للمستخدم صيانتها. يرجى إسناد صيانة المنتج إلى الفنيين المتخصصين.
	- .9 استخدم فقط مهايئ التيار الخارجي المزود بالطابعة.

## **اإلقرارات**

Microsoft وWindows وXP Windows وVista Windows و7 Windows و8 Windows هي عالمات تجارية مسجلة لشركة Microsoft في الواليات المتحدة.

# **االتصال الالسلكي**

إذا اتبعت اإلرشادات الواردة على لوحة التحكم في الطابعة عند إعداد الطابعة، فإنك تكون قد انتهيت من توصيل الطابعة بالشبكة الالسلكية بنجاح. إذا واجهتك أي مشكلة، فعليك بمراجعة "حل المشكالت" المتاح على هذه الصفحة.

#### طرق أخرى لتوصيل الطابعة بشبكة االتصال الالسلكي

ً يمكنك أيضا توصيل الطابعة بالشبكة الالسلكية من لوحة التحكم في الطابعة. في الشاشة الرئيسية، المس )االتصال الالسلكي(، والمس **Settings** )اإلعدادات(، والمس **Wizard Setup Wireless**( معالج إعداد االتصال الالسلكي(، ثم اتبع اإلرشادات التي تظهر على الشاشة. إذا قمت بتوصيل الطابعة بالفعل، فيمكنك التغيير إلى توصيل مختلف في أي وقت تريده. للمزيد من المعلومات، انظر دليل المستخدم.

#### الطباعة بدون وجود موجه السلكي

باستخدام الطباعة الالسلكية المباشرة من HP ً ، يمكنك الطباعة السلكيا من جهاز كمبيوتر أو هاتف ذكي أو كمبيوتر لوحي أو جهاز آخر يمكنه االتصال السلكيًا دون الحاجة لالتصال بشبكة السلكية موجودة. للمزيد من المعلومات، انظر دليل المستخدم.

# **حل المشكالت**

# **الخطوة األولى: تأكد من إضاءة مصباح االتصال الالسلكي )802.11(**

إذا لم يكن المصباح الأزرق بلوحة التحكم في الطابعة مضاءً، فربما لم يتم تشغيل ميزة الاتصال اللاسلكي. لتشغيل الاتصال اللاسلكي، المس ('q') (الاتصال اللاسلكي) من الشاشة الرئيسية، والمس **Settings (ا**لإعدادات)، ثم المس **Wireless (**الاتصال اللاسلكي)، والمس **On** (تشغيل).

إذا كان ضوء الاتصال اللاسلكي الأزرق يومض، فهذا يعني أن الطابعة غير متصلة بشبكة. استخدم برنامج الطابعة السلكيا الطابعة لاسلكيًا.

# **الخطوة الثانية: تأكد من توصيل الكمبيوتر بالشبكة الالسلكية**

تأكد من توصيل الكمبيوتر بشبكتك الالسلكية. إذا لم تتمكن من توصيل الكمبيوتر بالشبكة الخاصة بك، فاتصل بالشخص الذي قام بإعداد الشبكة الخاصة بك أو الشركة المصنعة للموجه. فقد تكون هناك مشكلة متعلقة بالأجهزة إما في الموجه أو الكمبيوتر.

## **الخطوة الثالثة: تشغيل اختبار االتصال الالسلكي**

للتحقق من عمل االتصال الالسلكي بشكل صحيح، اطبع تقرير اختبار االتصال الالسلكي.

- .1 تأكد من تشغيل الطابعة ومن تحميل الورق في الحاوية.
- .2 من الشاشة الرئيسية، المس )االتصال الالسلكي(، ثم المس **Settings**( اإلعدادات(.
- .3 المس **Report Test Wireless Print**( طباعة تقرير اختبار االتصال الالسلكي(.
- في حالة فشل االختبار، قم بمراجعة التقرير للحصول على معلومات حول كيفية إصالح المشكلة وإعادة تشغيل االختبار.

**تلميح:** إذا كانت اإلشارة الالسلكية ضعيفة، فجرب تقريب الطابعة إلى الموجه الالسلكي.

#### **الخطوة الرابعة: إعادة بدء تشغيل مكونات الشبكة الالسلكية**

قم بإيقاف تشغيل الموجه والطابعة، ثم أعد تشغيلهما مرة أخرى بهذا الترتيب: الموجه أوالً ثم الطابعة.

أحيانًا يؤدي إيقاف تشغيل الأجهزة وإعادة تشغيلها مرة أخرى إلى حل مشاكل في الاتصال بالشبكة. إذا كنت لا تزال غير قادر على الاتصال، فقم بإيقاف تشغيل الموجه والطابعة والكمبيوتر الخاص بك ثم قم بإعادة تشغيلهم مرة أخرى بهذا الترتيب: الموجه أوال،ً ثم الطابعة، ثم الكمبيوتر.

**مالحظة:** إذا كانت المشاكل ال تزال قائمة، فتفضل بزيارة مركز الطباعة الالسلكية )Center Printing Wireless )الخاص بشركة HP

)[wirelessprinting/go/com.hp.www](www.hp.com/uk/faxconfig)). ( قد ال يتوفر هذا الموقع بكل اللغات في الوقت الحالي.( يشتمل موقع الويب هذا على أكثر المعلومات اكتمالاً وتحديثًا حول الطباعة اللاسلكية، إلى جانب معلومات لمساعدتك على تجهيز شبكتك اللاسلكية؛ وحل المشاكل عند توصيل الطابعة بالشبكة اللاسلكية؛ وحل مشاكل برامج األمان.

مراج - **تلميح:** في حالة استخدام كمبيوتر يعمل بنظام التشغيل Windows، يمكنك استخدام أداة Print and Scan Doctor، والتي قد تساعدك على حل العديد<br>• في مستخدم المشاكل التي ريما تو احتك استخدام الطاوعة اتندياء من الأدائيت في المس من المشاكل التي ربما تواجهك عند استخدام الطابعة. لتنزيل هذه الأداة، تفضل بزيارة www.hp.com/go/tools. ( قد لا يتوفر هذا الموقع بكل اللغات

في الوقت الحالي.(

في حالة عدم إمكانية إتمام االتصال الالسلكي، يمكن أيضًا توصيل الطابعة بالشبكة باستخدام كبل إيثرنت.

# **HP Officejet 7610**

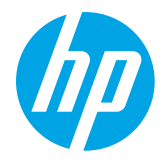

[www.register.hp.com](www.hp.com/uk/faxconfig) **K** [www.hp.com/support](www.hp.com/uk/faxconfig)

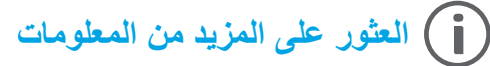

# **ملصق اإلعداد**

إلعداد الطابعة، اتبع اإلرشادات الواردة في الملصق المتوفر.

# الطباعة من األجهزة المحمولة

هل ترغب في الطباعة من هاتفك الذكي أو الكمبيوتر اللوحي؟ احصل على أحد تطبيقات الطباعة من HP؛ فهي تطبيقات تتيح لك إمكانية طباعة مستنداتك وصورك مباشرةً من جهازك المحمول. لمزيد من المعلومات، تفضل بزيارة [.www.hp.com/global/us/en/eprint/mobile\\_printing\\_apps.html](www.hp.com/uk/faxconfig) ) قد ال يتوفر هذا الموقع بكل اللغات في الوقت الحالي.(

.[\)www.hp.com/support\(](www.hp.com/uk/faxconfig)

تثبيت برنامج طابعة HP

َّ إذا لم يكن الكمبيوتر مزوًدا بمحرك أقراص CD أو DVD، فيمكنك تنزيل برامج HP من موقع الويب الخاص بدعم HP

إذا كنت تستخدم كمبيوتر يعمل بنظام تشغيل Windows وكان برنامج التثبيت لا يبدأ التشغيل تلقائياً، فيمكنك تصفحه على محرك األقراص المضغوطة CD ً الخاص بالكمبيوتر، ثم انقر نقرا

# **دليل المستخدم**

سيتم نسخ دليل المستخدم (يُعرف أيضًا باسم "التعليمات") إلى الكمبيوتر عندما تقوم بتثبيت برامج طابعة HP الموصى بها.

يحتوي هذا الدليل على معلومات االستخدام واستكشاف األخطاء وحلها والمواصفات واإلشعارات والمعلومات البيئية والتنظيمية ومعلومات الدعم، ذلك باإلضافة إلى ارتباطات إلى المحتوى عبر اإلنترنت.

- **Start** فوق انقر **:Windows ●** ® **7**و **Windows Vista**®و **Windows XP**® )**ابدأ**(، واختر **Programs**( البرامج( أو **Programs All**( كافة البرامج(، واختر **HP**، واختر مجلد طابعة HP التي بحوزتك، ثم اختر **Help**( تعليمات(.
- **8** <sup>R</sup> **● Windows:** من شاشة **Start**( ابدأ(، انقر بالزر األيمن في منطقة فارغة من الشاشة، ثم انقر فوق **Apps All**( جميع التطبيقات( بشريط التطبيقات، مزدوجًا فوق **exe.Setup**.
- ثم انقر فوق األيقونة التي تحمل اسم الطابعة، ثم حدد **Help**( تعليمات(.
- **● 10.6v X OS Mac:** اختر **Help Mac**( تعليمات Mac( من قائمة **Help**( تعليمات(. في Viewer Help، انقر باستمرار فوق الزر Home( شاشة البدء) ثم حدد تعليمات جهازك.
- **Help for all your apps** فوق انقر .(تعليمات )**Help** قائمة من( Mac تعليمات )**Mac Help** اختر **:OS X Mountain Lionو OS X Lion ●** )التعليمات الخاصة بجميع تطبيقاتك( )في الركن السفلي األيسر من Viewer Help)، ثم انقر فوق تعليمات جهازك.
	- **مالحظة:** إذا لم تتمكن من العثور على دليل المستخدم على جهاز الكمبيوتر لديك، فتفضل بزيارة موقع الويب [support/com.hp.www](www.hp.com/uk/faxconfig) للحصول على معلومات حول تثبيته.

تتوفر المعلومات التنظيمية ومعلومات التوافق بالنسبة للاتحاد الأوروبي في قسم "المواصفات الفنية" من دليل المستخدم (والذي يحمل اسم"تعليمات" أيضًا). CEO كما يتوفر إعلان المطابقة على موقع الويب التالي: www.hp.eu/certificates

# **Readme**

يتوفر ملف Readme على القرص المضغوط CD الخاص ببرامج طابعة HP المتوفر مع الطابعة. حيث يوفر معلومات حول متطلبات النظام ومعلومات محدثة حول إعداد الطابعة واستخدامها.

- **● Windows:** أدخل القرص المضغوط CD في الكمبيوتر، وانقر نقرًا مزدوجًا فوق الملف الذي يحمل اسم chm.ReadMe، ثم انقر فوق الخيار الخاص بلغتك.
	- **● X OS:** أدخل القرص المضغوط CD في الكمبيوتر، ثم افتح مجلد Me Read. انقر فوق زر Readme الخاص بلغتك.

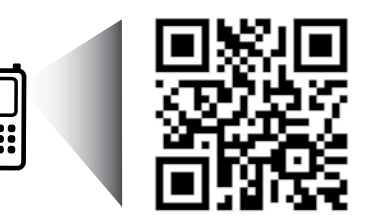

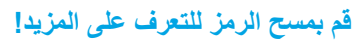

قد يتم تطبيق الأسعار القياسية لنقل البيانات. قد تكون غير متاحة بجميع اللغات.

<http://www.hp.com/eu/m/OJ7610>